## **EXPERIMENT NO 1**

# Name of experiment

Density and specific gravity of crude oil and its derivatives

# **the objective of experiment**

To measure the density and specific gravity of crude oil and its derivatives and the classification of the type of oil

\***Density:** mass of a unit volume of a material substance. The formula for density is  $d = M/V$ , where d is density, M is mass, and V is volume. Density is commonly (experimentally ) expressed in units of grams per cubic centimeter. For example, the density of water is 1 gram per cubic centimeter.

It is calculated according to the following formula

p = m/V where m : mass of liquid v : volume of liquid

\***The specific gravity:** is the ratio between the density of an object, and a reference substance Usually our reference substance is water which always has a density of 1 gram per milliliter or 1 gram per cubic centimeter.

It is calculated according to the following formula

Specific Gravity =  $\frac{density~of~the~object}{density~of~water} = \frac{\rho_{object}}{\rho_{H2O}}$ 

\* **The American Petroleum Institute gravity, or (API)** : It is a measure of the classification of crude oil into heavy, medium and light based on specific gravity and density

It can be calculated by the formula

API= (141.5/SP)-131.5

where (SP) : specific gravity for oil

- if (API) more than 29 it is mean that light crude oil
- if (API) value between 20 to 29 it is mean that medium crude oil

if (API) value less than 20 it is mean that heavy crude oil

- We will using two methods to measure density :
- 1 Hydrometer
- 2- pycnometer

# **First method**

### **Hydrometer**

Hydrometer :an instrument for determining the specific gravity of a liquid, commonly consisting of a graduated tube weighted to float upright in the liquid whose specific gravity is being measured.

### **Tools**

1 – Hydrometer 2- cylinder

### **Procedure**

To measure the density by hydrometer method , we fill the cylinder with a liquid then the hydrometer must immersion in petroleum product directly at a certain temperature , the density read when corresponding liquid face with included measure at eye level record the density

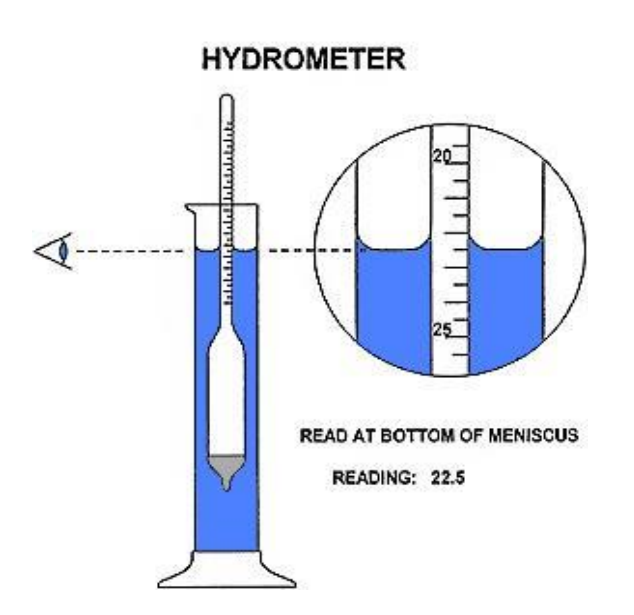

# Second method

Pycnometer a container Glass used for determining the density of a liquid or powder, having a specific volume.

## **Tools**

1 – pycnometer 2 - Digital balance

### **Procedure**

1 – weight the clean dry pycnometer on the leading balance to record the pycnometer weight only .(W1)

- 2 fill pycnometer with liquid and record it (W2)
- 3 calculate the density according to the formula :

$$
P = (W1 \_ W2 ) / V
$$

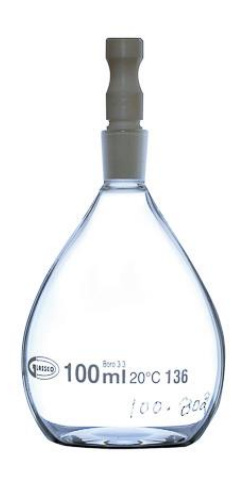

### **Discussion**

1- What are the compounds of crude oil and what are the impurities present ?

- 2- Compare between the methods (hydrometer and pycnometer )
- 3- what are the causes error in hydrometer experiment ?

Q /Classify the crude oil and its derivatives by the following data :

 $1-Mass = 20$  gm , vol = 30 ml  $2-Mass = 14 gm$ ,  $vol = 20 ml$  $3-Mass = 61$ ,  $vol = 92$  ml  $4-Mass = 43$ ,  $vol = 57$ 

# Experiment NO 2

Name of experiment

Flash and fire point

# **Objective of experiment**

To determine flash and fire point for crude oil and its derivatives .

# **Flash and fire point**

\*The flash point of a flammable liquid is the lowest temperature at which it can form an ignitable mixture in air. At this temperature the vapor may cease to burn when the source of ignition is removed. A slightly higher temperature, the fire point, is defined as the temperature at which the vapor continues to burn after being ignited. Neither of these parameters are related to the temperatures of the ignition source or of the burning liquid, which are much higher. The flash point is often used as one descriptive characteristic of liquid fuel, but it is also used to describe liquids that are not used intentionally as fuels.

The fire point of a fuel is the temperature at which it will continue to burn after ignition for at least 5 seconds. At the flash point, a lower temperature, a substance will ignite, but vapor might not be produced at a rate to sustain the fire. Fire point and autogenous ignition are additional considerations when selecting fire resistant greases.

# **Importance of flash and fire point**

1\_ It indicates fire hazards of petroleum and evaporation losses under high temperature

2\_ It give us the idea about the maximum temperature which the oil can be used ( it is important for storage and transportation)

3\_ Detection of pollutants in the given oil product

4 It classifies the petroleum products (light or heavy )

## Methods for measurement flash point

- 1 Pensky martens (closed cup test )
- 2 Cleveland test (open cup test )
- 3 Abel test

## **Pensky martens (closed cup test ) procedure**

- 1 the apparatus should be completely dried .
- 2 the thermometer blub should dip in the oil .
- 3 fill the sample of the lubricating oil cup to the mark.
- 4 –while applying the test flame , stirring should be continued .
- 5 when the oil start flashing record the temperature.

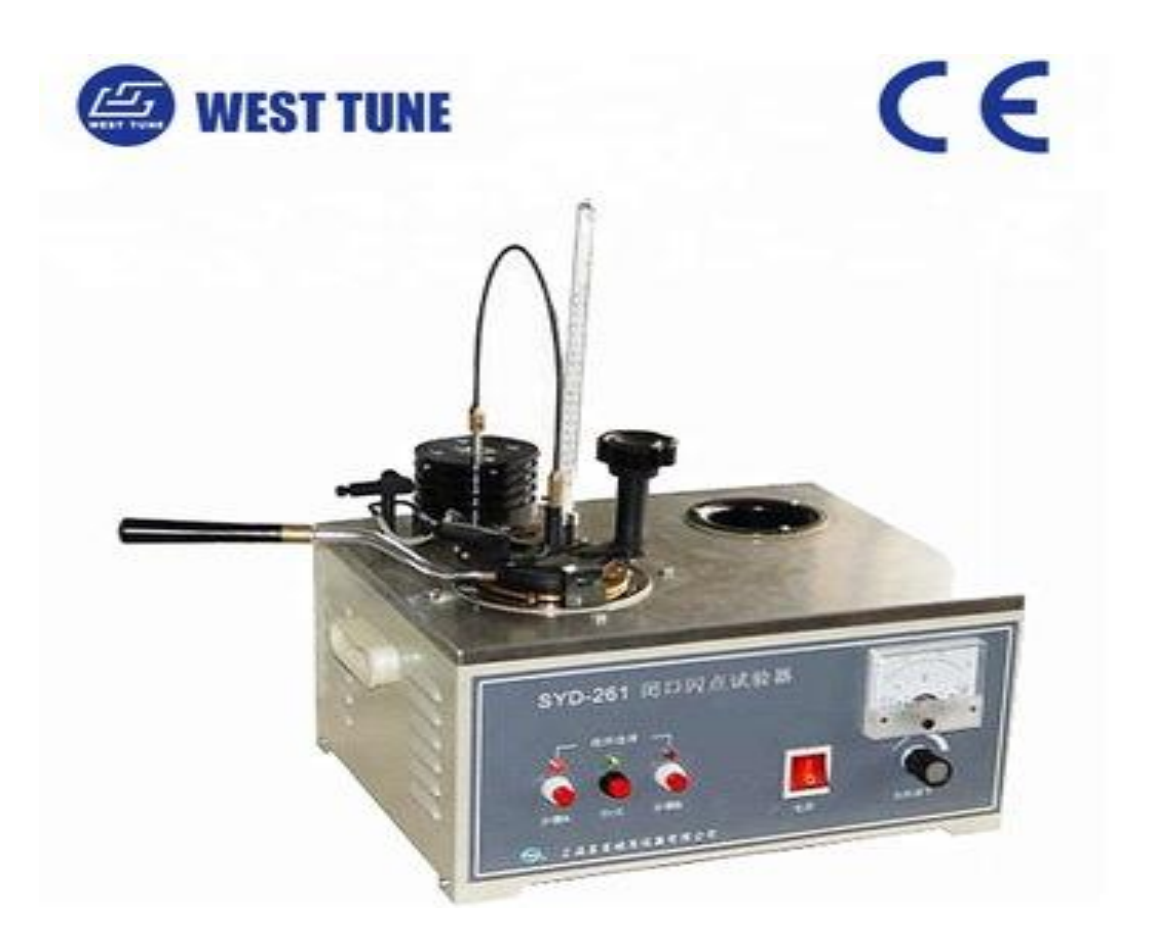

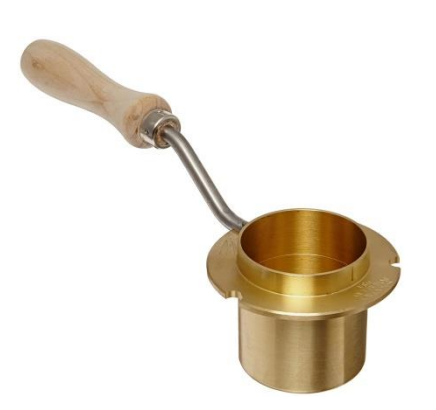

### **Cleveland test (open cup test ) procedure**

- 1 the apparatus should be completely dried .
- 2 the thermometer blub should dip in the oil .
- 3 fill the sample of the lubricating oil cup to the mark.
- 4 start heating by heat source , but the heater is regulated.
- 5 Give a spark source intermittently until the start of the flash
- 6 record the temperature .

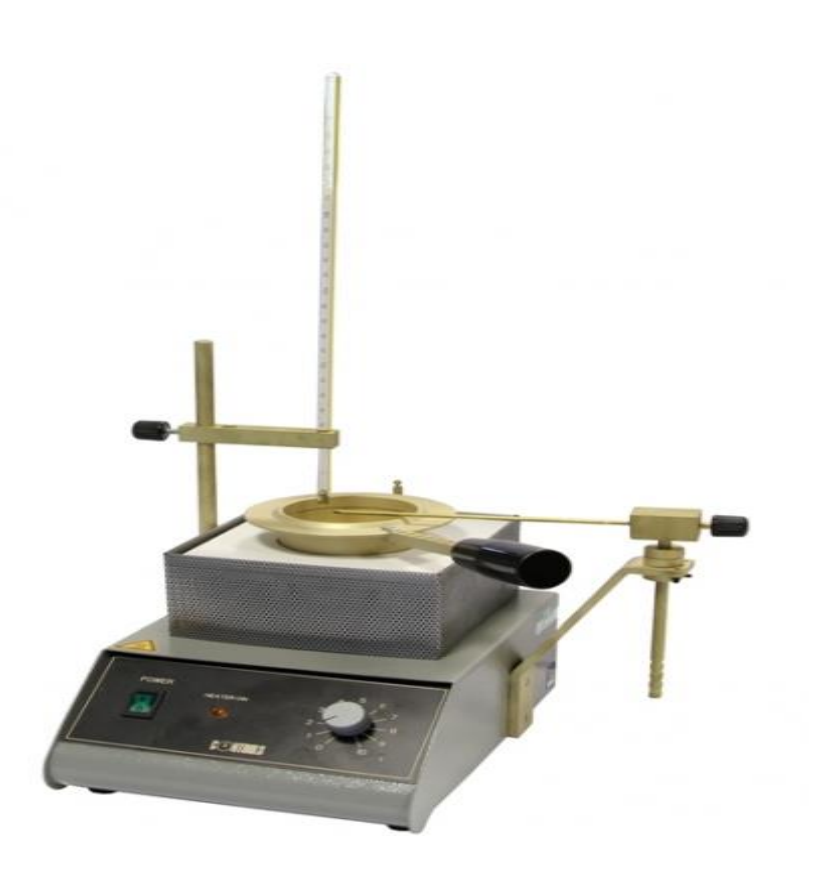

Discussion

1 - Talk about the effect of flash point and fire point on the quality of the crude oil product?

2 – what are the factors that effect on fire point and flash point ?

3 – what is the difference between closed cup and open cup methods?

# Experiment NO 3

Name of experiment

## **Ash content**

## **Objective of experiment**

To determine ash content in crude oil

Ash content represents the incombustible component remaining after a sample of the furnace oil is completely burned. The ash content of petroleum products is generally low. It is defined as inorganic residue that remains after combustion of the oil in air at specific high temperature. Ash ranges from 0.1–0.2%. The ash content of a fuel is a measure of the amount of inorganic noncombustible material it contains. Some of the ash forming constituents occur naturally in crude oil; others are present as a result of refining or contamination during storage or distribution.

Knowledge of the amount of ash-forming material present in a product can provide information as to whether or not the product is suitable application. The ash content of petroleum products came from the carbon residue of oil.

# **Procedure of experiment**

1-clean the porcelain crucible and dry it for 15 minutes, then weigh it empty after cooling it.

2- weight 10 grams of crude oil .

3- put the sample in the porcelain crucible and weight it ,then burn it in furnace at 750 degrees until the sample is completely burned for 15 minutes

4-We wait for the porcelain crucible to cool and weigh it.

# **Calculation**

 $W_1 = M_1 - M_2$  where  $W_1$  = weight of ash  $M_2$  = weight of porcelain crucible empty  $M_1$  = weight of porcelain crucible after burning

Ash % =  $W_1$  weight of ash /  $W_2$  weight of sample (crude oil) \*100%

### **Discussion**

- 1 what is the ash content ?
- 2- what is the purpose of calculation the ash content ?
- 3- what is the effects of ash content on crude oil ?

## **EXPERIMENT NO 4**

## **Name of experiment**

the Viscosity of crude oil and its derivatives

## **The objective of experiment**

To measure the Viscosity of crude oil and its derivatives

## **Theory**

The viscosity of liquid is a resistance to flow of a liquid. All liquids appear resistance to flow change from liquid to another, the water faster flow than glycerine, subsequently the viscosity of water less than glycerine at same temperature. Viscosity occurs as a result of contact liquid layers with each other. The viscosity is measuring by Ostwald viscometer.

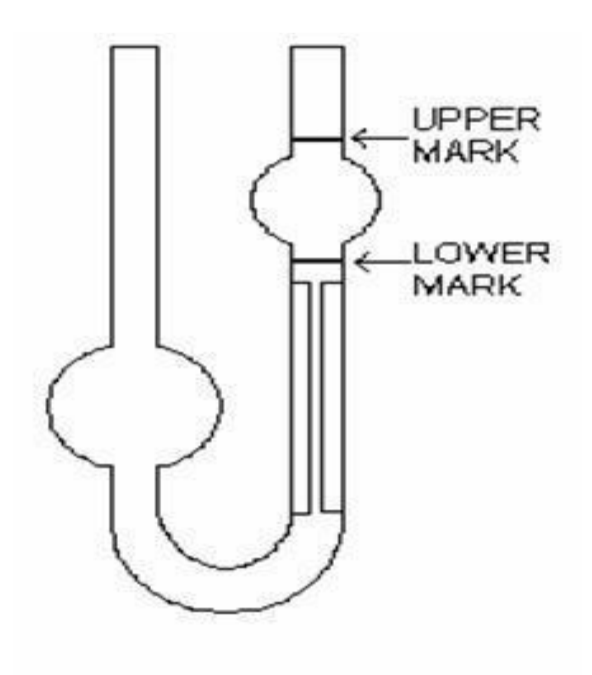

### **The factors effect on the viscosity**

1. Effect of Temperature: the temperature of the liquid fluid increases its viscosity decreases. In gases its opposite, the viscosity of the gases fluids increases as the temperature of the gas increases.

2. Molecular weight: the molecular weight of the liquid increases its viscosity increases.

3. Pressure: when increase the pressure on liquids, the viscosity increase because increase the attraction force between the molecules of liquid.

## **Procedure**

1. Clean the viscometer by the water and dry it.

2. Put a certain amount of liquid in the large bulge viscometer and pull it by pipette until the small bulge is full.

3. Put viscometer vertically at the desired temperature.

4. Let the liquid to flow through the capillary tube with run time when the liquid reaches the mark shown on the viscometer and then stopped time when the liquid reaches the bottom mark.

5. Repeat the experiment to other liquids.

### **Calculation:**

Calculate the viscosity by the relationships:

$$
\frac{\eta_1}{\eta_2} = \frac{t_1 d_1}{t_2 d_2}
$$

 $\eta_1$  is viscosity of liquid 1.

 $\eta_2$  is viscosity of water 0.891 poise.

 $t_1$  flow time of liquid 1.

 $t_2$  flow time of water.

 $d_1$  density of liquid 1.

 $d_2$  density of water 0.997 g/cm<sup>3</sup>.

#### **Discussion**

1- What are the methods to measure viscosity ? what is the best method ? why?

2- What are the factors that effect on viscosity , Explain with details ?

3- What are the error recourses in the experiment ?

4- Talk about effect the difference of viscosity in crude oil and its derivatives?

### **Exp.4 Determination the Viscosity of Liquids**

*Theory:*

 The *viscosity of liquid* is a resistance to flow of a liquid. All liquids appear resistance to flow change from liquid to another, the water faster flow than glycerin, subsequently the viscosity of water less than glycerin at same temperature. Viscosity occurs as a result of contact liquid layers with each other. The viscosity is measuring by Ostwald viscometer.

 *Relative Viscosity* is the ratio of the absolute viscosity of the fluid on the viscosity of water at a certain temperature.

The *viscosity coefficient* is force (dyne) necessary to move the layer of liquid 1 cm<sup>2</sup> in speed 1 cm/sec on another layer of liquid and the distance between them is 1cm.

Equation the Poisellieh :

$$
\eta=t\frac{\pi r^4f}{8vl}
$$

For two liquids:

$$
\frac{\eta_1}{\eta_2} = \frac{f_1 t_1}{f_2 t_2}
$$

Where:

 $\pi r^4$  $\frac{1}{8}$  is constant When:

 $f = gdh$ 

$$
\therefore \frac{\eta_1}{\eta_2} = \frac{t_1 d_1}{t_2 d_2}
$$

 $\eta_1$  is viscosity of liquid 1.

 $\eta_2$  is viscosity of liquid 2.

 $t_1$  flow time of liquid 1.

 $t_2$  flow time of liquid 2.

 $d_1$  density of liquid 1.

 $d_2$  density of liquid 2.

#### *The factors effect on the viscosity:*

- 1. Effect of Temperature: the temperature of the liquid fluid increases its viscosity decreases. In gases its opposite, the viscosity of the gases fluids increases as the temperature of the gas increases.
- 2. Molecular weight: the molecular weight of the liquid increases its viscosity increases.
- 3. Pressure: when increase the pressure on liquids, the viscosity increase because increase the attraction force between the molecules of liquid.

#### **Chemicals and materials:**

- 1- Ethanol
- 2- Glycerin
- 3- Di water
- 4- Baker
- 5- Ostawld viscometer
- 6- Pipet

#### *Procedure:*

- 1. Clean the viscometer by the water and ethanol and dry it.
- 2. Put a certain amount of liquid in the large bulge viscometer and pull it by pipette until the small bulge is full.
- 3. Put viscometer vertically in the water bath at the desired temperature.
- 4. Let the liquid to flow through the capillary tube with run time when the liquid reaches the mark shown on the viscometer and then stopped time when the liquid reaches the bottom mark.
- 5. Repeat the experiment and record the results (take average of results).
- 6. Repeat the experiment to other liquids.
- 7. Change the temperature and calculate the viscosity.

#### *Calculation*:

Calculate the viscosity by the relationships:

$$
\frac{\eta_1}{\eta_2}=\frac{t_1d_1}{t_2d_2}
$$

 $\eta_1$  is viscosity of liquid 1.

 $\eta_2$  is viscosity of water 0.891 poise.

 $t_1$  flow time of liquid 1.

 $t_2$  flow time of water.

 $d_1$  density of liquid 1.

 $\rm d_2$  density of water 0.997 g/cm<sup>3</sup>.

Can be calculate the Relative Viscosity by the relationships:

$$
\eta_{\text{relative}} = \frac{\eta_1}{\eta_{\text{H}_2\text{O}}}
$$

Liquid 1: ethanol (density of ethanol =  $0.789$  g/cm<sup>3</sup>)

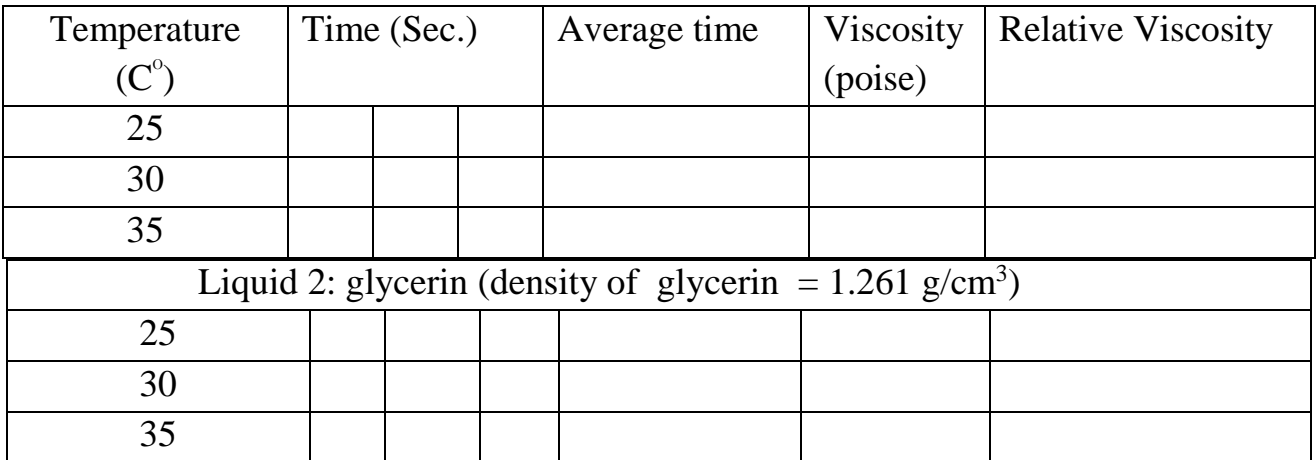

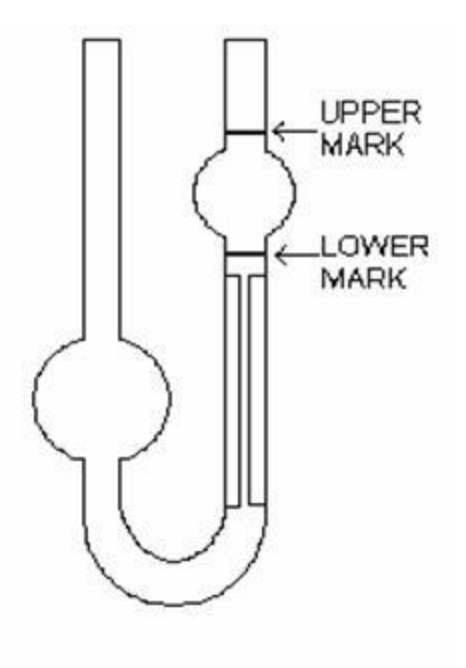

## **Ostwald Viscometer**

# Experiment NO 5

Name of experiment

Drying

#### Objective of experiment

To measure the humidity content after drying process

\***Drying** ;is a mass transfer process consisting of the removal of water or another solvent by evaporation from a solid, semi-solid or liquid. This process is often used as a final production step before selling or packaging products. To be considered "dried", the final product must be solid, in the form of a continuous sheet (e.g., paper). A source of heat and an agent to remove the vapor produced by the process are often involved. In bio products like food, grains, and pharmaceuticals like vaccines, the solvent to be removed is almost invariably water. Desiccation may be synonymous with drying or considered an extreme form of drying.

In the most common case, a gas stream, e.g., air, applies the heat by convection and carries away the vapor as humidity. Other possibilities are vacuum drying, where heat is supplied by conduction or radiation (or microwaves), while the vapor thus produced is removed by the vacuum system. Another indirect technique is drum drying where a heated surface is used to provide the energy, and aspirators draw the vapor outside the room.

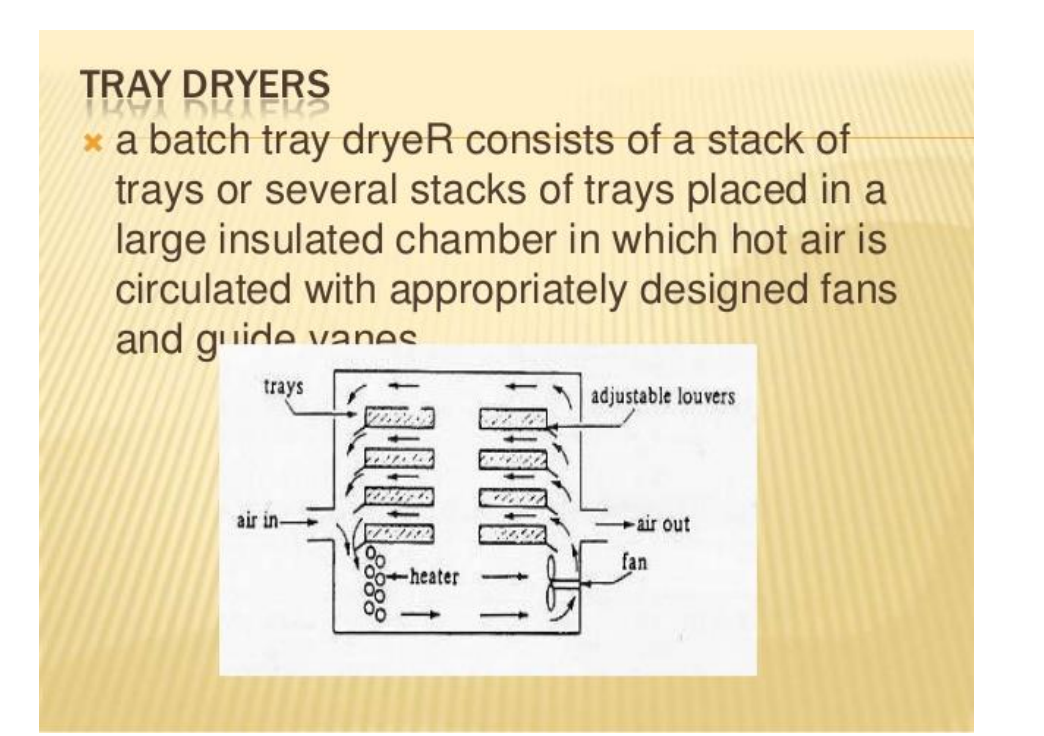

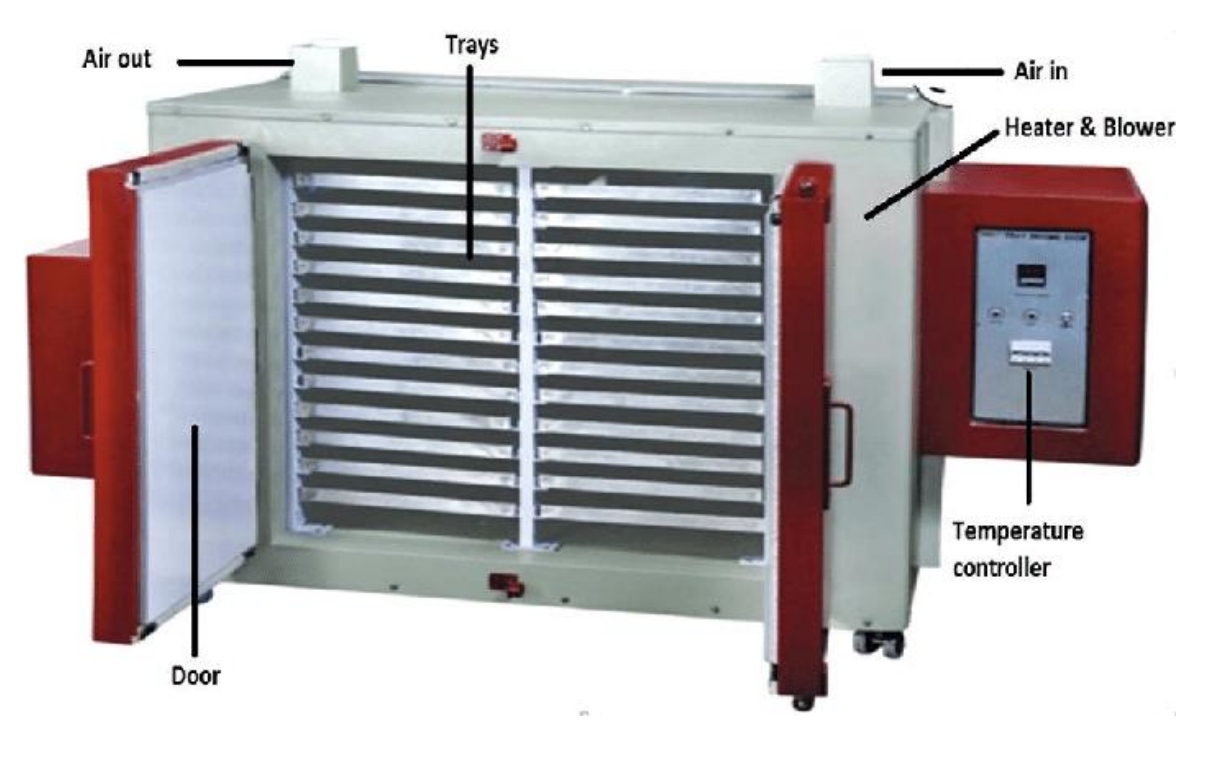

#### **Tools used**

- 1 Digital balance .
- 2 Beaker .
- $3 Dryer$ .
- $4 Trav$ .

### **Procedure**

1 –Let the pressed steam (1-3) bar to enter the tray until it reaches to steady state .

2 – Add (20 ml water , 20 gm of sand , to get paste .

3 – Put the paste in the one tray used for drying .

4 – Put the tray in its place in the dryer and let the air at constant volumetric rate .

5 – Take the tray out of dryer , wait the tray to reduce its temperature every 10 minutes .

6 – Continue the process until the water removed from the paste.

### **Calculation**

 $\bf{H}$ umidity =  $\frac{weight\ of\ wet\ sample\ -\ weight\ of\ dry\ sample}{weight\ of\ dry\ sample}$  \*100 %

## **Discussion**

- 1 What are the advantages and disadvantages of drying ?
- 2 Why we choose the sand in our experiment ?
- 3 What is the mechanism of drying ?

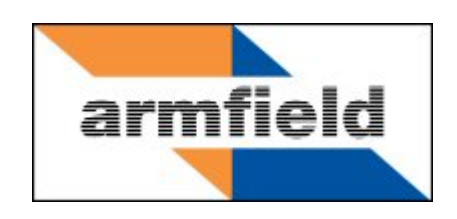

# **Basic Process Control Unit**

# **Instruction Manual**

**PCT40**

**ISSUE 10**

**July 2010**

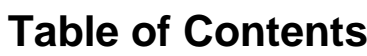

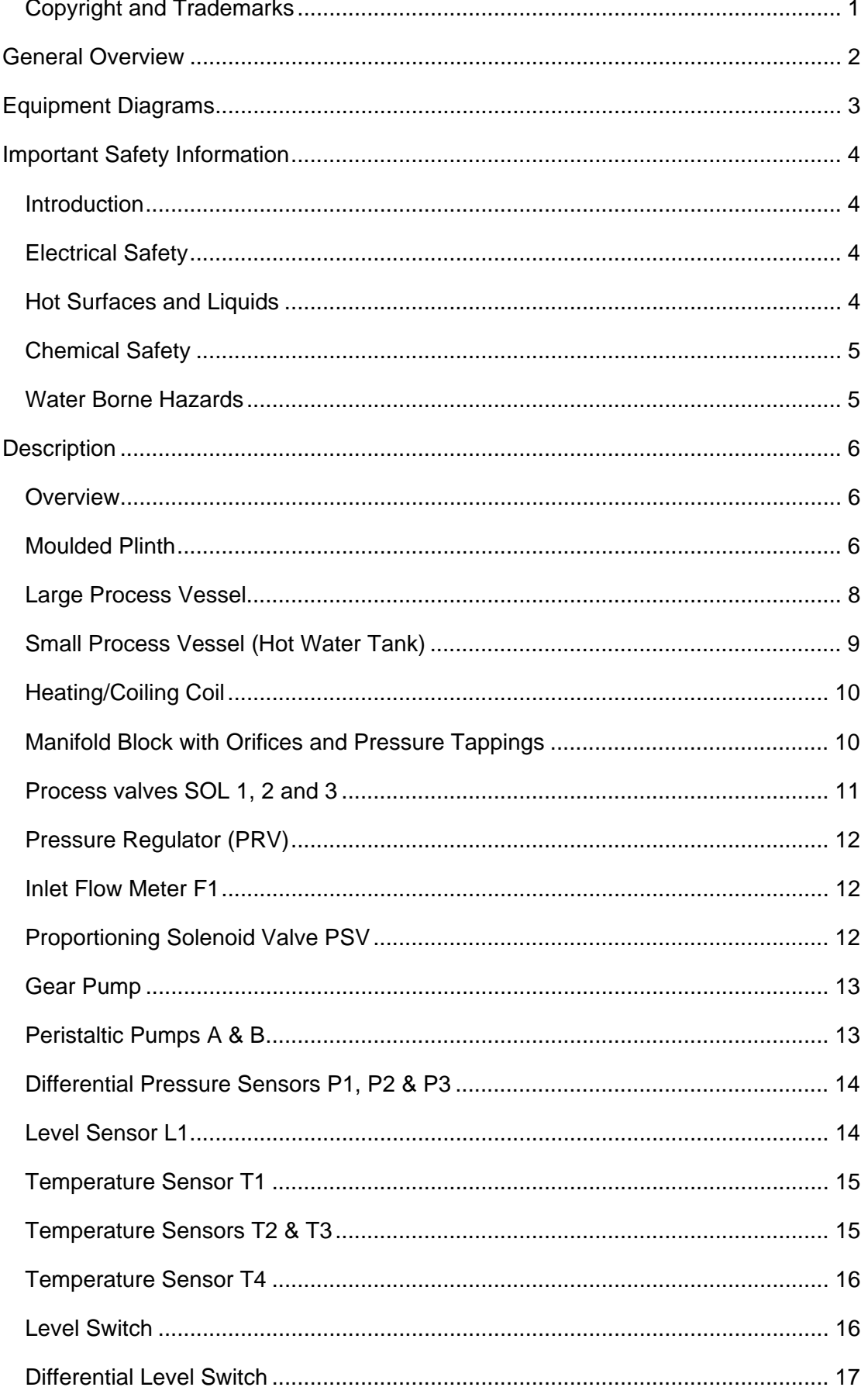

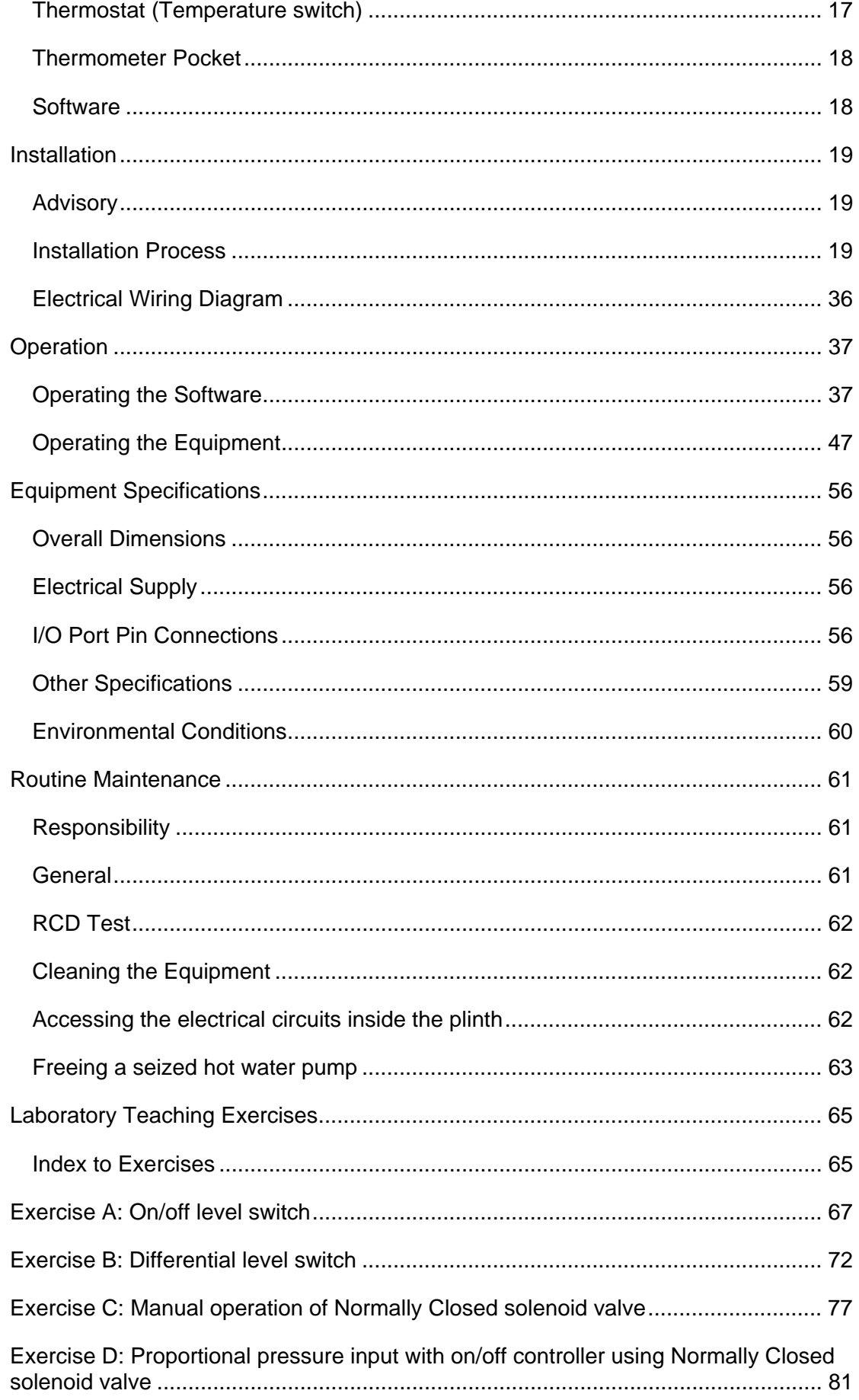

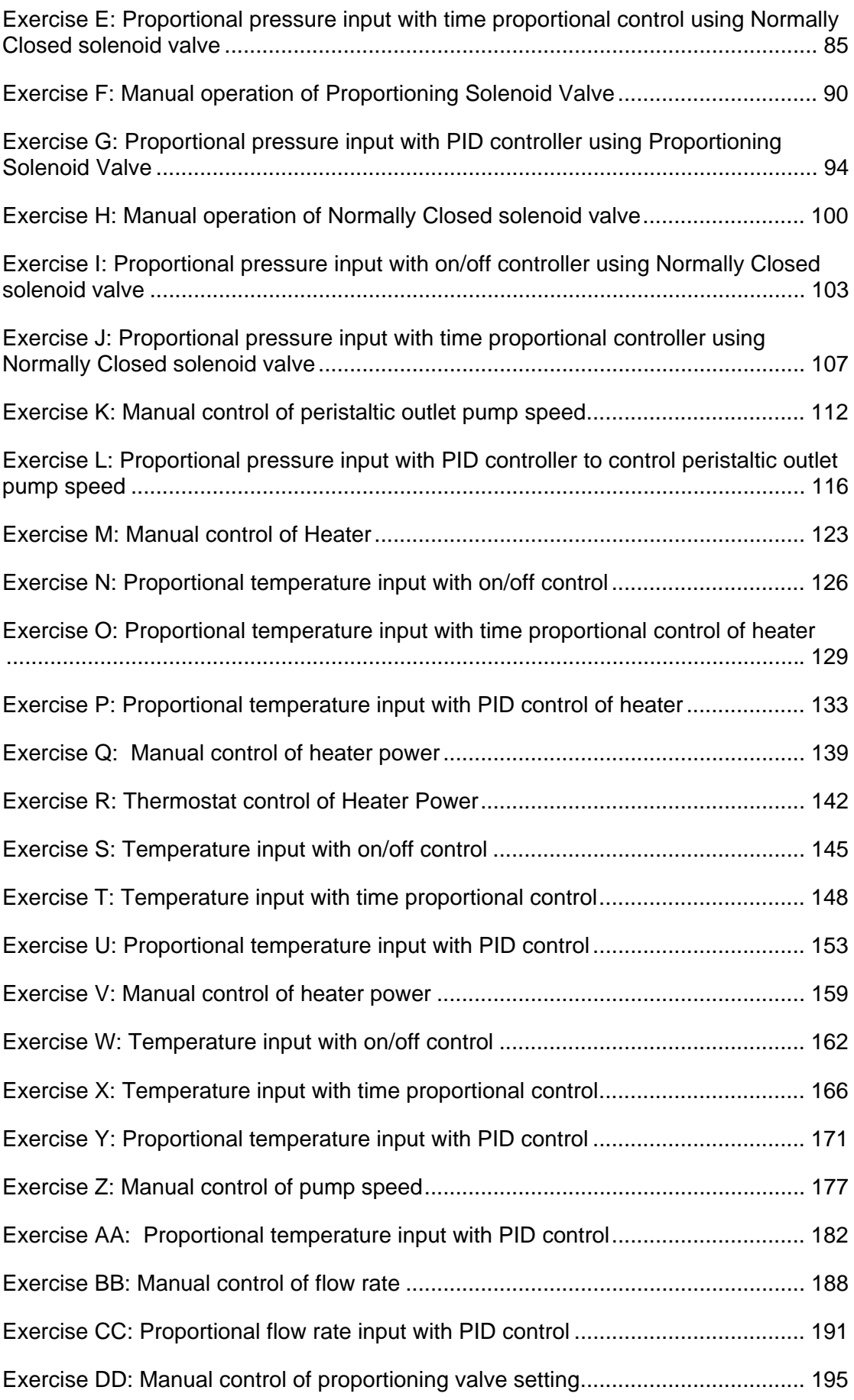

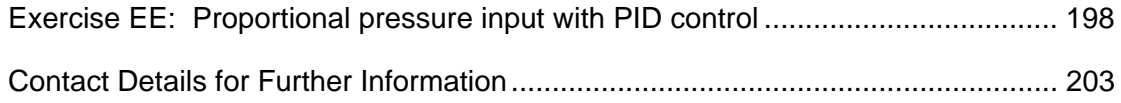

### **Disclaimer**

This document and all the information contained within it is proprietary to Armfield Limited. This document must not be used for any purpose other than that for which it is supplied and its contents must not be reproduced, modified, adapted, published, translated or disclosed to any third party, in whole or in part, without the prior written permission of Armfield Limited.

Should you have any queries or comments, please contact the Armfield Customer Support helpdesk (Monday to Friday: 0800 – 1800 GMT). Contact details are as follows:

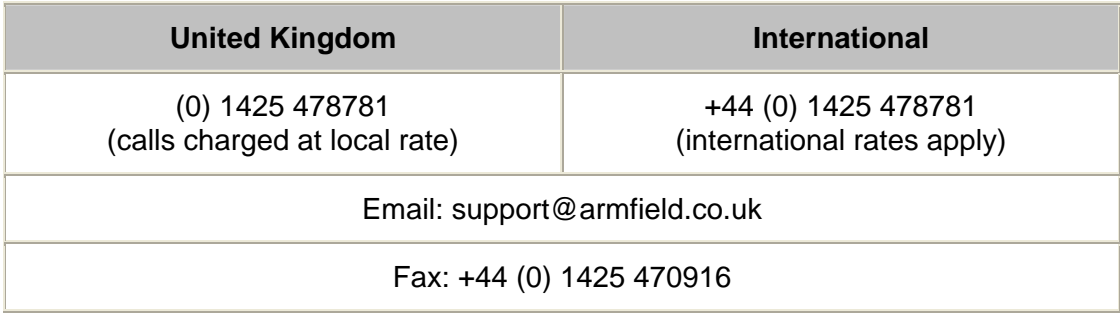

#### **Copyright and Trademarks**

Copyright © 2009 Armfield Limited. All rights reserved.

Any technical documentation made available by Armfield Limited is the copyright work of Armfield Limited and wholly owned by Armfield Limited.

Brands and product names mentioned in this manual may be trademarks or registered trademarks of their respective companies and are hereby acknowledged.

#### **General Overview**

The Armfield PCT40 system is designed for use in teaching a wide range of process control methods. The PCT40 basic unit is used under computer control to demonstrate a variety of process control loops. Processes such as level control, temperature control, flow control and pressure control can all be investigated, as can manual, on/off, proportional and PID control. The software included with the unit allows the student to change the control parameters and analyse the results from different configurations.

More advanced aspects of control can be addressed by adding optional extras to the basic system. The PCT 41 expands on the capabilities of the PCT40 with a wider range of control loops and strategies, including Remote Set Points, dual loops and Fluid Property Control (using Conductivity as a representative example). All these loops are under software control.

Other accessories are available, including a pH Probe (PCT42) for use with PCT41, an Electronic Console (PCT43) with commercial PID controller that allows the PCT40 to be operated directly without the need for a PC, and a Pneumatic Valve Module (PCT44) for those wishing to implement specialised demonstrations.

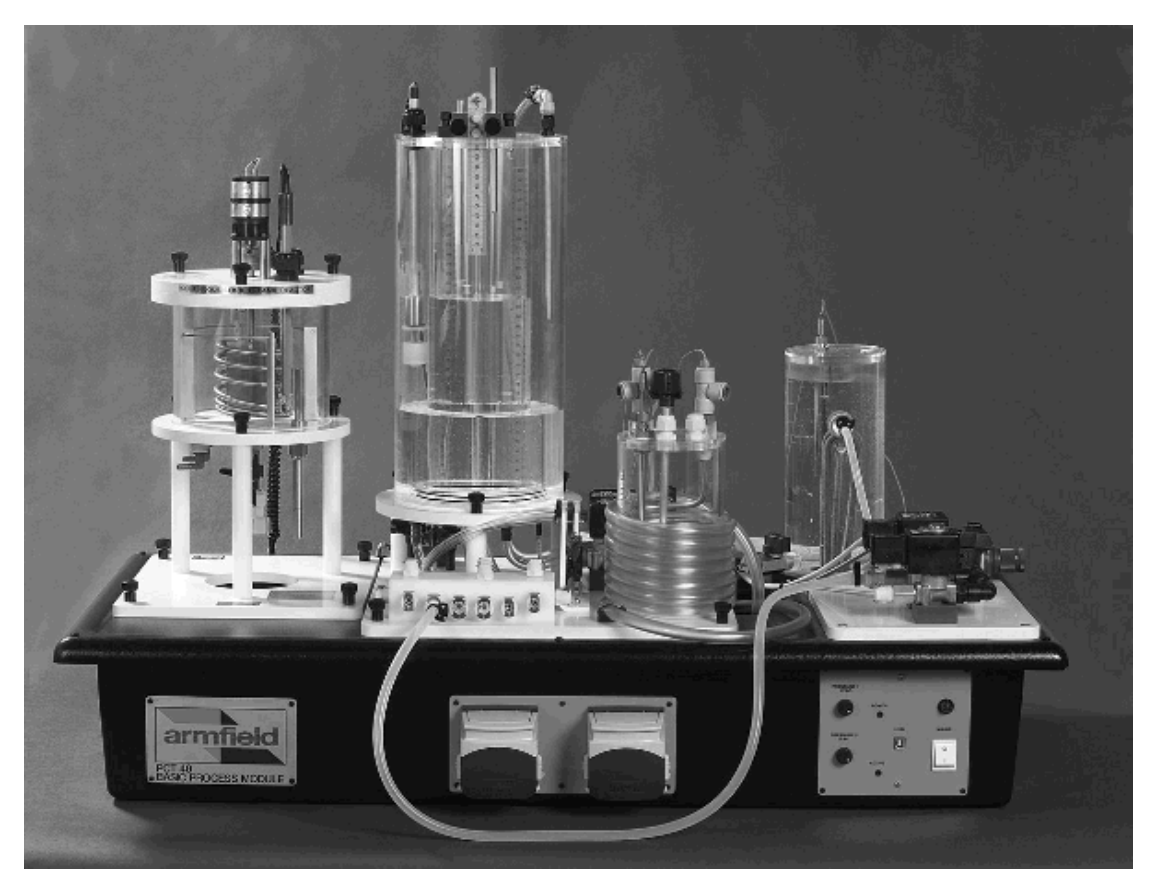

**PCT40 Basic Process Control Unit with PCT41 Process Vessel Accessory** 

## **Equipment Diagrams**

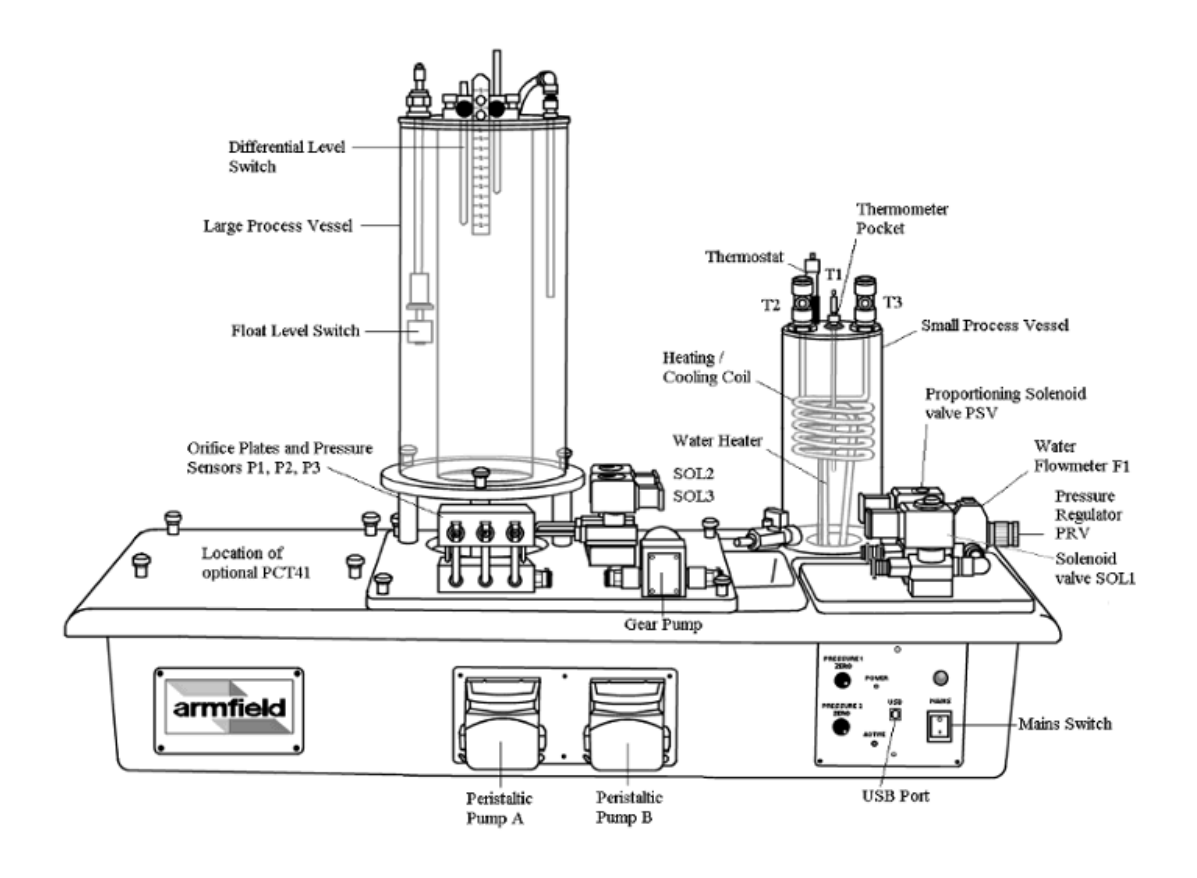

 **Figure 1 Front View of PCT40** 

### **Important Safety Information**

#### **Introduction**

All practical work areas and laboratories should be covered by local safety regulations **which must be followed at all times**.

It is the responsibility of the owner to ensure that all users are made aware of relevant local regulations, and that the apparatus is operated in accordance with those regulations. If requested then Armfield can supply a typical set of standard laboratory safety rules, but these are guidelines only and should be modified as required. Supervision of users should be provided whenever appropriate.

Your **PCT40 Basic Process Control Unit** has been designed to be safe in use when installed, operated and maintained in accordance with the instructions in this manual. As with any piece of sophisticated equipment, dangers exist if the equipment is misused, mishandled or badly maintained.

#### **Electrical Safety**

The equipment described in this Instruction Manual operates from a mains voltage electrical supply. It must be connected to a supply of the same frequency and voltage as marked on the equipment or the mains lead. If in doubt, consult a qualified electrician or contact Armfield.

The equipment must not be operated with any of the panels removed.

To give increased operator protection, the unit incorporates a Residual Current Device (RCD), alternatively called an Earth Leakage Circuit Breaker, as an integral part of this equipment. If through misuse or accident the equipment becomes electrically dangerous, the RCD will switch off the electrical supply and reduce the severity of any electric shock received by an operator to a level which, under normal circumstances, will not cause injury to that person.

At least once each month, check that the RCD is operating correctly by pressing the TEST button. The circuit breaker **MUST** trip when the button is pressed. Failure to trip means that the operator is not protected and the equipment must be checked and repaired by a competent electrician before it is used.

#### **Hot Surfaces and Liquids**

The unit incorporates an electric heating element, and is capable of producing temperatures that could cause skin burns or scalds.

Ensure that the heating element is off when not required for the exercise being performed.

When using the heating element, before disconnecting any of the pipes or tubing:

- Stop all the pumps.
- Leave time for the water to cool
- Check that the temperature is at a safe level

Do not touch any surfaces close to 'Hot Surfaces' warning labels, or any of the interconnecting tubing, whilst the equipment is in use.

#### **Chemical Safety**

Details of the chemicals intended for use with this equipment are given in the Operational Procedures section. Chemicals purchased by the user are normally supplied with a COSHH data sheet which provides information on safe handling, health and safety and other issues. It is important that these guidelines are adhered to.

- It is the user's responsibility to handle chemicals safely.
- Prepare chemicals and operate the equipment in well ventilated areas.
- Only use chemicals specified in the equipment manuals and in the concentrations recommended.
- Follow local regulations regarding chemical storage and disposal.

#### **Water Borne Hazards**

The equipment described in this instruction manual involves the use of water, which under certain conditions can create a health hazard due to infection by harmful micro-organisms.

For example, the microscopic bacterium called Legionella pneumophila will feed on any scale, rust, algae or sludge in water and will breed rapidly if the temperature of water is between 20 and 45°C. Any water containing this bacterium which is sprayed or splashed creating air-borne droplets can produce a form of pneumonia called Legionnaires Disease which is potentially fatal.

Legionella is not the only harmful micro-organism which can infect water, but it serves as a useful example of the need for cleanliness.

Under the COSHH regulations, the following precautions must be observed:

- Any water contained within the product must not be allowed to stagnate, ie. the water must be changed regularly.
- Any rust, sludge, scale or algae on which micro-organisms can feed must be removed regularly, i.e. the equipment must be cleaned regularly.
- Where practicable the water should be maintained at a temperature below 20°C. If this is not practicable then the water should be disinfected if it is safe and appropriate to do so. Note that other hazards may exist in the handling of biocides used to disinfect the water.
- A scheme should be prepared for preventing or controlling the risk incorporating all of the actions listed above.

Further details on preventing infection are contained in the publication "The Control of Legionellosis including Legionnaires Disease" - Health and Safety Series booklet HS (G) 70.
# **Description**

#### **Overview**

The PCT40 base unit consists of a moulded plinth, two process vessels, pumps and sensors as well as a mounting point and electrical connections for the optional PCT41 accessory.

## **Moulded Plinth**

The base plate for the large process vessel is centrally located on a moulded plinth and secured using thumb nuts.

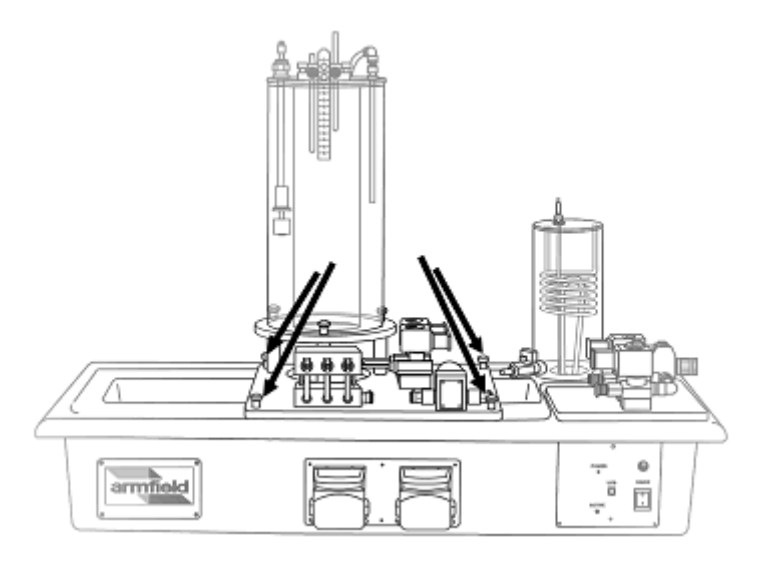

The plinth includes a drainage channel with a drain valve located at the end of the channel. The valve can be connected to a suitable drain using the flexible tubing supplied. The valve should be left open when connected to a drain

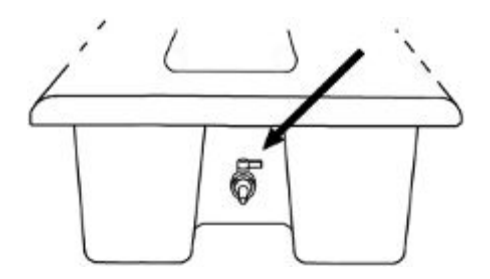

A mains power inlet socket and sensor connections are located at the rear of the plinth, which also incorporates an RCD and circuit breakers for electrical safety.

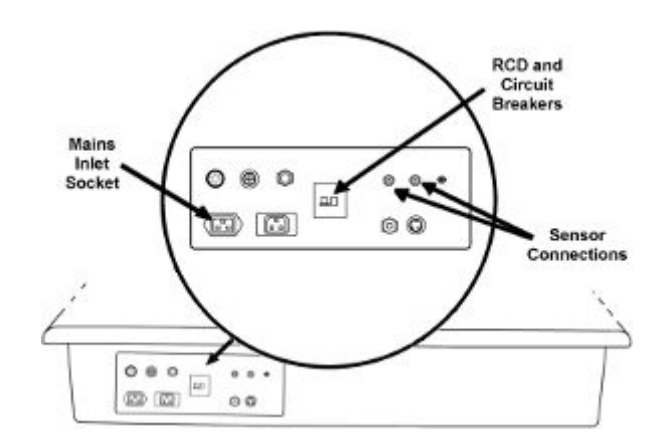

The front of the plinth incorporates the mains on/off switch and a USB socket for connection to a PC running the Armfield PCT40 software.

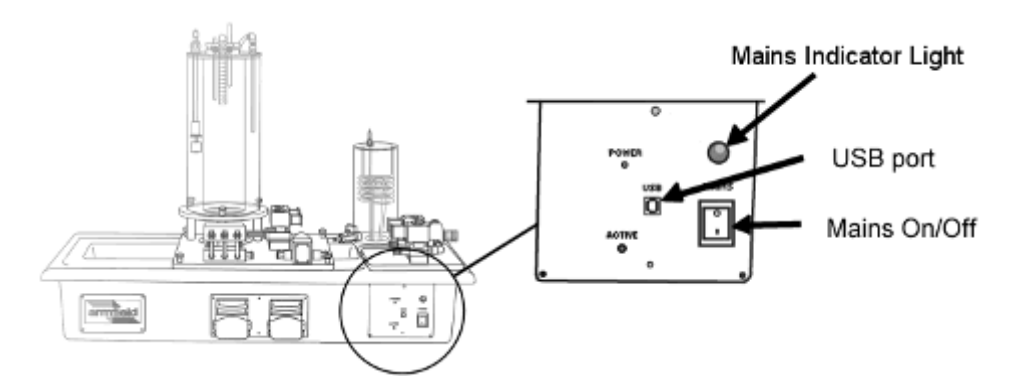

Both a 60-way I/O connector and a 50-way I/O connector are located on the right hand end of the plinth and may be used for connecting the PCT43 Electronic Console, when required.

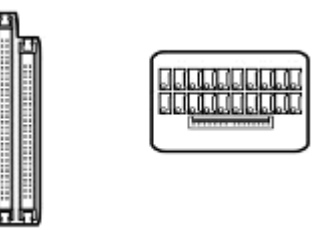

The left-hand end of the plinth includes a mounting point for the optional PCT41 Process Vessel Accessory.

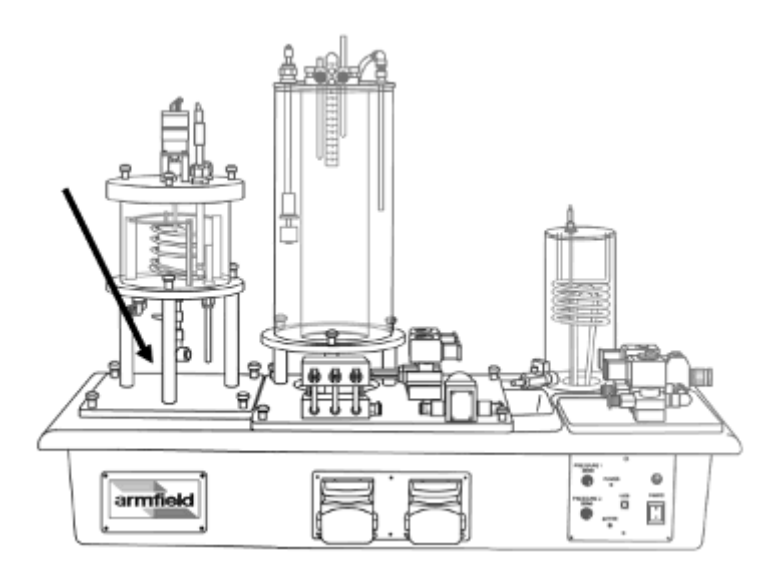

Other options such as the PCT44 Pneumatic Control Valve and PCT43 Electronic Console are designed to stand alongside the plinth when in use.

## **Large Process Vessel**

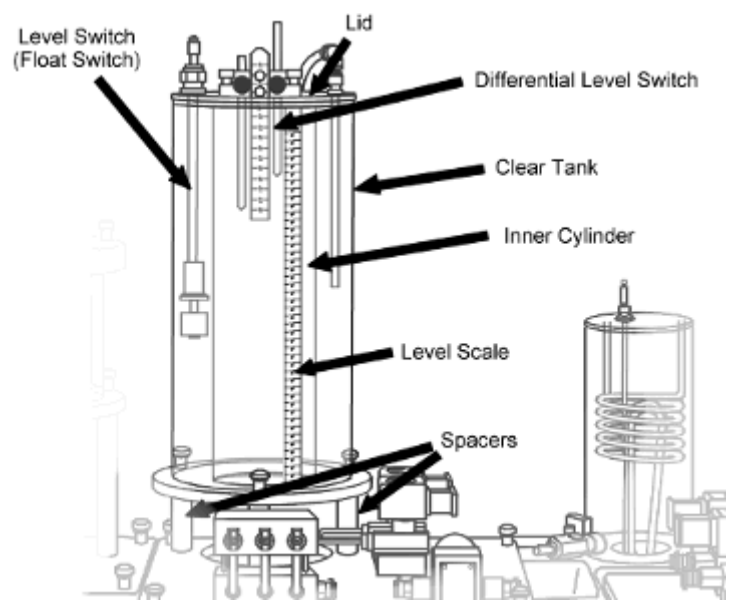

The large acrylic vessel has a removable tube inside to vary the volume of the vessel. When installed on the 'O' rings at the base, the tube creates an annular vessel of reduced volume. The vessel is mounted on spacers to allow access to the connections on the underside. The vessel includes a level scale. Tappings in the base of the vessel allow connections to pressure sensors, solenoid valves and pumps. A vertical overflow tube is included as a safety feature.

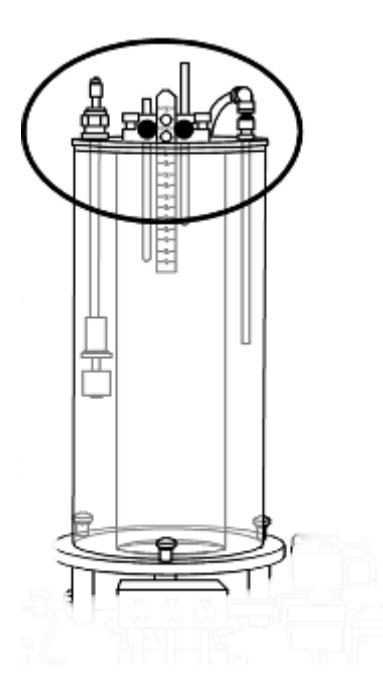

The lid of the vessel supports an adjustable height level switch, a differential level switch and a dip tube for filling or draining the vessel from the top using one of the pumps or control valves.

### **Small Process Vessel (Hot Water Tank)**

The base unit includes a small clear acrylic process vessel at the rear. This vessel incorporates an electrical element for heating water. A thermostat and level detector are incorporated in the vessel to prevent the heater from operating if the water is too hot or the level in the vessel is too low. These safety devices are fixed and cannot be used for experimental purposes. The inlet and outlet on the side of the vessel have quick-release fittings. The vessel lid provides support for the heating/cooling coil.

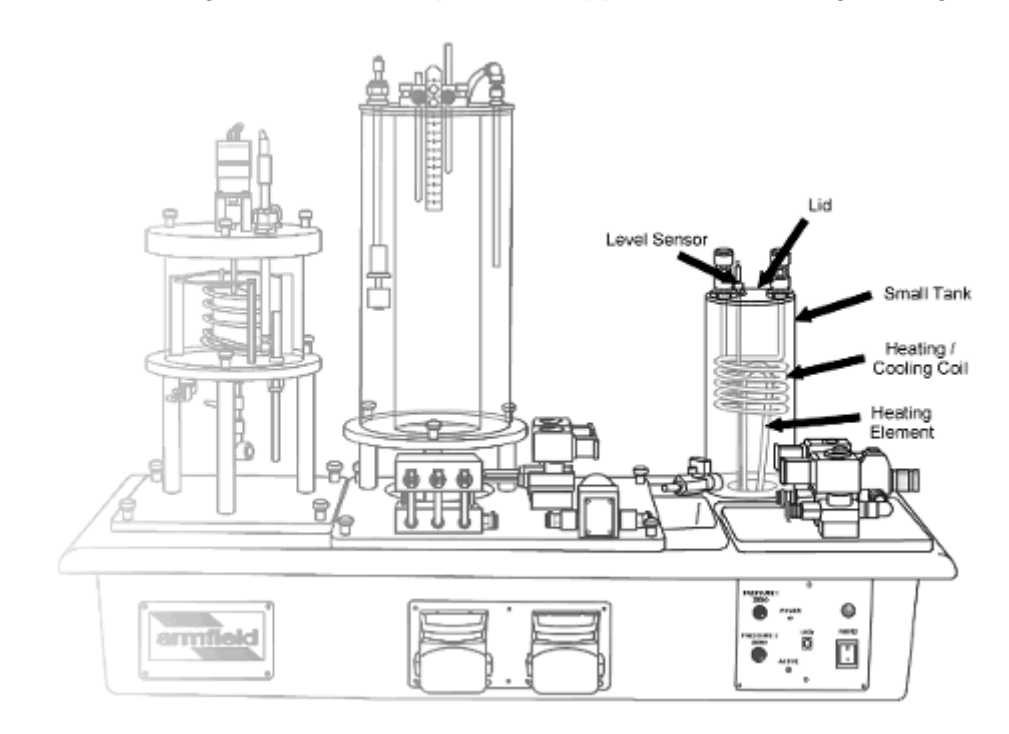

## **Heating/Coiling Coil**

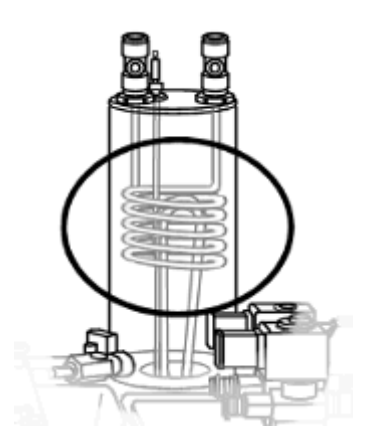

This is a stainless steel coil mounted on a lid that is designed to fit inside the small process vessel around heating element. Fittings at the inlet and outlet of the coil accommodate thermocouple-type temperature sensors and allow connection to the water supply.

The lid accommodates adjustable glands for a variable-height thermocouple sensor T1, a thermometer pocket and a temperature switch (thermostat). A spare gland allows an additional thermometer (not supplied) to be inserted into the vessel for the purpose of calibration.

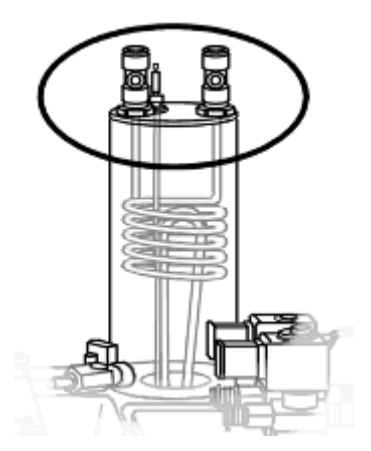

## **Manifold Block with Orifices and Pressure Tappings**

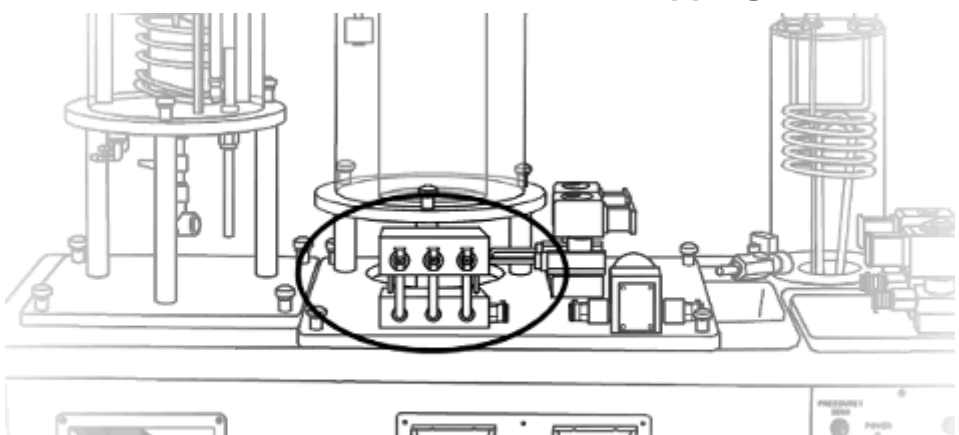

The manifold block incorporates three orifices with associated differential pressure sensors that can be used to measure flowrate The orifice associated with pressure sensors P1 and P2 is 1.9 mm diameter and suited to the low flow rates used in the PCT41 Process Vessel Accessory. In use the tube from the peristaltic pump is connected to the small quick release fitting at the front and the tube from the Process Vessel is connected to the ferrule at the rear so that the fluid flowing to the reactor vessel passes through the orifice.

The orifice associated with P3 is 3.7 mm diameter and suited to the higher flowrates used on PCT40. Fluid enters the orifice via a large quick release connector on the front of the block and exits via a Guest push fitting at the rear. An additional large quick release fitting (sealed) at the side of the block allows the flow from both peristaltic pumps to be combined before it passes through the orifice. The downstream connection from the orifice to P3 incorporates an in-line quick release connector. In normal use this is connected to give differential pressure that is related to flow. Alternatively the connection can be broken, with the sensor vented to atmosphere to allow line pressure to be measured.

#### **Process valves SOL 1, 2 and 3**

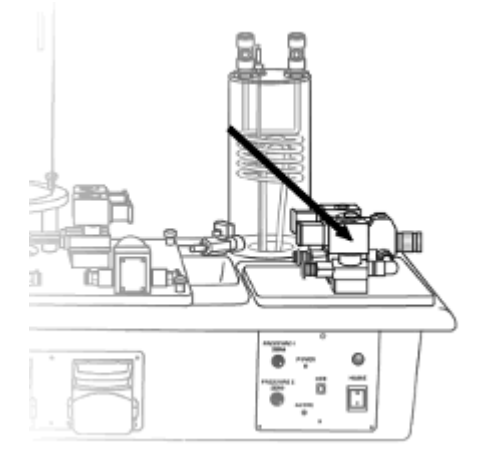

A Normally Closed solenoid valve, SOL 1, is located in front of the Proportioning Solenoid Valve for use in on/off control exercises.

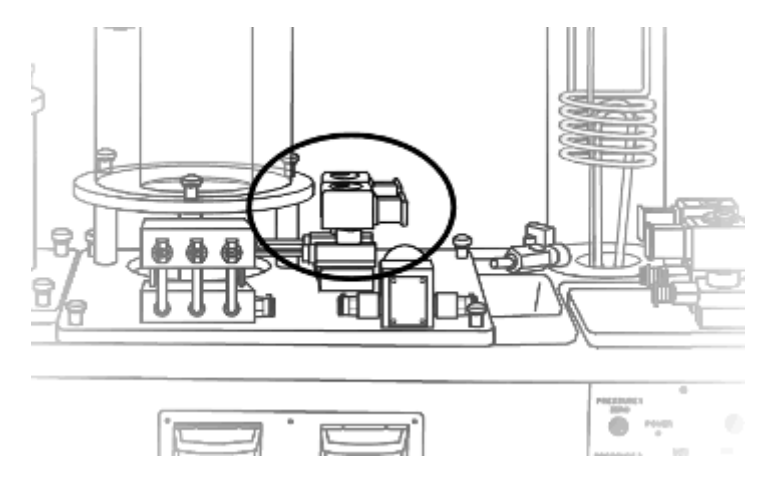

Two Normally Closed solenoid valves, SOL 2 and SOL3, are fitted beneath the large process vessel. The outlet of both valves can be connected to a suitable drain using the flexible tubing supplied.

## **Pressure Regulator (PRV)**

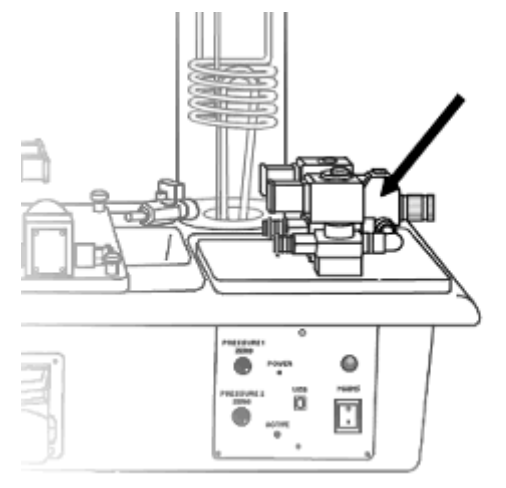

The mains water inlet is connected to a pressure regulating value with integral filter. The flow of water through the equipment can be varied by adjusting the setting of the regulator.

#### **Inlet Flow Meter F1**

A turbine type flow meter is fitted in series with the mains water inlet to allow inlet flow rate measurement. The flow meter has a range of 0 to 1.5 litres/minute.

## **Proportioning Solenoid Valve PSV**

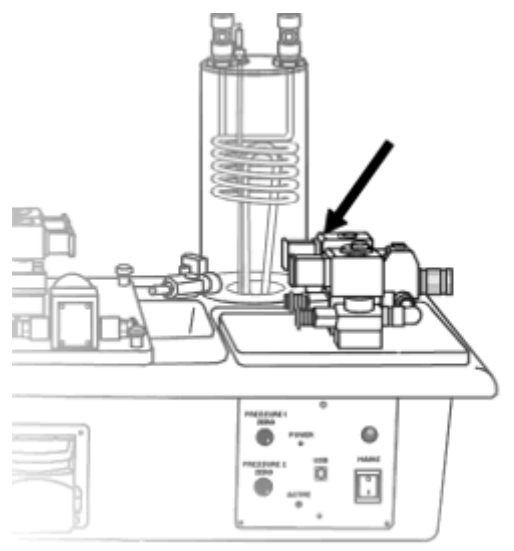

A proportioning solenoid valve is located near the mains water inlet. This is used in some process control exercises to demonstrate proportional control. At other times it may be used to regulate the inlet flow rate.

#### **Gear Pump**

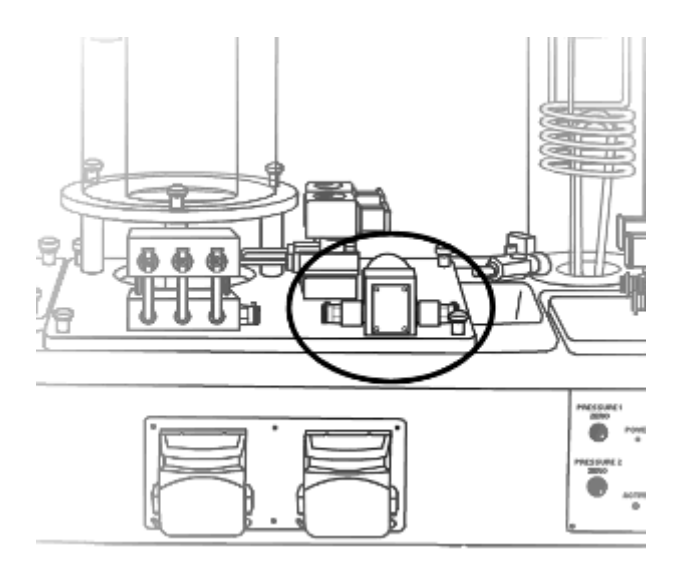

A DC motor-driven pump is located at the front of the plinth. This pump is used to pump hot water during heating and temperature control experiments.

#### **Peristaltic Pumps A & B**

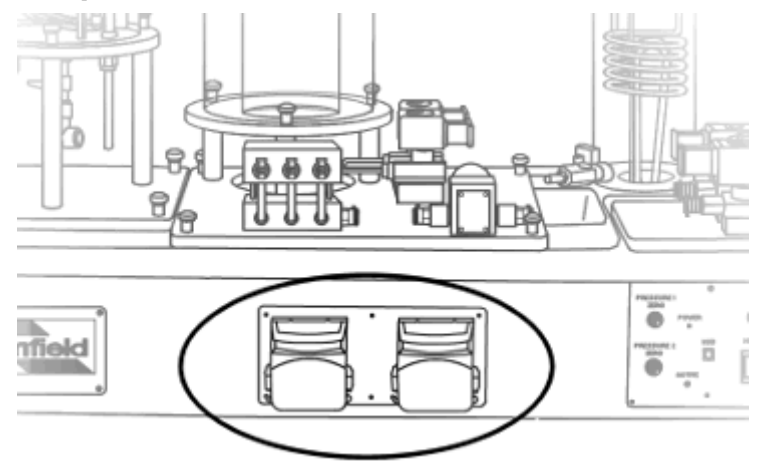

Two identical peristaltic pumps are located on the front of the plinth. These can take a wide range of silicone tubing, examples of which are included with the apparatus. The pumps may be operated individually or in parallel according to the control exercise. Pump A is located on the left-hand side, Pump B is located on the righthand side.

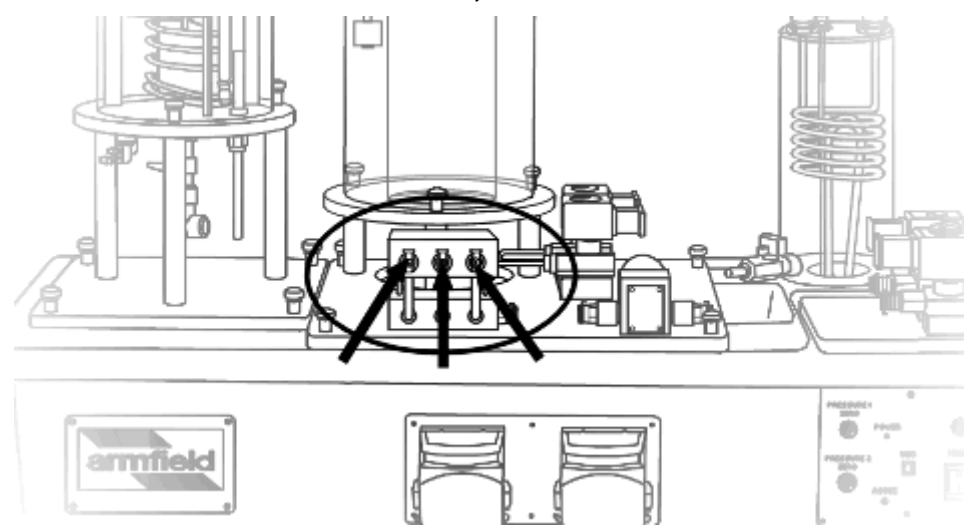

## **Differential Pressure Sensors P1, P2 & P3**

Three piezoelectric differential pressure sensors are located within the bottom section of the manifold block. Each is connected to read the differential pressure across an orifice in the top section of the block. P1 and P2 are small orifices used to measure the small flowrates associated with the optional PCT41. P3 is a large orifice for use with PCT40.

### **Level Sensor L1**

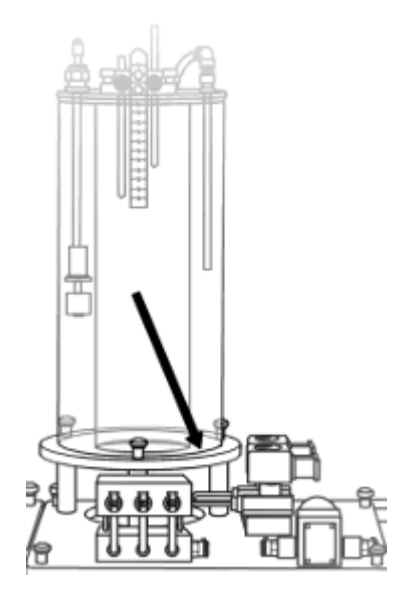

A piezoelectric pressure sensor is mounted in the base of the large process vessel. One side is connected to the inside of the process vessel, and the other is open to atmosphere, allowing the pressure in the process vessel to be measured relative to atmosphere. This sensor therefore measures the level of water in the vessel.

## **Temperature Sensor T1**

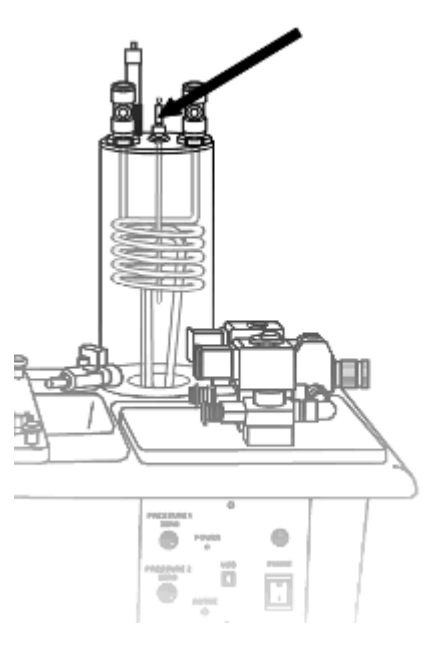

A type k thermocouple temperature probe mounted with the heating/cooling coil in the small process vessel. This probe is used to measure the fluid temperature inside the small process vessel.

## **Temperature Sensors T2 & T3**

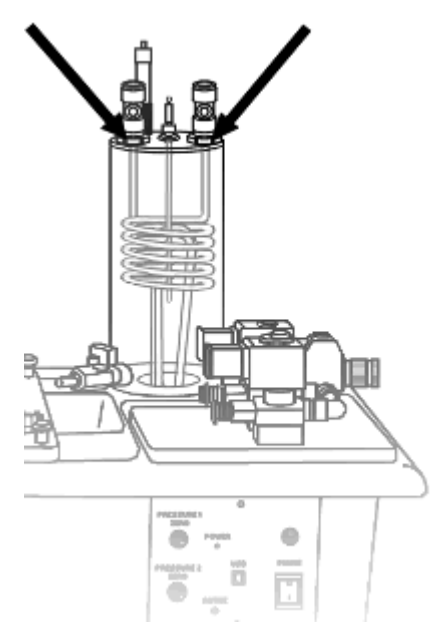

Two type K thermocouples located at the inlet and the outlet of the heating/cooling coil. These are used to measure the temperature of the fluid as it enters and leaves the coil.

## **Temperature Sensor T4**

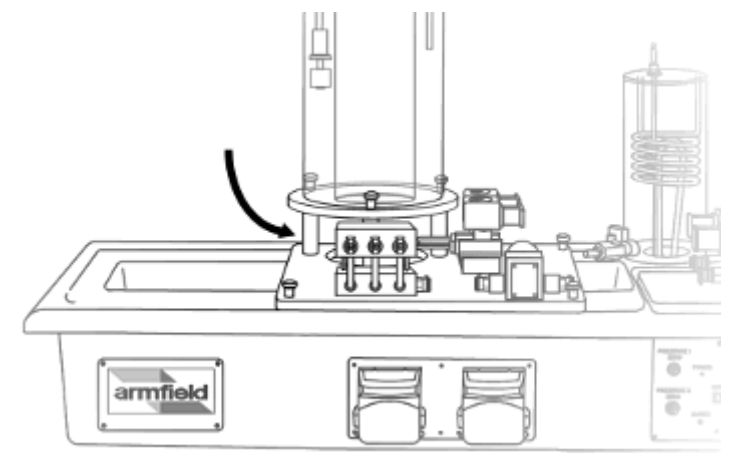

A type K thermocouple is located near the back of the base plate to the left of the large process vessel. This sensor is used during experiments utilising a holding tube, to measure fluid temperature at the outlet of the holding tube. This sensor is also used to measure temperature inside the reactor of the optional PCT41.

#### **Level Switch**

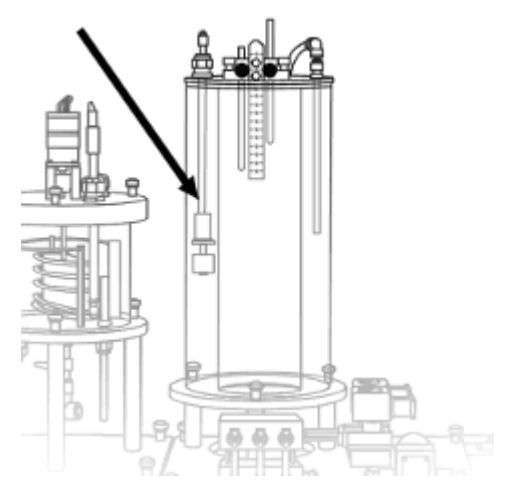

A height-adjustable fixed dead-band float switch.

## **Differential Level Switch**

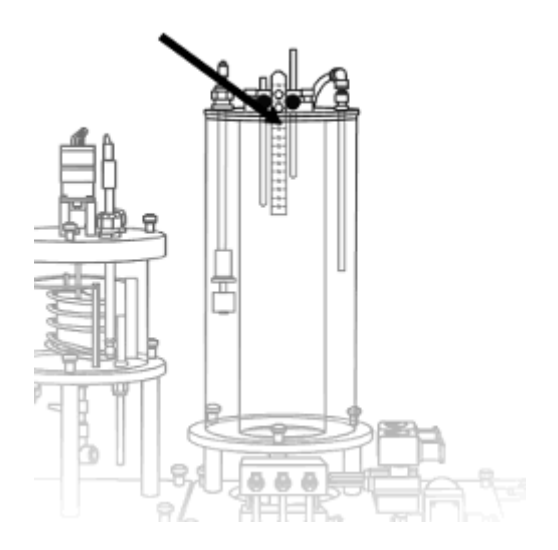

A variable dead-band conductive level switch consisting of fixed earth rod and adjustable high / low level electrodes on a support.

## **Thermostat (Temperature switch)**

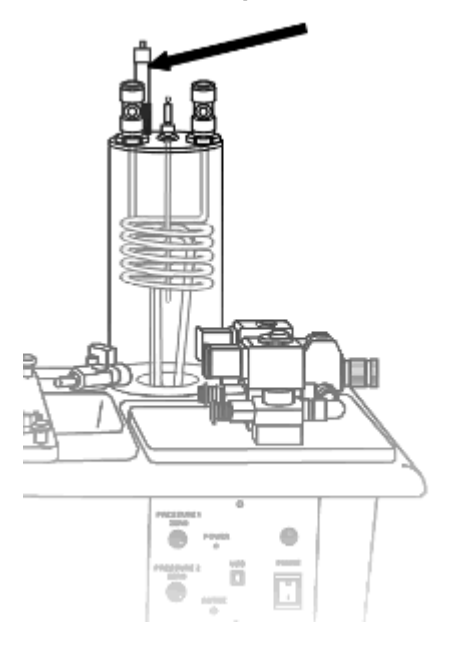

A fixed dead-band temperature switch consisting of a rod thermostat with adjustable set point.

## **Thermometer Pocket**

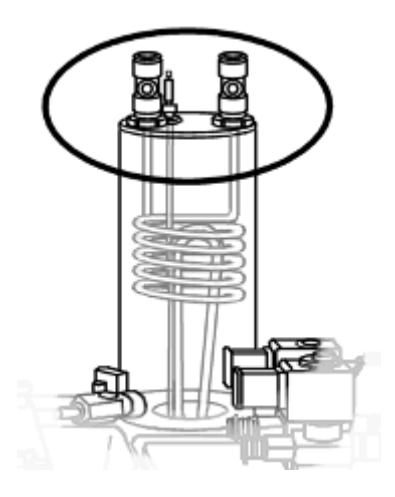

A stainless steel thermometer pocket is located in the lid of the small process vessel. This slows the response of thermocouple T1 when it is inserted into the pocket.

#### **Software**

The PCT40 is supplied with an educational software package with a wide range of facilities and functions. The computer is the primary interface between the user and the equipment. The software displays real time process mimic diagrams with readings of the relevant sensor outputs and controls for the system inputs. Manual, On/off, time proportioned and PID control loops can be configured using ten predetermined student exercises.

All control and sensor signals can be logged continuously using the PC, and disturbances of known magnitude can be introduced. This eliminates the need for a separate process recorder or chart recorder for analysis of the process control responses. This software is compatible with PCs using Microsoft Windows™ 98, 2000 and XP. The computer communicates to the PCT40 using a standard universal serial bus (USB) interface. Installation instructions are printed on the label of the software CD provided with the equipment. The software includes a comprehensive online Help Text.

The software also includes a driver to allow the users to write their own Labview software. (**Note:** Armfield only provide the driver, NOT the Labview software).

# **Installation**

## **Advisory**

Before operating the equipment, it must be unpacked, assembled and installed as described in the steps that follow. Safe use of the equipment depends on following the correct installation procedure.

#### **Installation Process**

To install the equipment:

1. Take the PCT40 unit out of its packing box and remove all packaging. Retain all leads and tubing.

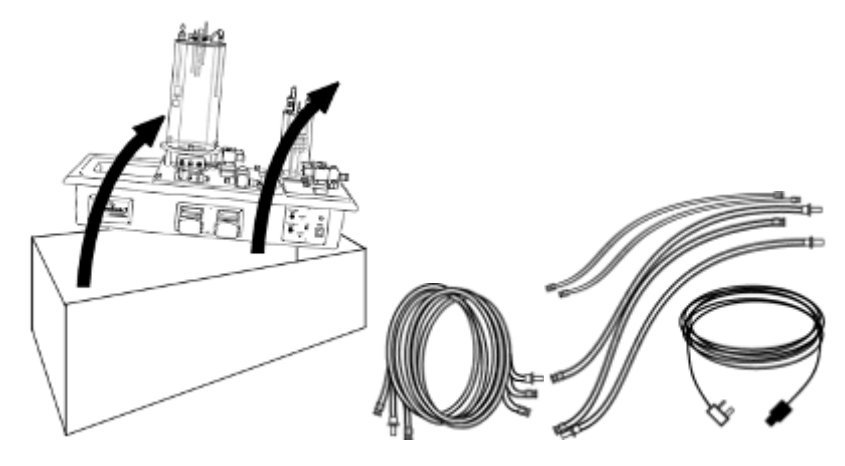

2. Place the PCT40 on a firm, level bench top or table.

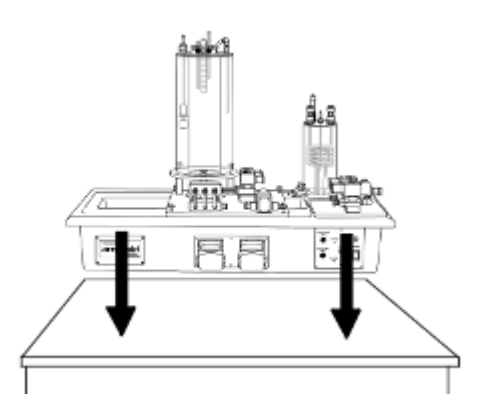

3. Connect the inlet to a supply of cold water using a standard ½" / 12.5mm length of standard hose (not supplied by Armfield), and secure using a suitable clip (not supplied).

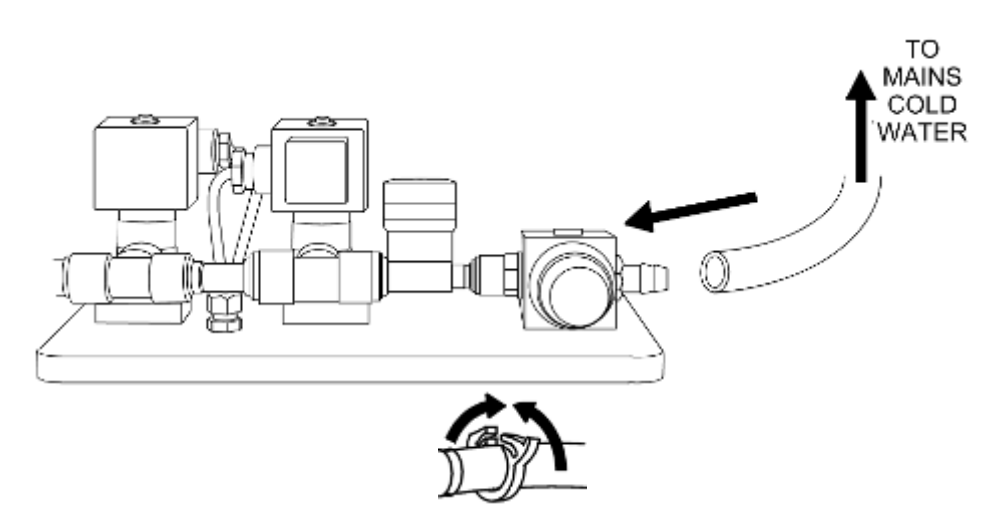

4. Connect the tubing supplied with right-angle (90°) Guest push fittings to the valves SOL2 and SOL3 beside the large process vessel.

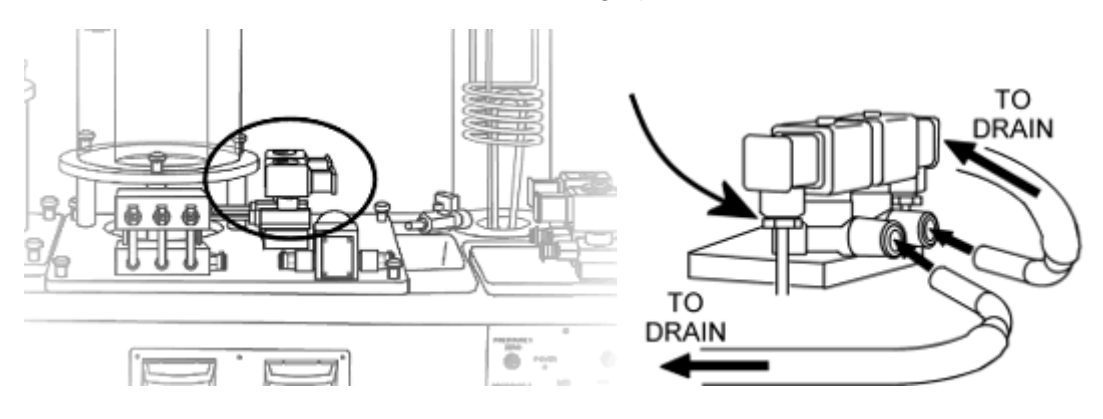

5. Use the electrical cable provided, connect the power socket at the rear of the plinth to a suitable mains electricity supply.

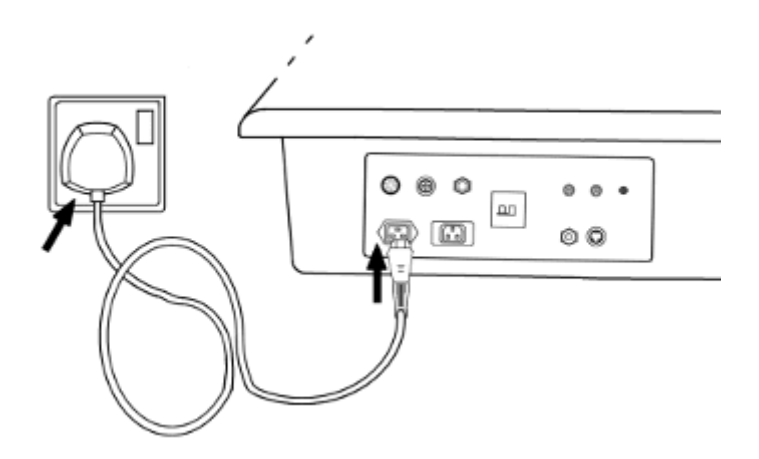

6. Check that the RCD and circuit breakers at the back of the equipment are in the ON (up) position:

#### Installation

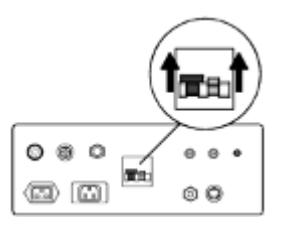

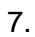

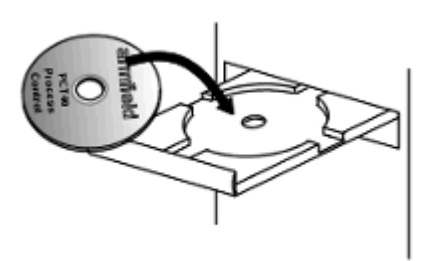

Insert the PCT40 software CD-ROM into the CD-R drive of a suitable PC. The installation program should autorun. If it does not, select 'Run...' from your Start menu, type run d:\setup where d is the letter of your CD-ROM drive. Follow the instructions on screen.

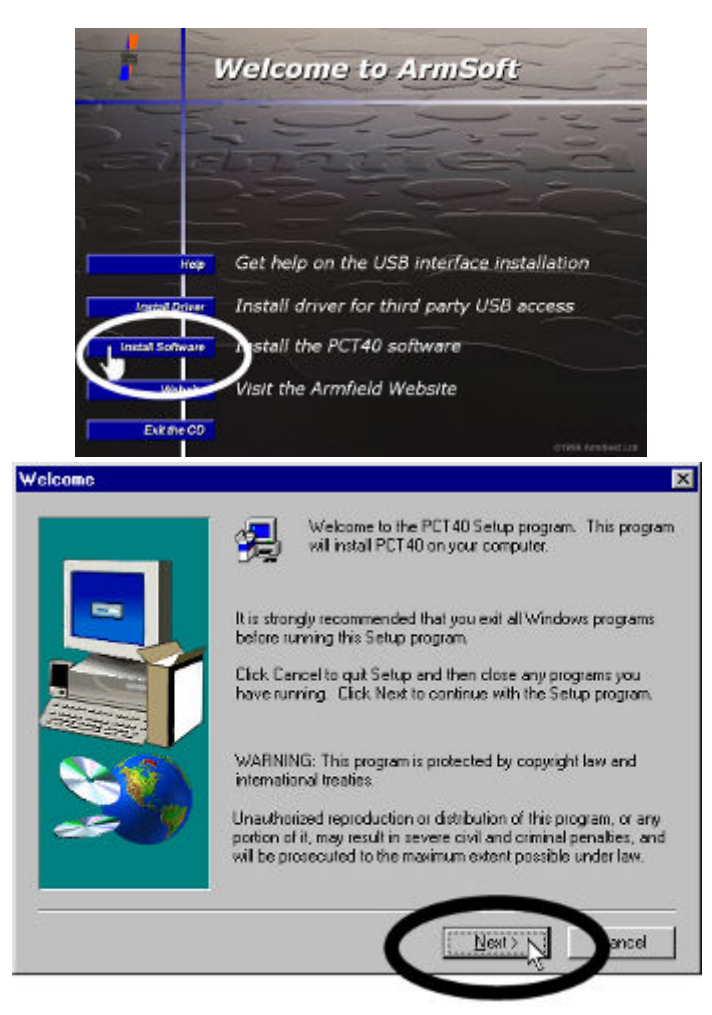

8. Connect the PCT40 to the PC. using the USB cable supplied.

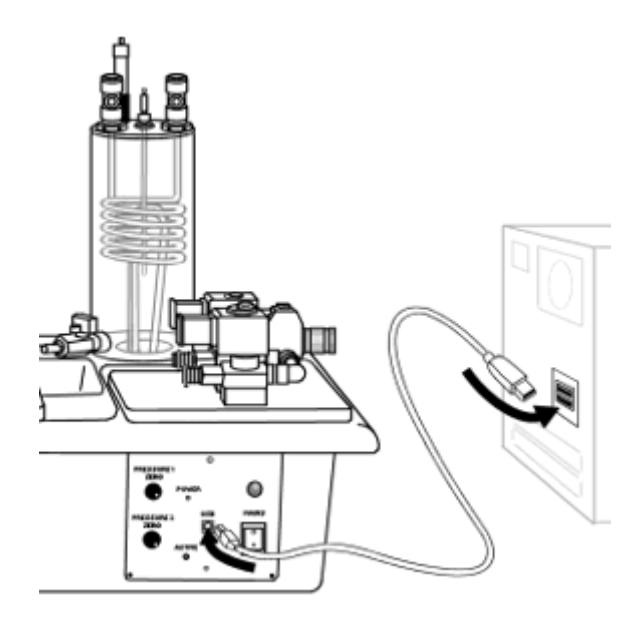

9. The computer should automatically detect the USB interface device. Follow the instructions to install the correct driver:

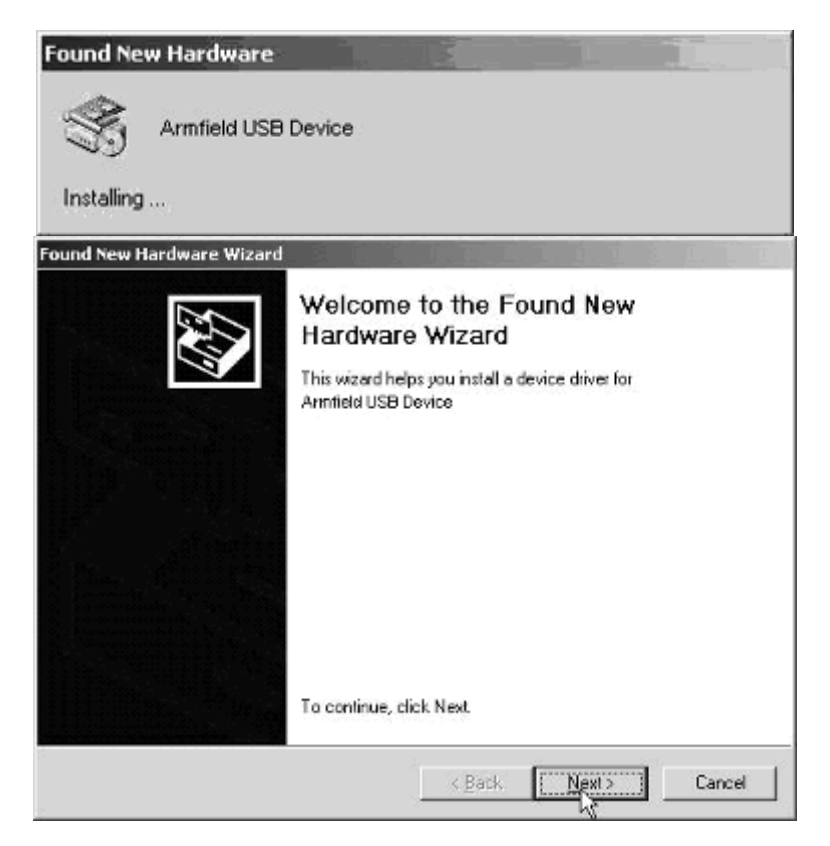

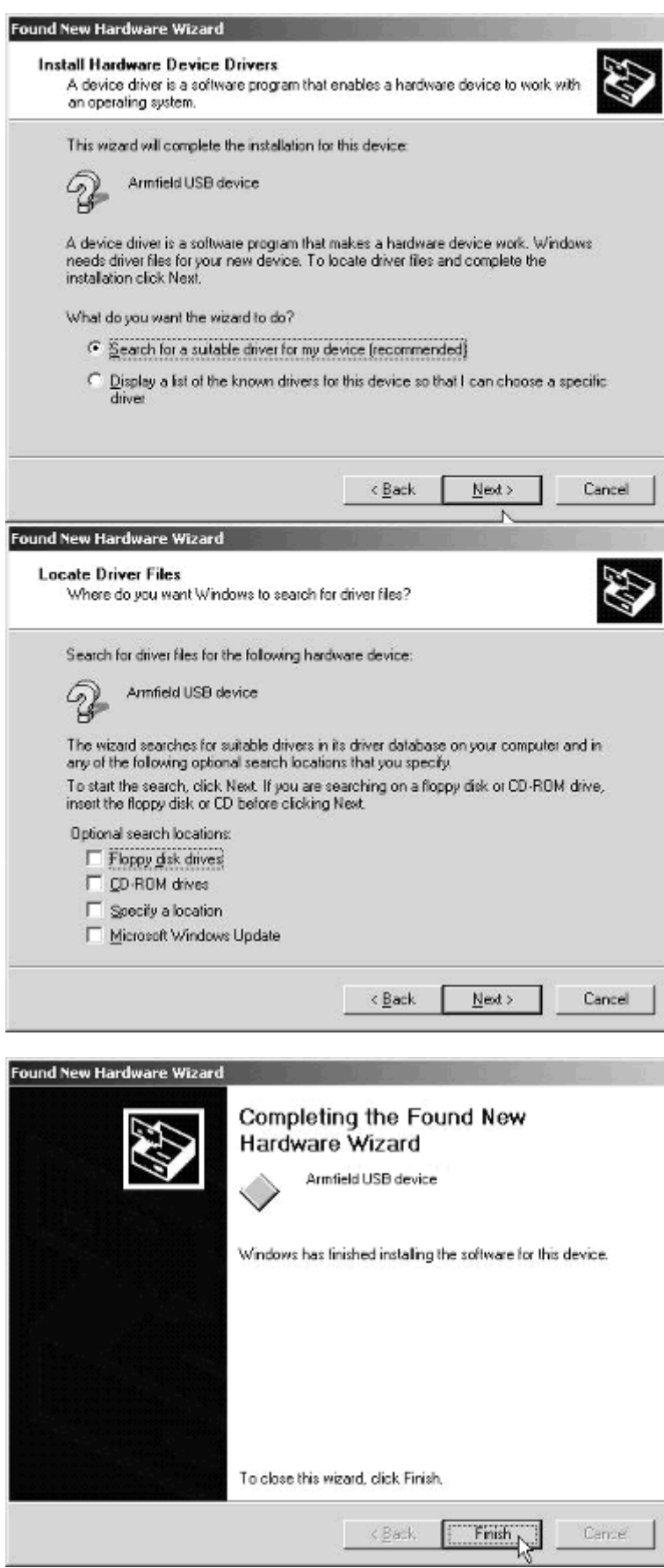

10. Run the PCT40 software and select the Project Work exercise.

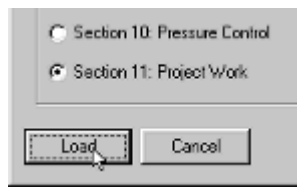

11. The on/off switch for the apparatus is located on the orange panel on the front of the plinth. Switch on the apparatus.

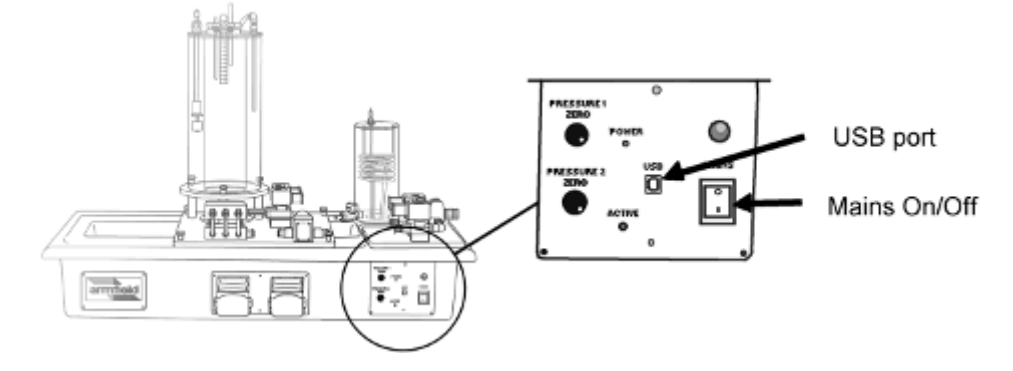

**NOTE:** The red and green LCD indicators on the front of the plinth are associated with the USB connection to the PC. These may be lit even if the PCT40 unit itself is switched off.

12. Using the flexible tubing provided, plumb the system as shown to allow testing of the apparatus.

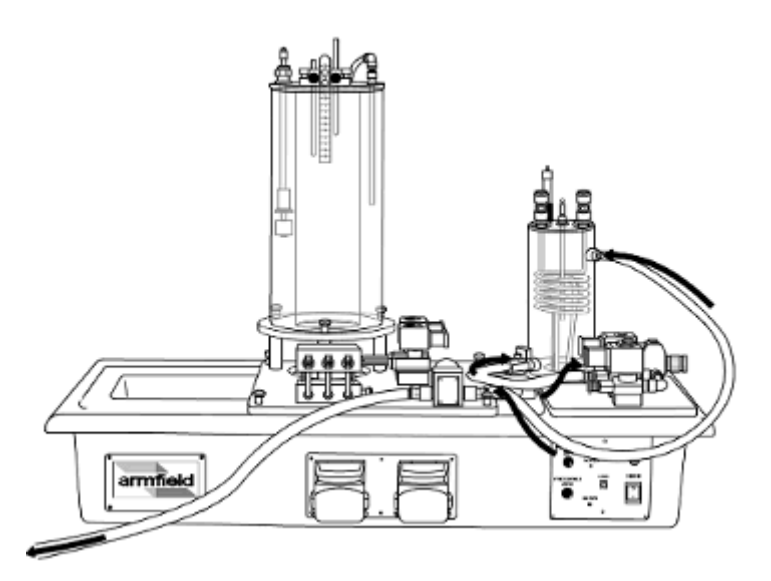

13. Close the pressure regulator: pull the grey knob away from the body of the regulator, turn the knob fully anticlockwise, then push the knob back in.

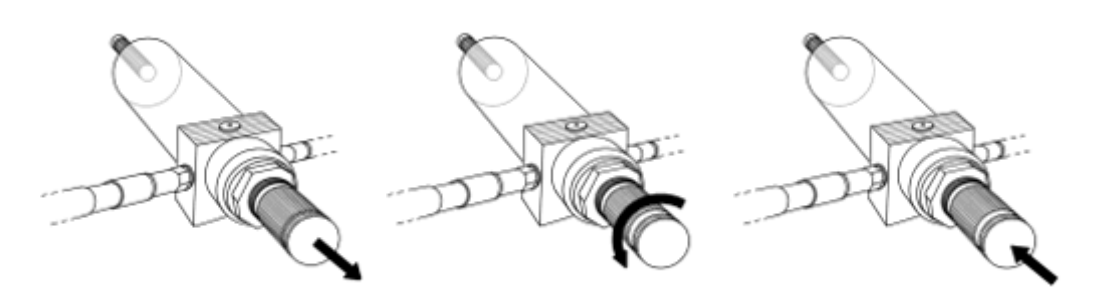

14. Open the PSV valve by typing a value of 50 into the display box on the software screen.

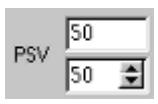

15. Pull out the grey knob on the right hand side of the regulator.

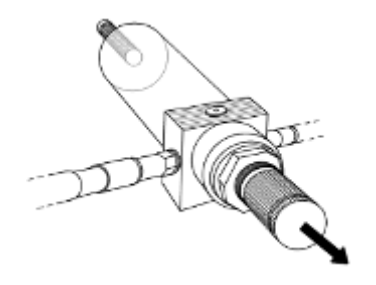

16. Turn the knob slowly in a clockwise direction (looking at end of knob) to set a flow rate of 1.4 L/min.

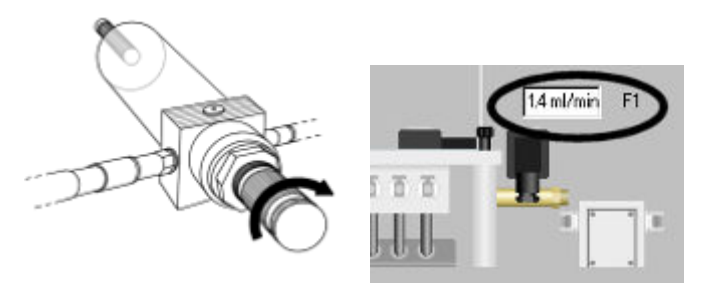

17. Lock the regulator setting by pushing the grey knob back towards the body of the regulator:

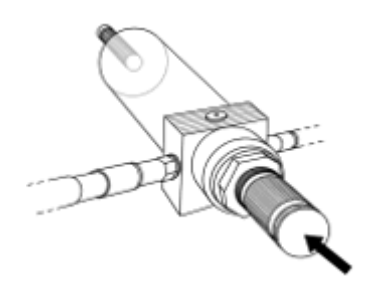

18. Alter the setting of the PSV using the arrow keys. Flow into the small process vessel should increase as the valve setting increases, and decrease as the setting decreases. After testing, set the valve to 50% until the small process vessel fills and water covers the tip of the level sensor.

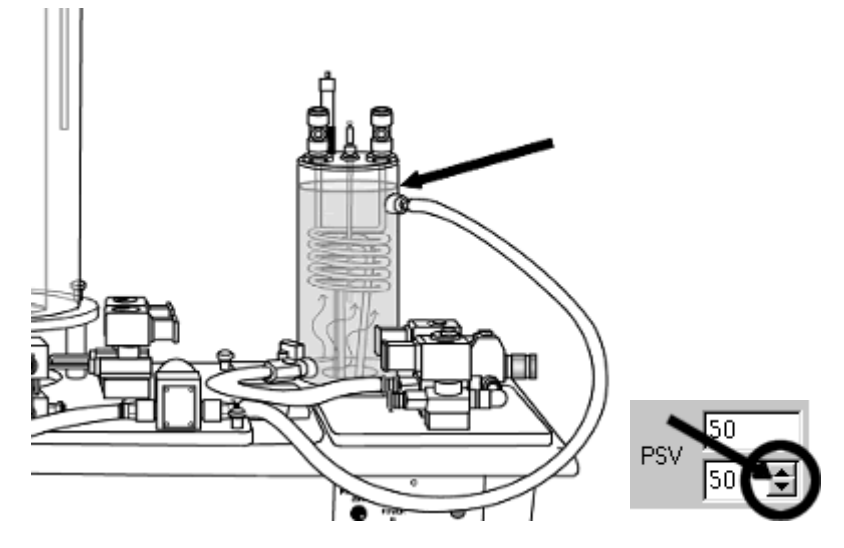

19. Close the PSV by setting it to 0%

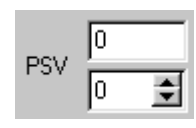

20. Switch on the heater. (SSR drive). The heater may be audible when on. Heated water will be visible as it rises from the element.

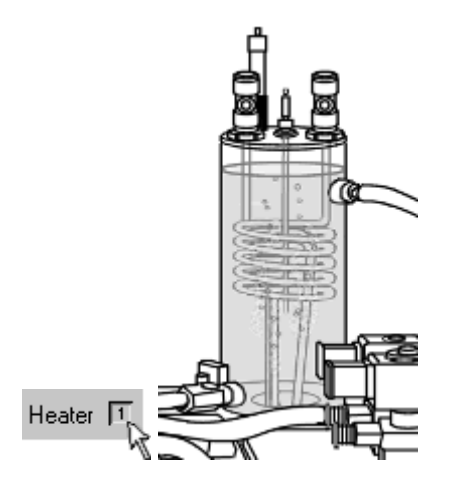

21. Check the temperature sensor readings on the software screen. T1 should increase as the temperature within the vessel rises; T2 and T3 should increase slightly as heat is conducted through the coil.

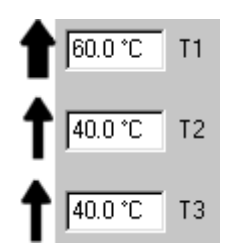

22. Set the Heater Control to 'Thermostat'. On the top of the thermostat probe, set the control dial to 60 (°C). Check that the heater begins to operate.

C Thermostat

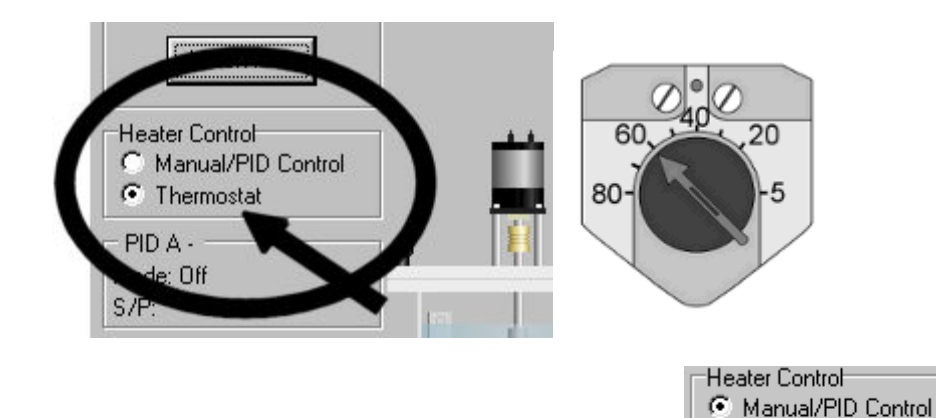

Set the Heater Control back to 'Manual/PID Control'.

23. Set the Gear Pump Speed to 50%. The gear pump should begin to operate and water to flow from the small process vessel to drain.

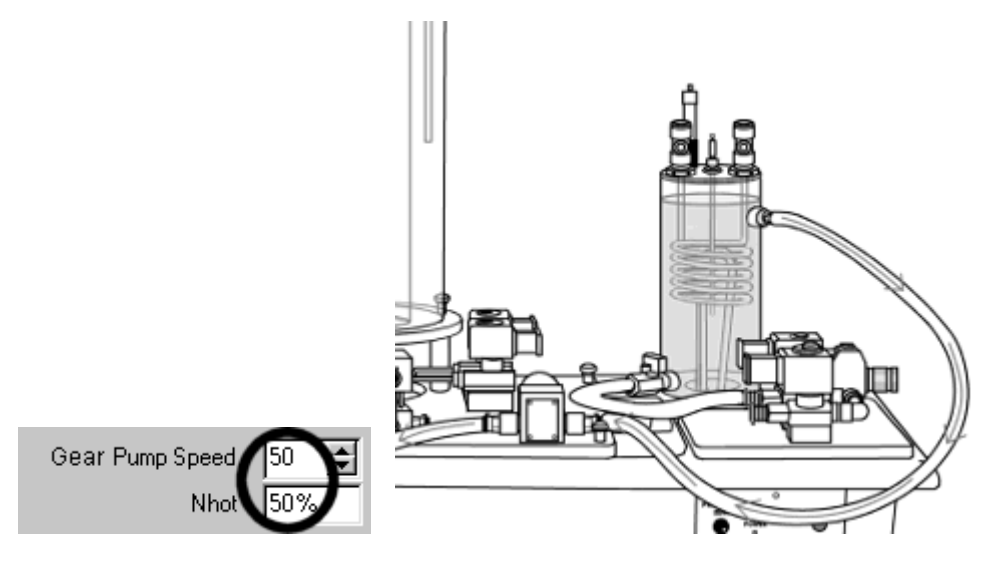

24. When the water level in the small process vessel drops below the tip of the level sensor, the gear pump and the heater should both stop working and the Level Low warning light should turn red. This shows that the safety cut-outs are working.

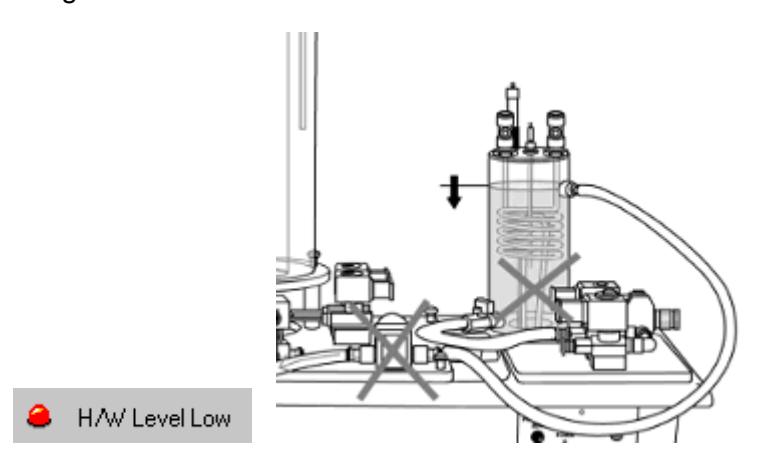

25. Change the plumbing to connect the apparatus in the following way.

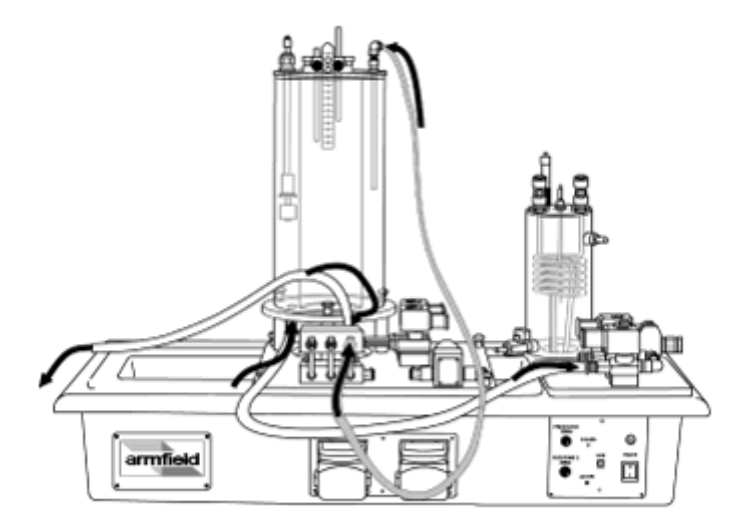

26. Insert the soft silicone tubing into the peristaltic pump as shown.

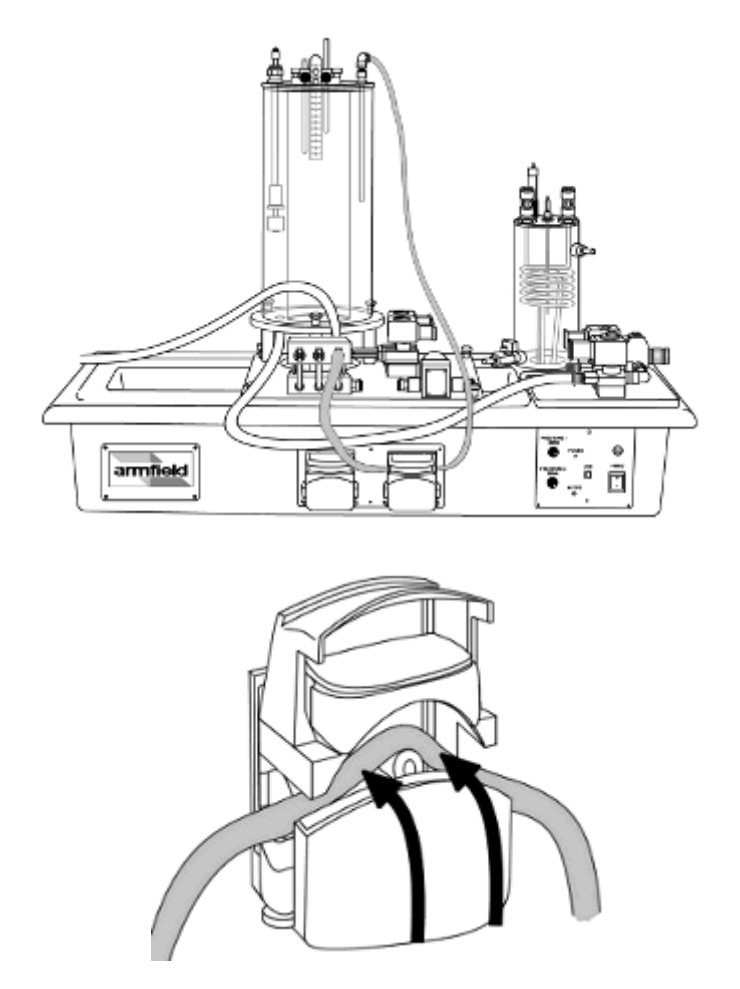

27. Open valve SOL1 by selecting the 'Control' button, then setting Manual control at 100%.

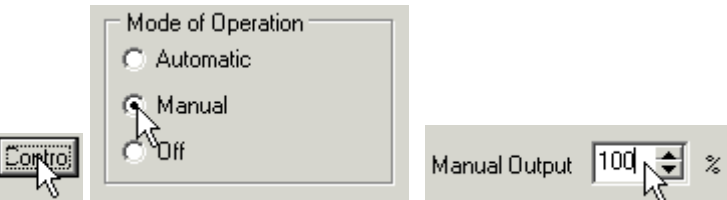

28. The large process vessel will begin to fill with water.

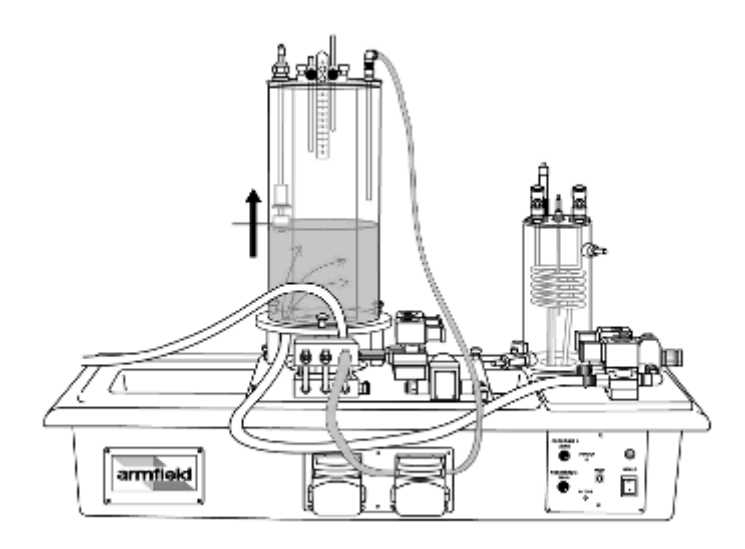

29. Observe that the level sensor reading on the software screen increases as the water level rises. The sensor output should approximately match the level reading from the gauge on the vessel side (the calibration procedure for the sensor is described in the PCT40 software Help Text).

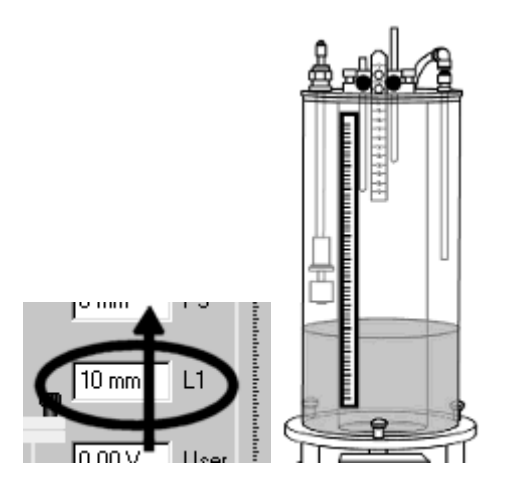

30. Allow the water in the large process vessel to reach a level of 250mm, then close the valve SOL1 by setting it back to 0%.

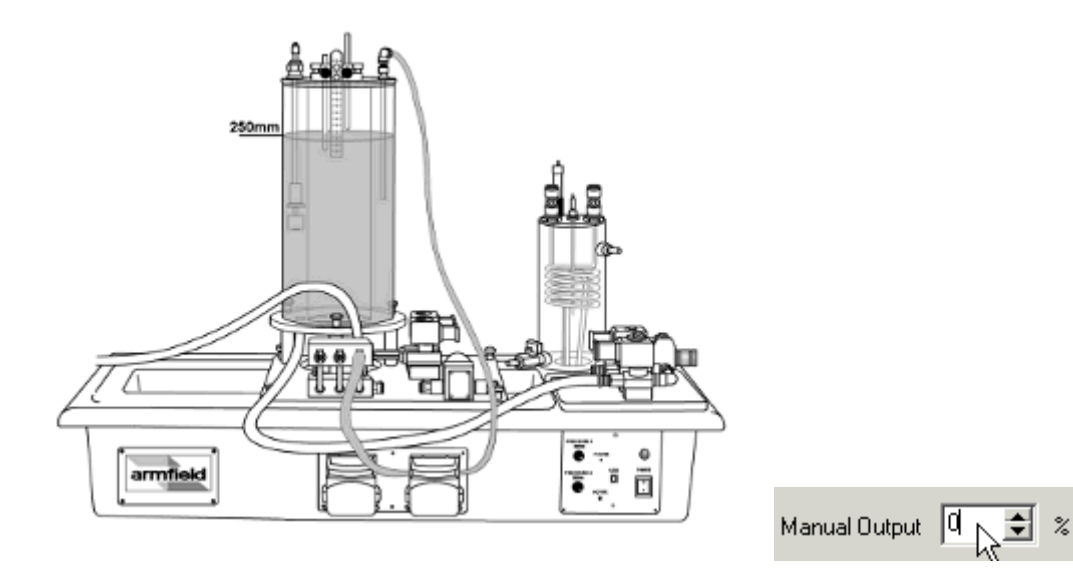

31. With the lid of the pump still open, set the speed of the pump to 30% by typing this value into the display box on the software screen. The pump should begin to operate.

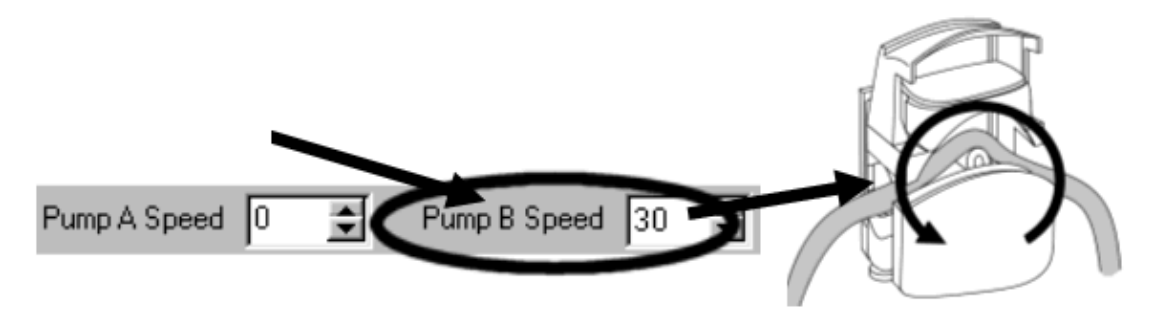

32. With the pump running, close the pump lid. Water should now be drawn along the tube from the large process vessel, through the pump and then through the differential pressure sensor set within the manifold block (in front of the large process vessel).

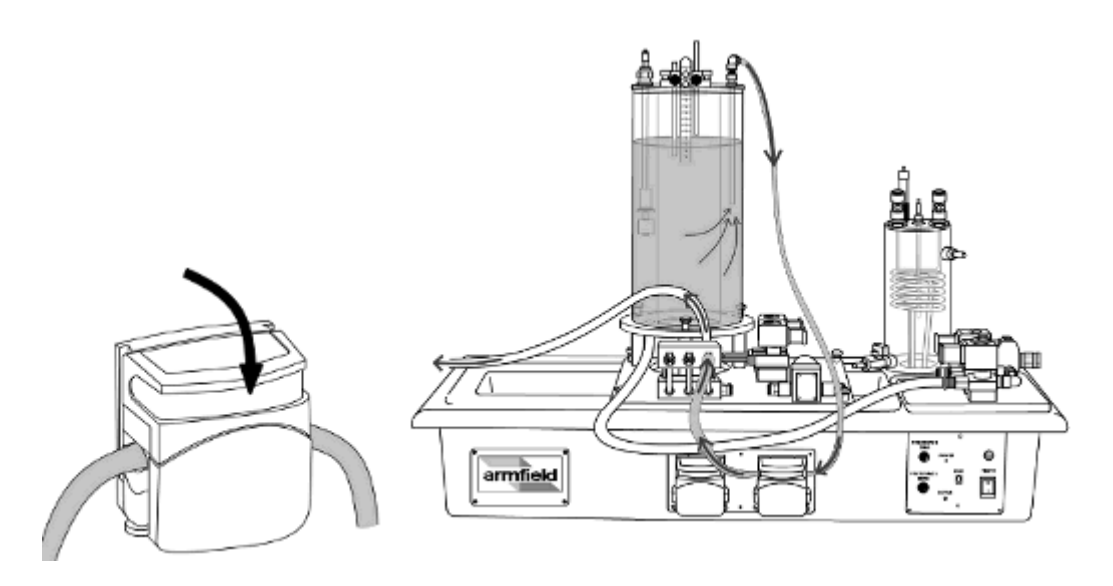

33. Check that there is a positive reading from the differential pressure sensor P3. Increase the speed of Pump B, and check that the differential pressure reading also increases. Reduce the speed of Pump A to 0.

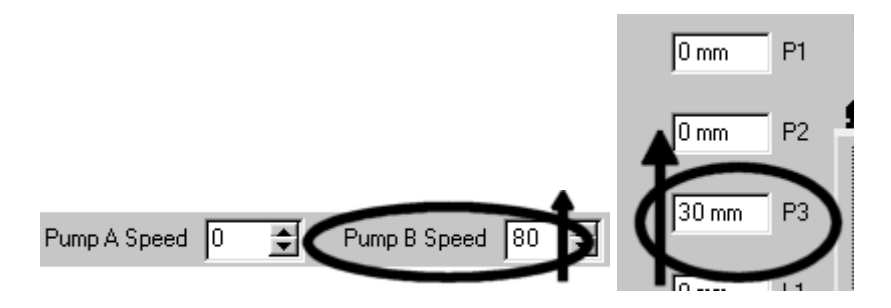

34. Open pump B, remove the tube, and transfer the tube to Pump A.

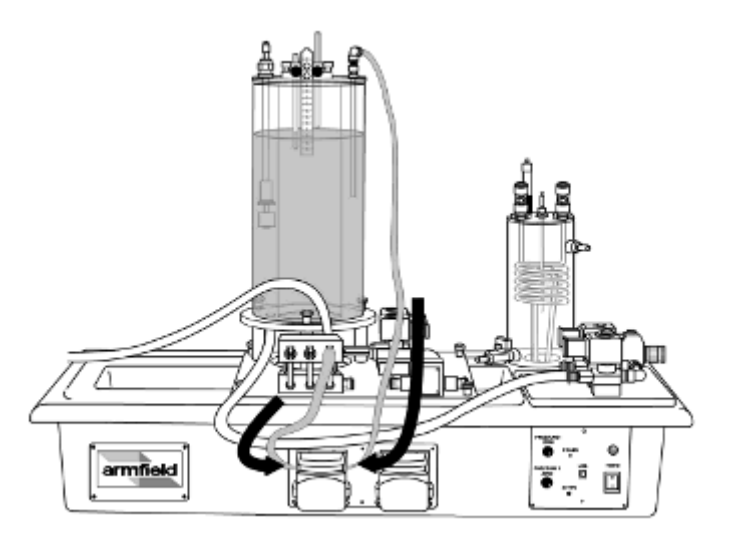

35. With Pump A open, set the speed of the pump to 30%. The pump should begin to operate.

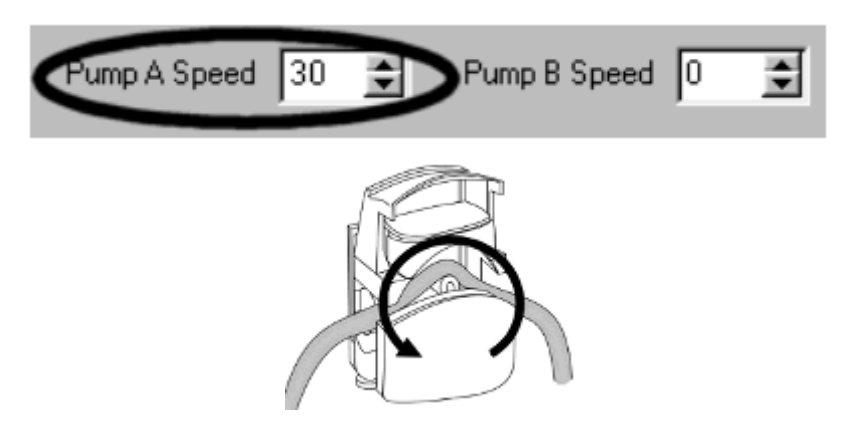

36. Close the pump lid. Water should now be drawn along the flexible tubing from the large process vessel, through Pump A and the differential pressure sensor then out to drain.

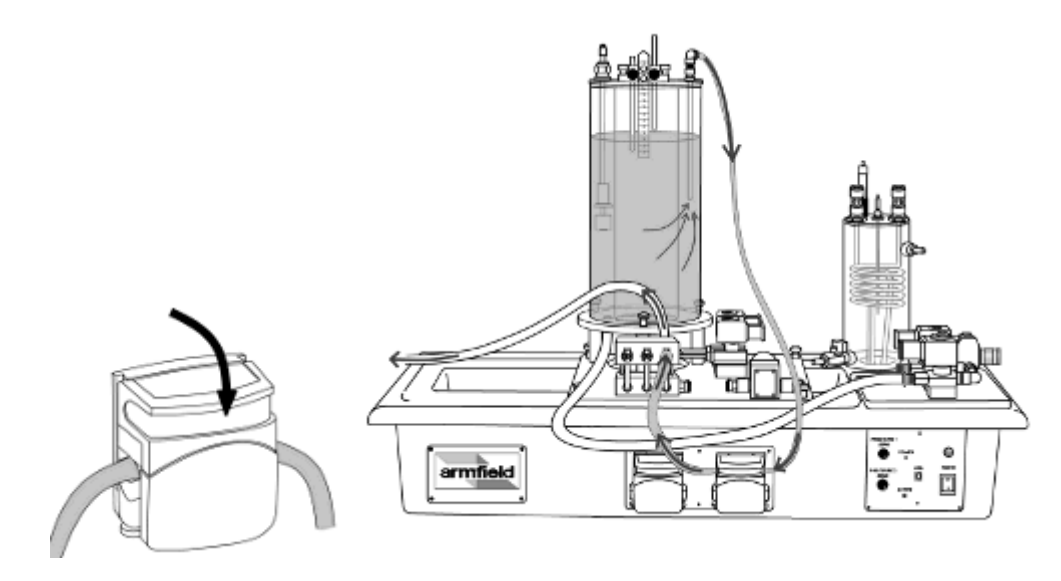

37. Vary the pump speed using the arrow keys to check that the pump is controlling correctly, then set the pump speed back to 0%.

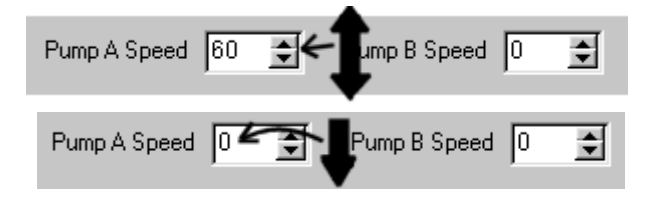

38. Select 'Load New Experiment...' from the 'File' menu, and load Exercise 1.

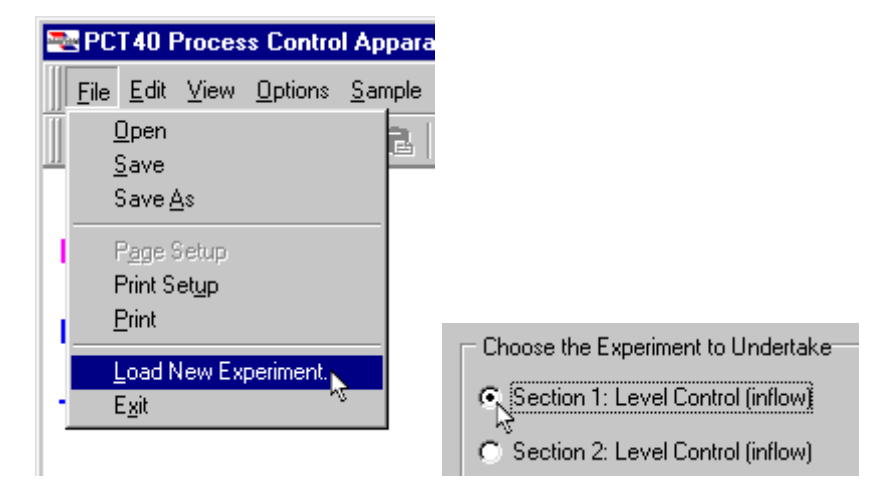

39. Set the software to control the valve SOL 1 using the Level (Float) Switch.

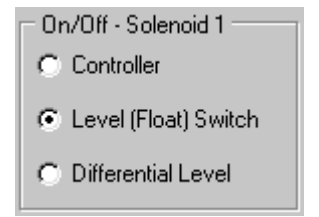

SOL1 should open when the water level in the tank drops so that the float reaches its lowest position...

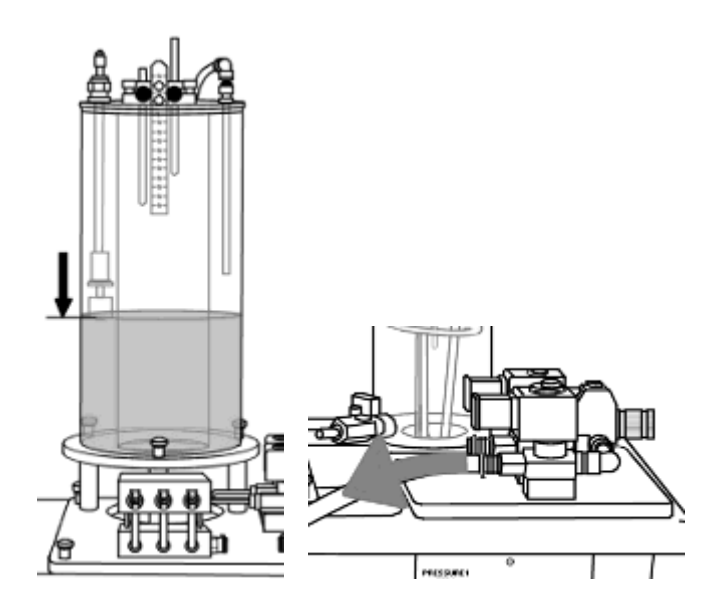

...and close when the float reaches the highest position as the water level rises once more.

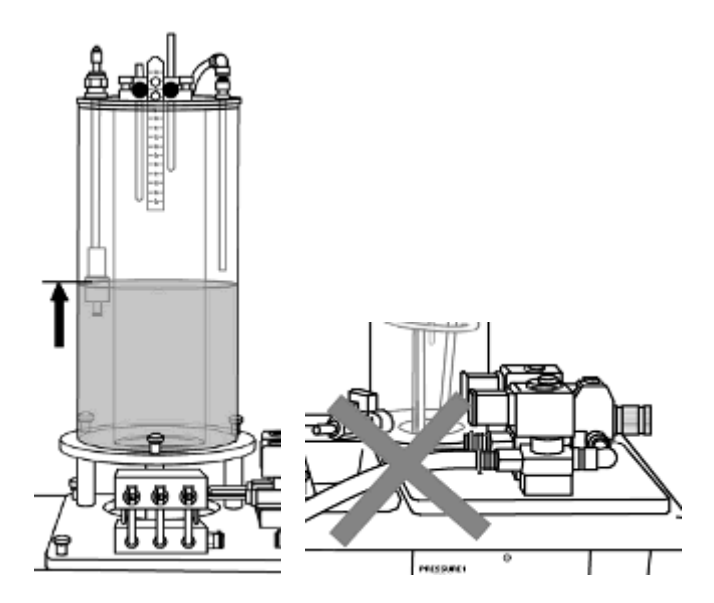

40. The blue plug (blue wire) to the top of the left-hand rod on the differential level switch, which should be positioned to give the low level setpoint.

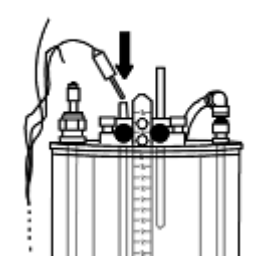

The green plug (green and yellow wire) to the socket on the back of the differential level switch (the connection behind the metal ruler).

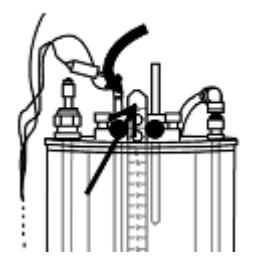

The red plug (brown wire) to the top of the right-hand rod on the differential level switch, which should be positioned to give the high level setpoint.

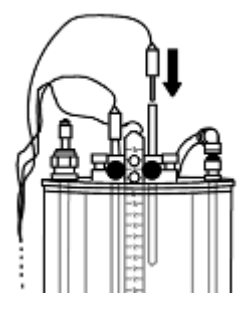

41. Adjust the level switch (float switch) until the float is higher than the lower of the two electrodes on the differential level switch.

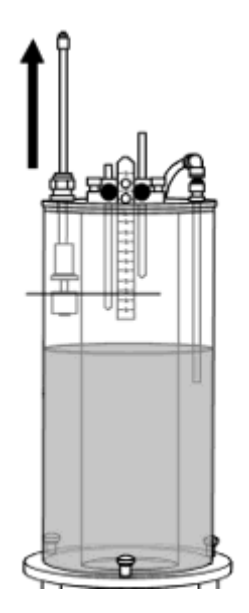

42. Allow the water level to reach the lower electrode on the differential level switch.

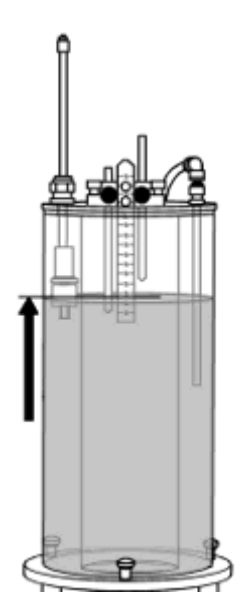

43. Lower the level switch and allow the water level in the vessel to drop to 50mm below the level of the differential level sensor.

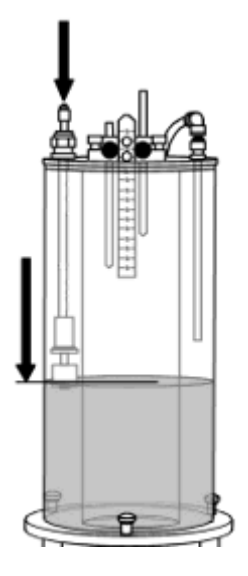

44. Set the software to control the valve SOL1 using the Differential Level Switch.

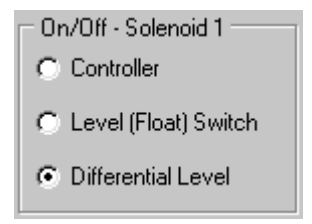

The level in the tank should now be controlled by the differential level switch. SOL 1 should remain open until the water level in the tank reaches the higher of the two electrodes, then close until the water level reaches the lower of the two electrodes.

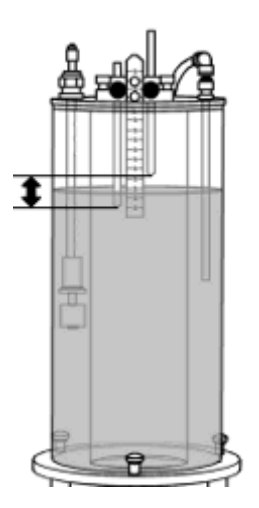

45. Switch the control of SOL 1 to 'Controller'. The valve should

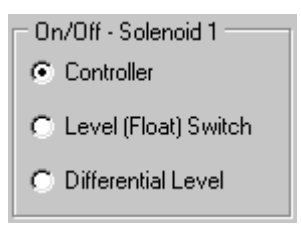

Your PCT40 Multifunction Process Control Unit is now installed, commissioned and ready for use. If the unit will not be used for some time, follow the procedure in [Emptying Tubes with Self Sealing Ends](#page--1-0) to drain the equipment.

Ensure all users have read and understood the Important Safety Information section before operating the equipment.

Further information on the operation of the PCT40 may be found in the Operation section.

#### **Electrical Wiring Diagram**

Click on the relevant link to invoke the Wiring Diagram:

Wiring Diagram CDM29377/1

Wiring Diagram CDM29377/2

#### **Printed Versions of this Instruction Manual**

Please note, all wiring diagrams are appended at the rear of this manual

# **Operation**

Where necessary, refer to the drawings in the [Equipment Diagrams](#page--1-1) section.

## **Operating the Software**

**Note:** The diagrams in this section are included as typical examples and may not relate specifically to the individual product described in this instruction manual.

The Armfield Software is a powerful Educational and Data Logging tool with a wide range of features. Some of the major features are highlighted below, to assist users, but full details on the software and how to use it are provided in the presentations and Help text incorporated in the Software. Help on Using the Software or Using the Equipment is available by clicking the appropriate topic in the **Help** drop-down menu from the upper toolbar when operating the software as shown:

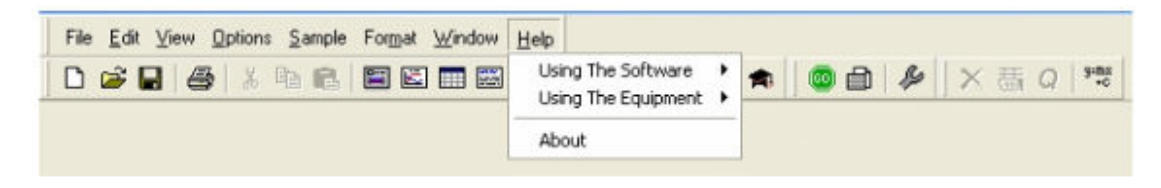

Before operating the software ensure that the equipment has been connected to the IFD5 Interface (where IFD5 is separate from the equipment) and the IFD5 has been connected to a suitable PC using a USB lead. For further information on these actions refer to the Operation manual.

Load the software. If multiple experiments are available then a menu will be displayed listing the options. Wait for the presentation screen to open fully as shown:

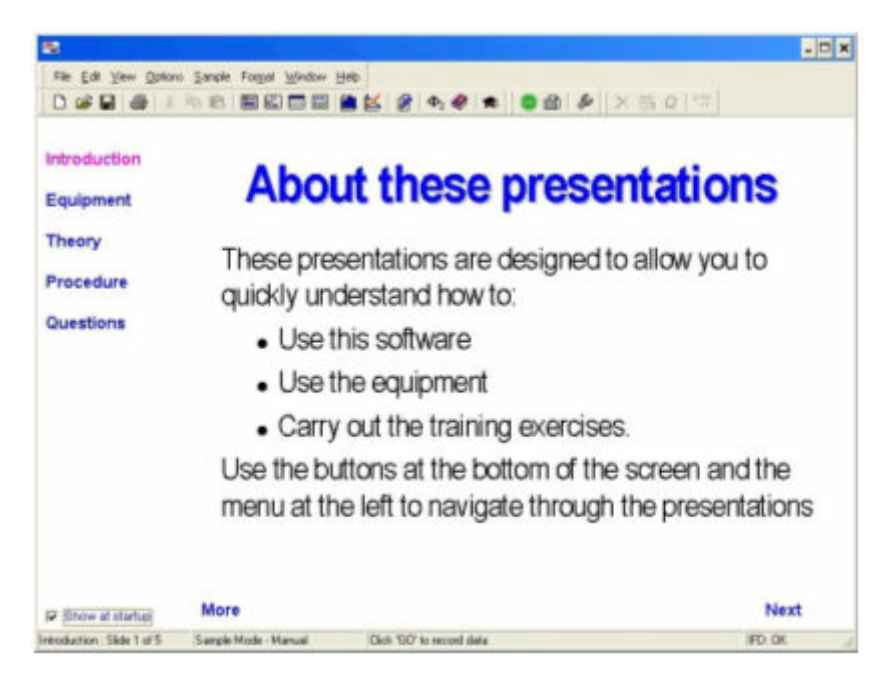

Before proceeding to operate the software ensure that **IFD: OK** is displayed at the bottom of the screen. If IFD:ERROR is displayed check the USB connection between the IFD5 and the PC and confirm that the red and green LED's are both illuminated. If the problem persists then check that the driver is installed correctly (refer to the Operation manual).

#### **Presentation Screen - Basics and Navigation**

As stated above, the software starts with the Presentation Screen displayed. The user is met by a simple presentation which gives them an overview of the capabilities of the equipment and software and explains in simple terms how to navigate around the software and summarizes the major facilities complete with direct links to detailed context sensitive 'help' texts.

To view the presentations click **Next** or click the required topic in the left hand pane as appropriate. Click **More** while displaying any of the topics to display a Help index related to that topic.

To return to the Presentation screen at any time click the View Presentation icon

 from the main tool bar or click **Presentation** from the dropdown menu as shown:

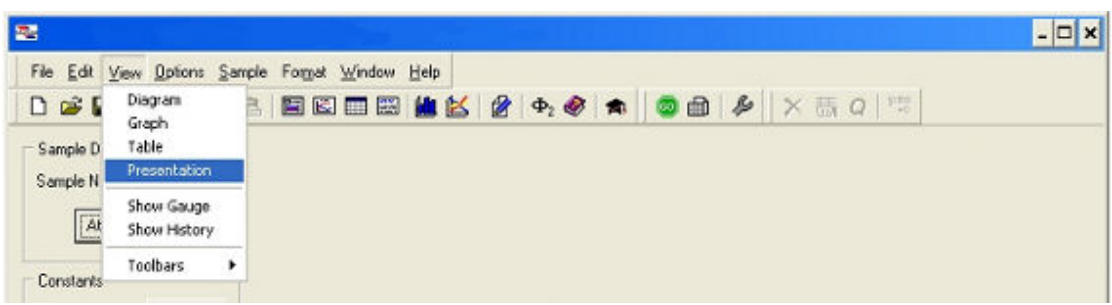

For more detailed information about the presentations refer to the **Help** available via the upper toolbar when operating the software.

#### **Toolbar**

A toolbar is displayed at the top of the screen at all times, so users can jump immediately to the facility they require, as shown:

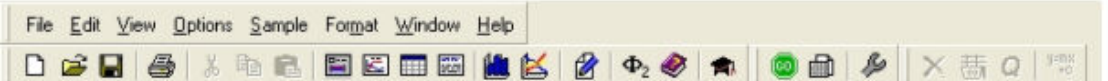

The upper menu expands as a dropdown menu when the cursor is placed over a name.

The lower row of icons (standard for all Armfield Software) allows a particular function to be selected. To aid recognition, pop-up text names appear when the cursor is placed over the icon.

#### **Mimic Diagram**

The Mimic Diagram is the most commonly used screen and gives a pictorial representation of the equipment, with continuously updated display boxes for all the various sensor readings, calculated variables etc. directly in engineering units.

To view the Mimic Diagram click the View Diagram icon **Fig.** from the main tool bar or click **Diagram** from the **View** drop-down menu as shown:

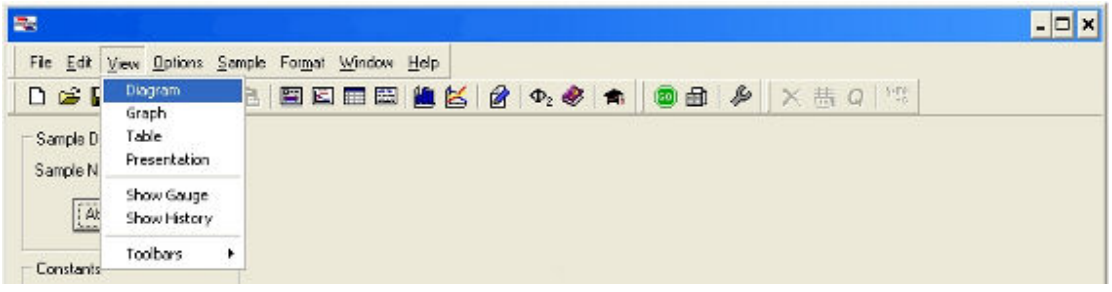

A Mimic diagram is displayed, similar to the diagram as shown:

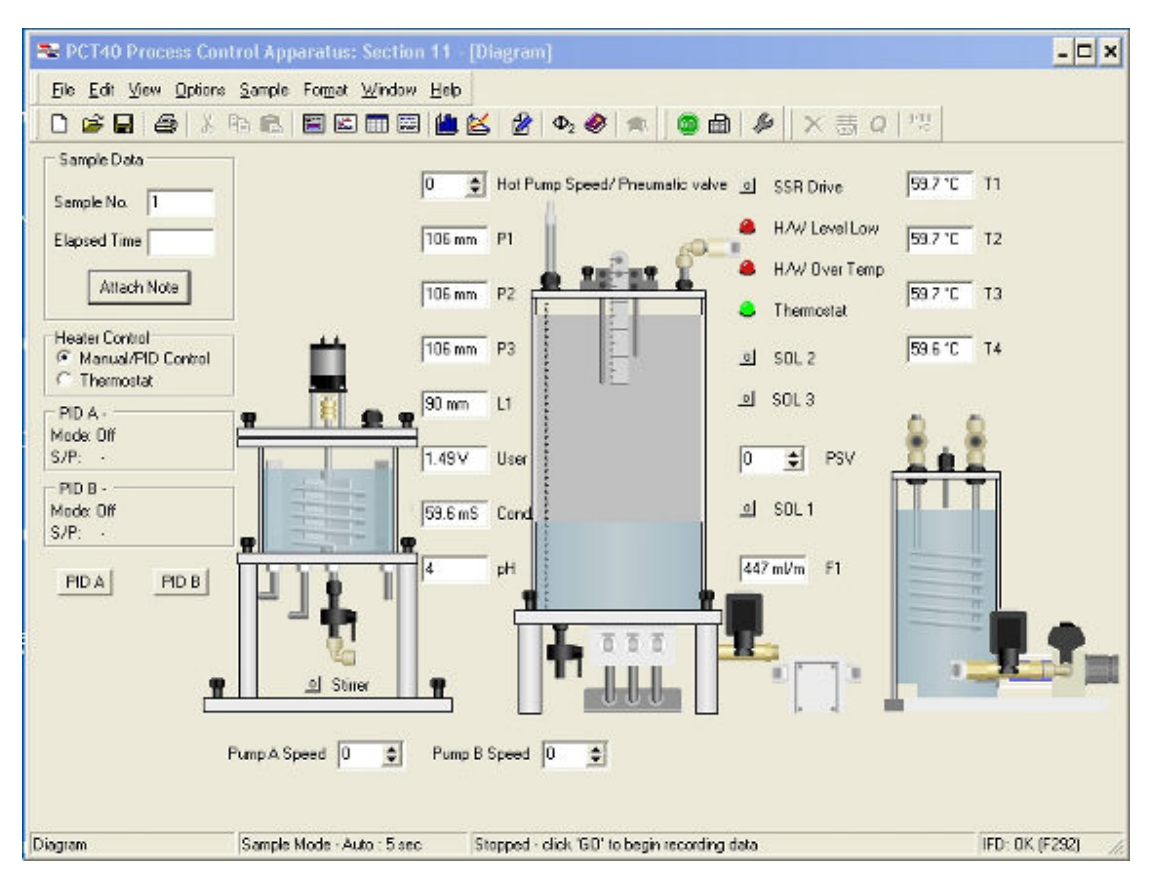

The details in the diagram will vary depending on the experiment chosen if multiple experiments are available.

In addition to measured variables such as Temperature, Pressure and Flowrate (from a direct reading flowmeter), calculated data such as Motor Torque, Motor Speed and Discharge / Volume flowrate (from pressure drop across an orifice plate) are continuously displayed in data boxes with a white background. These are automatically updated and cannot be changed by the user.

Manual data input boxes with a coloured background allow constants such as Orifice Cd and Atmospheric Pressure to be changed by over-typing the default value, if required.

The data boxes associated with some pressure sensors include a **Zero** button alongside. This button is used to compensate for any drift in the zero value, which is an inherent characteristic of pressure sensors. Pressing the **Zero** button just before starting a set of readings resets the zero measurement and allows accurate pressure measurements to be taken referenced to atmospheric pressure. This action must be

carried out before the motor is switched on otherwise the pressure readings will be offset.

The mimic diagram associated with some products includes the facility to select different experiments or different accessories, usually on the left hand side of the screen, as shown:

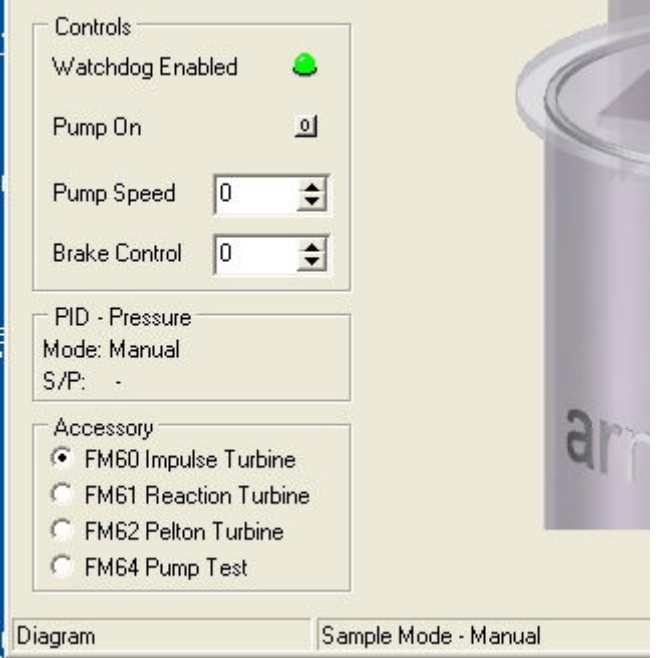

Clicking on the appropriate accessory or exercise will change the associated mimic diagram, table, graphs etc to suit the exercise being performed.

#### **Control Facilities in the Mimic Diagram**

A **Power On** button allows the motor to be switched off or on as required. The button always defaults to off at startup. Clicking this button switches the power on (1) and off (0) alternately.

A box marked **Motor Setting** allows the speed of the motor to be varied from 0 to 100% either stepwise, by typing in values, or using the up / down arrows as appropriate. It is usual to operate the equipment with the motor initially set to 100%, then reduce the setting as required to investigate the effect of reduced speed on performance of the equipment.

When the software and hardware are functioning correctly together, the green LED marked **Watchdog Enabled** will alternate On and Off. If the Watchdog stops alternating then this indicates a loss of communication between the hardware and software that must be investigated.

Details on the operation of any automatic PID Control loops in the software are included later in this section.

#### **Data Logging Facilities in the Mimic Diagram**

There are two types of sampling available in the software, namely Automatic or Manual. In **Automatic logging**, samples are taken regularly at a preset but variable interval. In **Manual logging**, a single set of samples is taken only when requested by the operator (useful when conditions have to be changed and the equipment allowed to stabilize at a new condition before taking a set of readings).

The type of logging will default to manual or automatic logging as appropriate to the type of product being operated.

Manual logging is selected when obtaining performance data from a machine where conditions need to stabilize after changing appropriate settings. To record a set of set

of data values from each of the measurement sensors click the incomprison from the

main toolbar. One set of data will be recorded each time the icon is clicked.

Automatic logging is selected when transients need to be recorded so that they can

be plotted against time. Click the interest icon from the toolbar to start recording, click

the icon from the toolbar to stop recording.

The type of logging can be configured by clicking **Configure** in the **Sample** dropdown menu from the upper toolbar as shown:

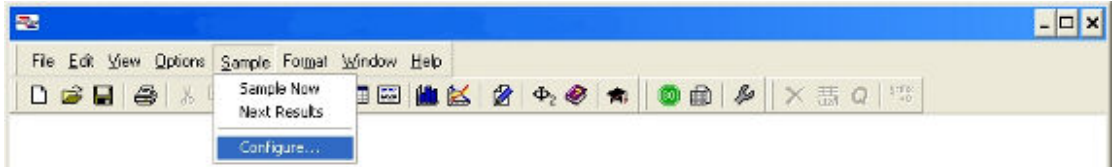

In addition to the choice of Manual or Automatic sampling, the parameters for Automatic sampling can also be set. Namely, the time interval between samples can be set to the required number of minutes or seconds. Continuous sampling can be selected, with no time limit or sampling for a fixed duration can be set to the required number of hours, minutes or seconds as shown:

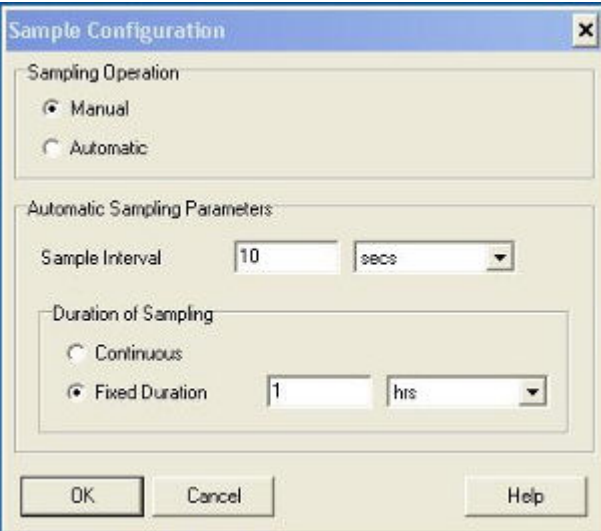

#### **Tabular Display**

To view the Table screen click the View Table icon  $\mathbb{H}$  from the main tool bar or click Table from the View dropdown menu as shown:
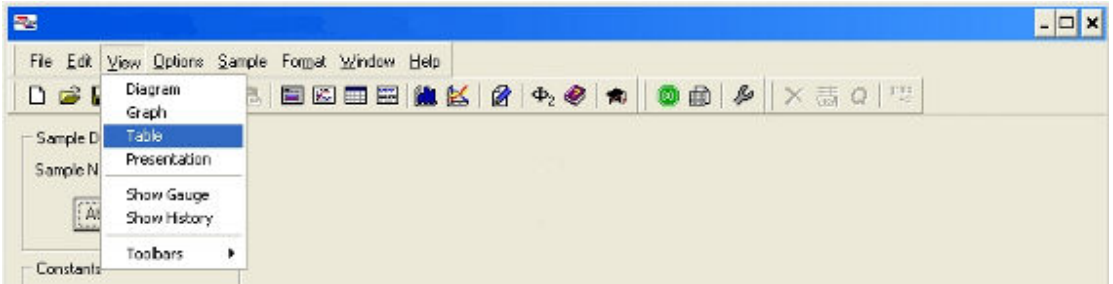

The data is displayed in a tabular format, similar to the screen as shown:

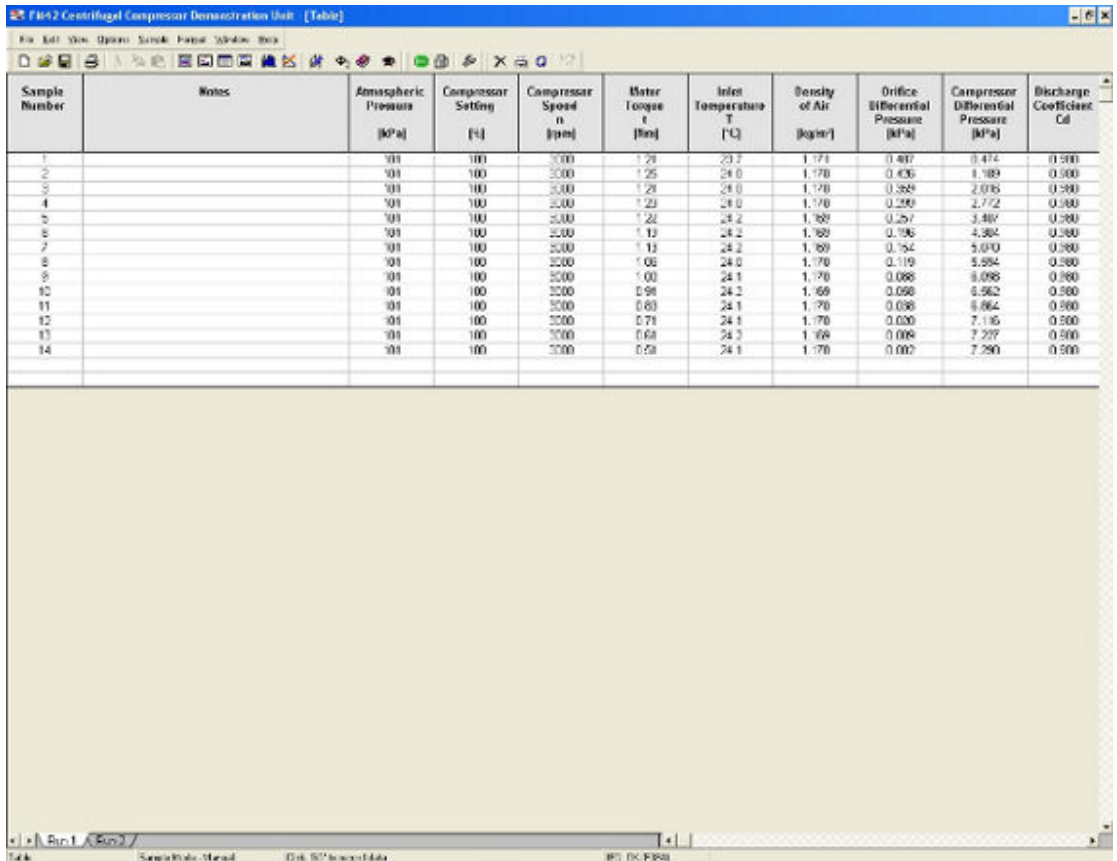

As the data is sampled, it is stored in spreadsheet format, updated each time the data is sampled. The table also contains columns for the calculated values.

New sheets can be added to the spreadsheet for different data runs by clicking the

 $\Box$  icon from the main toolbar. Sheets can be renamed by double clicking on the sheet name at the bottom left corner of the screen (initially Run 1, Run 2 etc) then entering the required name.

For more detailed information about Data Logging and changing the settings within the software refer to the **Help** available via the upper toolbar when operating the software.

#### **Graphical Display**

When several samples have been recorded, they can be viewed in graphical format.

To view the data in Graphical format click the View graph icon **Fig.** from the main tool bar or click **Graph** from the **View** drop-down menu as shown:

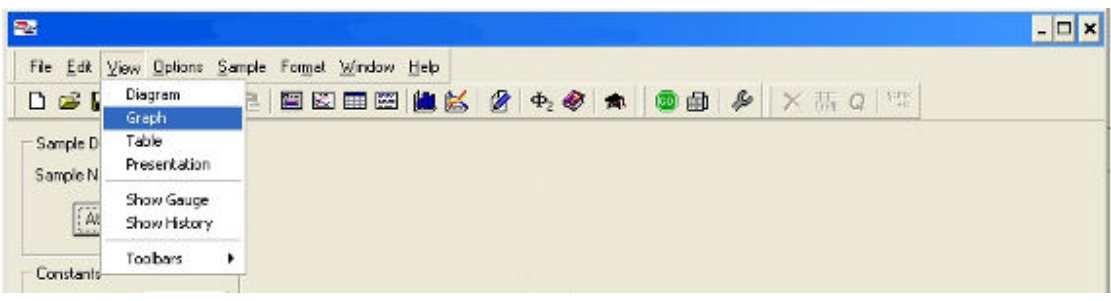

The results are displayed in a graphical format as shown:

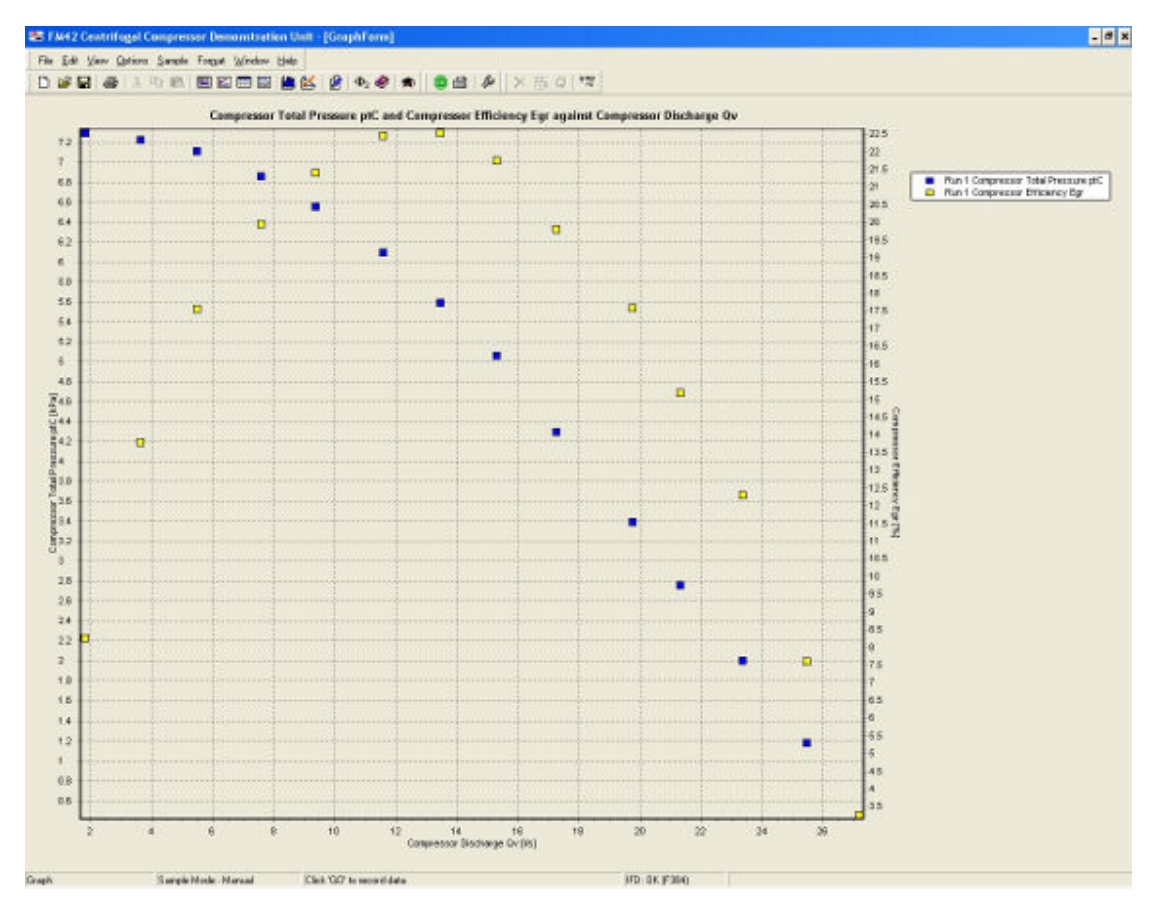

(The actual graph displayed will depend on the product selected and the exercise that is being conducted, the data that has been logged and the parameter(s) that has been selected).

Powerful and flexible graph plotting tools are available in the software, allowing the user full choice over what is displayed, including dual y axes, points or lines, displaying data from different runs, etc. Formatting and scaling is done automatically by default, but can be changed manually if required.

To change the data displayed on the Graph click **Graph Data** from the **Format** dropdown menu as shown:

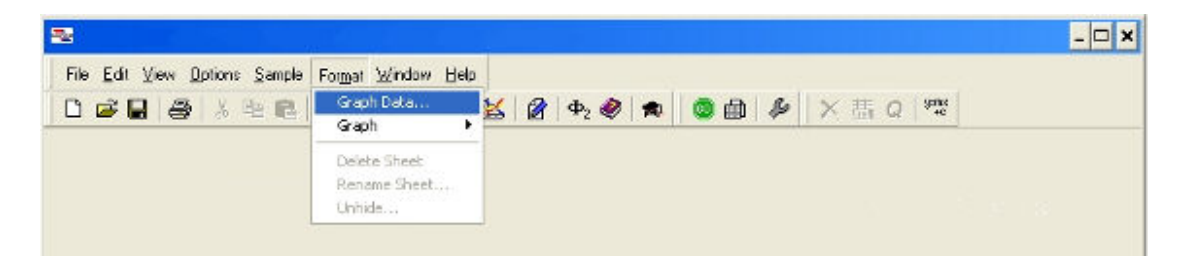

The available parameters (Series of data) are displayed in the left hand pane as shown:

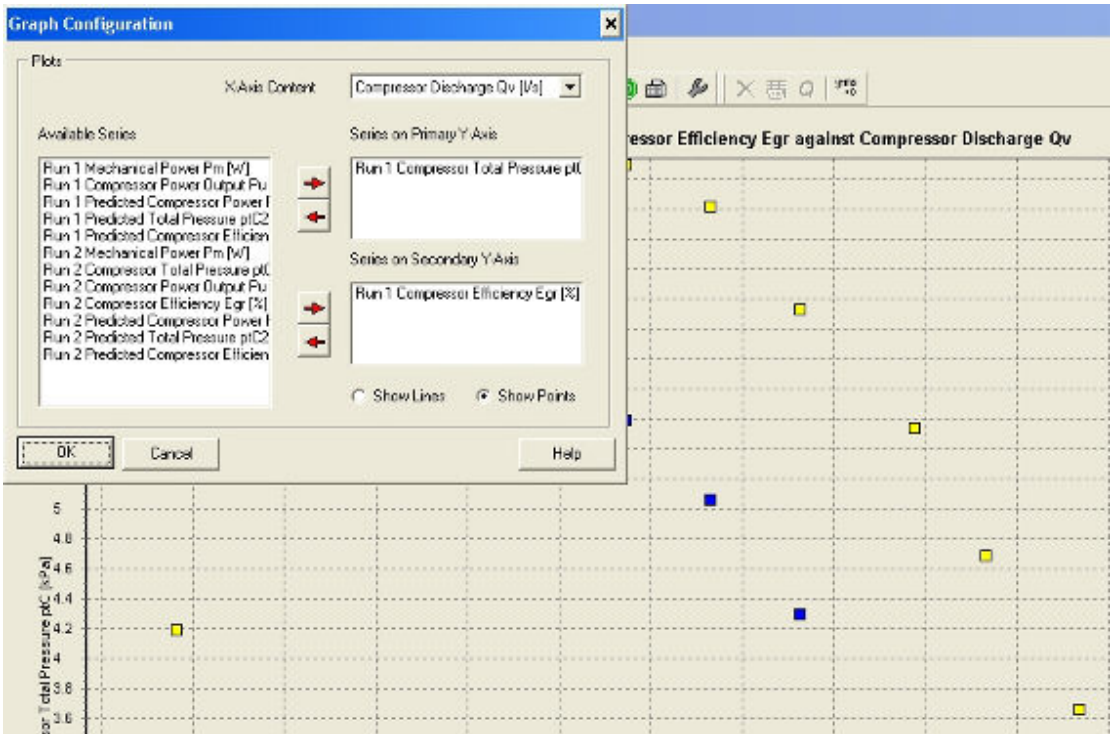

Two axes are available for plotting, allowing series with different scaling to be presented on the same x axis.

To select a series for plotting, click the appropriate series in the left pane so that it is highlighted then click the appropriate right-facing arrow to move the series into one of the windows in the right hand pane. Multiple series with the same scaling can be plotted simultaneously by moving them all into the same window in the right pane.

To remove a series from the graph, click the appropriate series in the right pane so that it is highlighted then click the appropriate left-facing arrow to move the series into the left pane.

The X-Axis Content is chosen by default to suit the exercise. The content can be changed if appropriate by opening the drop down menu at the top of the window.

The format of the graphs, scaling of the axes etc. can be changed if required by clicking **Graph** in the **Format** drop-down menu as shown:

 $\div$ 

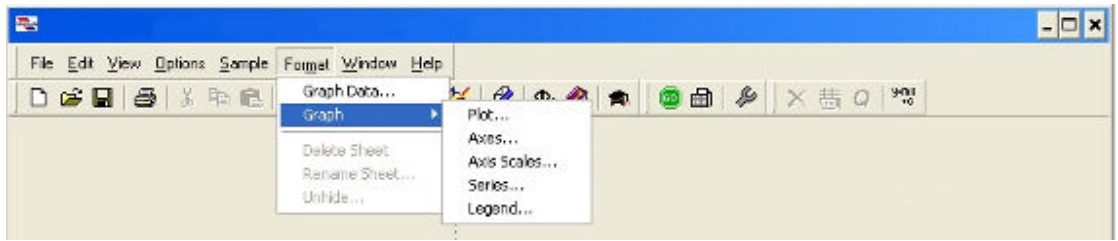

For more detailed information about changing these settings refer to the **Help** available via the upper toolbar when operating the software.

#### **PID Control**

Where appropriate, the software associated with some products will include a single or multiple PID control loops whereby a function on the product can be manually or automatically controlled using the PC by measuring an appropriate variable and varying a function such as a heater power or pump speed.

The PID loop can be accessed by clicking the box labelled **PID** or **Control** depending on the particular software:

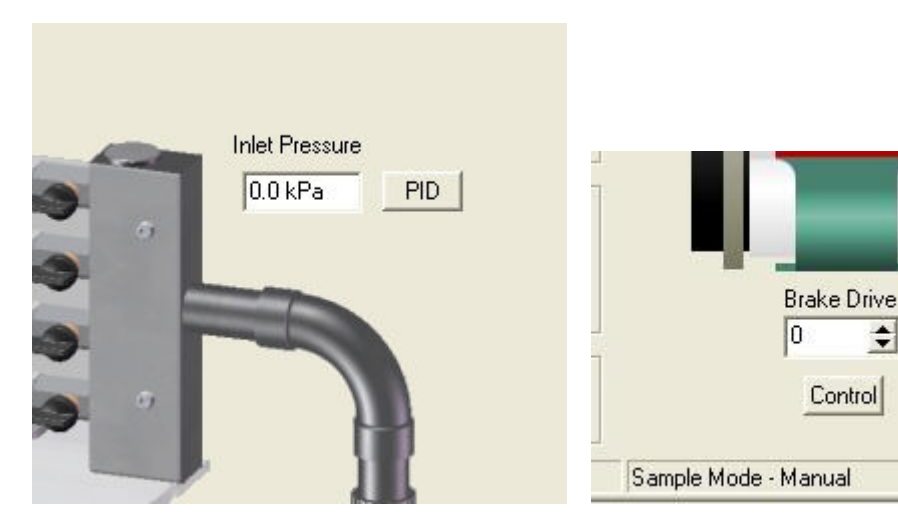

A PID screen is then displayed as shown:

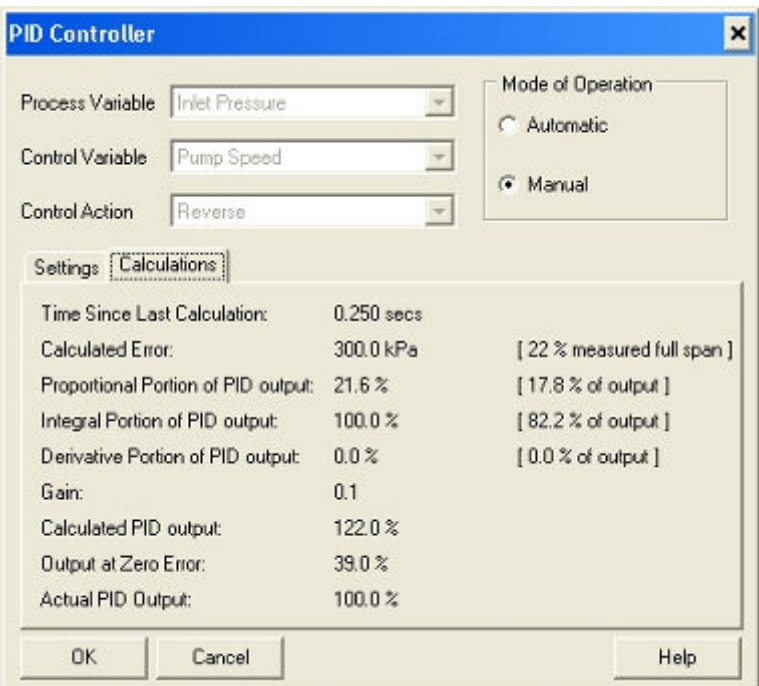

The Mode of operation always defaults to **Manual** control and 0% output when the software is loaded to ensure safe operation of the equipment. If appropriate, the operator can retain manual operation and simply vary the value from 0 to 100% in the **Manual Output** box, then clicking **Apply**.

Alternatively, the PID loop can be changed to Automatic operation by clicking the **Automatic** button. If any of the PID settings need to be changed from the default values then these should be adjusted individually before clicking the **Apply** button.

The controller can be restored to manual operation at any time by clicking the **Manual** button. The value in the **Manual Output** box can be changed as required before clicking the **Apply** button.

Settings associated with Automatic Operation such as the **Setpoint, Proportional Band, Integral Time, Derivative Time** and **Cycle Time** (if appropriate) can be changed by the operator as required before clicking the **Apply** button.

Clicking **Calculations** displays the calculations associated with the PID loop to aid understanding and optimization of the loop when changing settings as shown:

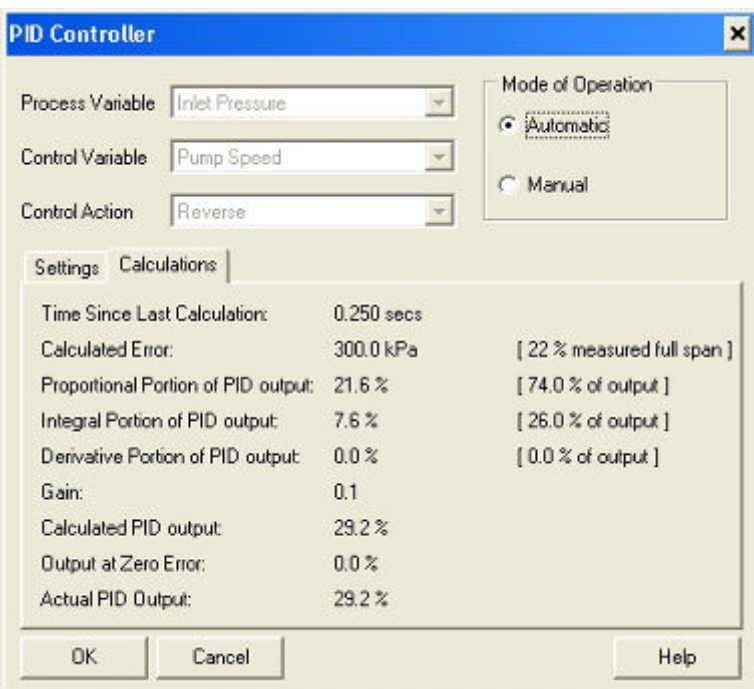

Clicking **Settings** returns the screen to the PID settings.

Clicking **OK** closes the PID screen but leaves the loop running in the background.

In some instances the **Process Variable, Control variable** and **Control Action** can be varied to suit different exercises, however, in most instances these boxes are locked to suit a particular exercise. Where the variables can be changed the options available can be selected via a drop-down menu.

#### **Advanced Features**

The software incorporates advanced features such as the facility to recalibrate the sensor inputs from within the software without resorting to electrical adjustments of the hardware. For more detailed information about these advanced functions within the software refer to the **Help** available via the upper toolbar when operating the software.

#### **Operating the Equipment**

**Note:** Before operating the equipment ensure that it has been correctly installed in accordance with the Installation Process, and that you have read the Important Safety Information at the beginning of this manual.

#### **Switching On**

Before operating the apparatus, check that the RCD and circuit breakers at the back of the equipment are in the ON (up) position:

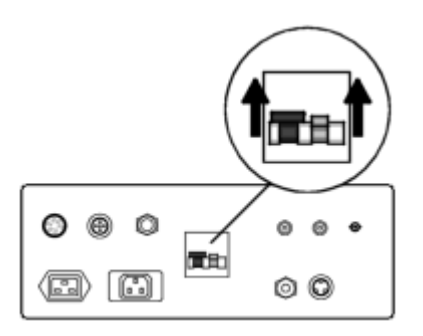

The on/off switch for the apparatus is located on the orange panel on the front of the plinth.

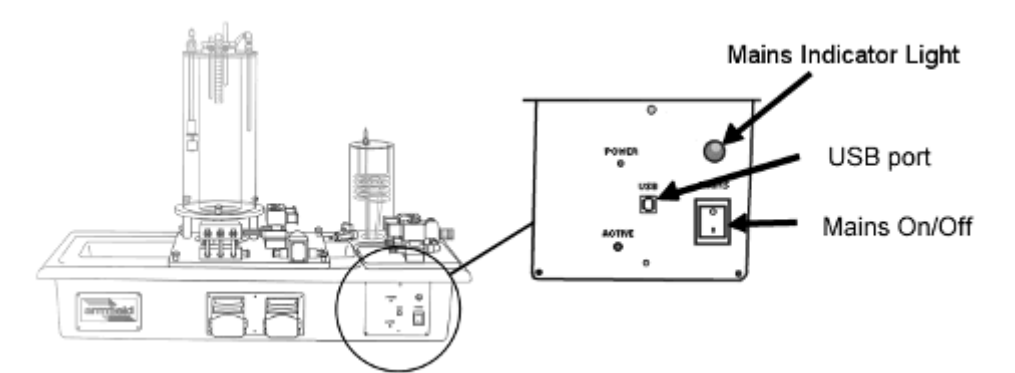

**NOTE:** The red and green LCD indicators on the front of the plinth are associated with the USB connection to the PC. These may be lit even if the PCT40 unit itself is switched off.

#### **Setting the Pressure Regulator**

Before adjusting the flow rate through the pressure regulator, pull out the grey knob on the right hand side of the regulator (when looking at the plinth from the front):

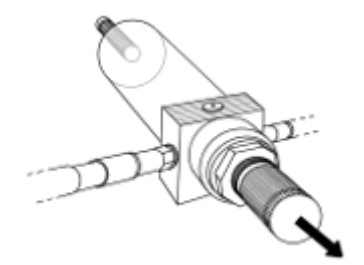

To increase flow through the pressure regulator, turn the knob slowly in a clockwise direction (looking at end of knob). The flow rate is measured by a flow meter downstream of the pressure regulator, and is indicated in L/min on the PCT40 software screen. Flow through the pressure regulator should not be taken above 1.5 L/min as this is the measurement limit of the flow meter. A maximum of 1.4 L/min is recommended.

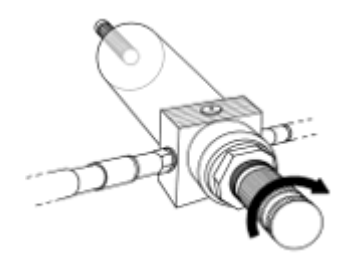

To reduce the flow rate through the pressure regulator, turn the knob slowly in an anticlockwise direction (looking at end of knob):

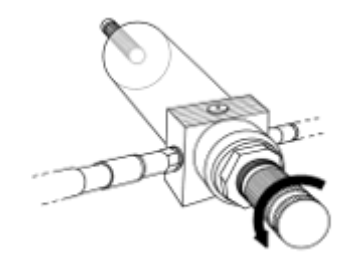

Once the appropriate flow rate is achieved, lock the regulator setting by pushing the grey knob back towards the body of the regulator:

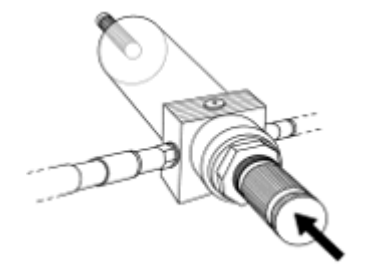

#### **Operating the On/Off Solenoid Valves**

There are three On/Off Solenoid Valves on the base unit. SOL1 is located near the mains water inlet. SOL2 and SOL3 are located near the base of the large process vessel. When required for a teaching exercise, the valves are operated from the mimic diagram screen in the PCT40 software. The switches are represented as buttons on the screen, and are operated by clicking on them with the cursor. The switches will display a '0' when the valves are off (closed) and a '1' when the valves are on (open).

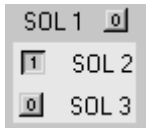

Some exercises include PID control of one solenoid valve. In these exercises the valve is controlled via the PID control window, and the switch is displayed onscreen only to give an indication of whether the switch is in the on or off position.

#### **Operating the Proportioning Solenoid Valve**

The Proportioning Solenoid Valve, PSV, is located near the mains water inlet. When required for the teaching exercise being undertaken, this valve is operated from the mimic diagram screen in the PCT40 software. The controls for the valve are

represented by a text display box showing the current setting of the valve as a percentage value. For exercises requiring manual control of the PSV valve a second display box will include arrow buttons to increase (up arrow) the value or to decrease (down arrow) the value. New values may also be typed into this second box.

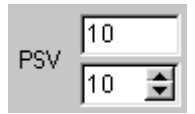

Some exercises include PID control of the proportioning solenoid valve. In these exercises the valve is controlled via the PID control window, and the control boxes are displayed onscreen only to give an indication of the valve position and (where applicable) the current manual setting.

#### **Filling the Process Vessels**

The process vessels may if required be filled manually by removing the lid and pouring water in from the top. The large process vessel may also be filled via the tappings in the base from the mains inlet pipe. The small process vessel may be filled from the mains inlet pipe via one of the quick release fittings in the side wall. These may be connected to solenoid valve 1 (SOL1) or the Proportioning Solenoid Valve (PSV), and the valve may then be used to regulate flow from the mains inlet into the process vessel.

The teaching exercises provided in this manual include instructions for filling the vessel(s) as required.

#### **Using the Guest Push Fittings**

Tubes that may be connected to a Guest push fitting require a corresponding rigid tube coupling on the end of the tube. Align the parallel section of the rigid tube with the loose collet on the Guest push fitting and push firmly until the tube stops.

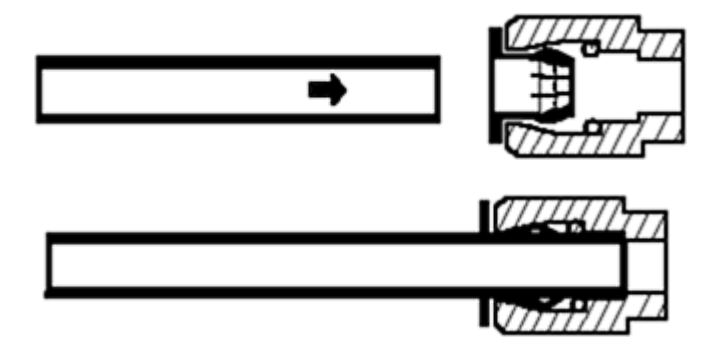

To remove the tube, push the loose circular collet against the body of the Guest push fitting while pulling the tube firmly. The tube will slide out from the fitting. The tube/fitting can be assembled and disassembled repeatedly without damage.

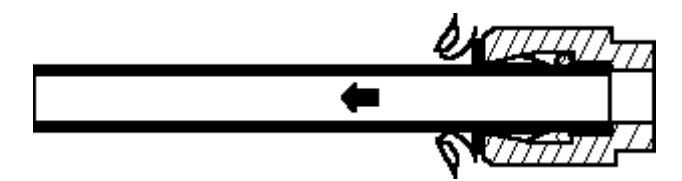

#### **Using the Quick Release Fittings**

Tubes to be attached to one of the quick release sockets require a corresponding male coupling on the end of the tube. To connect a tube, push the end of the tube into the socket until an audible click is heard.

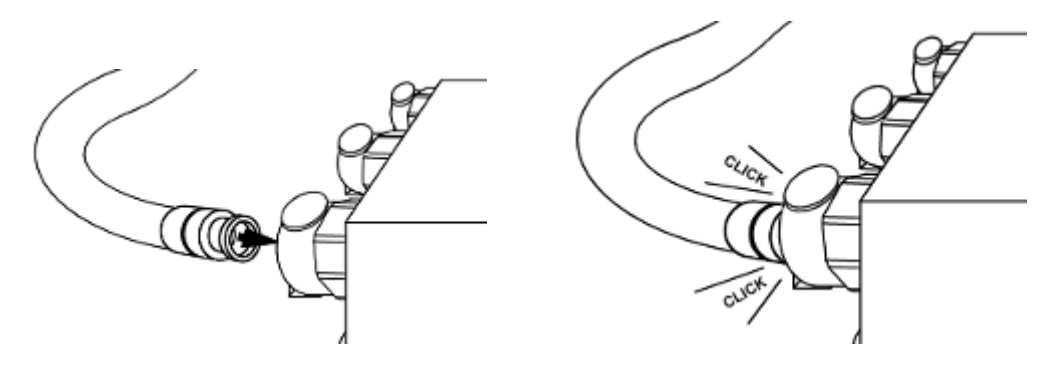

To remove a tube, press the metal catch against the socket and pull the tube free.

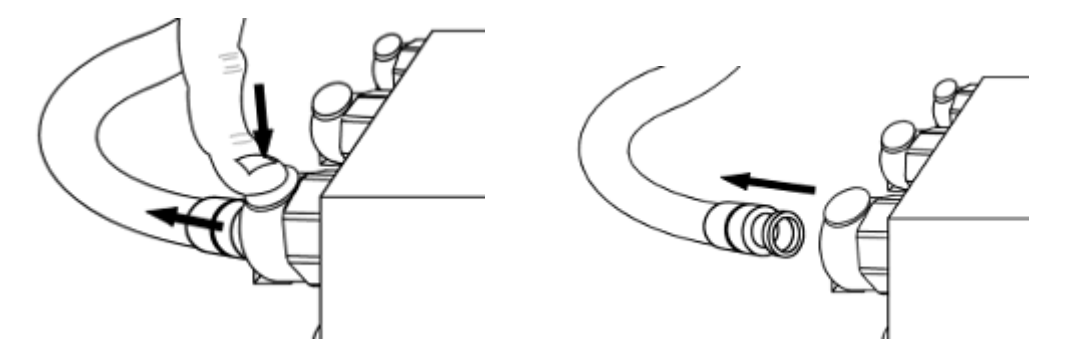

Where appropriate, some quick release fittings incorporate a self-sealing valve to prevent loss of fluid when the fitting is disconnected.

#### **Controlling the Gear Pump**

When required for a teaching exercise, the gear pump is controlled from the mimic diagram screen in the PCT40 software. The pump setting is displayed as a percentage value and a value in revolutions per minute. The required setting may be typed directly into the percentage display box, or adjusted up or down using the arrow keys attached to the box.

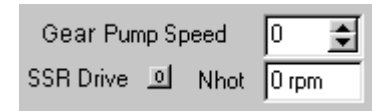

Some exercises include PID control of the gear pump. In these exercises the pump is controlled via the PID control window, and the control boxes are displayed onscreen only to give an indication of the pump speed and (where applicable) the current manual setting.

#### **Using the Peristaltic Pumps**

To insert flexible tubing into the pump head:

Raise the cover on the pump head. Adjust the knurled screw at each side until the indicator aligns with the tube size is indicated (6.3 mm inside diameter in the case of PCT40). Lay the tube over the rollers then carefully close the pump head ensuring that the tubing is not trapped and is located centrally in the vee at each side. Not that only the silicon tubing with 1.6 mm wall thickness can be used in the peristaltic pumps.

For teaching exercises that use the peristaltic pumps, the pumps are controlled from the mimic diagram screen in the PCT40 software. The pump settings are displayed as percentage values and a value in revolutions per minute. The required settings may be typed directly into the percentage display box, or adjusted up or down using the arrow keys attached to the boxes. A fault light is also displayed in the software, which will light if a fault is detected with the pump.

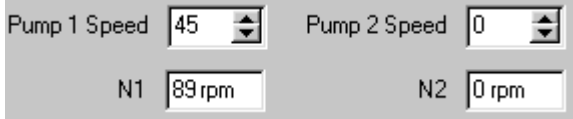

Some exercises include PID control of one peristaltic pump. In these exercises the pump is controlled via the PID control window, and the control boxes are displayed onscreen only to give an indication of the valve position and (where applicable) the current manual setting.

#### **Operating the Heating Element**

The heating element operates on a simple On/Off switch. When required for a particular teaching exercise it is controlled from the mimic diagram screen in the PCT40 software. The switch is represented as a button on the screen, and is operated by clicking on it with the cursor. The switch will display a '0' when the heating element is off and a '1' when the element is on.

Heater<sub>0</sub>

Some exercises include PID control of the heater. In these exercises the heater is controlled via the PID control window, and the switch is displayed onscreen only to give an indication of whether the heater is on or off.

The heating element may also be controlled using the thermostat mounted on the lid of the small process vessel, as described below.

#### **Use of the Thermostat (Temperature Switch)**

A thermostat is mounted on the lid of the small process vessel. In some exercises, the heating element is controlled using this thermostat. The thermostat switches the heater on when the temperature in the vessel is below a Set Point value, and off when the temperature is above that value. The Set Point may be selected using the circular selector on top of the thermostat. Thermostat control may be selected in the software by selecting the Thermostat radio button on the mimic diagram screen of the software:

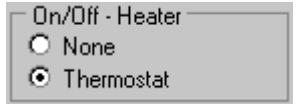

#### **Use of the Differential Pressure Sensors**

When required, the outputs from the differential pressure sensors are displayed on the mimic diagram screen in the PCT40 software. The pressure sensors are located inside the manifold block in front of the large process vessel, and each is used in conjunction with an orifice within the block. P1 and P2 are only used for small

flowrates associated with PCT41. To direct flow through the large orifice / P3, connect the outlet flow from the peristaltic pump to the self-sealing fitting front of the manifold block, as described in the appropriate teaching exercise. Connect another tube to the Guest push fitting on the back of the manifold and direct the outlet flow as required for the exercise. The internal pressure sensor will then provide the differential pressure between the opposite sides of the orifice. Note that the downstream connection from the orifice to P3 incorporates an in-line quick release connector. In normal use this is connected to give differential pressure that is related to flow. Alternatively the connection can be broken, with the sensor vented to atmosphere to allow line pressure to be measured. In some exercises, the second pump is connected to the upstream side of the orifice using the connector on the right hand end of the block.

#### **Emptying tubes with self-sealing ends**

Some of the tubes supplied with the equipment have self-sealing ends. This prevents any fluid from draining out of the apparatus when changing the configuration of the plumbing. However, it also prevents water draining naturally from the tubing when the tubing is not in use. It is therefore recommended that the tubing be manually drained if the equipment is not to be used for some time, to prevent any possibility of harmful micro-organisms building up inside the trapped water.

Self-sealing fittings may be manually drained as follows:

Hold both ends of the tubing over a suitable sink or drain.

Depress the ends of both self-sealing fittings, taking care not to completely block the ends, allowing water to drain.

Tilt the tube until all the water has drained out.

The tubing can now safely be stored until needed.

#### **Calibration of the sensor conditioning circuits**

Zero and Span potentiometers for the sensor conditioning circuits are grouped together at the right hand end of the bottom moulded plinth section. These controls can be accessed by removing the small cover plate. The location of the potentiometers is shown on a diagram attached to the rear of the cover plate. The diagram is included below for information.

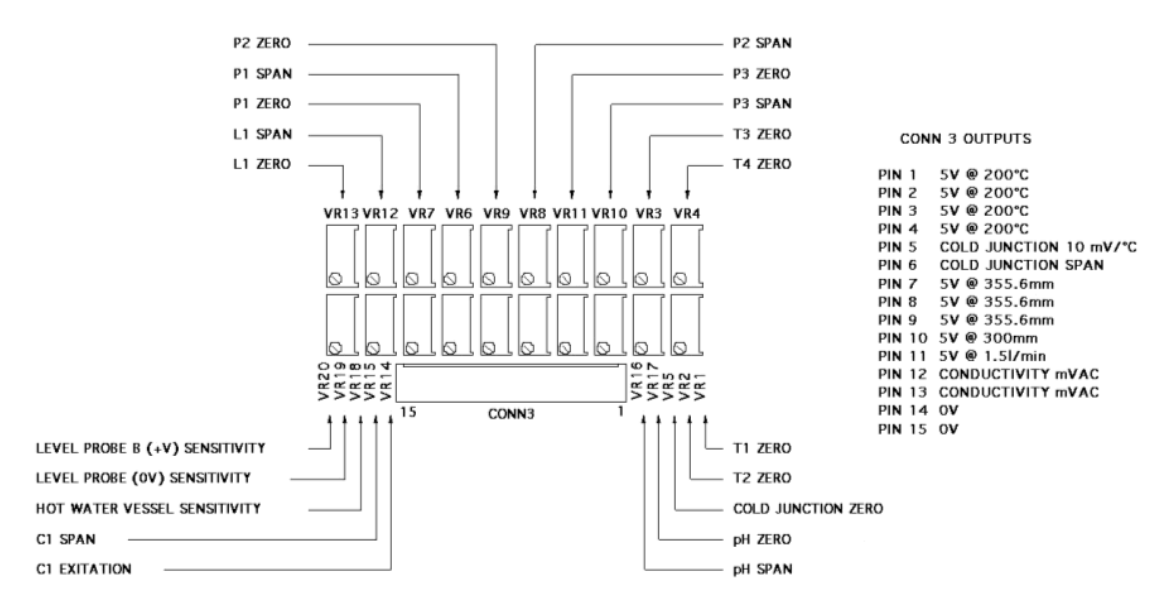

**Note:** The software supplied with the PCT40 includes the ability to recalibrate each of the sensors if necessary. Small changes in calibration should therefore be made using the software. Re-calibration using the potentiometers should not therefore be necessary unless a large change is required such as following the replacement of a sensor etc.

#### **DAC Programming**

A 12-bit DAC (Digital to Analogue Converter) Chip is used to control the Gear Pump and PSV on the PCT40.

The chip is model number LTC1456. A datasheet can be found on the Internet by entering the part number into a search engine such as Google.

The required output must first be coded into binary. The output can be from 0 to 4095.

All three lines should be set low (0). The most significant bit (MSB) should then be set on line 2, and then a clock pulse should be sent on line 1. This is repeated until the least significant bit (LSB) has been sent and clocked.

A load pulse should then be sent on line 3.

However, on PCT40, two chips are used in series, and so 24 bits must be sent before the load pulse. The first 12 bits will control the hot water pump, and the last 12 will control the solenoid valve.

#### **Connections using flexible tubes**

A set of flexible tubes is supplied with the PCT40. The tubes vary in material, length terminations etc and are used in different applications on PCT40. The tubes are listed below with a brief description and details of their application.

2 x 2.5m long flexible silicone rubber tube, 6.3mm bore, 1.6mm wall (Unsealed quick release fittings both ends). Used in peristaltic pumps A and B.

2 x 2m long flexible clear PVC tubes (90 degree Guest push fitting / plain end). Used to connect outlet of SOL2 and SOL3 to drain

2 x 1m long flexible clear PVC tubes (Sealed quick release fittings both ends). Used to connect between different vessels / control devices.

1 x 2m long flexible clear PVC tube (Guest push fitting / plain end). Used to connect T4 or P3 to drain.

1 x 1m long flexible clear PVC tube (Guest push fitting / unsealed quick release fitting). Used for connecting inlet of coil (T2) to control device E.g. SOL1.

1 x 2m long flexible clear PVC tube (Unsealed quick release fitting / Guest push fitting with flow control valve). Used to connect outlet of coil (T3) or small process vessel to drain with valve to vary flowrate when required.

1 x 1.5m long flexible clear PVC tube (9 mm ID, Plain end / plain end). Used to connect drain valve in moulded channel to drain

1 x 4m long flexible clear PVC tube (Unsealed quick release fitting / Guest push fitting). Used as a holding tube when connected between T3 and T4.

## **Equipment Specifications**

#### **Overall Dimensions**

Height : 0.725 m

Width : 1.000 m (plinth)

Depth : 0.530 m (plinth plus pumps)

#### **Electrical Supply**

The equipment requires connection to a single phase, fused electrical supply.

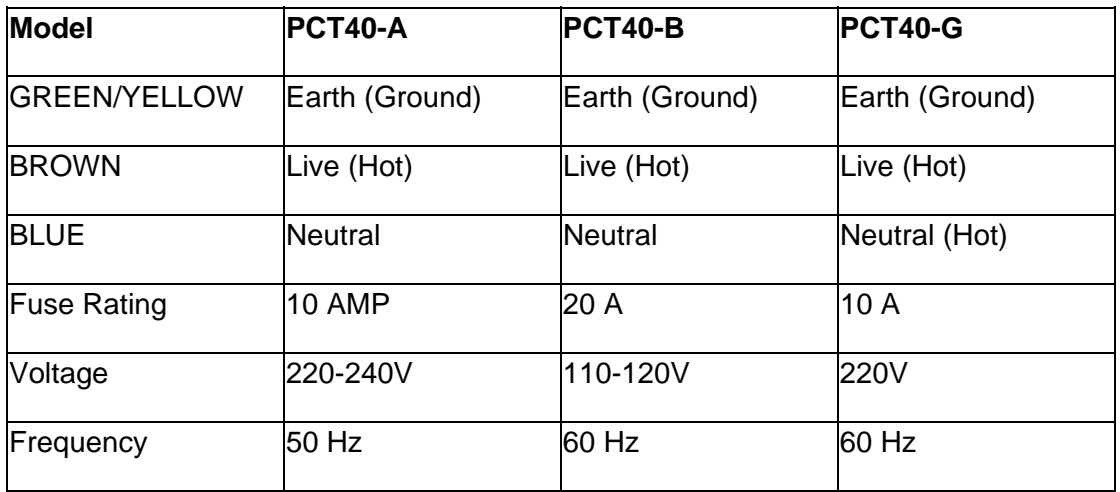

#### **I/O Port Pin Connections**

The 60 way I/O connector at the right-hand end of the moulded plinth carries the control signals to / from accessories such as the PCT43 Electronic Console. This connector can be used to connect other devices to the PCT40 if required for project work etc. The pin-outs on the connector are as follows:

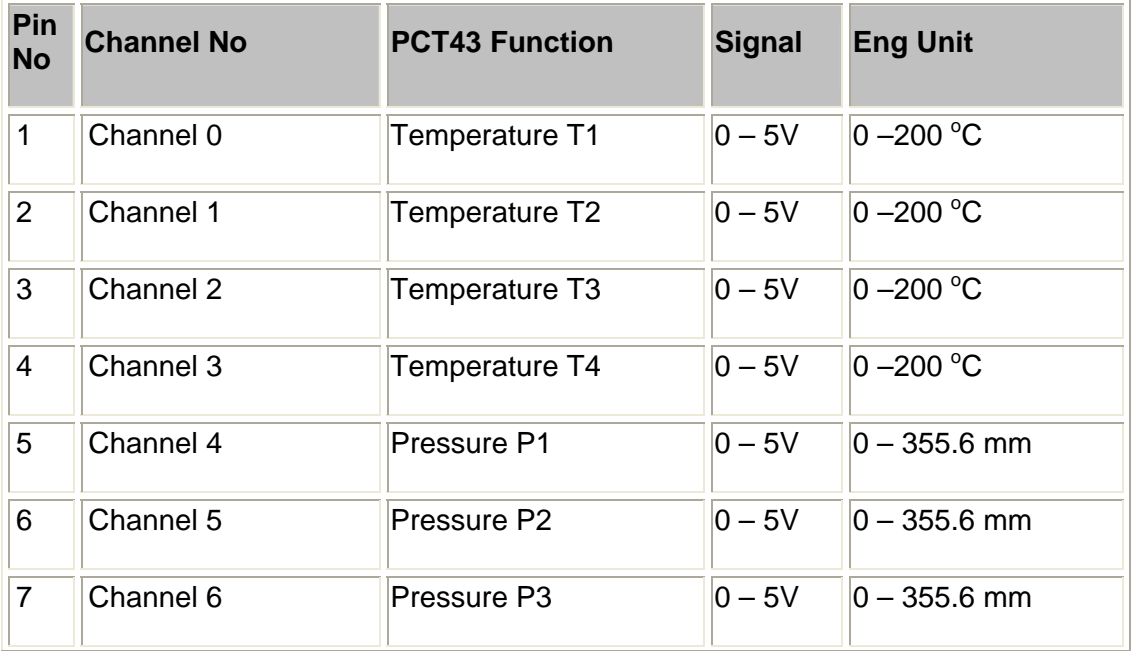

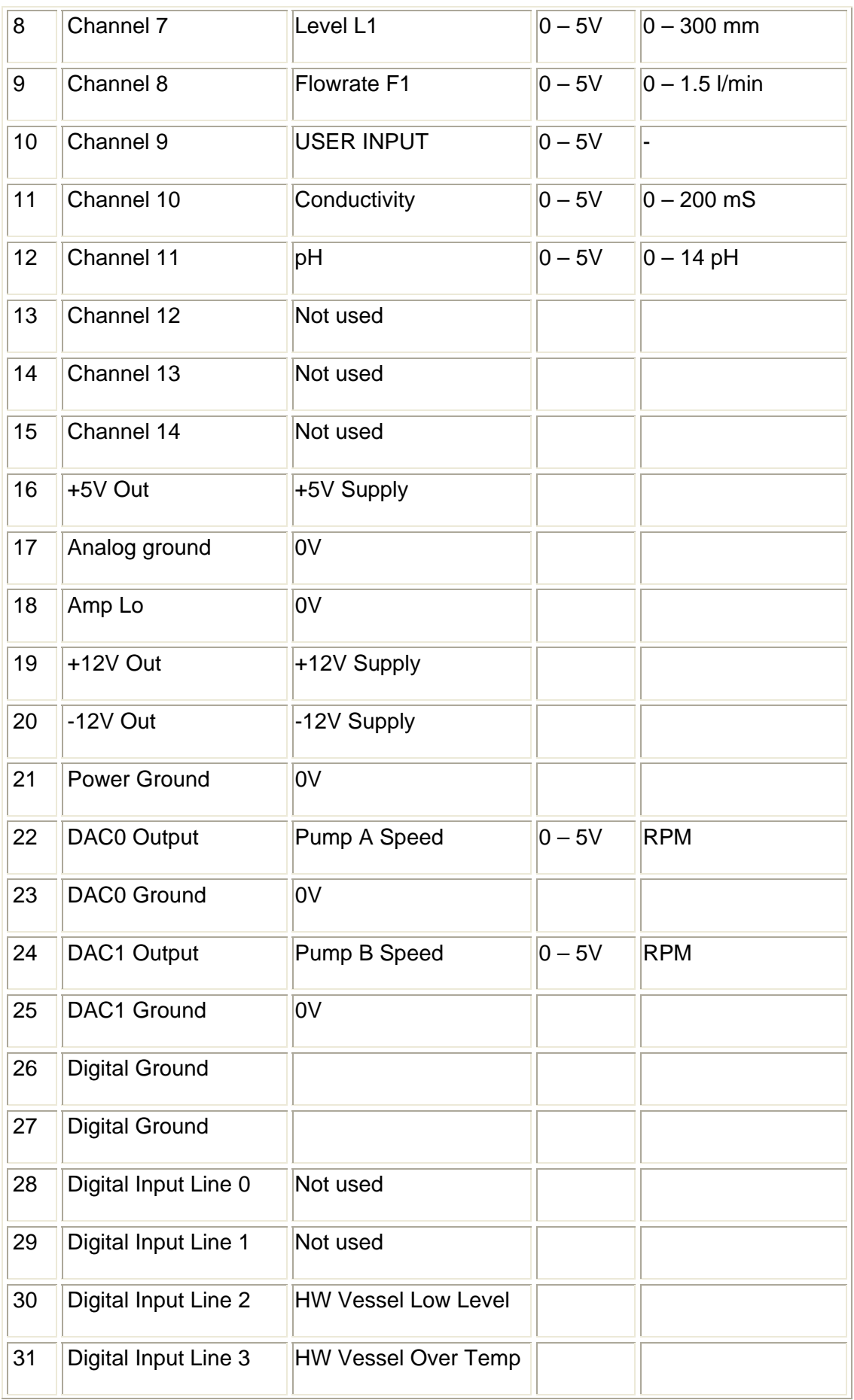

#### Armfield Instruction Manual

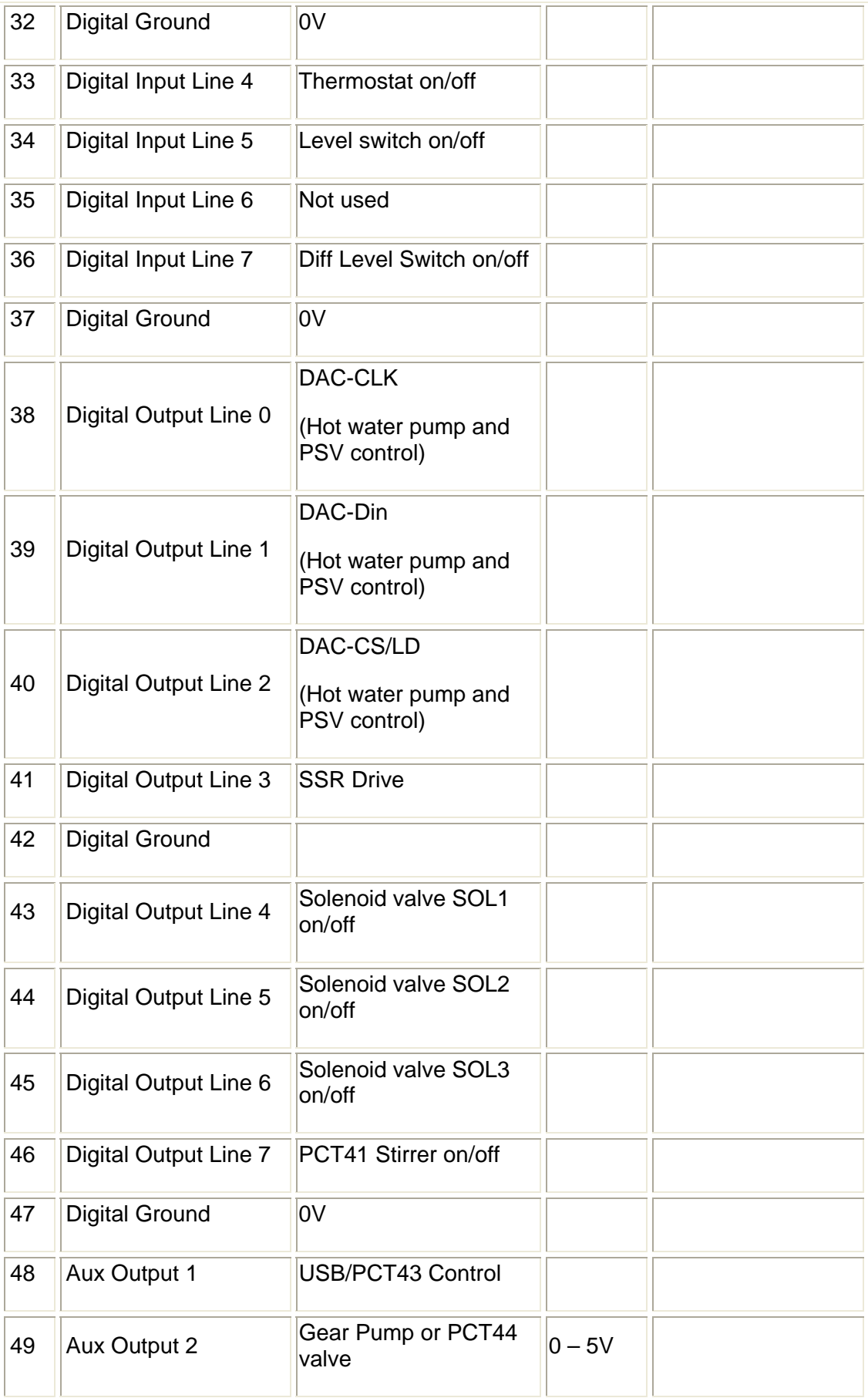

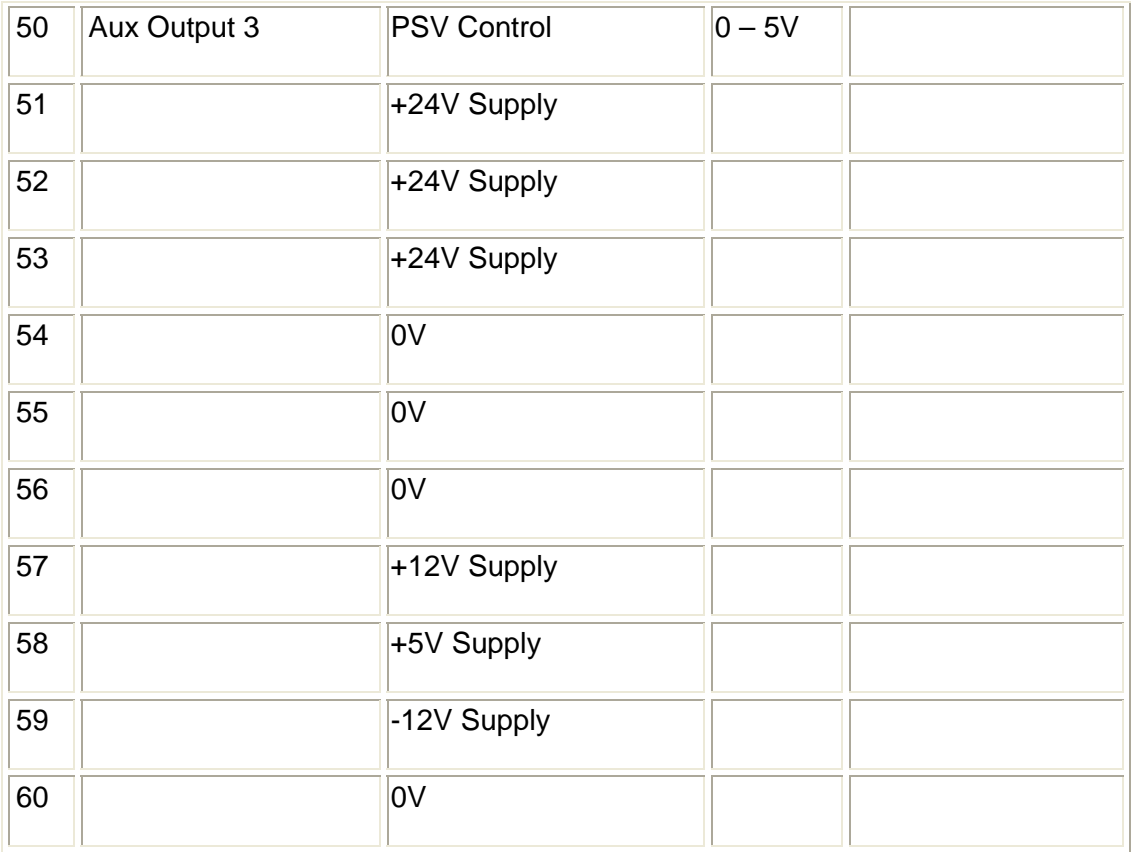

### **Other Specifications**

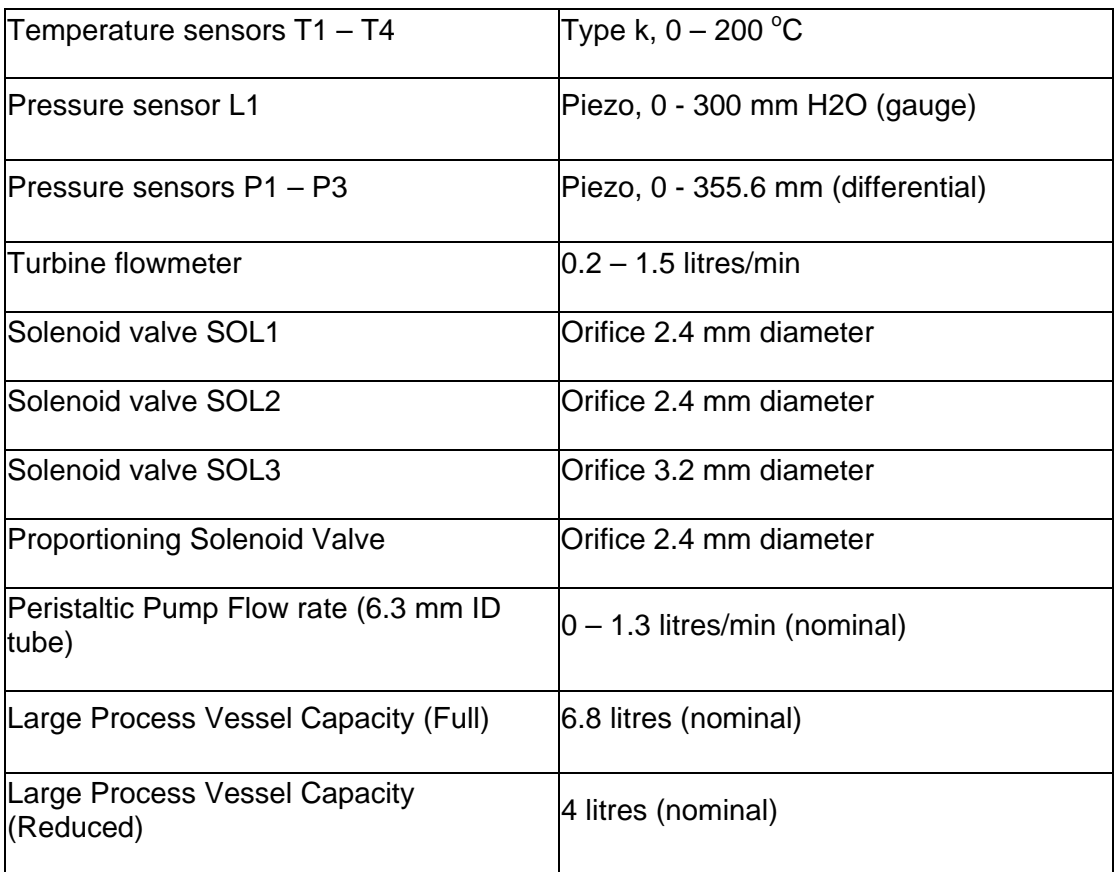

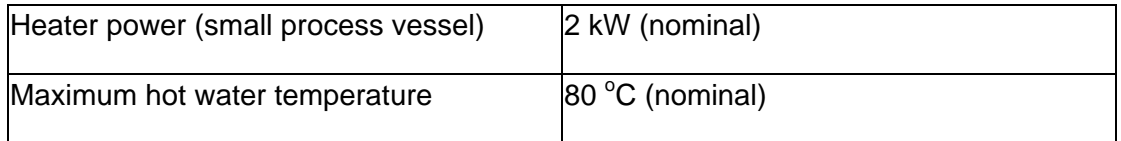

#### **Environmental Conditions**

This equipment has been designed for operation in the following environmental conditions. Operation outside of these conditions may result reduced performance, damage to the equipment or hazard to the operator.

- a. Indoor use;
- b. Altitude up to 2000 m;
- c. Temperature 5 °C to 40 °C;
- d. Maximum relative humidity 80 % for temperatures up to 31 °C, decreasing linearly to 50 % relative humidity at 40 °C;
- e. Mains supply voltage fluctuations up to  $\pm 10$  % of the nominal voltage;
- f. Transient over-voltages typically present on the MAINS supply;

**Note:** The normal level of transient over-voltages is impulse withstand (overvoltage) category II of IEC 60364-4-443;

g. Pollution degree 2.

Normally only nonconductive pollution occurs.

Temporary conductivity caused by condensation is to be expected.

Typical of an office or laboratory environment

### **Routine Maintenance**

#### **Responsibility**

To preserve the life and efficient operation of the equipment it is important that the equipment is properly maintained. Regular maintenance of the equipment is the responsibility of the end user and must be performed by qualified personnel who understand the operation of the equipment.

#### **General**

The equipment should be disconnected from the electrical supply when not in use.

The process vessels, optional reactor vessel, heating/cooling coil and pipework should be drained after use. Water pumped through the equipment will remove chemical deposits from the pumps, flowmeter, supply lines etc.

In areas of hard water, the amount of scale in the process vessels and pipework can be reduced by fitting a de-ioniser in-line with the water supply to the equipment.

After use, release the heads of the peristaltic pumps by pivoting the clamp on the pump head upwards and backwards to expose the rotor. This takes the pressure off the flexible tubing and will prolong the life of the tubing.

The life of the flexible tubing used in the peristaltic pump heads can be extended by moving the tubing through the pump head to an unused section at regular intervals.

When replacement of the flexible tubing is necessary it is important to ensure that the replacement tubing is compatible as follows:

#### PCT40 exercises

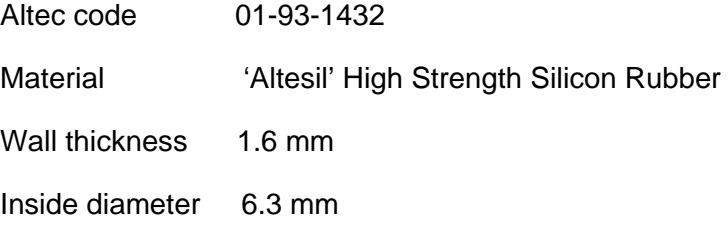

PCT41 exercises

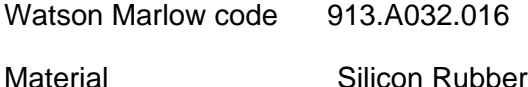

Wall thickness 1.6 mm

Inside diameter 3.2 mm

#### General connections on Process Plant Trainer

Material Clear PVC

Inside diameter 6 mm or 9 mm as appropriate

**Note:** Before attempting to replace the flexible tubing in either peristaltic pump head, ensure that the equipment has been switched off to prevent inadvertent rotation of the rollers.

Before installing the flexible tubing ensure that the adjusters on either side of the pump head (at the bottom) have been set to the diameter of tube in use. (The standard tubing supplied with PCT40 has a bore of 6.3 mm and the tubing supplied with PCT41 has a bore of 3.2 mm so the indicator must align with the 6.4 mark or the 3.2 mark as appropriate when the head is unclamped.) To install or replace the flexible tubing lift the clamp (on the top of the pump head) upwards and backwards to expose the rotor. Load the tubing into the slot between the rotor and pump head then close the pump head by pushing the clamp forwards and downwards. The clamp will click shut. The tube will retain its elasticity for many hours of use but there is sufficient length to allow the tube to be moved to other positions of less wear. It is essential to release the clamp when the equipment is not being used to prevent permanent deformation of the tube.

#### **RCD Test**

Test the RCD by pressing the TEST button at least once a month. If the RCD button does not trip when the Test button is pressed then the equipment must not be used and should be checked by a competent electrician.

#### **Cleaning the Equipment**

Build-up of scale on the inside of the process vessels can be minimised by drying the vessels when they are to be left unused for some time. Scale that does develop within the large process vessel may be cleaned by hand.

It will be necessary to clean the filter in the pressure regulator at regular intervals. If the filter is visibly obstructed or the inlet flow rate appears reduced then the filter may need cleaning. Remove the filter from the equipment and clean by flushing with clean water flowing in the opposite direction to normal flow. The frequency of cleaning will depend on the cleanliness of the water supply.

Any build up of scale in the pipe work or process vessels can be removed by passing a mild descaler through the system then flushing thoroughly with clean water. Any stubborn deposits in the large process vessel can be eliminated by manual cleaning. Remaining deposits in the smaller vessel may need longer soaking in descaling solution. Always follow the instructions provided with the descaler regarding suitable dilution of the chemical.

The water in both of the process vessels should be drained after use or at least changed at regular intervals to prevent the growth of algae that may present a hazard to health.

#### **Accessing the electrical circuits inside the plinth**

Maintenance of the PCT40 does not require access to the electrical circuits or components located inside the moulded plinth. However, in the event of an electrical problem it may be necessary for a competent electrician to gain access to the inside of the mouldings as follows:

Ensure that the equipment is disconnected from the electrical supply (not just switched off).

Drain any liquids contained in the process vessels and reactors, and remove any flexible tubing connected to the pumps, valves etc.

Drain the moulded channel in the plinth via the channel drain valve located in the recess at the left hand end, then unscrew the drain valve and remove it.

Unscrew the six fixings around the periphery of the plinth top.

Carefully raise the front of the top moulded section – the two sections are hinged at the rear. Unclip the prop that is located inside the front of the bottom moulded section then support the top section centrally at the front using the prop. Ensure that the prop is properly located in the appropriate recesses.

The electrical circuits inside the bottom moulded plinth section are accessible for working on.

A circuit diagram showing the mains and DC electrical circuits inside the plinth is included in the [Electrical Wiring Diagram](#page--1-0) to assist in fault finding.

Re-assembly of the top and bottom moulded plinth sections is the inverse of the above instructions.

#### **Freeing a seized hot water pump**

In normal use the hot water pump should not require any routine maintenance and running should keep the gears free from scale due to hard water etc. However, if the water is contaminated with flakes of hardness or dirt particles then the gears inside the pump might seize because of the small operating clearances that are necessary. If the hot water pump does not operate when switched on it then it will be necessary to check the pump as follows:

Disconnect the electrical supply to the equipment.

Disconnect any flexible tubes connected to the gear pump to minimize loss of water when the pump is opened.

Remove the rectangular end cover from the head of the pump by unscrewing the four cap headed screws using a hexagon wrench (Allen key). Any water draining from the pump will drain into the top of the plinth.

Inspect the gears, cover etc for any contamination and clean as necessary but do not use any harsh abrasives or volatile solvents on the plastic gears or the anodized aluminium body.

If it is necessary to remove the plastic gears take care not to damage the gears or to lose the drive key inside the driven gear. If the gears are stubborn to remove then a pair of tweezers or similar tool may be used to extract the gears by grasping one of the flutes.

When the pump is clean replace the gears ensuring that the drive key is correctly located inside the slot in the driven shaft. Ensure that the gears are free to rotate before replacing the end cover.

Ensure that the sealing gasket is correctly located in the groove on the end face of the pump body then replace the end cover and secure it using the four screws.

Reconnect the flexible connections and reconnect the electrical supply. Ensure that the hot water vessel is full with water then check satisfactory operation of the pump.

### **Laboratory Teaching Exercises**

#### **Index to Exercises**

[Exercise A: On/off level switch](#page--1-1)

[Exercise B: Differential level switch](#page--1-1)

[Exercise C: Manual operation of Normally Closed solenoid valve](#page--1-1)

[Exercise D: Proportional pressure input with on/off controller](#page--1-1) 

[Exercise E: Proportional pressure input with time proportional controller](#page--1-1) 

[Exercise F: Manual operation of Proportioning Solenoid Valve](#page--1-1)

[Exercise G: Proportional pressure input with PID controller](#page--1-1)

[Exercise H: Manual operation of Normally Closed solenoid valve](#page--1-1)

[Exercise I: Proportional pressure input with on/off controller](#page--1-1)

[Exercise J: Proportional pressure input with time proportional controller](#page--1-1) 

[Exercise K: Manual control of peristaltic outlet pump speed](#page--1-1)

[Exercise L: Proportional pressure input with PID controller](#page--1-1) 

[Exercise M: Manual control of heater](#page--1-1)

[Exercise N: On/off control using proportional temperature input](#page--1-1)

[Exercise O: Time proportional control with proportional temperature input](#page--1-1)

[Exercise P: PID control using proportional temperature input](#page--1-1)

[Exercise Q: Manual control of heater power](#page--1-1)

[Exercise R: Thermostat control](#page--1-2)

[Exercise S: Temperature input with on/off control](#page--1-1)

[Exercise T: Temperature input with time proportional control](#page--1-1) 

[Exercise U: Proportional temperature input with PID control](#page--1-1) 

[Exercise V: Manual control of heater power](#page--1-1)

[Exercise W: Temperature input with on/off control](#page--1-1)

[Exercise X: Temperature input with time proportional control](#page--1-1)

[Exercise Y: Proportional temperature input with PID control](#page--1-1)

[Exercise Z: Manual control of pump speed](#page--1-1)

[Exercise AA: Proportional temperature input with PID control](#page--1-1) 

[Exercise BB: Manual control of flow rate](#page--1-1)

[Exercise CC: Proportional flow rate input with PID control](#page--1-1)

[Exercise DD: Manual control of proportioning valve setting](#page--1-1)

[Exercise EE: Proportional pressure input with PID control](#page--1-1)

**جامعة المثنى كلية الهندسة قسم الهندسة الكيمياوية** 

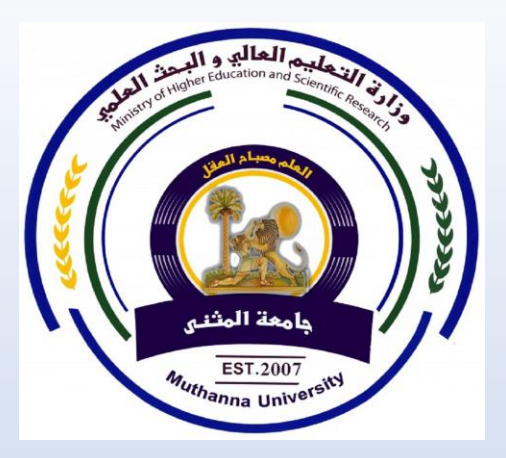

# **AUTOCAD**

مدرس المادة

م.م. امير جبار عبد الكريم

المرحلة : الثالثة المحاضرة رقم : 1

المقدمة

يعد برنامج اوتوكاد من اشهر برامج الرسومات والتصاميم الهندسية واكثرها استخداما. وهو برنامج ذو استخدام عام في العديد من المجاالت حيث يستخدم إلنشاء الرسومات ثنائية االبعاد d2 والرسومات ثالثية االبعاد d.3 ويستخدم كثيراً بين المهندسين المتخصصين في العمارة والديكور والهندسة المدنية والكهربائية والميكانيكية والكيميائية والرسامين وغيرهم من الذين قد يجدون في هذا البرنامج غايتهم, يتميز البرنامج بأدوات الدقة في الرسم مع امكانية وضع االبعاد والكتابات وعمليات التأشير . البرنامج من تطوير وتسويق شركة اوتوديسك )Autodesk ).استخدم البرنامج ألول مرة كتطبيق للحواسب الشخصية في عام (1982) وتوجد حالياً عدة اصدار ات اخر ها  $(AutoCAD 2022)$ 

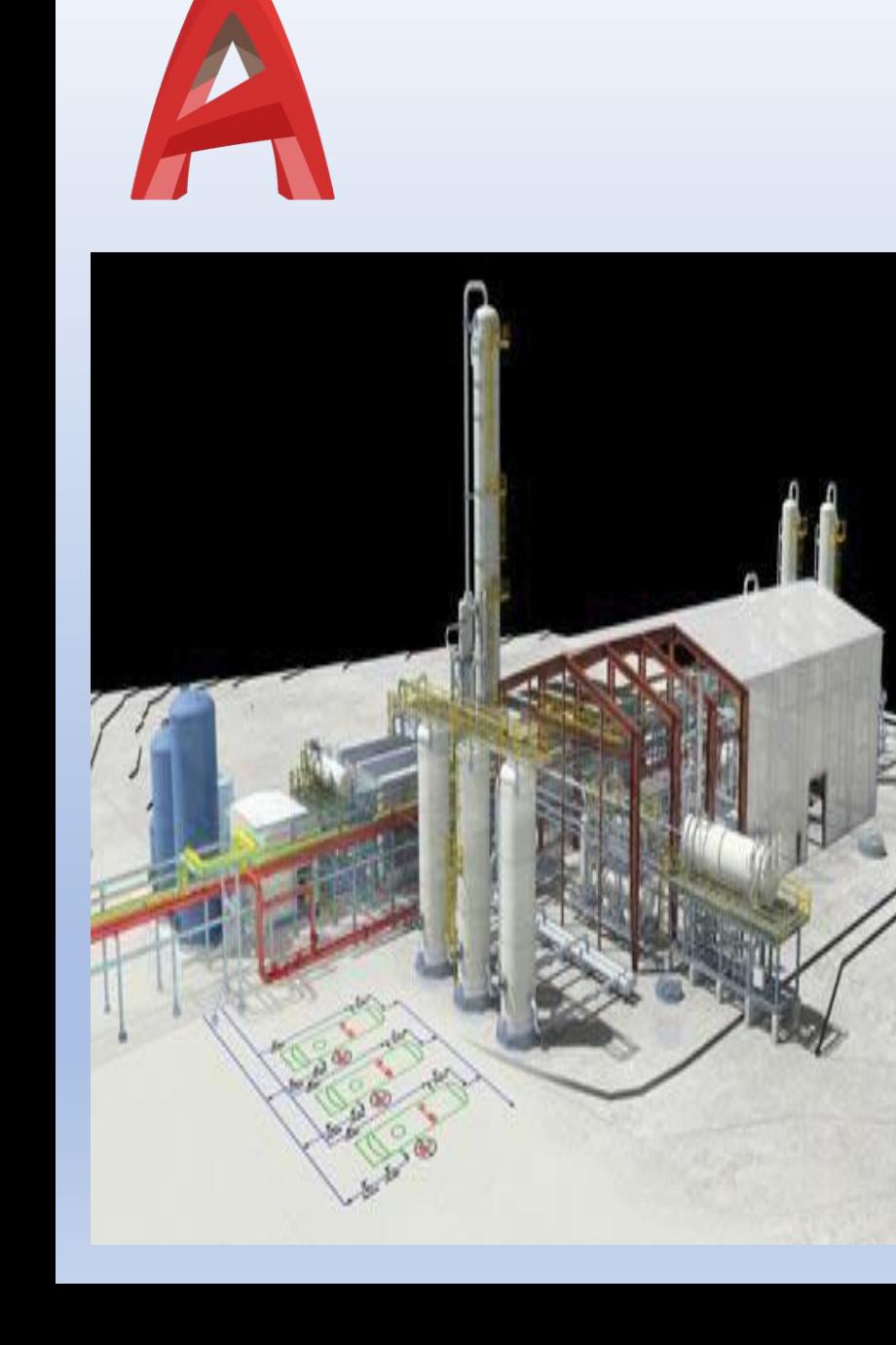

# لماذا اتعلم االوتوكاد

1 - **التعرف على واجهة أدوات التصميم**

إن امتالك المعرفة التقنية لتطبيق برنامج يغرس لك المعرفة مدى الحياة. أصبح AutoCAD البرنامج الأول المستخدم في الرسم ثنائي الأبعاد / النمذجة ثلاثية الأبعاد وجميع تطبيقات برامج CADالأخرى تم تصميمها على غرار واجهتها. نتيجة لذلك ، ستمنحك معرفة واجهة AutoCADبعض األفكار حول استخدام أي تطبيقات CADأخرى.

# 2 - **اقتناء حرفة**

فرصة استخدام تطبيق CADهي حرفة يمكن أن تخدمك بشكل جيد في المستقبل. في الواقع ، قد يكون لديك بعض الهوايات التي سيتوافق معها برنامج .AutoCADقد تشمل هذه الهوايات الطباعة ثالثية الأبعاد وتصميم الأثاث وبناء القطع المعمارية المصغرة.

# 3 - **طور امكانياتك المعرفية**

في سوق العمل شديد التنافسية اليوم ، ستحتاج إلى تمييز نفسك لتتقدم على المنافسة. في مجال الهندسة المعمارية ، والهندسة ، والبناء ، وإدارة المشاريع ، فإن فهم التصميم بمساعدة الكمبيوتر سيمنحك بالتأكيد ميزة.

# 4 - **تأمين العمل لحسابك الخاص**

ستكون هناك طرق متعددة لكسب المال من خالل معرفة التصميم بمساعدة الكمبيوتر. من خالل هذه المعرفة ، يمكنك كتابة رسومات ثنائية الأبعاد ونمذجة ثلاثية الأبعاد لتنفيذ تصميمات بسيطة عند الحاجة.

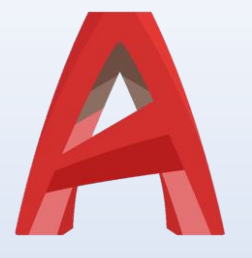

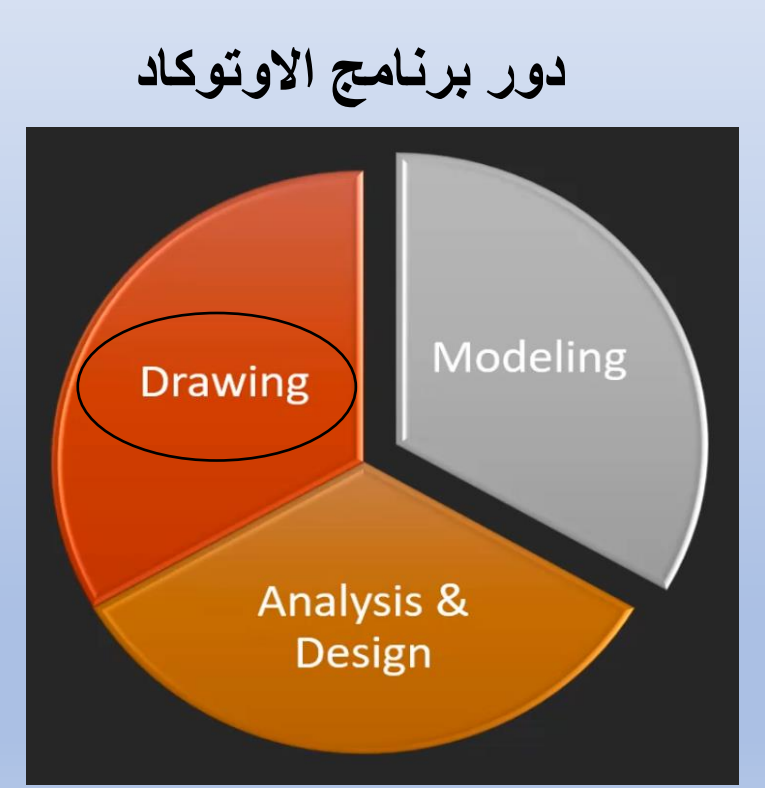

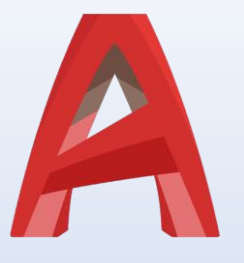

تشغيل البرنامج

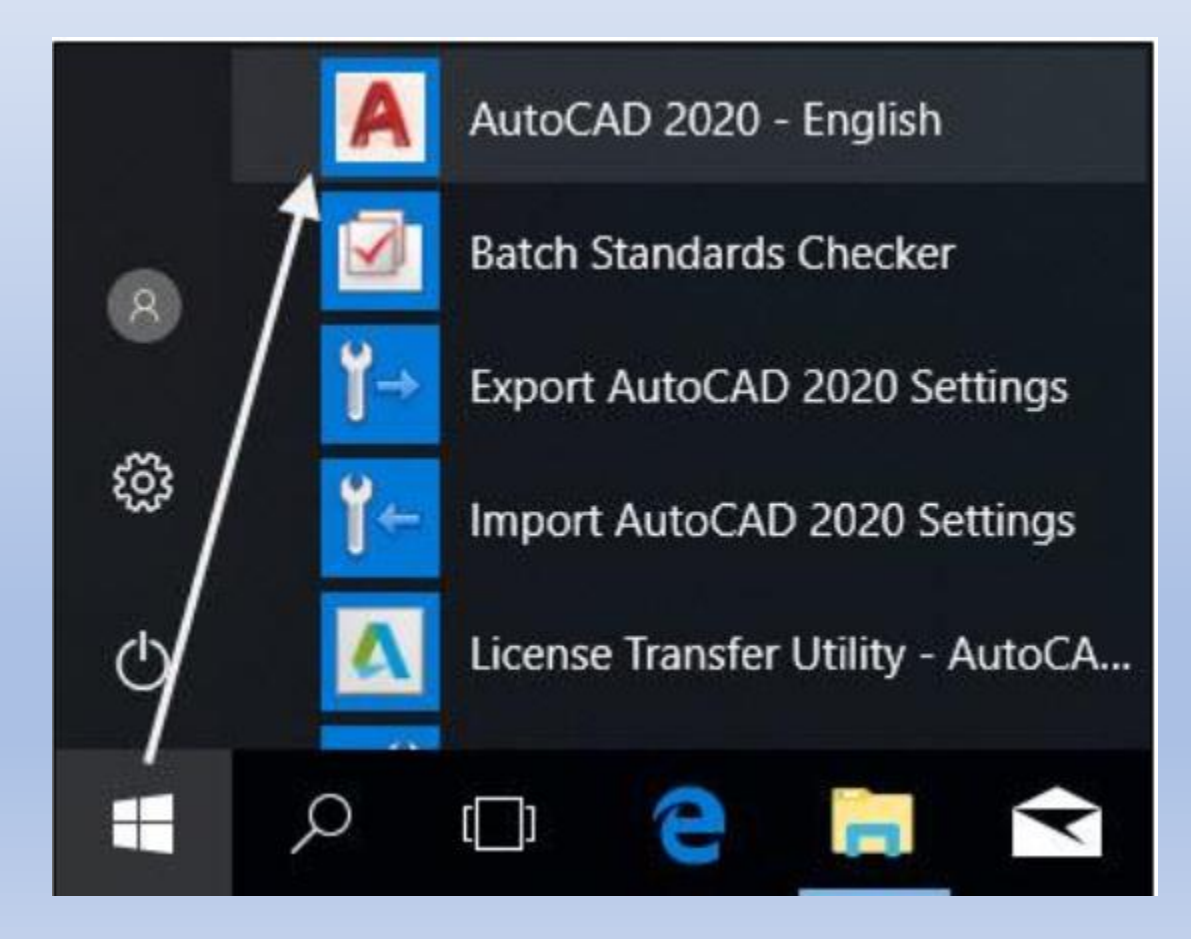

يتم تشغيل البرنامج عن طريق النقر المزدوج على ايقونة برنامج اوتوكاد الموجودة على سطح المكتب او بالنقر على زر ابدا ( start) في الويندوز ثم نختار االمر برامج Programs All ومن مجلد AutoCAD ننقر على ايقونة البرنامج الموجودة في داخل هذا المجلد

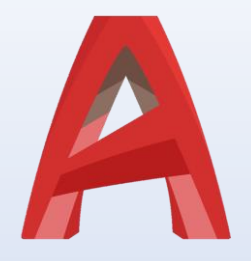

BDLA-

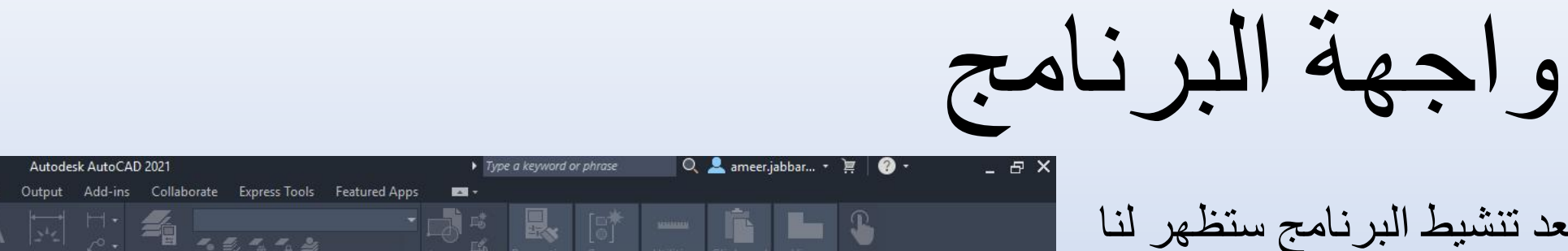

**Get Started** 

Draw -

Start

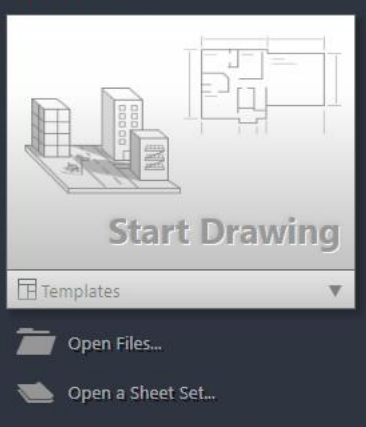

Insert Annotate Parametric View Manage

Modify  $\blacktriangledown$ 

Annotation  $\blacktriangledown$ 

- Get More Templates Online
- Explore Sample Drawings...

#### **Recent Documents**

<u>ind</u>

发

Layers \*

Block \*

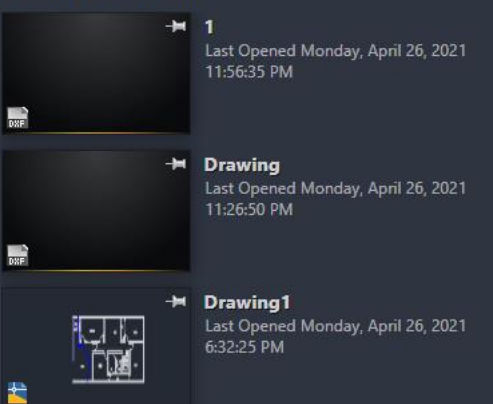

ركن 200 ™

5:43:20 PM

Last Opened Monday, April 26, 2021

**Notifications** n  $\sqrt{2}$ Offline Help is not installed. To install Offline Help, click Help menu > Download Offline Help. **Connect** Welcome ameer! (ameer.jabbar@mu.edu.iq) **Send Feedback** Help us improve our products **Send Feedback** 

Touch

# بعد تنشيط البرنامج ستظهر لنا واجهة اولية تحتوي على عدة خيارات

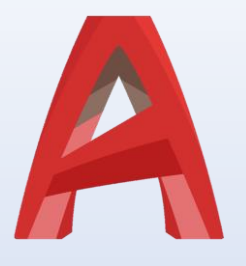

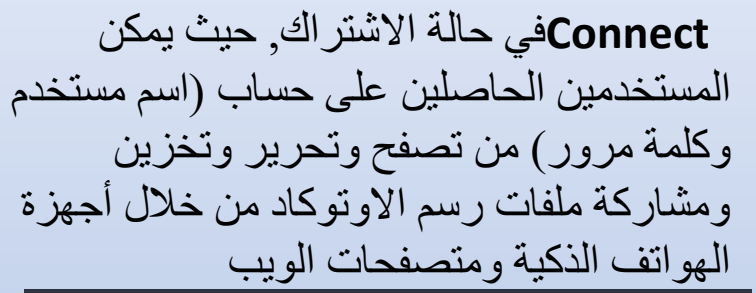

## **Connect**

**Welcome ameer!** 

(ameer.jabbar@mu.edu.iq)

**Send Feedback** 

Help us improve our products

**Send Feedback** 

**notifications** من خالل هذا الجزء يتم التعرف على اخر التطورات والتحديثات التي تطرأ على البرنامج اول بأول من قبل الشركة المصنعة عن طريق رسائل تنبييه

#### **Notifications**

 $\boxed{0}$ Offline Help is not installed. To install Offline Help, click Help menu > Download Offline Help.

مكونات واجهة البرنامج

**documents Recent**تظير فيها قائمة تحتوي على اخر مجموعة ملفات رسم قد تم فتحها مؤخرا في البرنامج

**started Get** من خاللها يمكننا البدء مباشرة في استخدام البرنامج عن طريق النقر على الزر Start Drawing

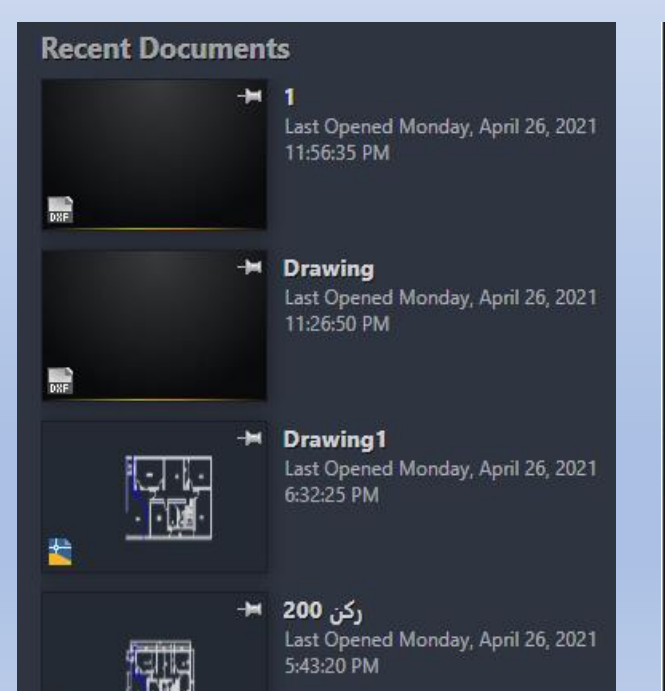

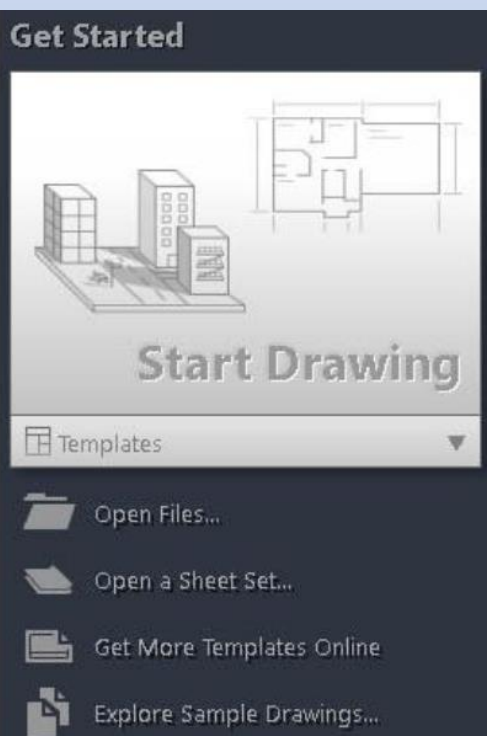

**عناصر واجهة البرنامج:**

بعد النقر على االمر Drawing Start تظهر واجهة البرنامج الرئيسية الخاصة بالتطبيق معتمدة على اشرطة Ribbon وقائمة التطبيقات Menu Application في استدعاء اوامر البرنامج, ونجد ان اهم واكبر جزء في واجهة البرنامج هو منطقة Drawing Area الرسم وتتكون واجهة البرنامج من عدة اجزاء كما في الشكل التالي

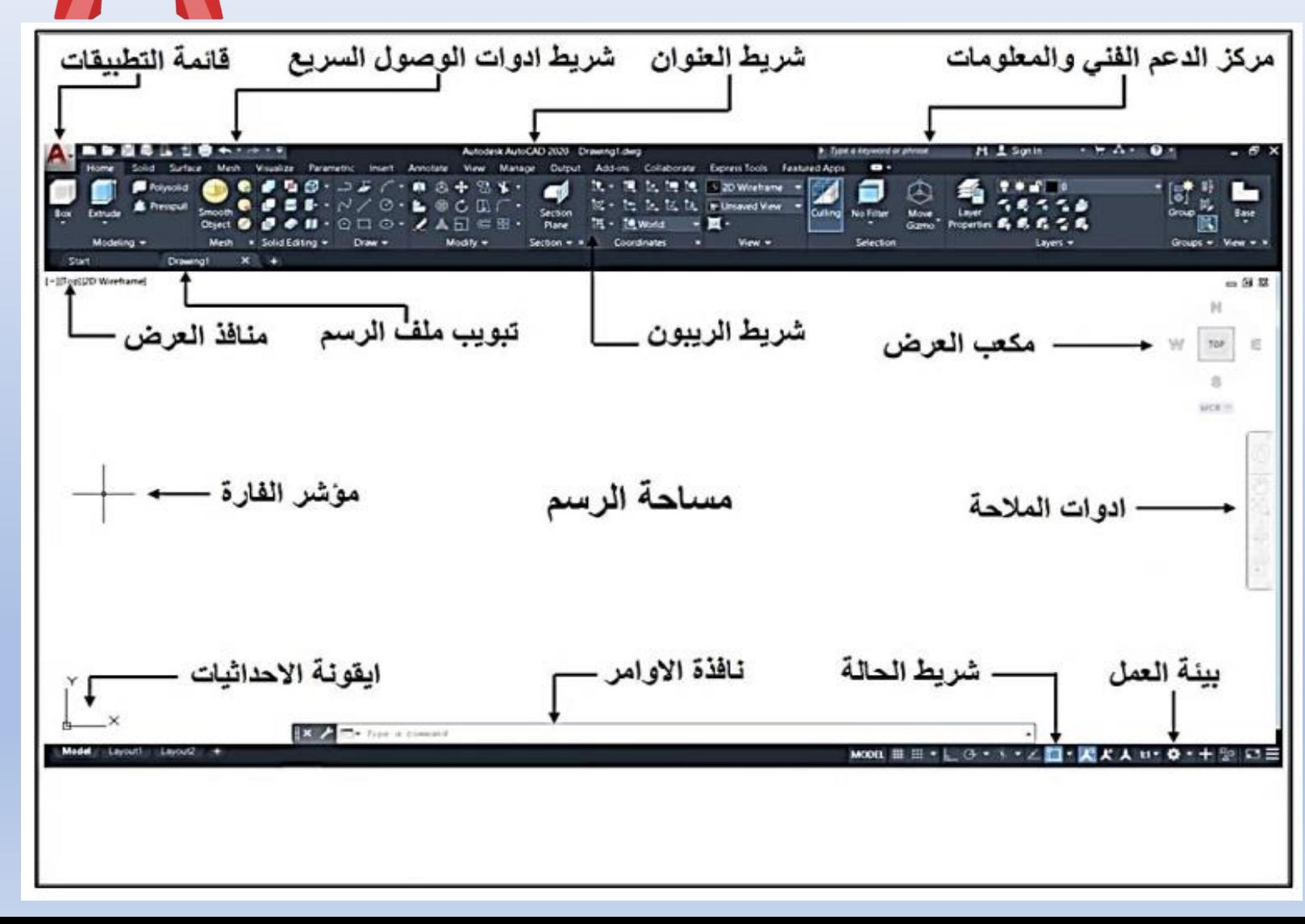

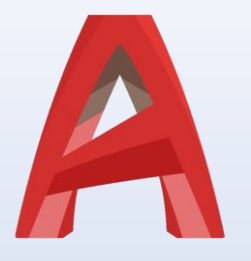

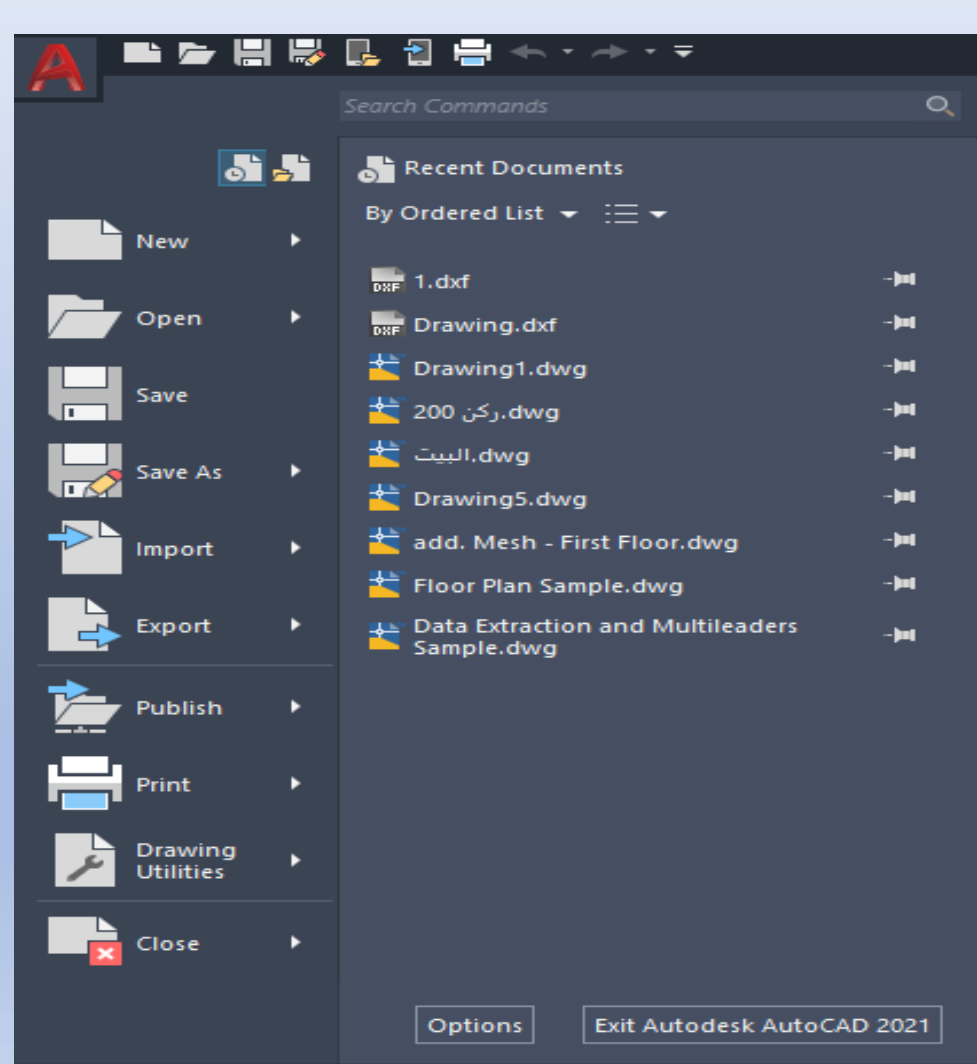

**قائمة التطبيقات**

تقع في الزاوية العليا اليسرى من واجهة البرنامج, عند النقر عييها تظهر قائمة تحتوي على مجموعة من االوامر الخاصة بإدارة ملفات الرسم والتي تستخدم بكثرة وبصورة مكررة, مثل انشاء ملف جديد new فتح ملف Open حفظ ملف save استيراد ملف import تصدير ملف export طباعة , .... وتحتوي القائمة أيضا في االعلى على صندوق بحث commend search للبحث عن أي امر داخل البرنامج

**شريط ادوات الوصول السريع )toolbar access quick(** يحتوي هذا الشريط على ايقونات االوامر التي تستخدم بكثرة مثل انشاء ملف, فتح ملف, حفظ ملف, طباعة ملف وتشمل ايضاً اوامر التراجع عن تنفيذ الخطوات

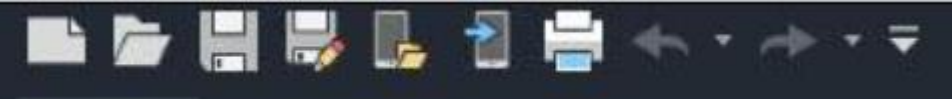

## **مركز الدعم الفني والمعلومات center .info**

Q. **A** ameer.jabbar...  $\cdot$   $\overline{H}$  | **@**  $\cdot$ 

يقع في الجزء االيمن من شريط العنوان ويوفر امكانية البحث عن امر محدد عبر االنترنت او بدون, فلو اردنا البحث عن معلومة معينة او كيفية عمل امر ما في البرنامج يمكننا كتابة الكلمة المفتاحية لهذا االمر ثم بعد ذلك ننقر على ايقونة المنظار

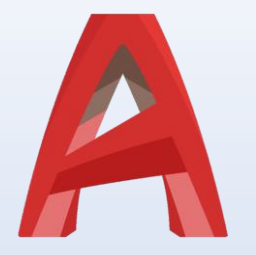

# وعند الوقوف بالماوس على اي امر من هذه االوامر لعدة ثواني تظهر لنا نافذة فيها اسم االمر وشكله ووصف لهذا االمر

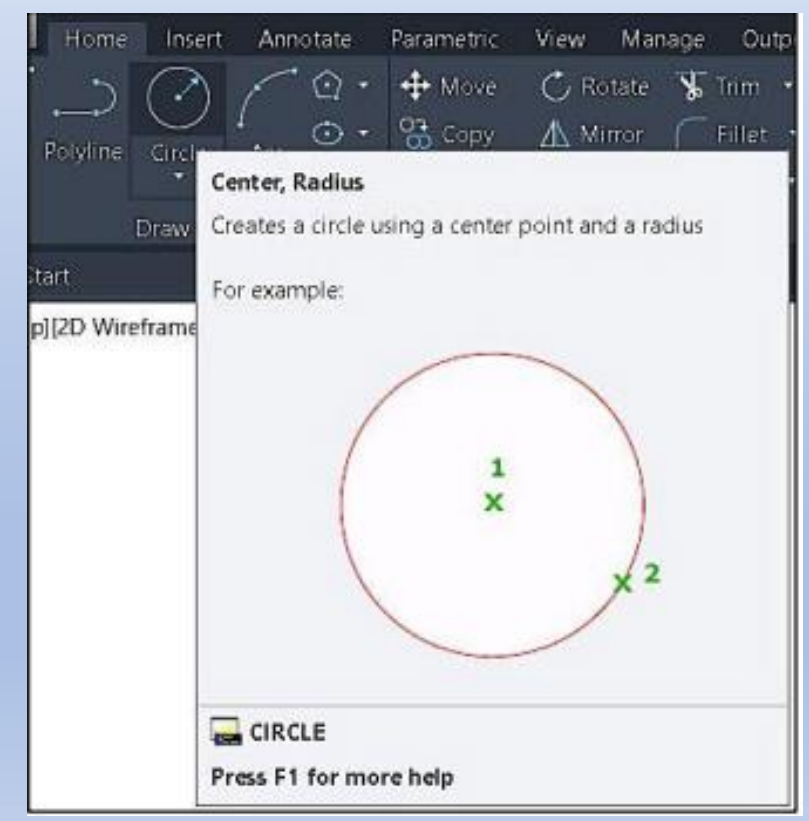

# **شريط الريبون Ribbon**

يقع هذا الشريط اسفل شريط العنوان يتيح لنا الوصول السريع لأوامر البرنامج, تم استخدام شريط الريبون لأول مرة في اصدار 2009 AutoCAD ليكون بديالً عن القوائم المنسدلة. ويعتبر هذا الشريط اهم جزء في نافذة البرنامج حيث يحتوي على عدد من التبويبات (tabs (مصنفة حسب الوظيفة وكل تبويب فيو مجموعة من اللوحات Panels التي تحتوي عمى مجموعة من االوامر بأيقونات مختلفة

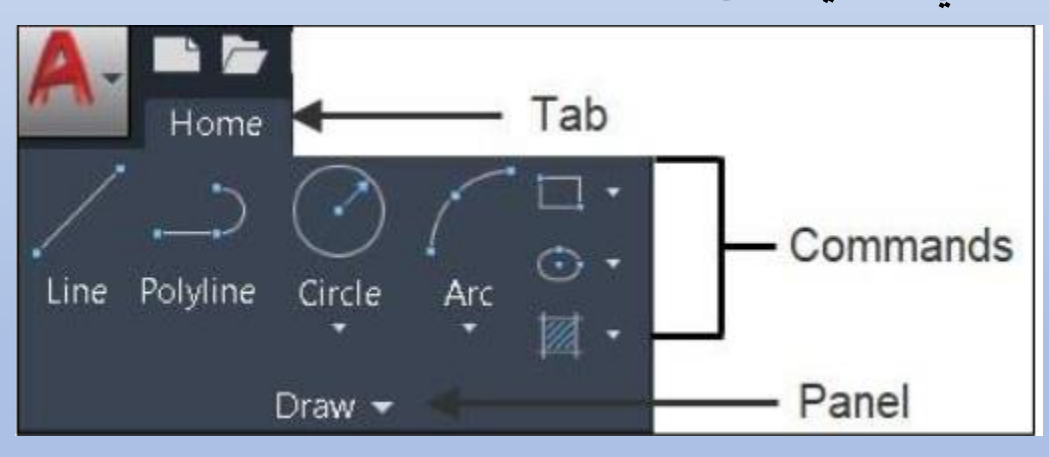

# **H.W.**

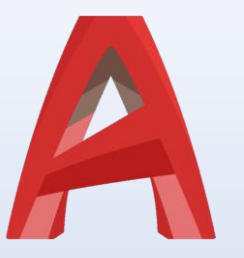

لفهم البرنامج واتقان استخدام الأدوات يجب مراجعة كل ما تم ذكره في هذه المحاضرة وتطبيقه على برنامج AUTOCAD في الحاسوب الشخصي لكل طالب .

**جامعة المثنى كلية الهندسة قسم الهندسة الكيمياوية** 

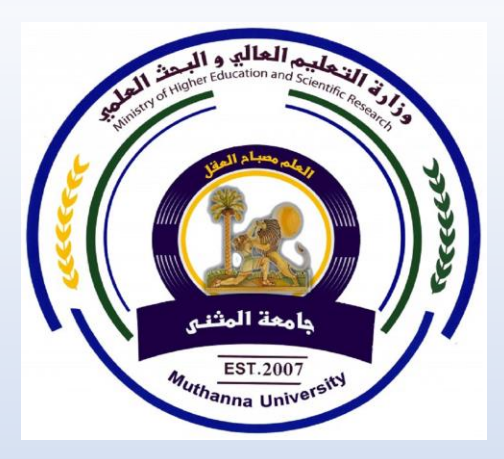

# **AUTOCAD**

مدرس المادة

م.م. امير جبار عبد الكريم

المرحلة : الثالثة المحاضرة رقم : **2**
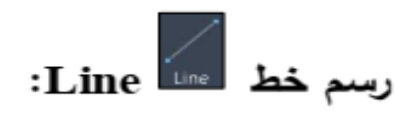

يعد الخط اهم اداة من ادوات الرسم في برنامج اوتوكاد من خلاله يتم رسم خطوط مستقيمة مؤلفة من عدة قطع او اضلاع وهذه القطع تبقى مستقلة عن بعضها البعض ونستطيع اجراء النعديلات عليها بصورة مستقلة ايضاً. من شريط (Ribbon) ومن تبويب (Home) ضمن لوحة (Draw) نختار ايقونة الامر  $(Line)$ 

بعد اختيار الامر سيطلب البرنامج تحديد احداثيات النقطة الاولى (بداية الخط): :(First Point)

 $\mathbb{R} \times \mathcal{F}$  **EV** LINE Specify first point:

نحدد نقطة البداية بالنقر على الزر الايسر للماوس او عن طريق ادخال احداثيات النقطة (X,Y) عن طريق لوحة المفاتيح.

حال ان حددنا نقطة البداية وائناء الحركة بالماوس نرى ان طول الخط ومقدار زاوية الميلان تظهر بصورة تلقائية، نكتب طول الخط ثم نضغط مفتاح (Tab) من لموحة المفاتيح لإدخال قيمة الزاوية اذا اردنا ان يكون الخط بزاوية معينة.

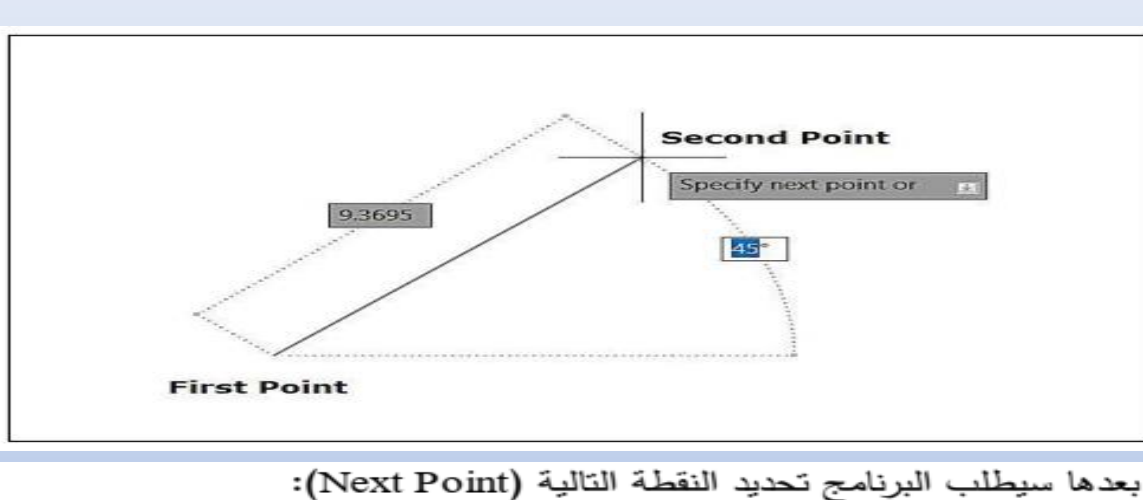

 $X \times$  E = LINE Specify next point or [Undo]:

او الخيار الفرعي ارجع خطوة (Undo) ليتم الغاء اخر خط قد تم رسمه.

بعد تحديد النقطة التالية سيتم ربط النقطتين بخط مستقيم وهكذا، يبقى امر الخط مستمراً طالما لم نقم بإلغاء امره:

 $X \times Y$  IINE Specify next point or [Close eXit Undo]:

الخيار الفرعي (Close): غلق الشكل بخط مستقيم بالعودة الـي النقطة الاولـي. واذا اردنا ايقاف الامر نضغط مفتاح (Esc) او (Enter) من لوحة المفاتيح.

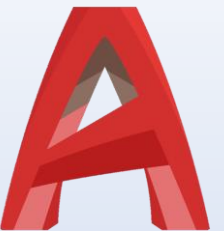

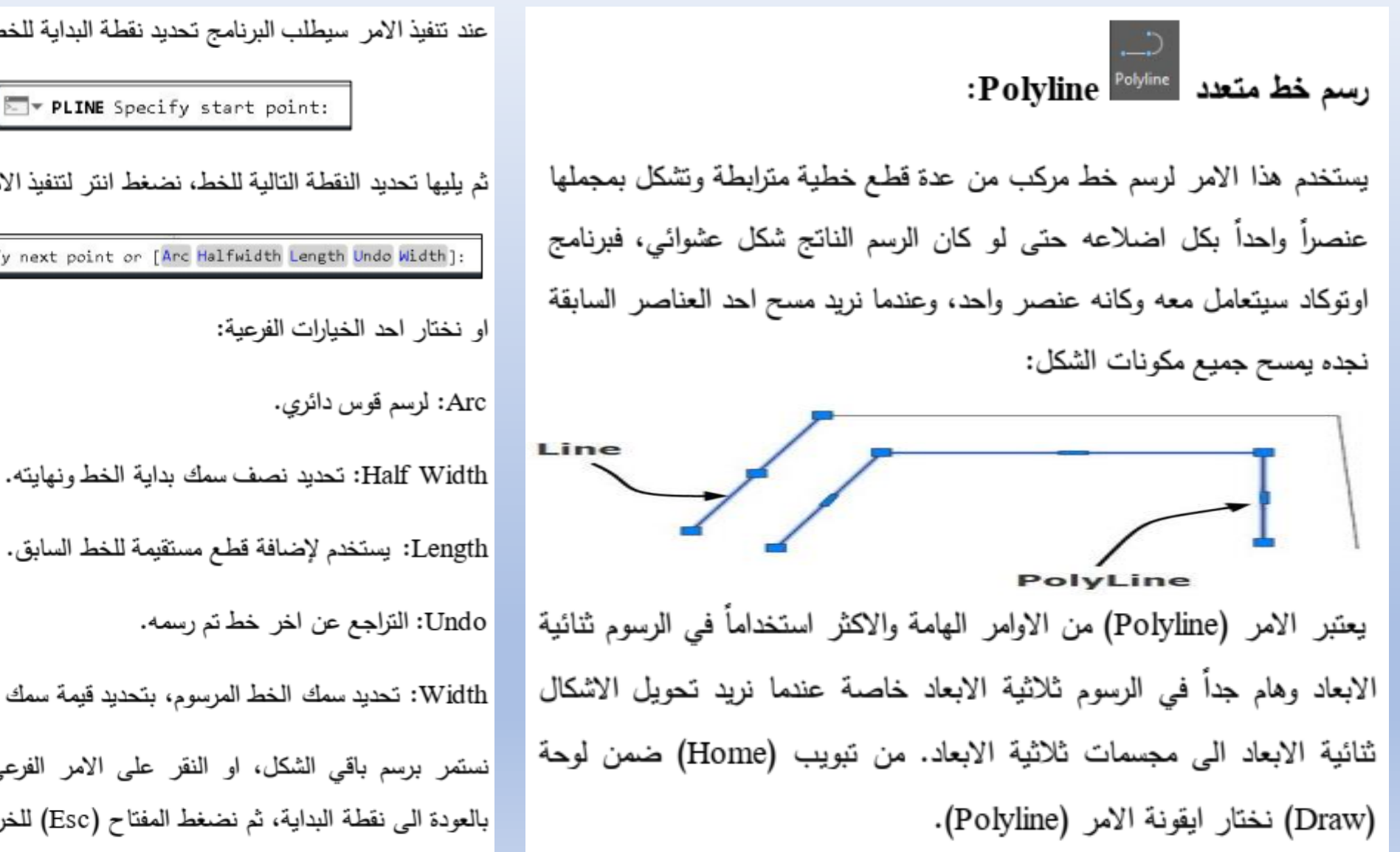

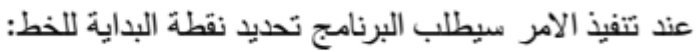

 $X \neq \sum$  PLINE Specify start point:

ثم يليها تحديد النقطة التالية للخط، نضغط انتر لتتفيذ الامر .

X / E PLINE Specify next point or [Arc Halfwidth Length Undo Width]:

Width: تحديد سمك الخط المرسوم، بتحديد قيمة سمك بداية الخط ونهايته.

نستمر برسم باقي الشكل، او النقر على الامر الفرعي (Close) لغلق الشكل بالعودة الـى نقطة البداية، ثم نضغط المفتاح (Esc) للخروج من الامر .

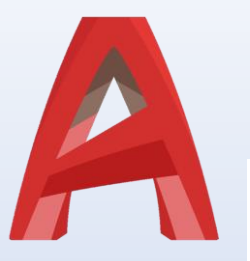

# **اوامر الرسم Commands Drawing**

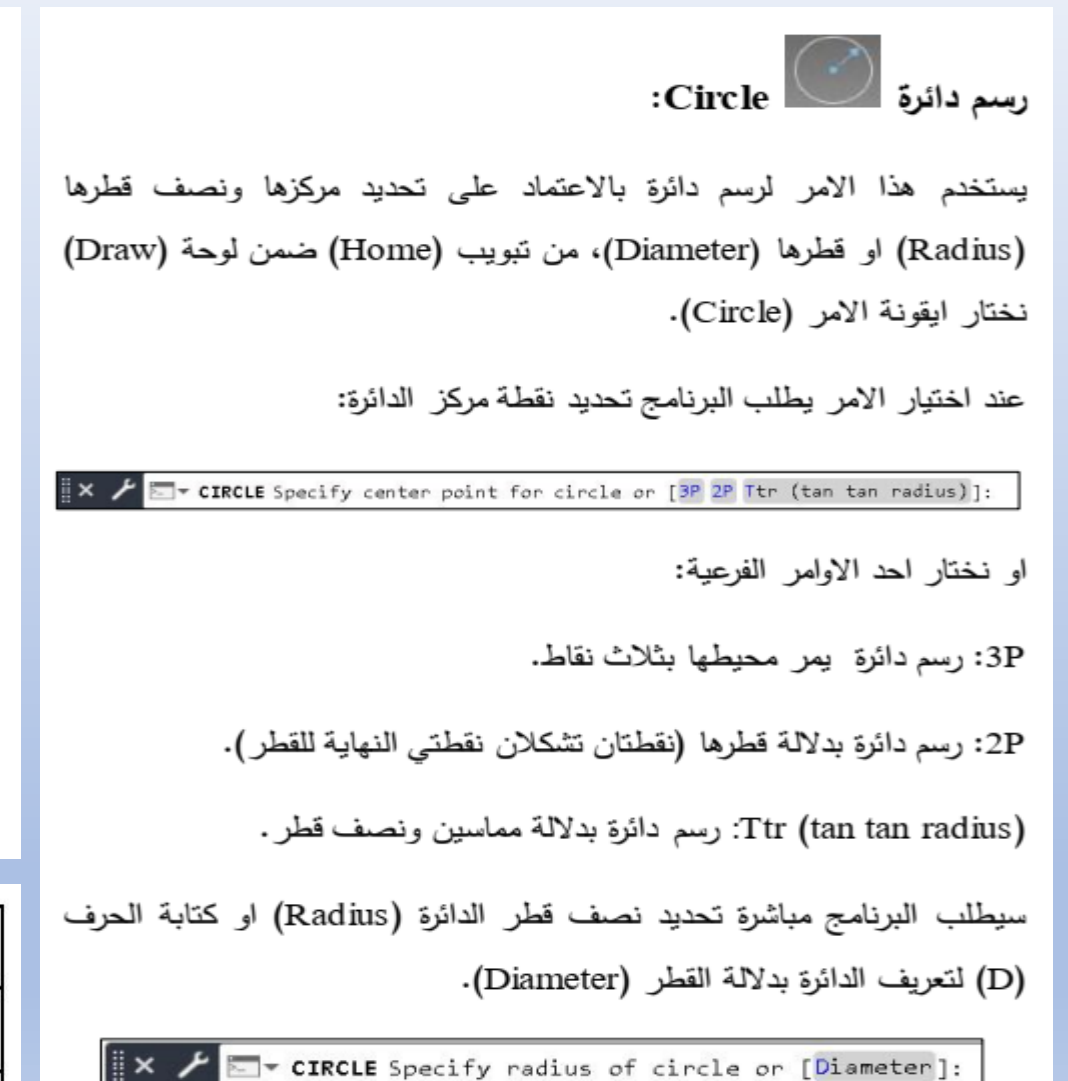

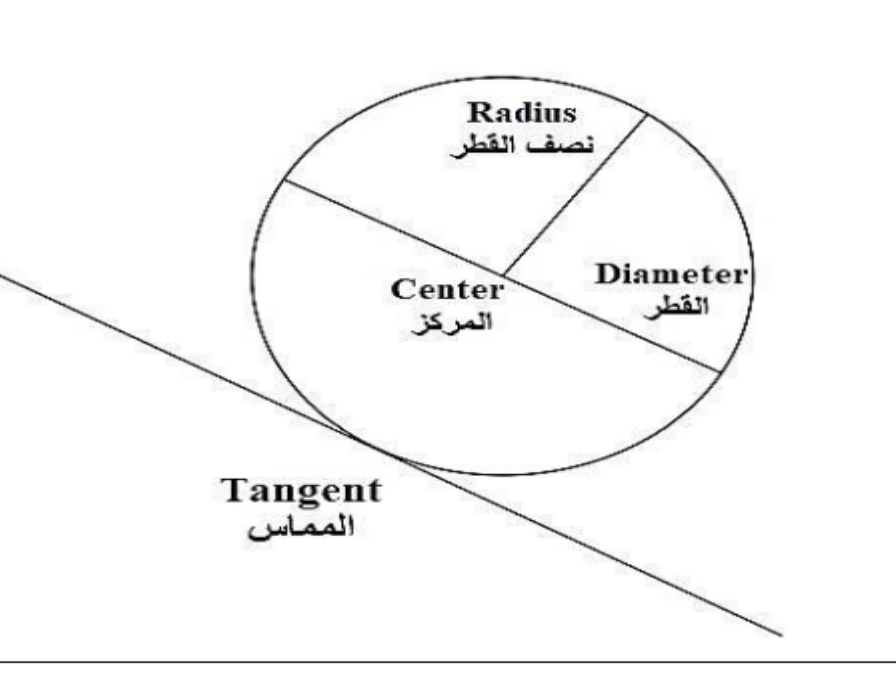

علماً انه يمكن رسم الدائرة بدلالة عدة عناصر وتستخدم كل طريقة حسب وضع كل رسمة وهي كالتالي:

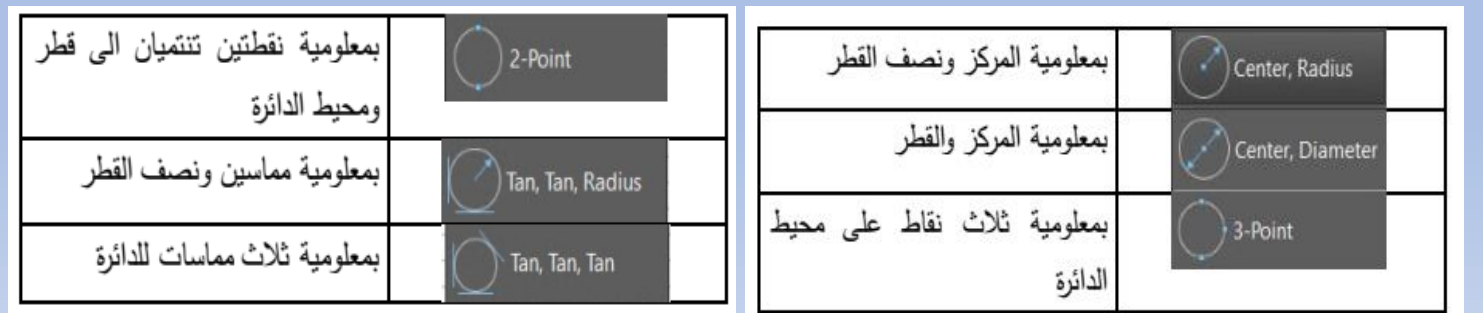

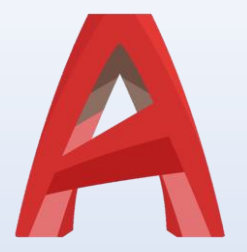

نضغط انتر لإنهاء الامر .

رسم قوس السکت Arc:

يستخدم هذا الامر لرسم الاقواس، والقوس يشكل جزءاً من دائرة يمكن رسمه وفقاً لاختيارات محددة. من تبويب (Home) ضمن لوحة (Draw) نختار ايقونة الامر  $:(\text{Arc})$ 

عند تتفيذ الأمر -ستظهر -الرسالة الإتية، حدد نقطة بداية القوس:

 $X \nearrow$   $\blacktriangleright$  arc Specify start point of arc or [Center]:

او الخيار الفرعي:

Center: تحديد نقطة مركز القوس.

وبعد تحديدها ستظهر الرسالة التالية، حدد النقطة الثانية على القوس.

**ARC** Specify second point of arc or [Center End]:

او الخيار الفرعي:

Center: تحديد نقطة مركز القوس.

End: تحديد نقطة نهاية القوس.

بعدها نحدد نقطة النهاية (النقطة الاخيرة) للقوس.

E \* ARC Specify end point of arc:

فيتم تنفيذ الامر، هناك العديد من الخيارات لرسم القوس، وتستخدم كل طريقة حسب وضع كل رسمة وهي كالتالي:

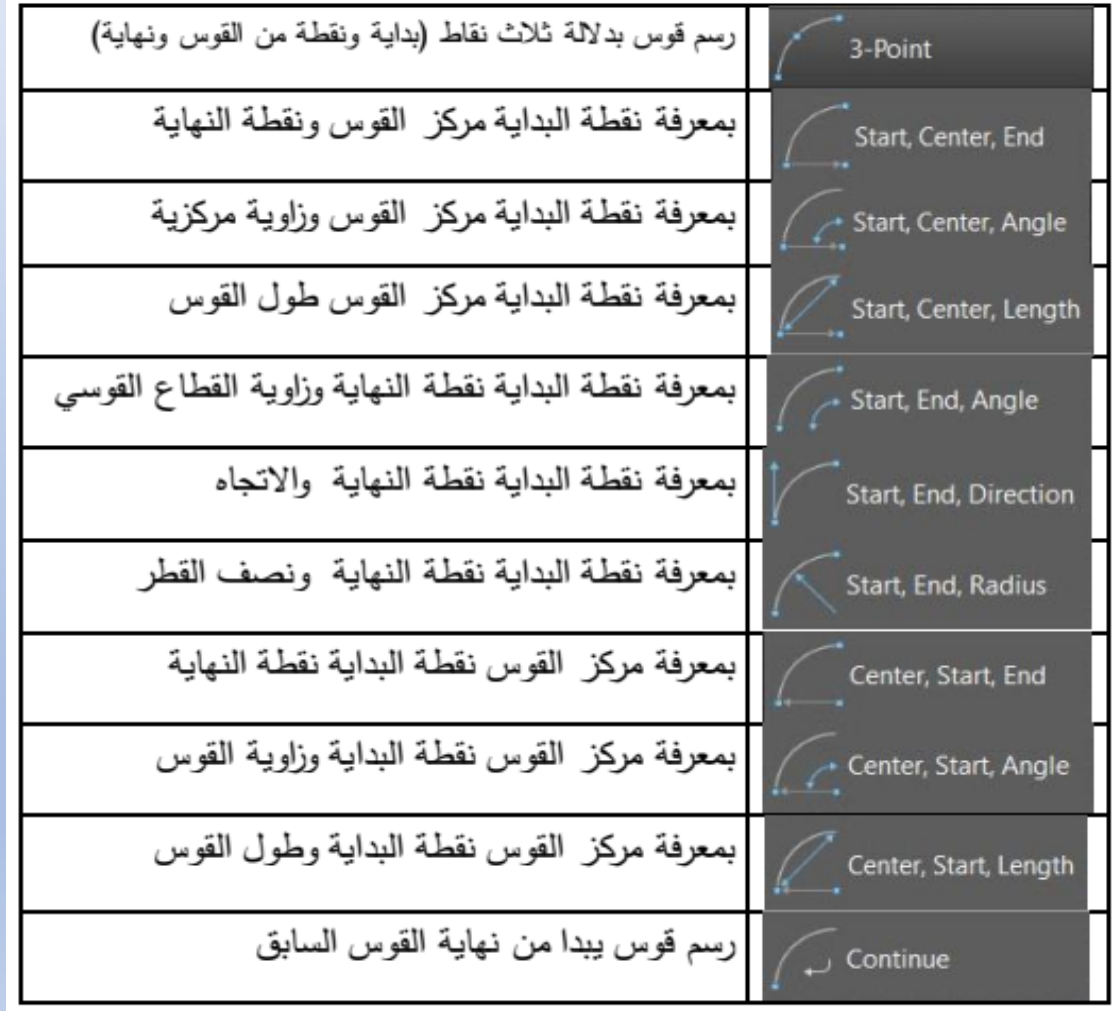

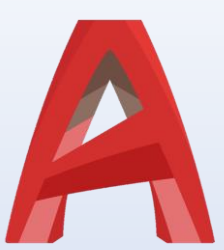

رسم مستطيل

 $:$ Rectangle

يقوم هذا الأمر برسم مستطيل، من تبويب (Home) ضمن لوحة (Draw) نختار ابقونة الامر (Rectangle):

سيطلب البرنامج تحديد الركن الاول للمستطيل كخبار افتراضي:

X / E v RECTANG Specify first corner point or [Chamfer Elevation Fillet Thickness Width]:

يمكن ضبط مواصفات المستطيل قبل انشاءه ضمن الخيارات الفرعية المعروضة في شريط الاوامر ضمن نفس الامر عن طريق كتابة حرفها الاول الظاهر باللَّون الازرق وهي كالتالي:

Chamfer: لعمل شطفة للزوايا الخاصة بالمستطيل، حيث بسال عن مسافة الشطف لأركان المستطيل في كل ضلع.

Elevation: يحدد مستوى اسفل المستطيل بدلاً من المنسوب (Z=0).

Fillet: تحفيف دائري، يقوم بندوير اركان المستطيل بقوس عن طريق تحديد نصف قطره.

Thickness: يعطي سماكة للعنصر بالاتجاه (Z) (يحوله الى مكعب فارغ).

Width: تحديد سمك الاضلاع للمستطيل (علماً ان السمك الافتراضي تكون قيمته صفر ).

بعد تحديد الركن الاول للمستطيل نقوم بتحديد الركن الثاني للمستطيل:

 $\mathbb{R}$   $\times$   $\times$ Free RECTANG Specify other corner point or [Area Dimensions Rotation]:

او نختار احد الاوامر الفرعية ضمن نفس الامر بكتابة حرفها الاول باللَّون الازرق.

Area: برسم مستطيل بدلالة مساحته ويطلب فقط اما الطول او العرض.

Dimension: يرسم مستطيل بدلالة الابعاد، يطلب مقدار طول المستطيل وعرضه.

Rotation: يرسم مستطيل بدلالة احداثيات النقطة الاولى ثم تحديد زاوية دوران المستطيل .

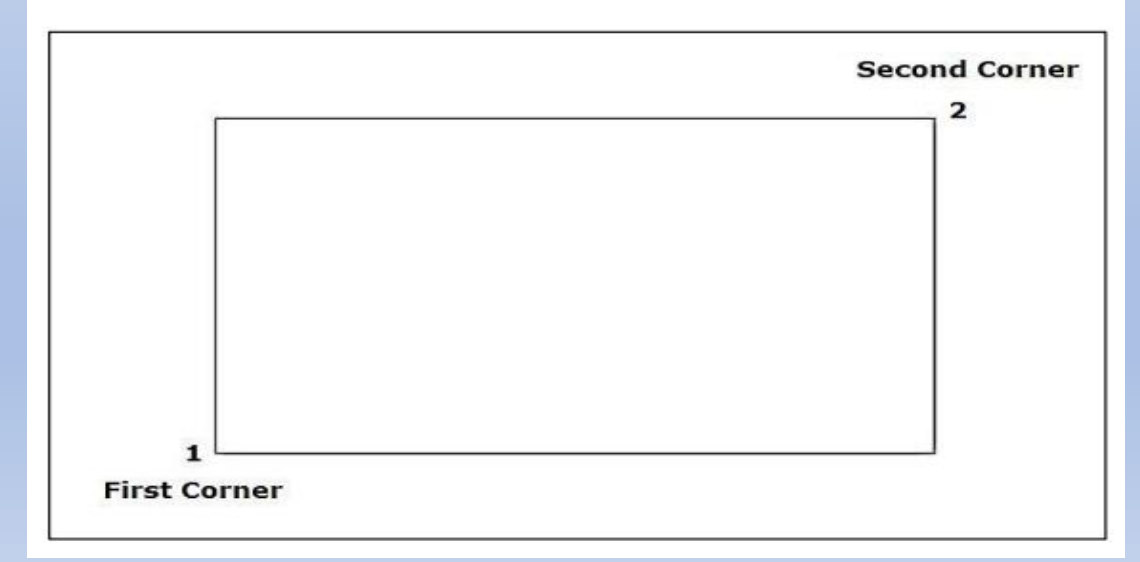

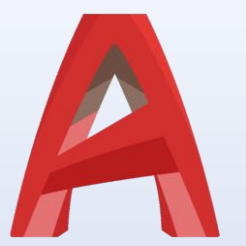

او الخيار الفرعي:

Edge: الذي يقوم برسم مضلع استناداً الى طول ضلعه، يطلب البرنامج تحديد النقطة الاولى من طرف الضلع ثم النقطة الثانية ويتم رسم المضلع مباشرة.

بعد تحديد مركز الشكل للمضلع، يتم تحديد علاقة المضلع بدائرة وهمية:

POLYGON Enter an option [Inscribed in circle Circumscribed about circle] <I>: Inscribed in Circle: دائرة وهمية تمر في رؤوس المضلع (يقع المضلع داخل دائرة)

Circumscribed about Circle: دائرة وهمية تمس اضلاعه من الداخل (يقع المضلع خارج دائرة).

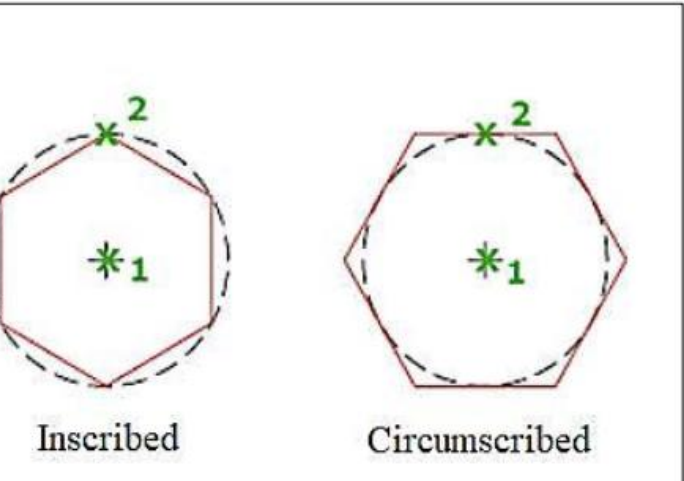

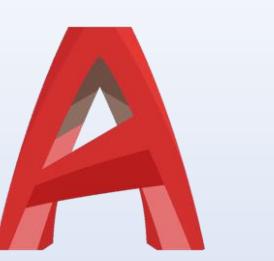

بعد ذلك سيطلب البرنامج تحديد نصف قطر الدائرة:

POLYGON Specify radius of circle:

نضغط انتر فسنحصل على الشكل المطلوب.

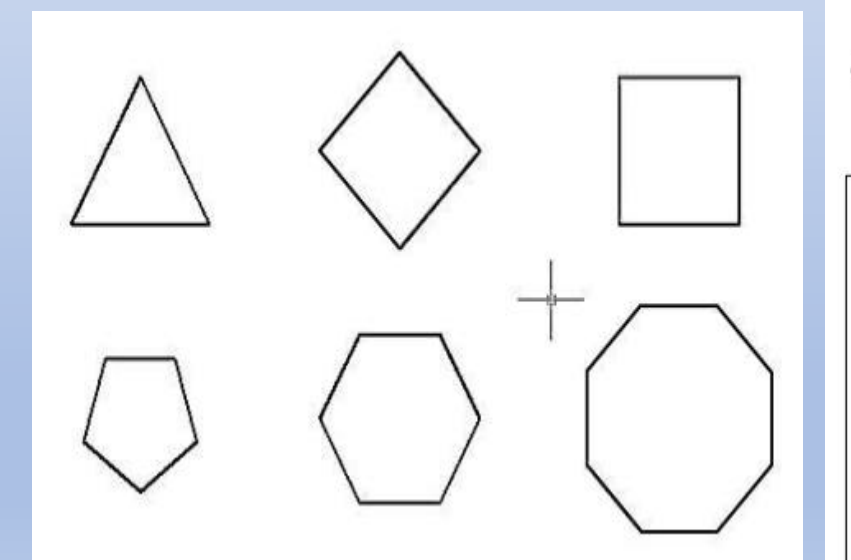

 $\text{Polygon} \subseteq \text{Polygon}$ رسم متعدد الاضلاع

يستخدم هذا الامر لرسم شكل مضلع منتظم، رباعي او خماسي او سداسي .... الخ. من نبويب (Home) ضمن لوحة (Draw) ومن القائمة المتفرعة من الامر المستطيل نختار الامر (Polygon).

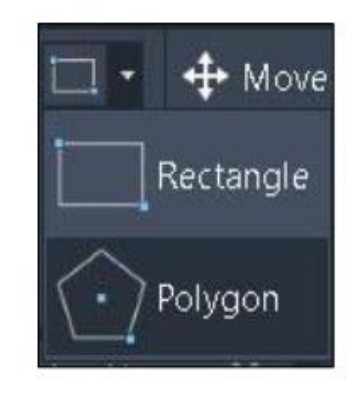

عند اعطاء الامر سيطلب البرنامج تحديد عدد الاضلاع الخاصة بالمضلع، يمكننا ادخال قيمة عددية بين (3 و 1024) ثم انتر :

 $X \nightharpoonup$  POLYGON polygon Enter number of sides <4>:

سيطلب البرنامج تحديد مركز الشكل المضلع:

 $\mathbb{R} \times \mathcal{F}$   $\mathbb{R}$  POLYGON Specify center of polygon or [Edge]:

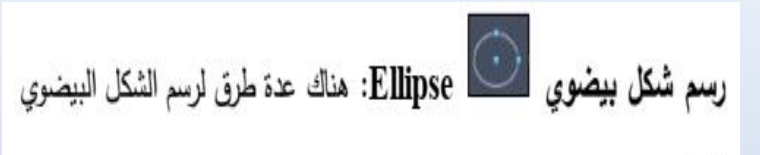

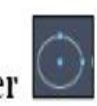

هي:

Center [C]: عن طريق تحديد مركز القطع المكافئ وانصاف اقطار المحورين الكبير والصغير .

عند اختيار هذا الامر تظهر الرسالة الاتية، نـحد مركز الشكل البيضوي:

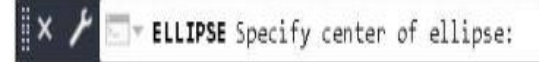

بعدها سيطلب البرنامج تحديد نقطة نهاية المحور :

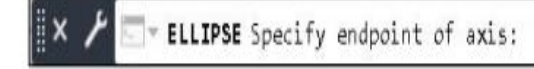

ثم سيطلب البرنامج تحديد المسافة الى المحور الاخر :

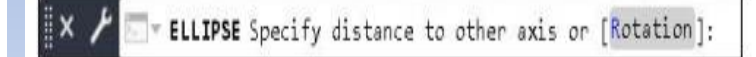

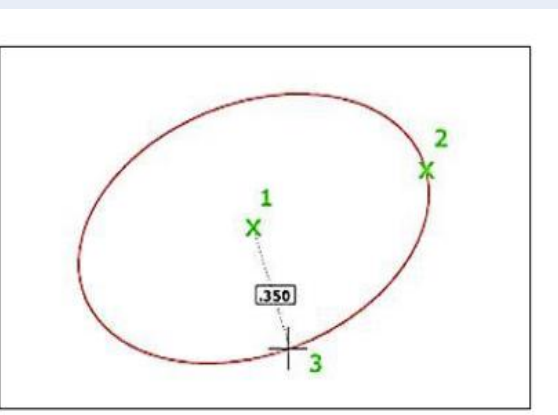

Axis & End ( - الجمعرفة محور منه ونقطة تقع عليه. ) . Axis & End

سيطلب البرنامج تحديد نقطة النهاية الاولى للمحور الاول، نتحرك بالماوس ونحدد المحور الاول:

 $\mathbb{R} \times \mathcal{F}$  T = ELLIPSE Specify axis endpoint of ellipse or [Arc Center]: الخيارات الفرعية: Arc: لإنشاء قوس بيضوي، حيث تحدد زاوية ميلان المحور الاول زاوية القوس البيضوي. Center: لإنشاء الشكل البيضوي بدلالة نقطة المركز ، ثم تحديد نقطة نهاية | المحور الاول ثم تحديد نقطة نهاية المحور الثاني.

بعدها سيطلب البرنامج تحديد نقطة النهاية الثانية للمحور الاول:

 $\mathbb{R} \times \mathcal{L}$   $\mathbb{R}$  **FillIPSE** Specify other endpoint of axis:

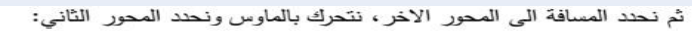

 $\blacksquare$  **FLLIPSE** Specify distance to other axis or [Rotation]:

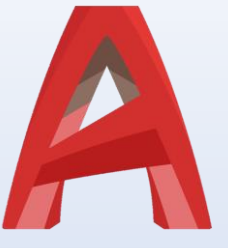

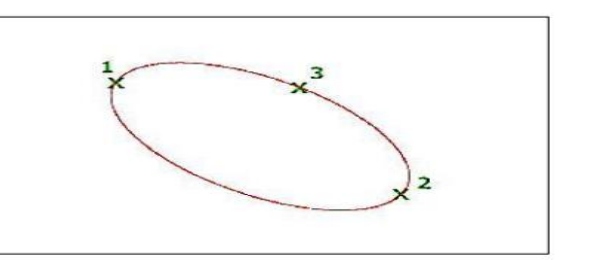

| Elliptical Arc: رسم قوس من قطع ناقص (جزء من قطع ناقص)، عن طريق تحديد بداية ونهاية المحور الرئيسي ثم نقوم بتحديد النقطة الثالثة.

عند استدعاء الامر ، نحدد نقطة نهاية المحور الاول للقطع الناقص:

 $\Box$  \* ELLIPSE Specify axis endpoint of elliptical arc or [Center]:

ثم نحدد نقطة نهاية المحور الأخرى:

ELLIPSE Specify other endpoint of axis:

ثم نحدد المسافة الى المحور الاخر :

ELLIPSE Specify distance to other axis or [Rotation]:

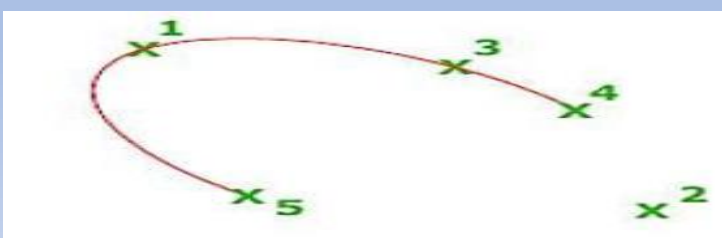

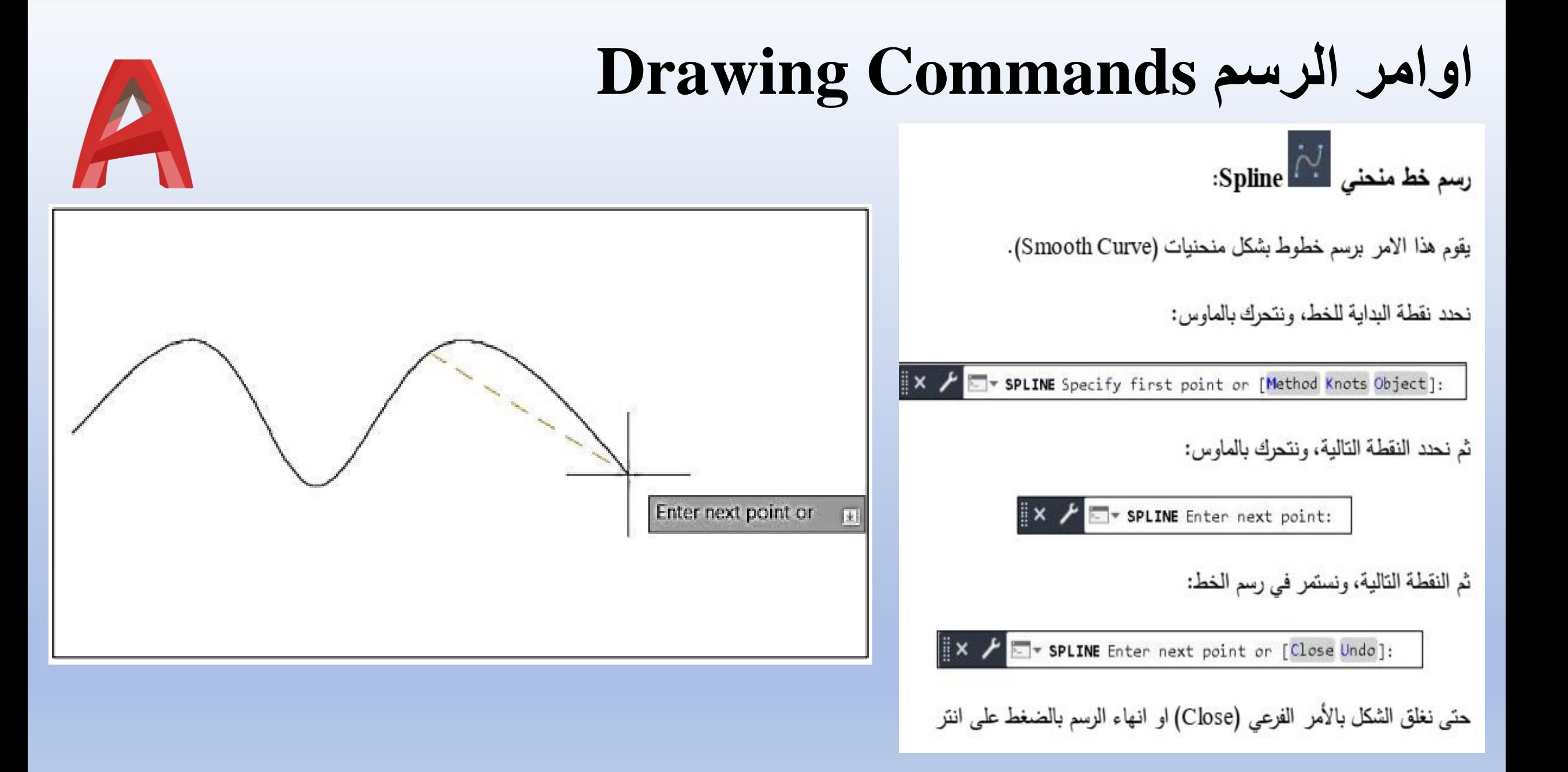

#### التهشير Hatch:

يقوم هذا الامر في توضيح تفاصيل الرسم وبيان حدود الاجزاء المكونة له من خلال (ملئ الاشكال) عن طريق نظليل المساحات المغلقة وملئها بمسطح لوني واحد، ويستخدم التهشير بشكل كبير عند رسم التفاصيل الانشائية للمشاريع (Details)

بعد اختيار هذا الامر من تبويب (Home) ضمن لوحة (Draw) ننقر على ايقونة الامر (Hatch):

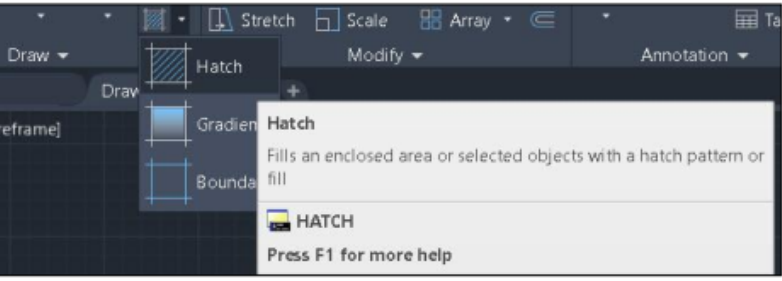

سنجد تبويب انشاء التهشير (Hatch Creation) قد ظهر بصورة تلقائية على شريط (Ribbon) ومن خلاله يتم ضبط اعدادات الامر :

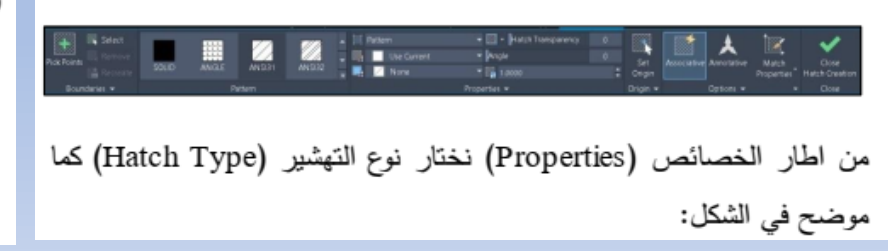

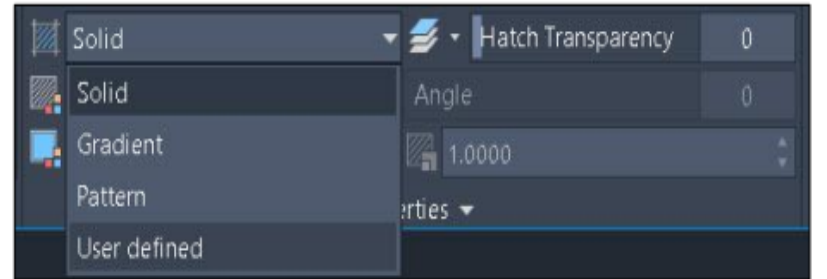

Pattern: نهشير سابق التعريف، باستخدام اشكال ونقوش نكون موجودة داخل برنامج اوتوكاد وتكون معرفة مسبقأ.

Solid: نمط لوني واحد يغطي جميع مساحة العنصر .

Gradient: تترج لوني بين لونين يتم التداخل بينهما.

User defined: اشكال يتم تعريفها بواسطة المستخدم.

عند اختيار النمط المناسب نذهب الى مساحة الشكل الذي نريد عمل تهشير له ونقف عليه (بدون ضغط زر الماوس):

 $X \neq \mathbb{Z}$  **MATCH** Pick internal point or [Select objects Undo seTtings]:

سنجد ان الشكل قد تم تهشيره بصورة مؤقتة، وفي هذه الاثناء يتوفر لدينا خيارين:

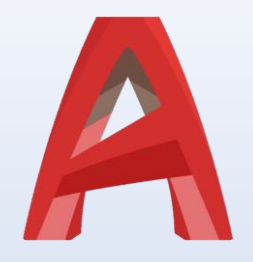

اذا كانت نتيجة العرض المؤقت للتهشير مناسبة لنا، ننقر بمؤشر الماوس داخل المنطقة فيتم التهشير .

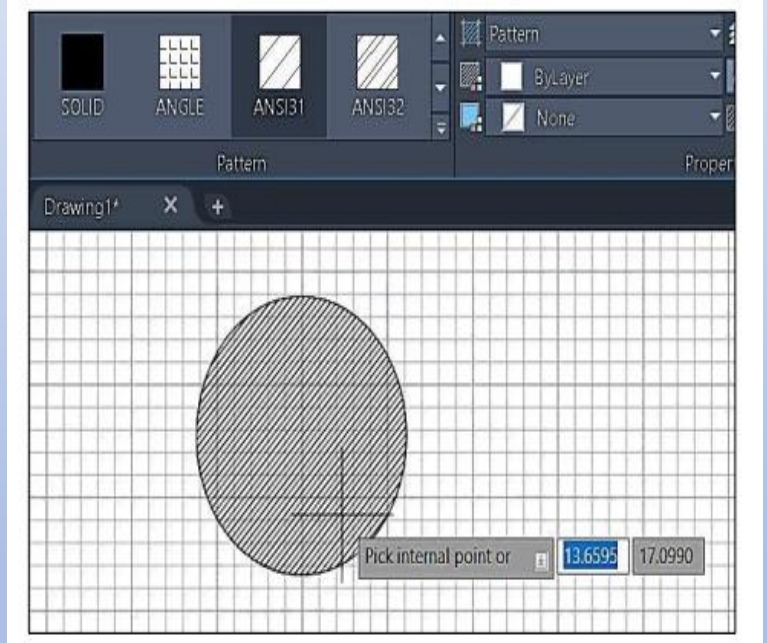

اما اذا كانت نتيجة عرض التهشير غير مقنعة لنا، يمكننا تعديل خصائص التهشير من اطار الخصائص (Properties) واعادة المحاولة السابقة مرة اخرى حتى نصل للشكل المطلوب.

# **اوامر الرسم Commands Drawing**

اعدادات خصائص التهشير (Controlling Hatch Properties): عندما يكون التهشير داخل العنصر غير مناسب لنا، يمكننا تغيير اعداداته، وجميع هذه الوظائف موجودة ضمن اطار الخصائص (Properties) وهي:

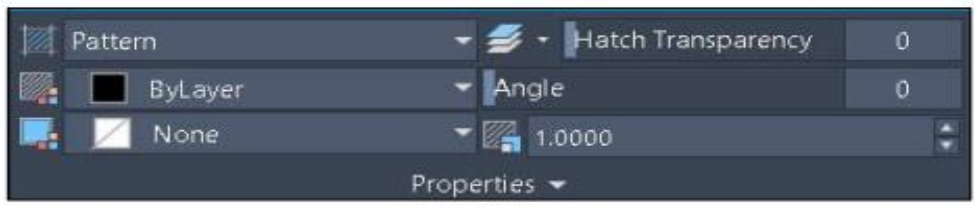

لون التهشير (Hatch Color): من خلاله يمكننا تحديد لون التهشير .

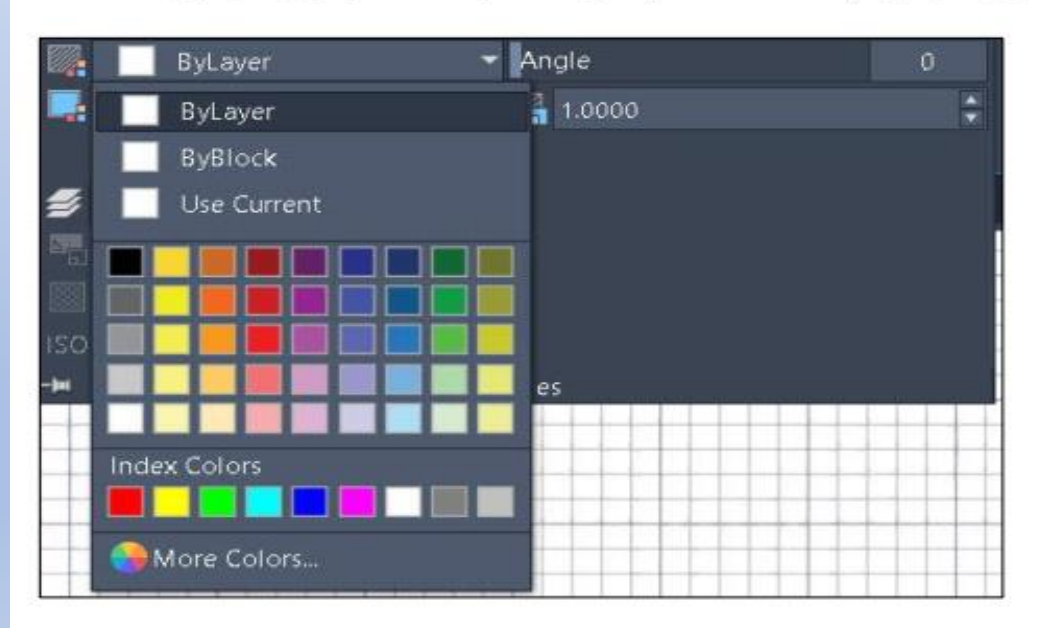

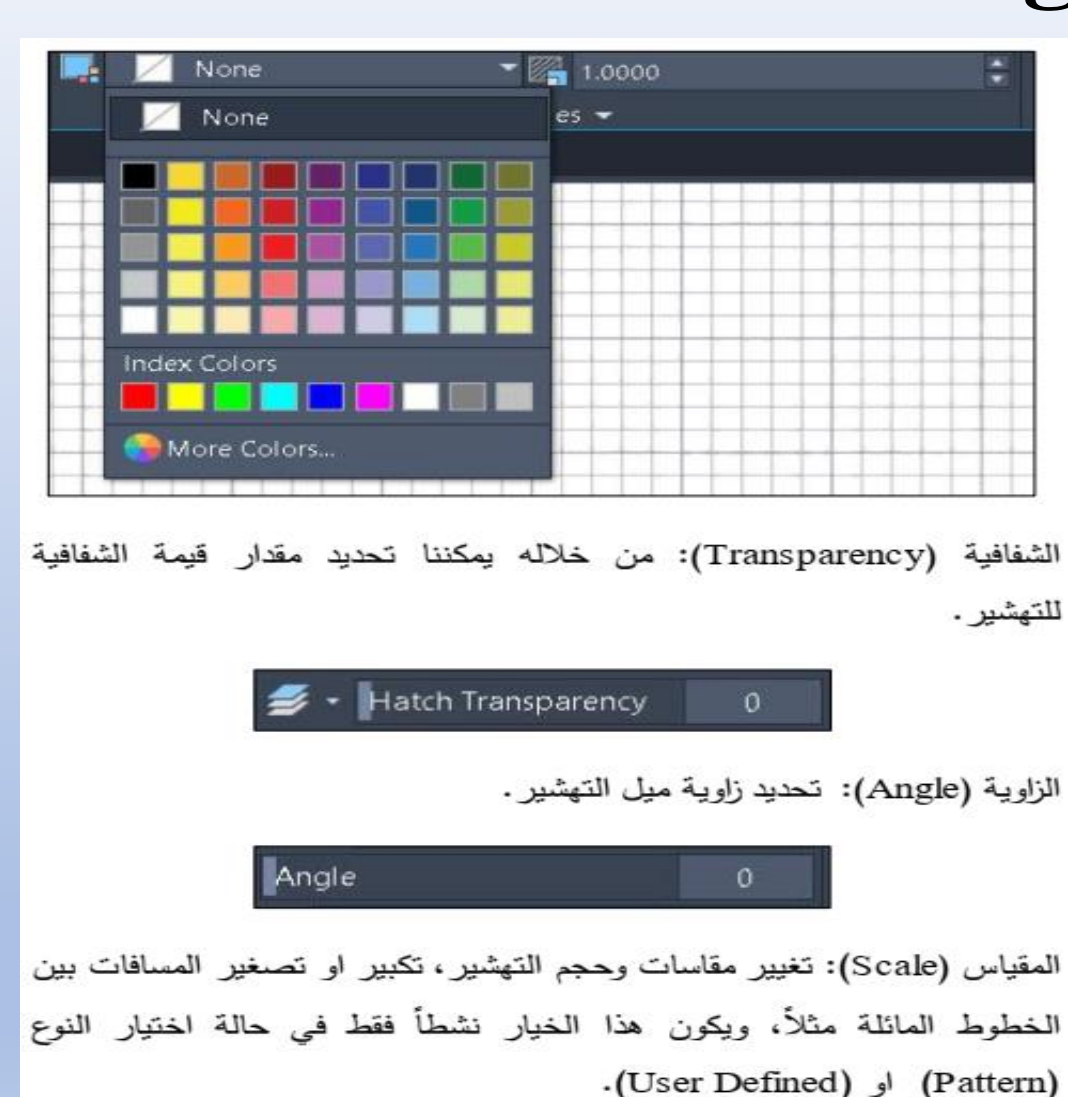

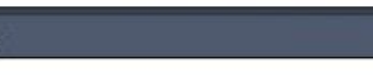

Z.

1.0000

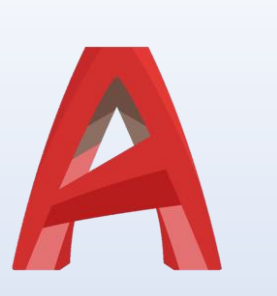

#### رسم خط الانشاء الله الله الله Construction Line:

يستخدم هذا الامر لرسم خطوط انشائية مساعدة في رسم المخططات الهندسية، حيث نكون هذه الخطوط ممتدة الى حدود الرسم (افقية او عمودية او مائلة بزاوية) وبصيغة شعاع في الاتجاهين ويستخدم عادة لعمل المحاور في المخططات الهندسية.

بعد اختيار الامر ستظهر لنا الرسالة التالية، حدد النقطة الاولى لهذا الخط:

 $X \nearrow$   $\Box$  x XLINE Specify a point or [Hor Ver Ang Bisect Offset]:

ويحتوي الامر على مجموعة من الخيارات الفرعية هي:

Hor: يرسم خط افقى يمر بنقطة يحددها المستخدم.

Ver: يرسم خط راسي.

Ang: يرسم خط يميل بزاوية.

Biscet: يرسم خط نتصيف منصف لخطين متقاطعين.

Offset: يرسم خط مساعد يوازي خط اخر عن طريق الازاحة ويسال عن مسافة البعد عن العنصر الرسومي.

بعد اختيار النقطة الإولى لهذا الخط، نحدد نقطة بمر من خلالها الخط:

 $\mathbb{R} \times \mathbb{Z}$   $\mathbb{Z}$  **xLINE** Specify through point:

وباستخدام الماوس نستطيع رسم عدة خطوط، ثم نضغط انتر لإنهاء الامر.

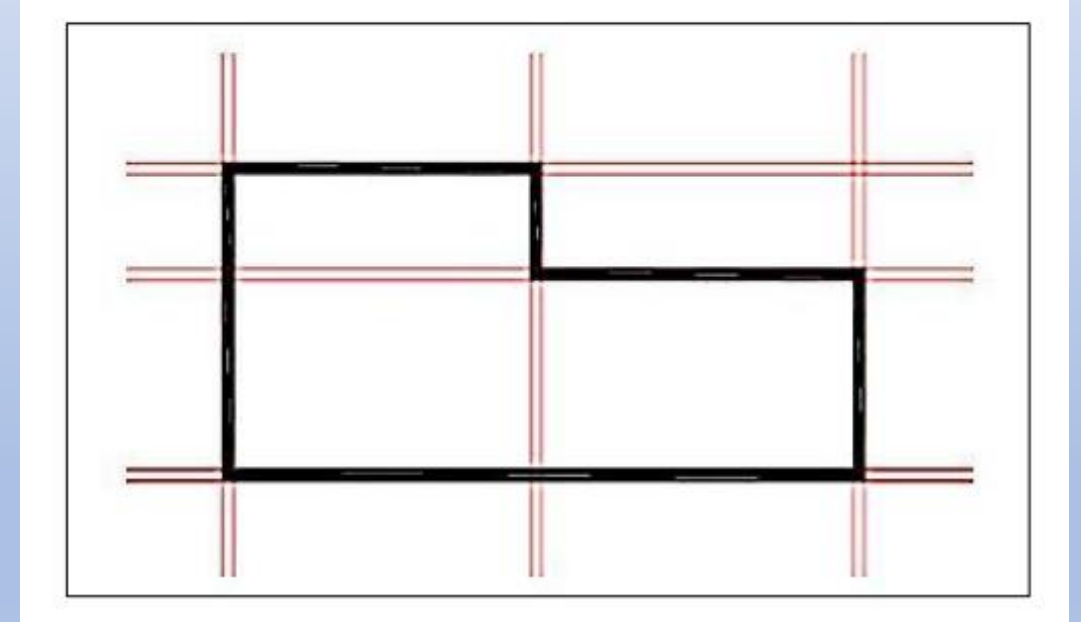

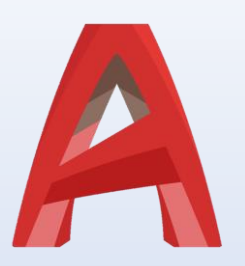

#### رسم شعاع کے Ray:

يستخدم هذا الامر لرسم خطوط او اشعة من نقطة معينة يتم تحديدها، اي خط معلوم نقطة بدايته وغير منتهى في اتجاه محدد، يمكن استخدامها كمساعدات للرسم وخاصة في رسم الزوايا.

عند كتابة الأمر ، نحدد نقطة البداية للشعاع:

 $\mathbb{R}$   $\times$   $\mathcal{F}$   $\overline{\mathbb{R}}$   $\mathbb{R}$  **RAY** \_ray Specify start point:

بعدها نحدد الاتجاه من خلال نقطة:

 $\mathbb{R} \times \mathcal{F}$   $\mathbb{R}$  **\*** RAY Specify through point:

وباستخدام الماوس نستطيع رسم عدة خطوط، ثم نضغط انتر لإنهاء الامر .

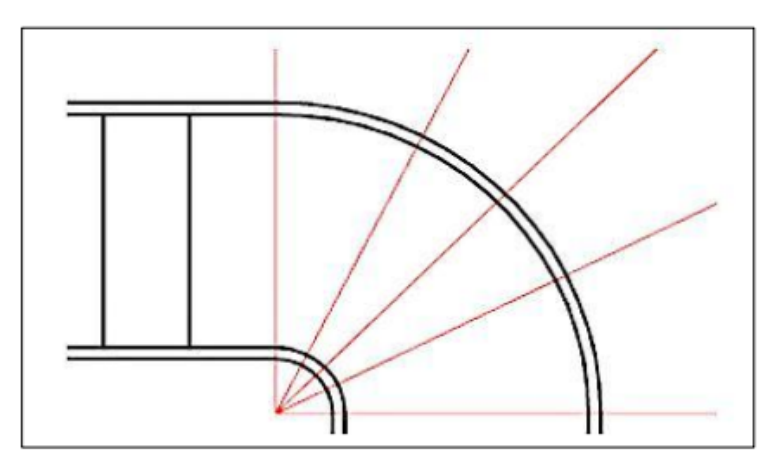

رسم خطوط متوازية (مزبوجة) Multiline:

يستخدم لرسم الخطوط الزوجية لتحديد المباني او الحوائط.

نكتب في شريط الاوامر (Milne) ثم نضغط انتر:

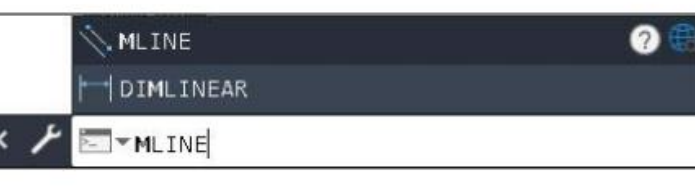

سيطلب البرنامج تحديد نقطة البداية:

. MLINE Specify start point or [Justification Scale STyle]:  $\mathbb{I} \times F$ 

او اختر احد الخيارات الفرعية الاتية:

Justification: تحديد كيفية رسم الخطين المتوازيين عن طريق اختيار النقطة

المرجعية.

Scale: تحديد سمك الخط المزدوج بين الخطين المتوازيين.

Style: تحديد خصائص معينة يتم ضبطها وحفظها في (Mline).

نحدد النقطة الاخرى:

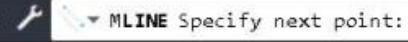

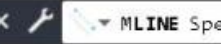

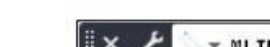

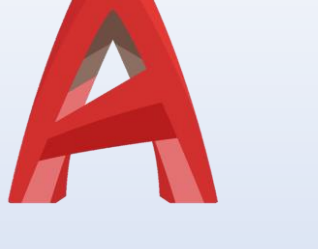

وباستخدام الماوس نستطيع رسم عدة خطوط، ثم نضغط انتر لإنهاء الامر.

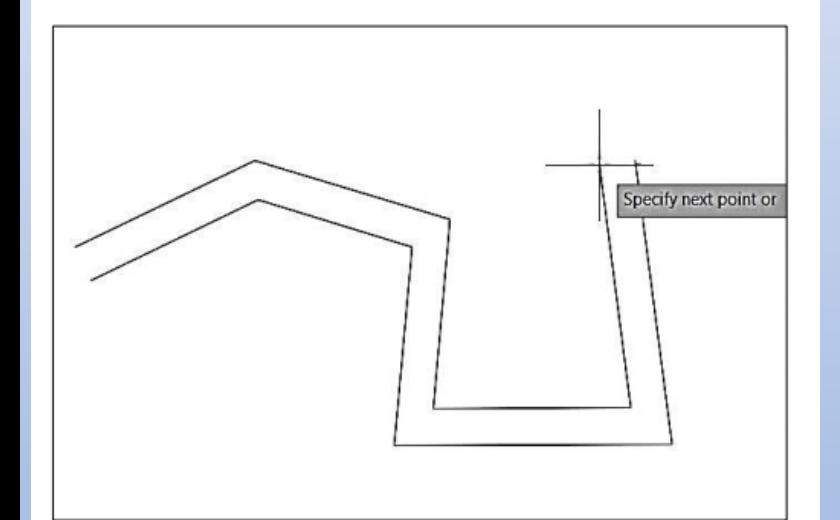

# **اوامر الرسم Commands Drawing**

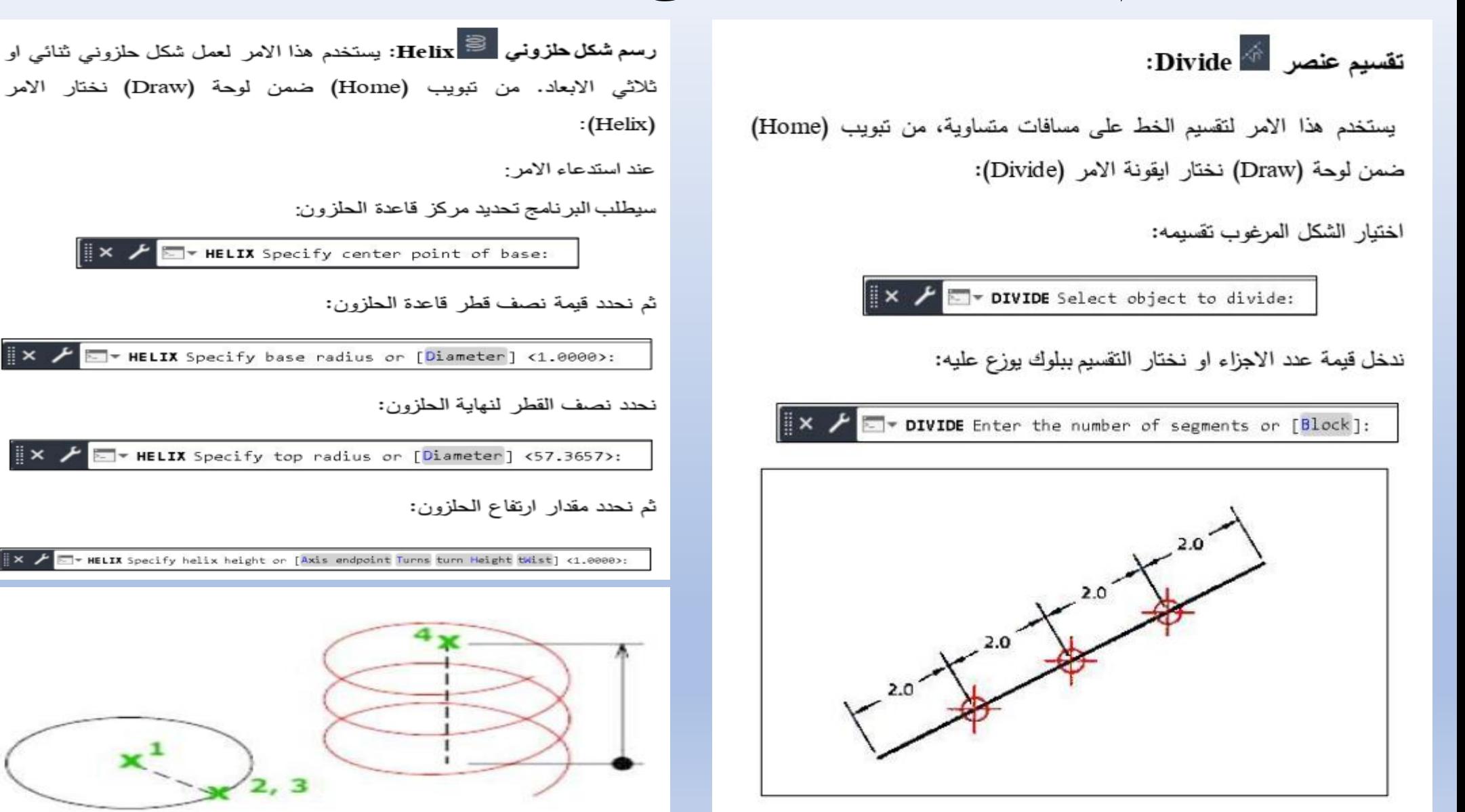

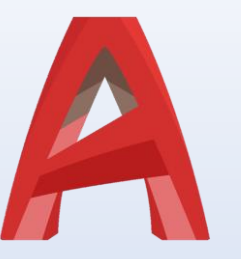

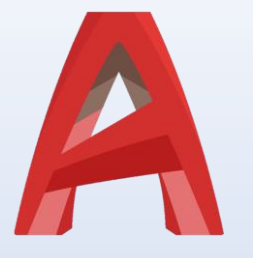

# **H.W.**

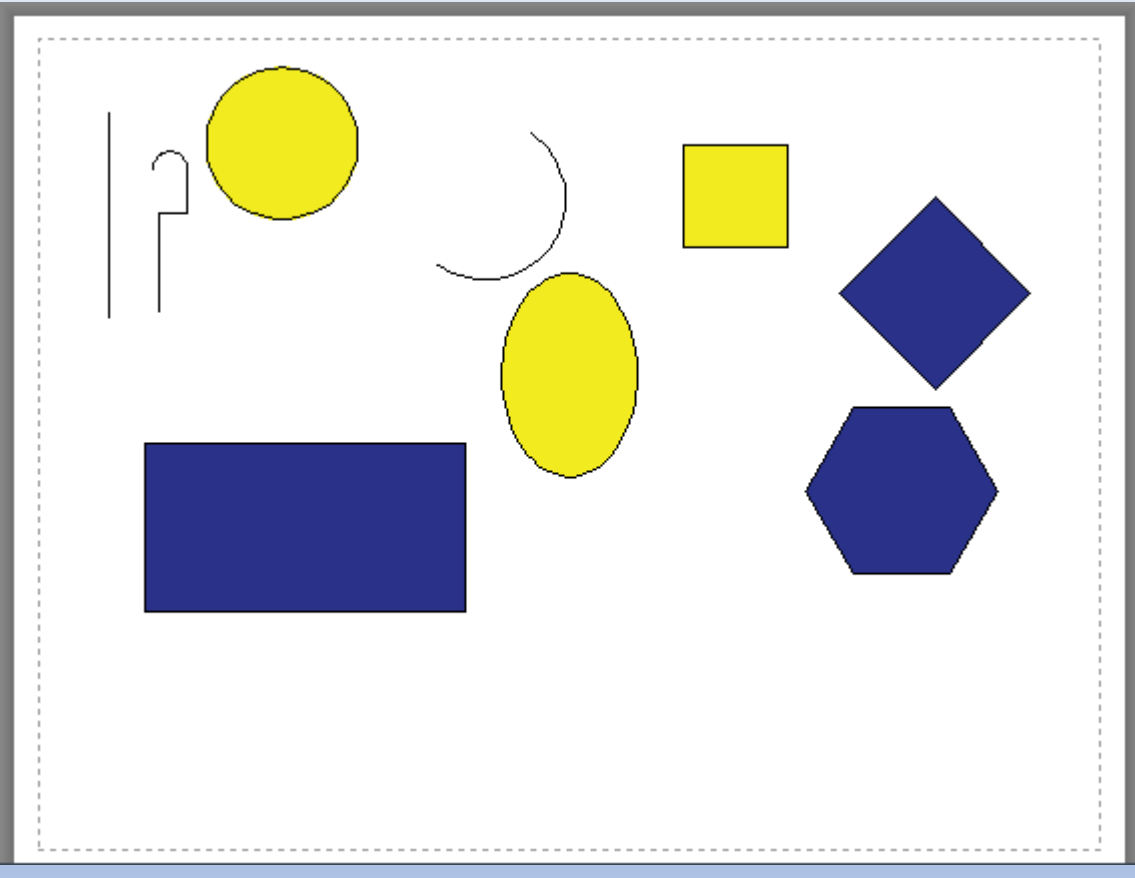

ارسال ملف واحد على مهمة الصف الدراسي يسمى ))رقم الواجب(W.C) يحتوي على كل اوامر الرسم الهندسي التى تم ذكرها في المحاضرة 2 , تكون جميعها في لوحة رسم واحدة ) layout) .

**جامعة المثنى كلية الهندسة قسم الهندسة الكيمياوية** 

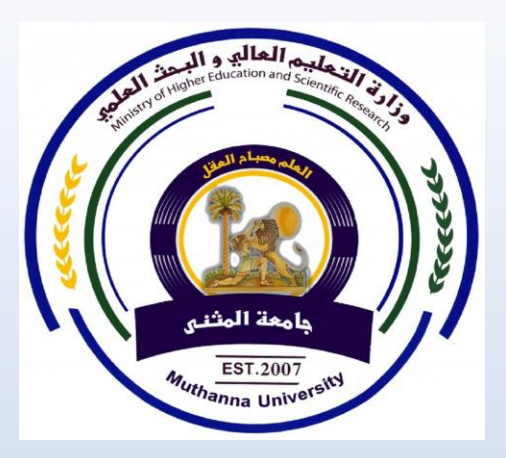

# **AUTOCAD**

مدرس المادة

م.م. امير جبار عبد الكريم

المرحلة : الثالثة المحاضرة رقم : **3**

#### تحريك عنصر Move

يستخدم هذا الامر لنقل وتحريك العناصر والكائنات في مساحة الرسم من مكان الى مكان اخر يحدده المستخدم. من تبويب (Home) ضمن لوحة (Modify) نختار ابقونة التحريك (Move).

نقوم بتحديد الاشكال (العناصر ) المراد تحريكها:

\* MOVE Select objects:

نحدد نقطة الاساس لإزاحة العناصر المطلوبة:

F \* MOVE Specify base point or [Displacement] <Displacement>:

نحدد النقطة الثانية للإزلحة او المكان المراد نقل العناصر اليه:

TT \* MOVE Specify second point or <use first point as displacement>:

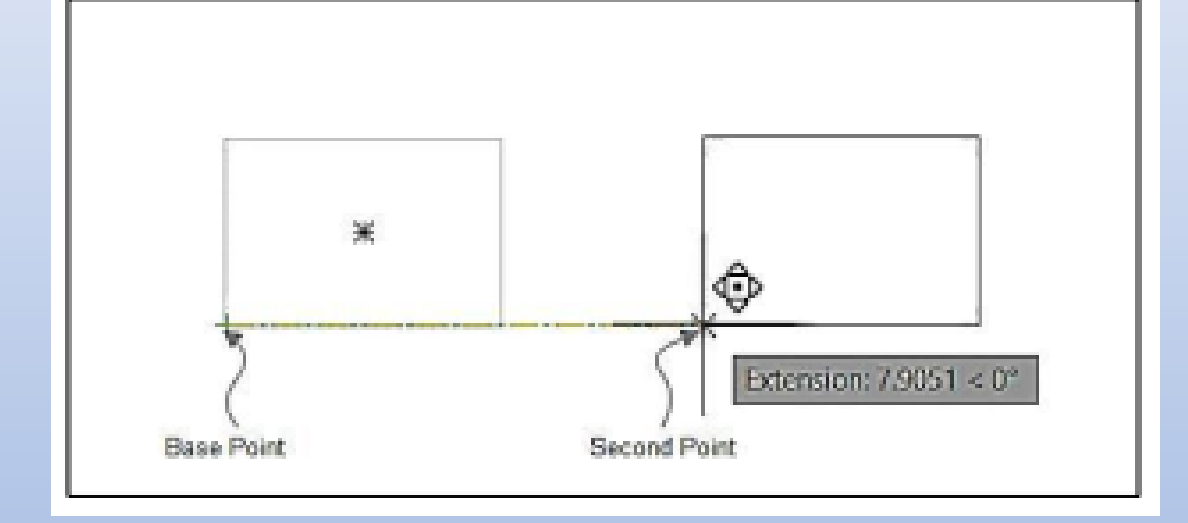

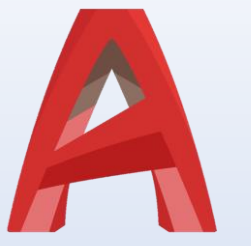

#### نسخ عنصر ال<sup>83</sup> Copy:

يستخدم هذا الامر لعمل نسخ من عنصر او مجموعة من العناصر الى املكن جديدة. وهو مشابه للأمر (Move) الا انه يبقى على النسخة الاصلية مكانها وينتج نسخة جديدة عنها بمسافة محددة في اتجاه محدد. من تبويب (Home) ضمن لوحة (Modify) نختار ايقونة التحريك (Copy).

عند استدعاء الامر ، نقوم باختيار الاشكال المرغوب نسخها، ثم نضغط انتر :

X / E copy Select objects:

نحدد نقطة الاساس للعناصر المرغوب في نسخها:

D E T COPY Specify base point or [Displacement mOde] <Displacement>:

او نختار احد الخيارات الفرعية:

Displacement: لاعتماد مركز النسخ هو مركز الاحداثيات.

Mode: لتحديد نوع النسخ (Single) نسخة واحدة او (Multiple) عدة نسخ.

بعد تحديد النقطة المرجعية، نقوم بتحديد النقطة الثانية (مكان النسخة الجديدة المراد النقل اليها):

Tw COPY Specify second point on [Array] cuse first point as displacement):

حدد مكان اخر للنسخ:

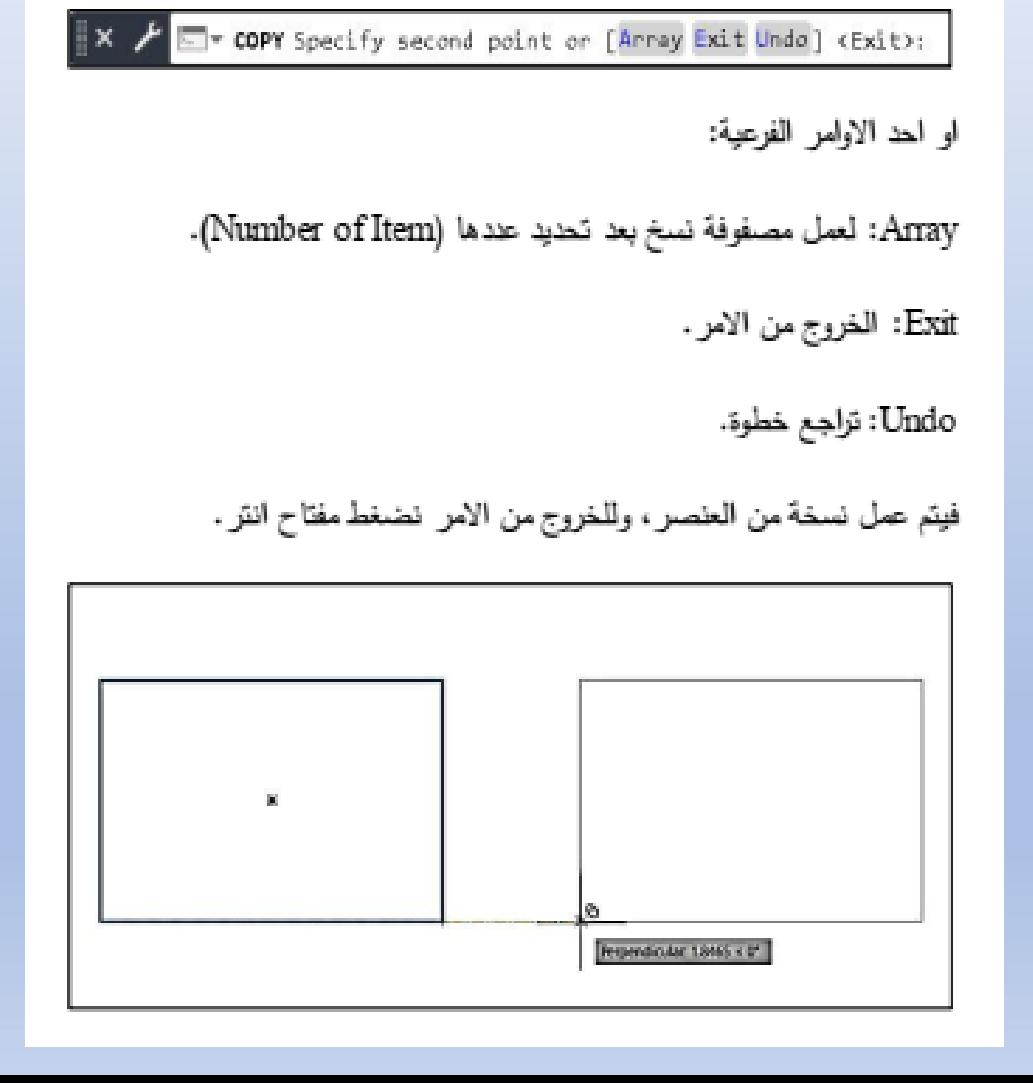

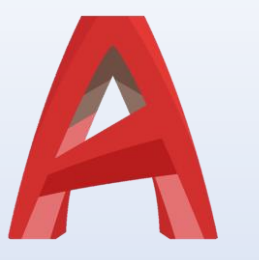

#### $\cdot$ Rotate  $\circ$  :

يقوم هذا الامر ينتوير العنصر او الاشكال المرسومة حول نقطة دوران مرجعية. من نيّويب (Home) ضمن لوحة (Modify) نختار ايقونة امر التّوير -(Rotate)

عند استدعاء الامر ، يطلب البرنامج اولاً تحديد الشكل (العنصر ) المراد تدويره، ثم اتتر :

 $\mathbb{R} \times \mathcal{F}$  **EV** ROTATE Select objects:

بعد ذلك نحدد نقطة الاساس، مركز دوران النقطة التي يتم الدوران عليها:

 $\mathbb{R} \times \mathcal{F}$  **Example 7 ROTATE** Specify base point: ]

ثم سيطلب البرنامج تحديد زلوية الدوران، علماً ان الاتجاه الموجب يمثل عكس عقارب الساعة.

For ROTATE Specify rotation angle or [Copy Reference] <0>:

او نختار الامر الفرعي (Copy) لعمل نسخة من العنصر .

ننهي الامر بالضغط على مفتاح انتر (Enter) او على مفتاح المسافة ( Space -(Bar

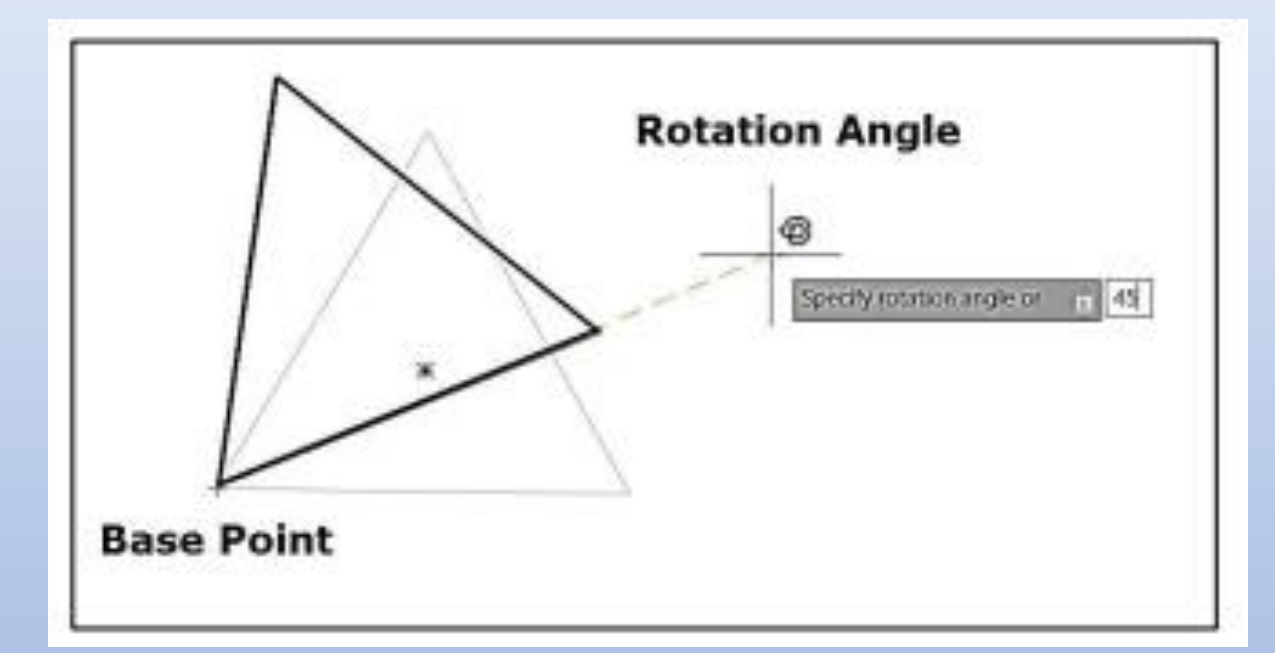

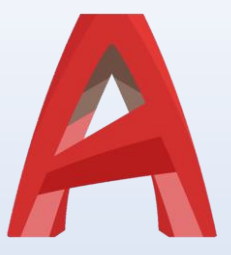

العكاس عنصر السلم Mirror: يستخدم هذا الامر للحصول على صورة معكوسة -للعفصر - او -الشكل حول خط يشكل محور - الانعكاس في مساحة الرسم، ويعمل هذا الامر على تسهيل عملية الرسم بالنسبة للأشكال المتناظرة. من تنويب (Home) ضمن لوحة (Modify) نختار ايقونة المرآة (Mirror).

بعد ادخال هذا الامر سيطلب البرنامج اختيار الاشكال (العناصر) المراد عمل انعكاس لها، ثم انتر :

WWW MIRROR Select objects:

ثم نحدد النقطة الإولى لمحور الانعكاس (خط المرآة):

To MIRROR Specify first point of mirror line:

ونحدد النقطة الثانية لخط لمحور الانعكاس (خط المرآة):

F WIRROR Specify second point of mirror line:

علماً ان النقطة الاولى والثانية تمثلان خط المرآة التي سوف ينعكس الجسم حولها.

ثم يسألنا البرنامج اذا كنا نريد حذف العناصر الاصلية ام لا:

WWW MIRROR Erase source objects? [Yes No] <No>: III X

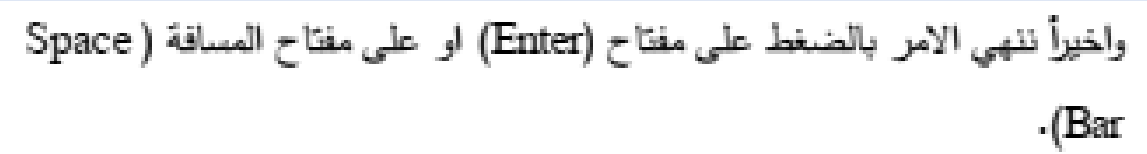

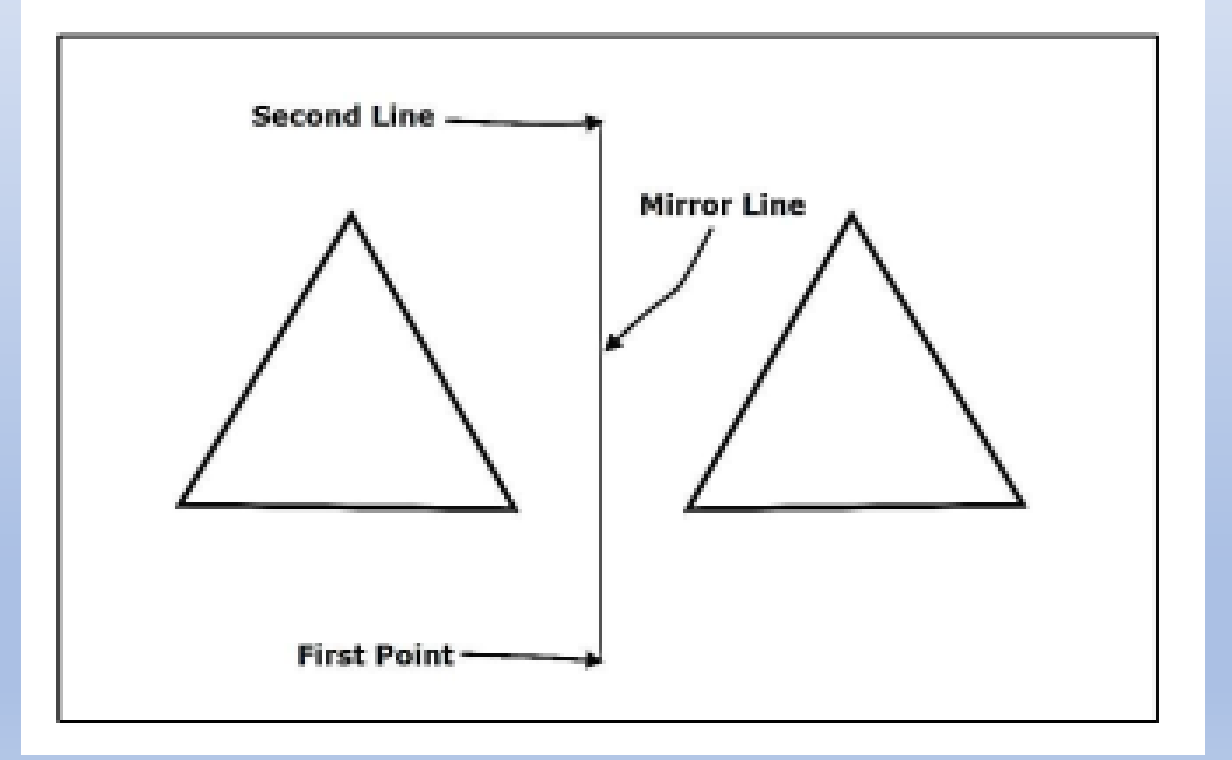

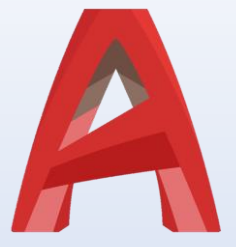

#### تقليم عنصر للا Trim

يقوم هذا الامر بإزالة وقص الزوائد الغير مرغوب فيها من الاشكال، بشرط ان تكون العناصر المراد تشذيبها متقاطعة بعضها مع بعض حتى يتم تنفيذ الامر. من تبويب (Home) ضمن لوحة (Modify) نختار ايقونة امر التقليم (Trim).

نقوم باختيار العناصر التي نريد ان يكون التقليم عندها، ثم انتر :

First TRIM Select objects or (select all):

بعد ذلك نختار الاجزاء المرغوب في تقليمها:

TRIM [Fence Crossing Project Edge eRase]:

ننهي الامر بالضغط على مفتاح (Enter) او على مفتاح المسافة (Space  $·$ (Bar

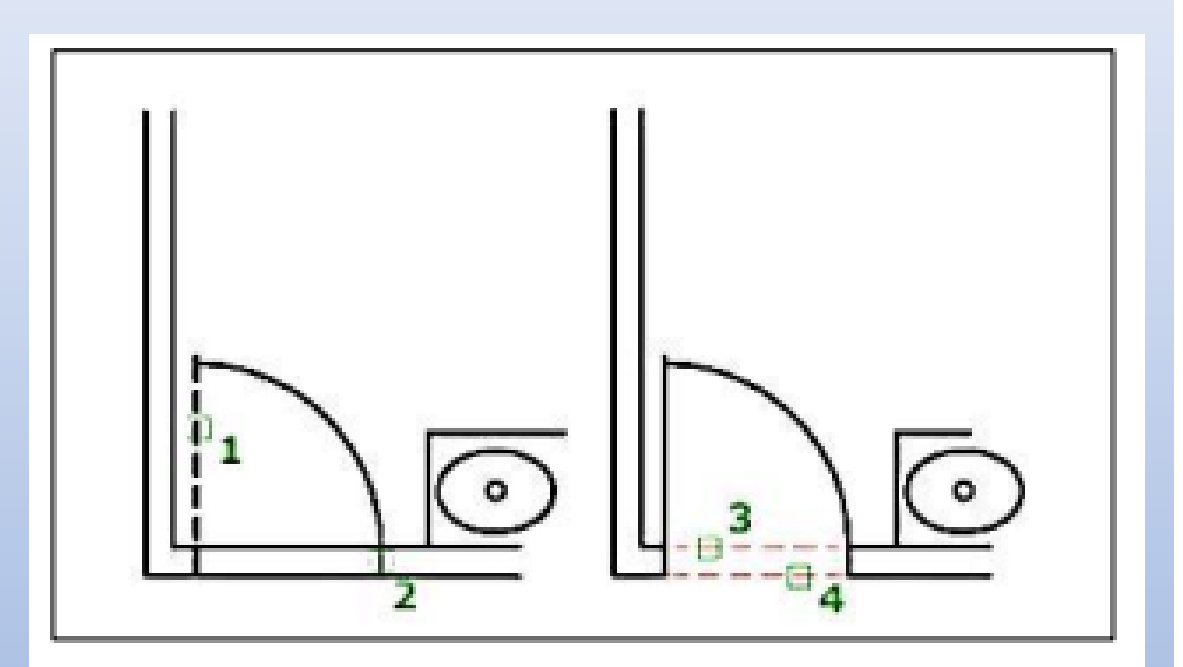

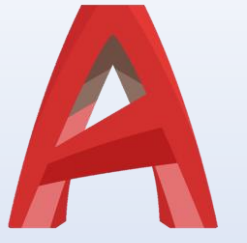

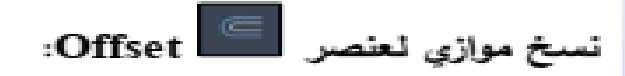

لعمل ازاحة (نسخة) بمسافة معينة للداخل او للخارج من عنصر مرسوم مسبقاً سواء كان (خط، دائرة، مستطيل، …. الخ) ويبعد عنه بمسافة يحددها المستخدم. من تبويب (Home) ضمن لوحة (Modify) نختار ايقونة الامر (Offset) -عند اختيار الامر يسال البرنامج عن مقدار مسافة الازاحة عن الجسم المراد نسخ الشكل الموازي له:

For OFFSET Specify offset distance on [Through Erase Layer] <Through>:

Through: لاختيار نقطة لوضم العنصر الجديد عليها دون تحديد مسافة بين

العنصرين الجديد والقديم.

Erase: حذف العنصر الاصلي بعد اجراء الازلحة.

Layer: يحدد هذا الخيار فيما اذا كنا نريد وضـع العنصـر الـجديد في طبقة.

نختار الشكل (العنصر ) المراد عمل ازاحة له:

 $X$   $\overline{X}$   $\overline{X}$   $\overline{Y}$  OFFSET Select object to offset or [Exit Undo] <Exit>:

او من احد الخيارات الفرعية:

Exit: خروج

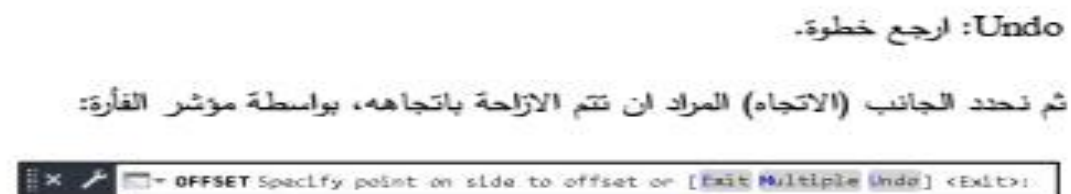

او من الخيارات الفرعية:

Exit: للخروج من الامر .

Multiple: يقوم بعمل عدة نسخ متوازية للعنصر الجديد الذي تم انشاءه.

Undo: للتزاجع عن اخر خيار تم تتفيذه ضمن الامر .

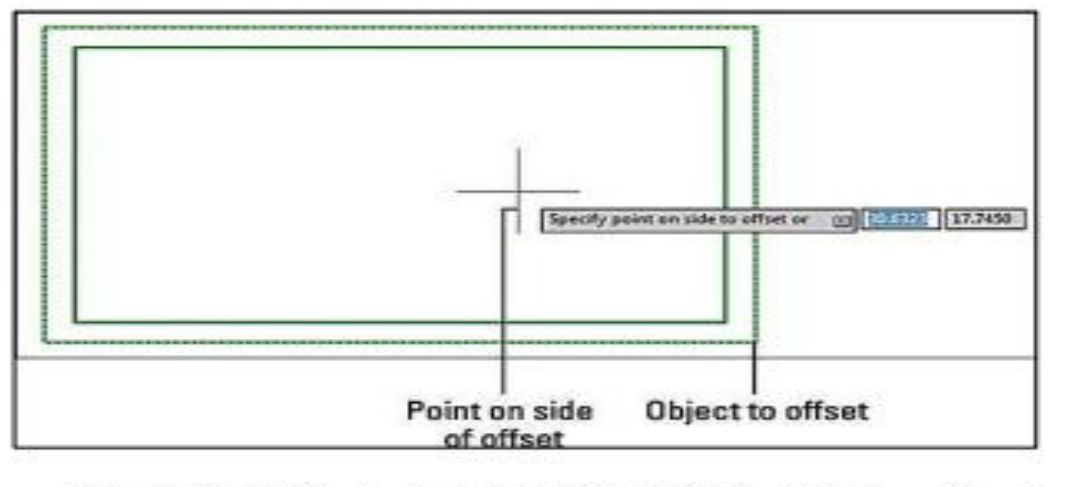

ننهى الامر بالضغط على المفتاح (Enter) او زر المسافة (Space Bar).

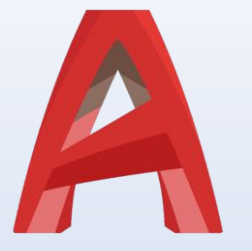

مصفوفة عناصر المArray

يستخدم هذا الامر لعمل نسخ متعددة منتظمة من العناصر والاشكال المختارة، الهمية هذا الامر نكمن في اختصار نكرار رسم الاجسام التي نقع على ابعاد متساوية لو زوايا محددة، من تبويب (Home) ضمن لوحة (Modify) نختار ايقونة الامر (Array)، وبالنقر على القائمة المنمدلة يتم تحديد نوع المصفوفة، مصفوفة مستطيلة، مصفوفة مسار ، او مصفوفة دائرية:

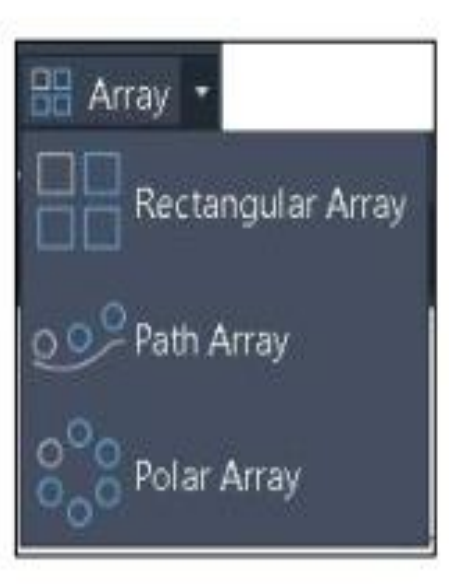

مصفوفة مستطيلة <mark>عامة</mark> (Rectangular Array): يتم انشاء نسخ من العناصر بحيث توزع على مجموعة من الصفوف والاعمدة بمسافات محددة. عند اعطاء الامر سيطلب البرنامج اختيار الشكل، نختار الاشكال (العناصر) المراد عمل مصفوفة لها:

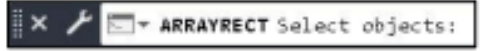

وتظهر في شريط الريبون الاعدادات الخاصة للمصفوفة المستطيلة:

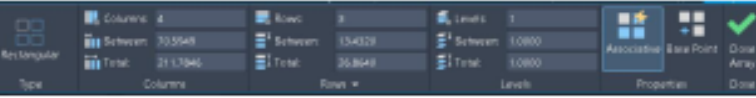

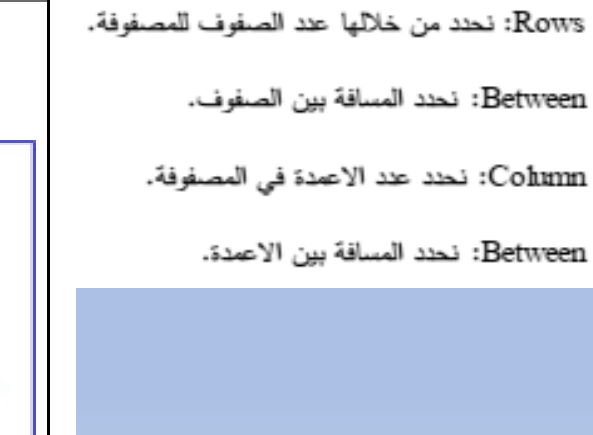

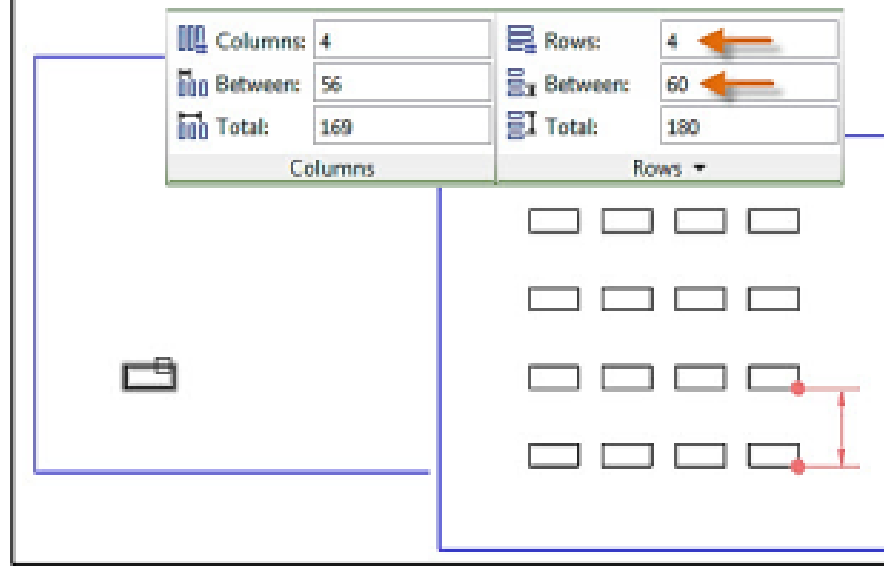

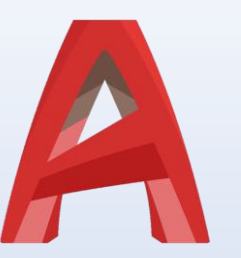

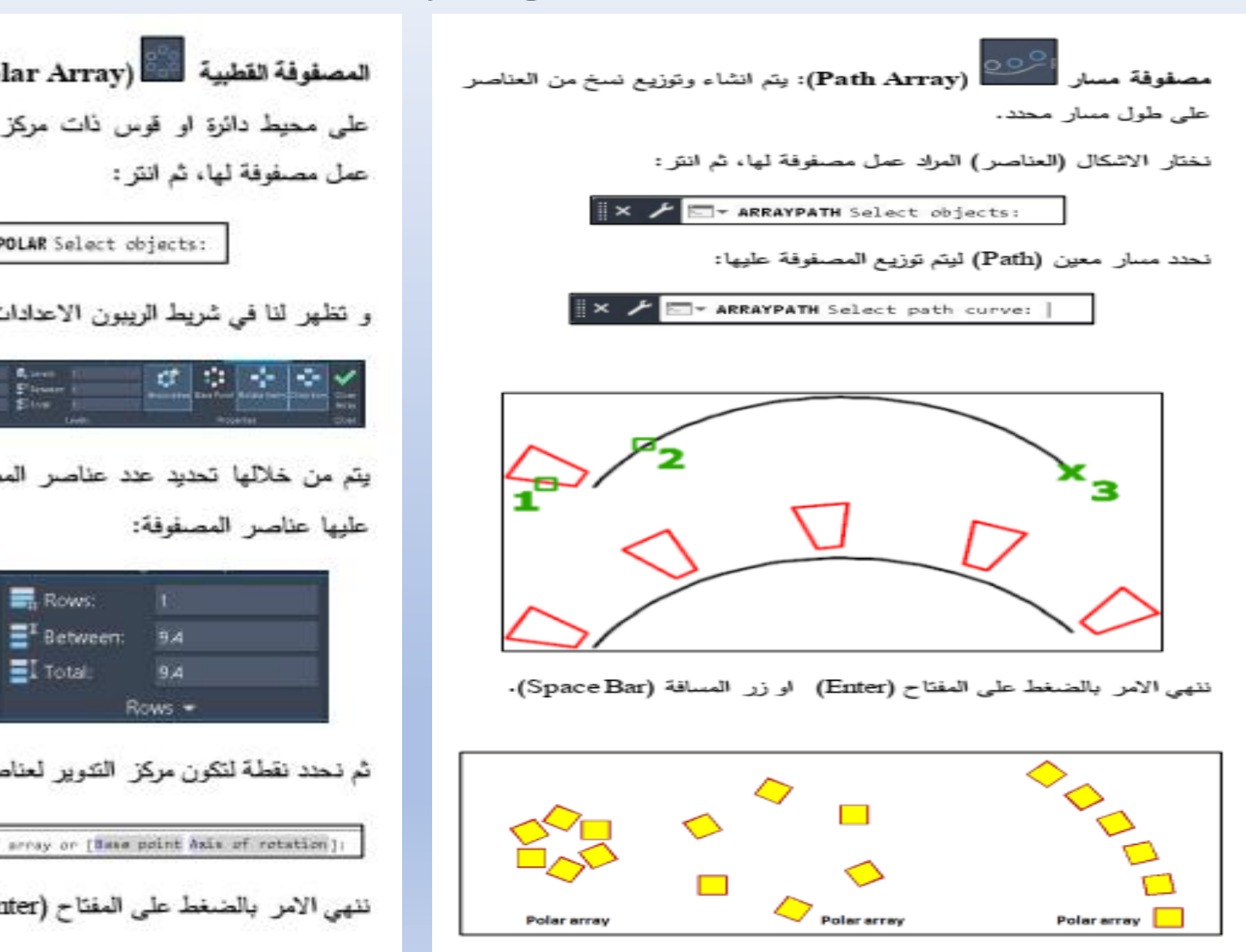

المصفوفة القطبية [[Polar Array]: يتم انشاء وتوزيع نسخ من العناصر على محيط دائرة أو قوس ذات مركز محدد، نختار الاشكال (العناصر) المراد

W ARRAYPOLAR Select objects:

و نظهر لنا في شريط الريبون الاعدادات الخاصة للمصفوفة القطبية:

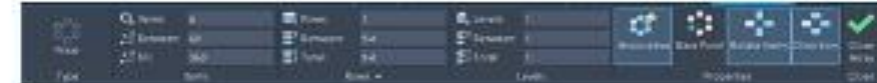

يتم من خلالها تحديد عدد عناصر المصفوفة وقيمة الزاوية المركزية التي ستوزع

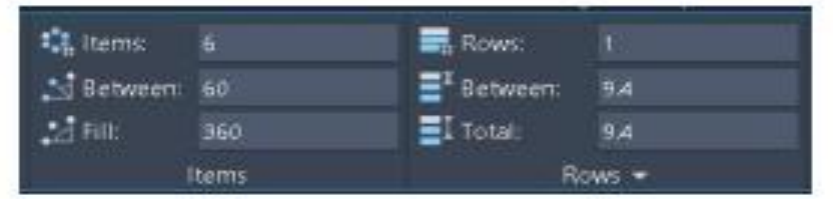

ثم نحدد نقطة لتكون مركز التدوير لعناصر المصفوفة الدائرية:

T- ARRAYPOLAR Specify center point of array or [Base point Axis of retation]:

ننهي الامر بالضغط على المفتاح (Enter) او زر المسافة (Space Bar).

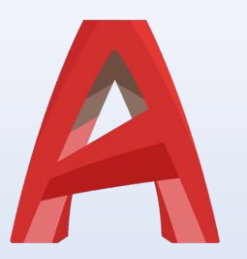

# **Selection Before Explode Selection After Explode**

# اوامر التعديل Modifying Commands

#### تفجير عنصر Explode .

يقوم هذا الامر بنفكيك (تفجير) عناصر او اي شكل مكون من عدة عناصر (Polyline)، الى عناصر منفصلة عن بعضها البعض، بحيث نستطيع التحكم في كل منها على حدة لاحقاً. حيث يقوم بتحويل العناصر المركبة ( المستطيل، الكتل، مجمع الخطوط، المضلع،.... الخ) الى عناصرها الاساسية المكونة لها، وبدون اي تغيير يشاهد على هذه الرسومات. فعثلاً عندما نفتت مستطيل مرسوم بأمر (Rectangle) نجد هذا المستطيل لم يحدث به تغيير يشاهد ولكنه في الواقع تحول الى خطوط وكانه مستطيل مرسوم بأمر (Line). عند كتابة الامر :

نحدد الشكل (العنصر ) المراد تفكيكه الى لجزاء، ثم انتر :

FrexPLODE Select objects:

#### تغيير مقياس Scale

يقوم هذا الامر بتغيير مقاييس العناصر (تكبير – تصغير) ضمن الرسم بقيمة محددة. من تيويب (Home) ضمن لوحة (Modify) نختار ايقونة الامر  $-(Scale)$ 

نختار العناصر المراد تكبيرها او تصغيرها، ثم انتر :

X / E scale Select objects:

نختار نقطة الاساس (Base Point) التي سيتم التكبير او التصغير منها:

 $\mathbb{X}$   $\mathbb{Z}$  = scale Specify base point: ]

ندخل قيمة عددية لنسبة التكبير او التصغير ، ثم انتر :

X / E = SCALE Specify scale factor or [Copy Reference]:

اذا كانت قيمة (Scale Factor) اكبر من (1) سيتم تكبير الرسم، اما اذا كانت القيمة اصغر من (1) سيتم تصغير الرسم.

او من الخيارات الفرعية:

Reference: لتحديد قيمة طول جديد، ثم استخدامها سابقاً.

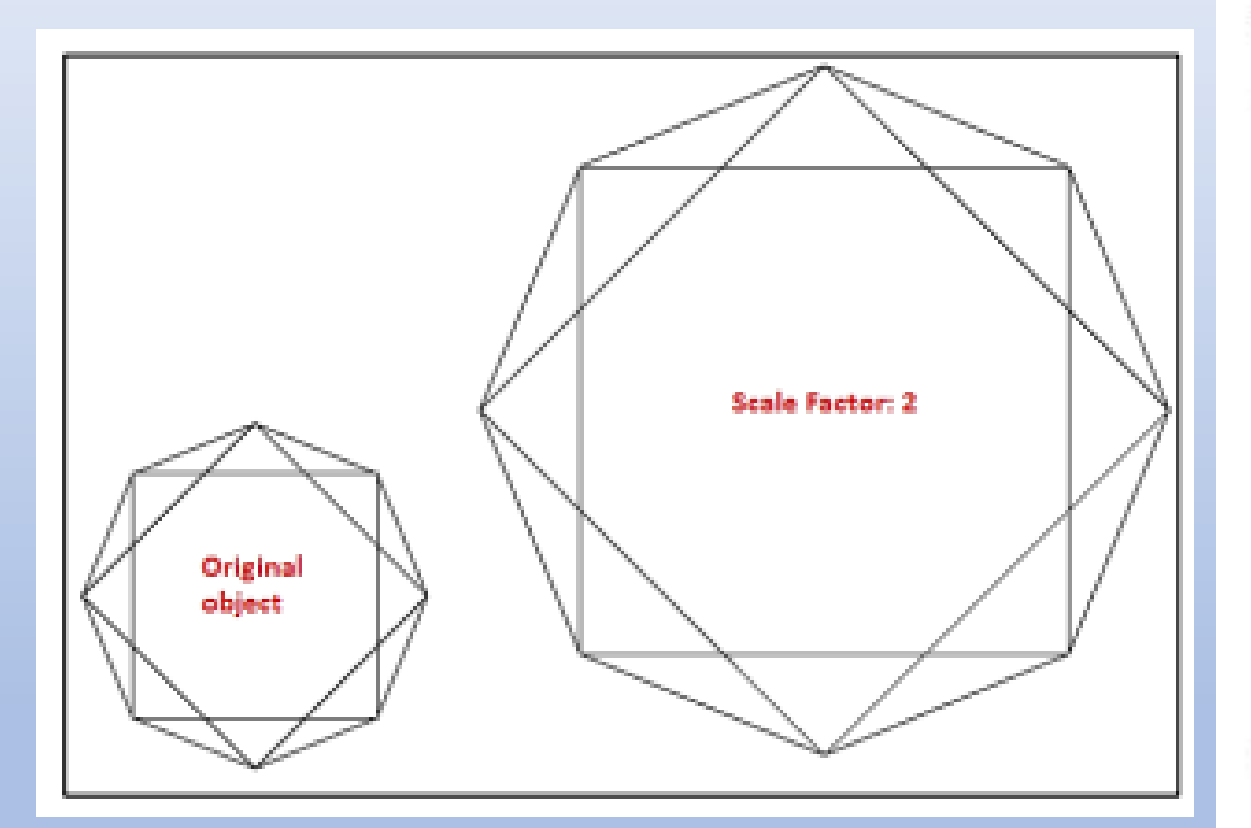

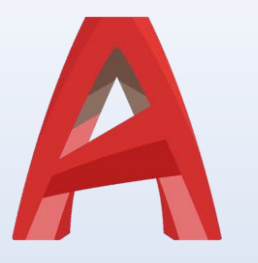

#### تدوير الاركان Fillet :

يقوم هذا الامر بتحويل (ندوير) زوايا شكل بنصف قطر معين. وهو مشابه نماماً للأمر (Chamfer) والاختلاف الوحيد هو ان الامر (Fillet) يتطلب نصف قطر دوران لتدوير الزوايا وباقي الخطوات هي نضبها. من نبويب (Home) ضمن لوحة (Modify) نختار ايقونة الامر (Fillet).

عند اختيار الامر، سيطلب البرنامج اختيار العنصر، نختار الخيار الفرعي، :(Radius)

 $\left[\right] \times$   $\mathcal{F}$   $\left[\right]$  = FILLET Select first object or [Undo Polyline Radius Trim Multiple]:

سيطلب البرنامج تحديد قيمة نصف قطر التحفيف الدائري، نكتب قيمة مناسبة ثم انتر :

 $\frac{1}{\sqrt{2}}$  FILLET Specify fillet radius <0.0000):

بحـها نـحدد الركن الاول للشكل:

FILLET Select first object or [Undo Polyline Radius Trim Multiple]:

ثم نحدد الركن الثاني للشكل:

 $\mathbb{R}$   $\blacktriangleright$   $\Box$   $\blacktriangleright$  FILLET Salact second object or shift-salact to apply corner or [Radius]:

او نختار احد الخيارات الفرعية الاخرى:

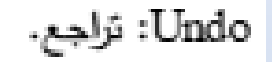

Polyline: في حالة ان العنصر من نوع (Polyline) مستطيل مثلاً، ونرغب في اجراء تحفيف دائري لجميع زواياه في خطوة واحدة.

Trim: نَقْلَنِهِ الزَّوَانَٰذ.

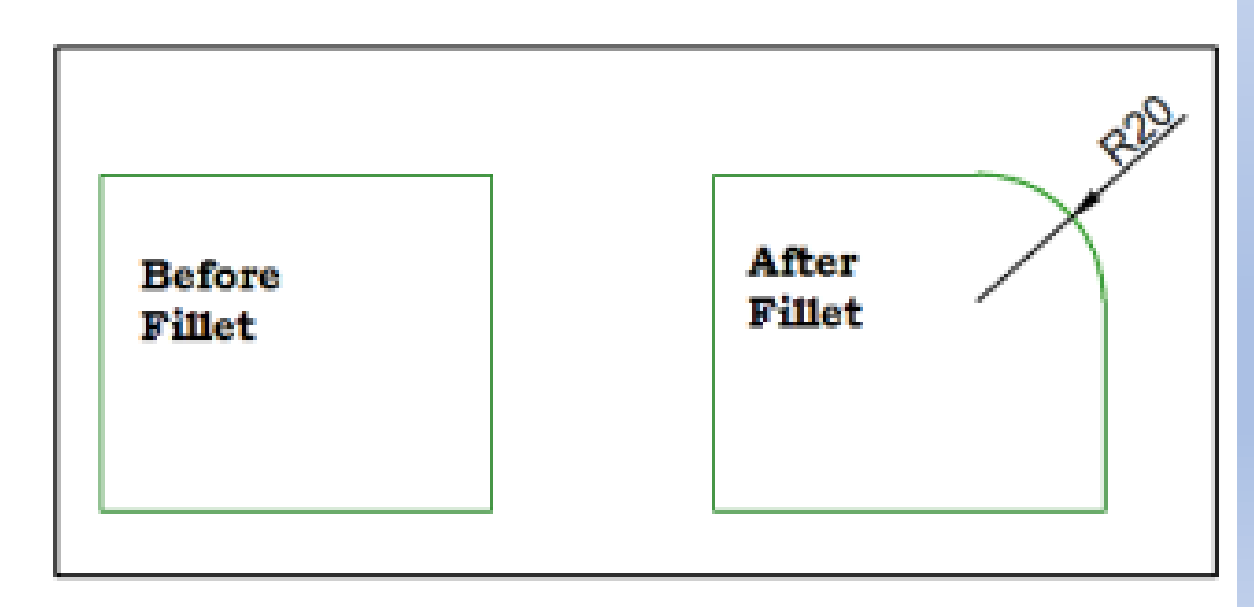

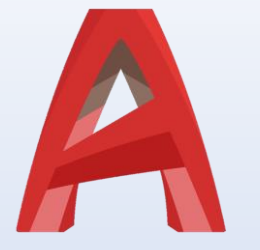

يقوم هذا الامر بشطف الزوايا بمسافة يحددها المستخدم. من نبويب (Home) ضمن لوحة (Modify) نختار ايقونة الامر (Chamfer).

بعد اختيار الامر نختار الامر الفرعي (Distance):

X / F = CHAMPER Salact first line or (Undo Polyline Distance Angle Trim mEthod Multiple):

نعطي قيمة المسافة المطلوب شطفها للضلع الاول ثم (Enter):

X / E v CHAMFER Specify first chanfer distance <0.0000>:

نعطي قيمة المسافة المطلوب شطفها للضلع الثاني ثم (Enter):

 $X \nearrow$   $\Box$  The CHAMFER Specify second chamfer distance (2.0000):

بعدها نختار الخط الاول:

E - CHAMPER Select first line or [Undo Polyline Distance Angle Trim mEthod Multiple]:

شر نختار الخط الثاني:

Tr CHAMPER Select second line or shift-select to apply conner or [Distance Angle Method]

او من الاختيارات الفرعية:

Undo: للتزاجع عن اخر عملية شطف.

Polyline: من اجل تحديد شكل (polyline) ليتم شطف جميع زواياه دفعة واحتءَ.

Distance: تحديد مسافات الشطف المطلوبة للخط الاول والثاني.

Angle: تحديد طول الخط الاول المرك شطفه ثم يعمل زاوية مدخلة للخط الثاني.

Trim: يقدِ هذا الخيار امكانية حذف الزوايا المشطوفة لم لا.

Method: تحديد نوع طريقة الشطف اما بمسافتين او مسافة وزاوية.

Multiple: لضبط عملية الشطف لأكثر من عنصر .

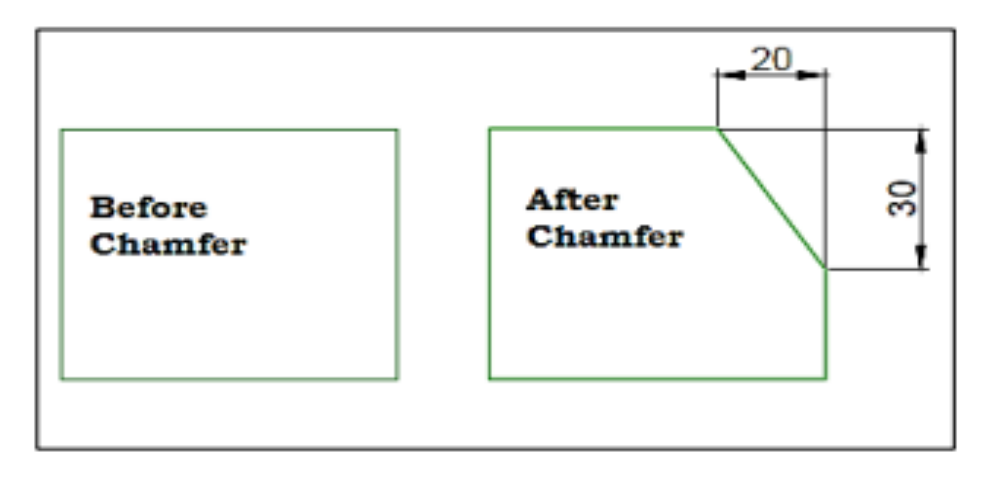

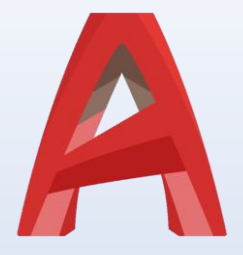

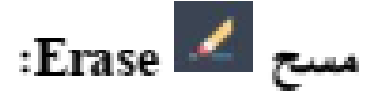

يقوم هذا الامر بحذف عنصر او مجموعة عناصر بعد اختيارها من لوحة الرسم. من تبويب (Home) ضمن لوحة (Modify) نختار ايقونة المسح (Erase)

عند لختيار الامر ، نجد ان مؤشر الرسم قد تغير شكله، اختر الاشكال (العناصر) المراد مسحها، ثم انتر :

X / ERASE Select objects:

يمكننا اختيار اكثر من شكل لمسحه بحصر الاشكال (بالكامل او جزء منها) داخل نافذة اختيار (Selection Window).

يمكننا ايضاً استخدام مفتاح (Delete) الموجود في لوحة المفاتيح، في عملية حدَّف العناصر -الموجودة داخل لوحة الرسم بعد تحديدها .

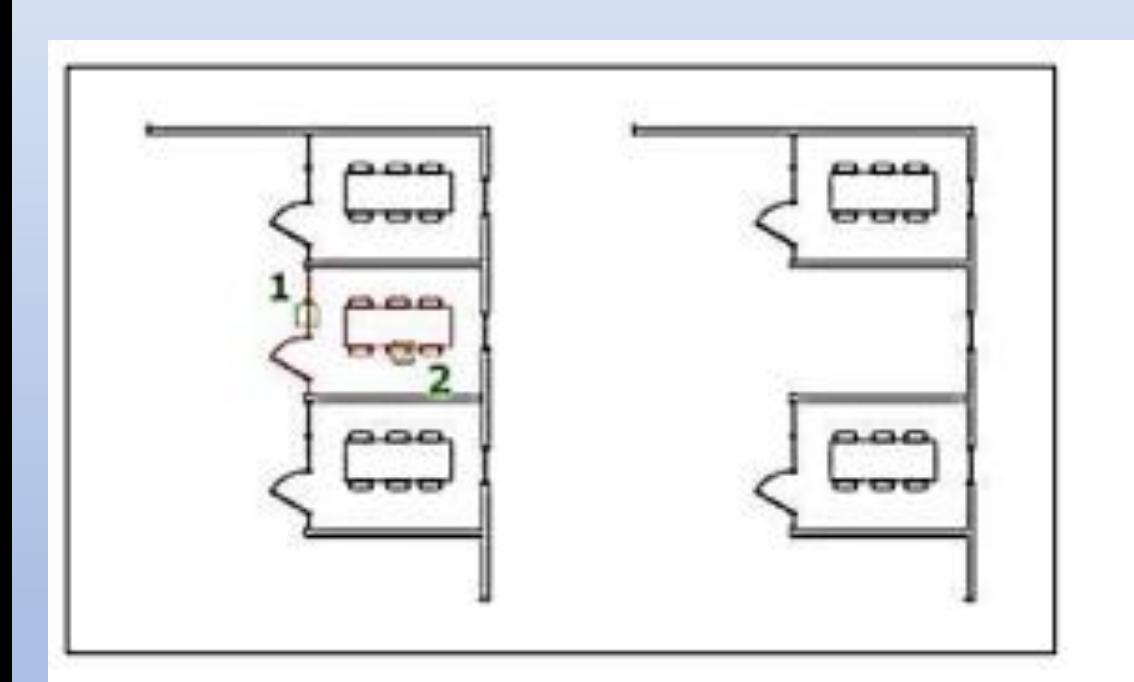

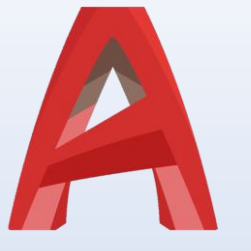

# **اوامر التعديل Commands Modifying**

استخدام مقابض الامساك (Grips) للتعنيل على العناصر

يمكننا التنحديل على العناصـر ايضـاً عن طريق مقابض الامساك، وهي عبارة عن مربعات زرقاء اللُّون تظهر على مناطق محددة رئيسية على العنصر تمكننا من التحكم وتعديل العناصر بسهولة، تمتلك عناصر الرسم ماسكات (Grips) مختلفة حسب طبيعة ونوع الشكل:

يكون لون المقبض افتراِضنياً باللُّون الازرق ولكن عند النقر عليه سيتحول اللُّون الى الاحمر للدلالة على انه مختار (Selected)، نقف عند احد الماسكات بالضغط على زر الماوس مع التثبيت وعند تحريك الماوس سيحدث تغيير للعنصر .

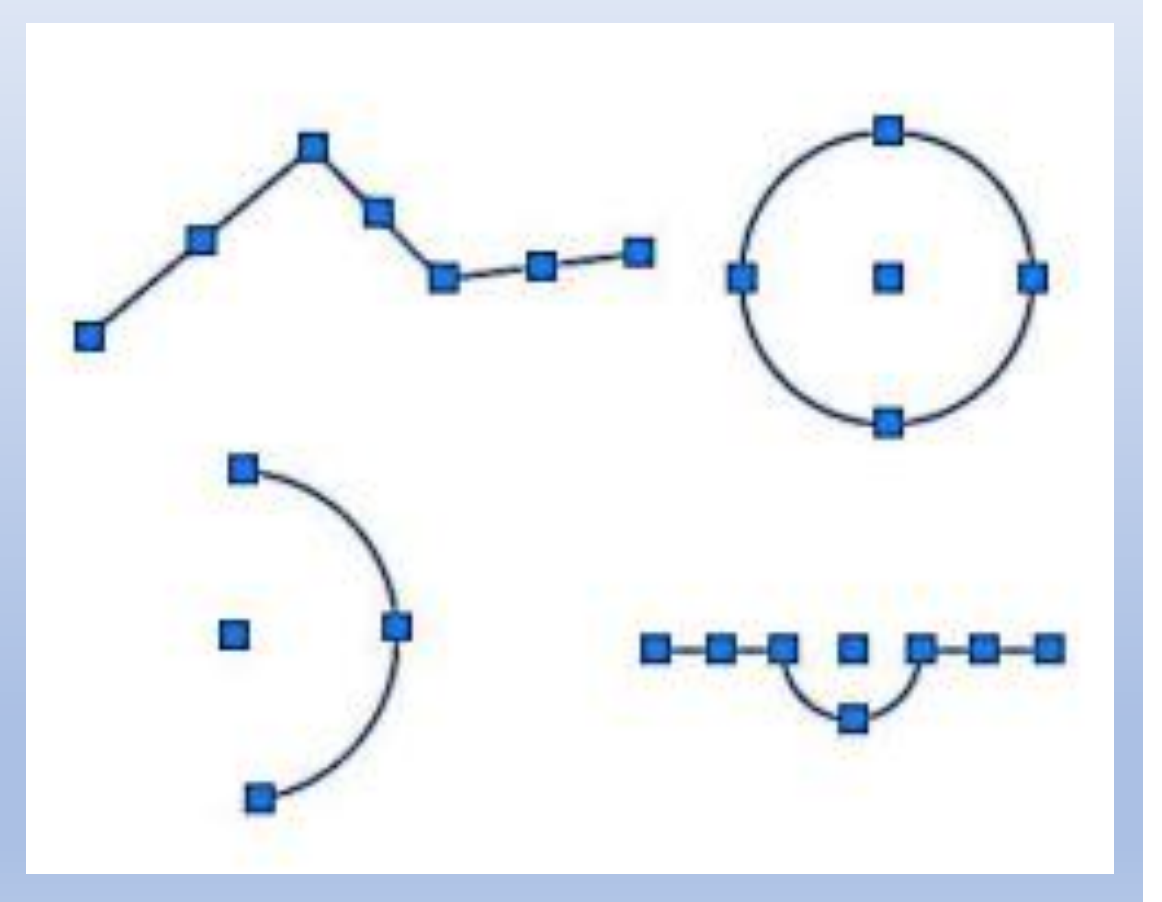

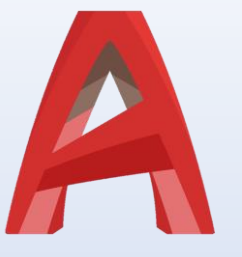

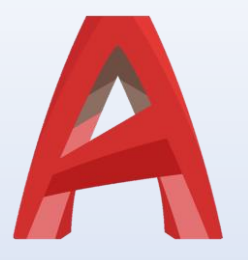

مثال 2

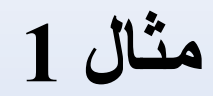

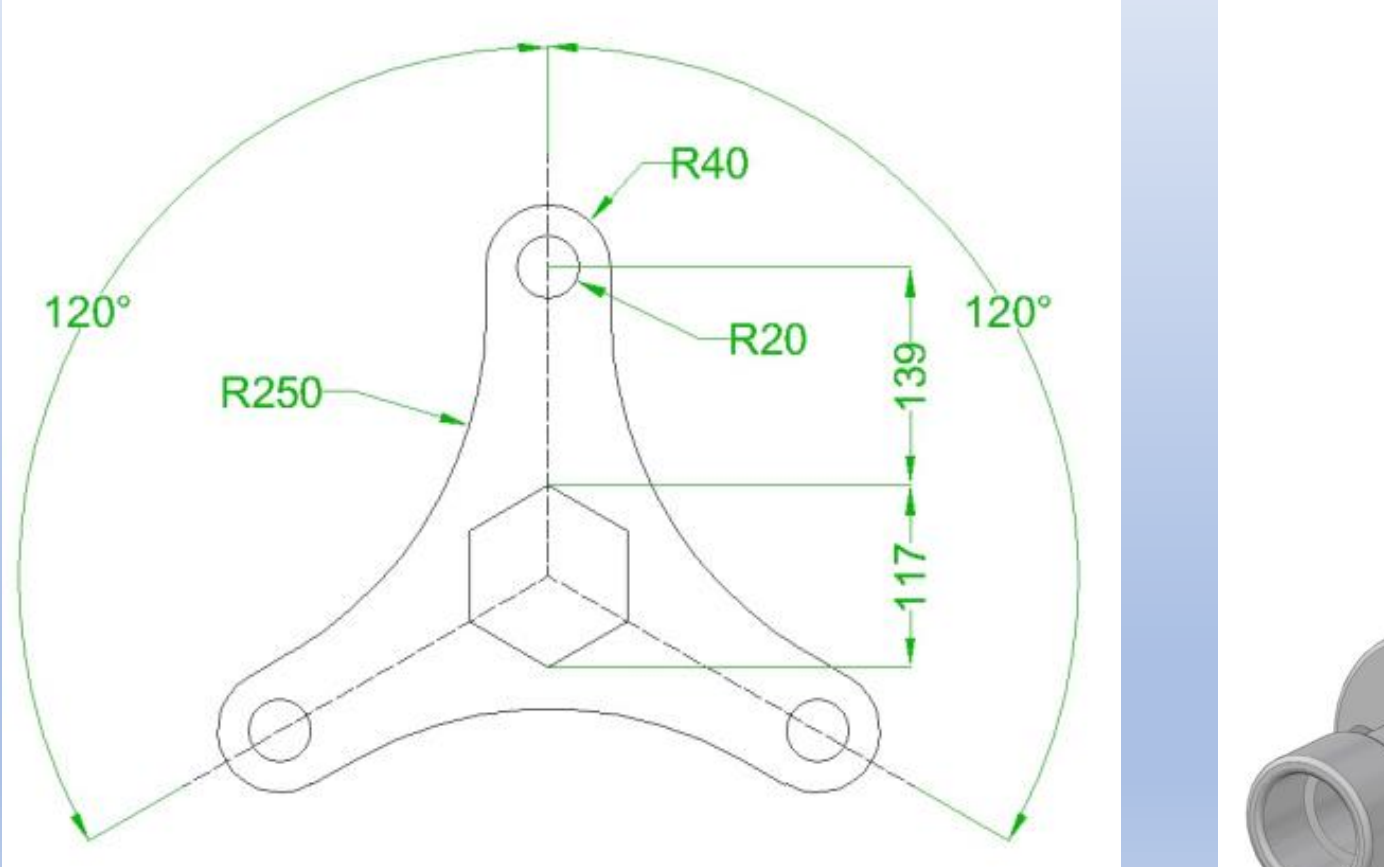

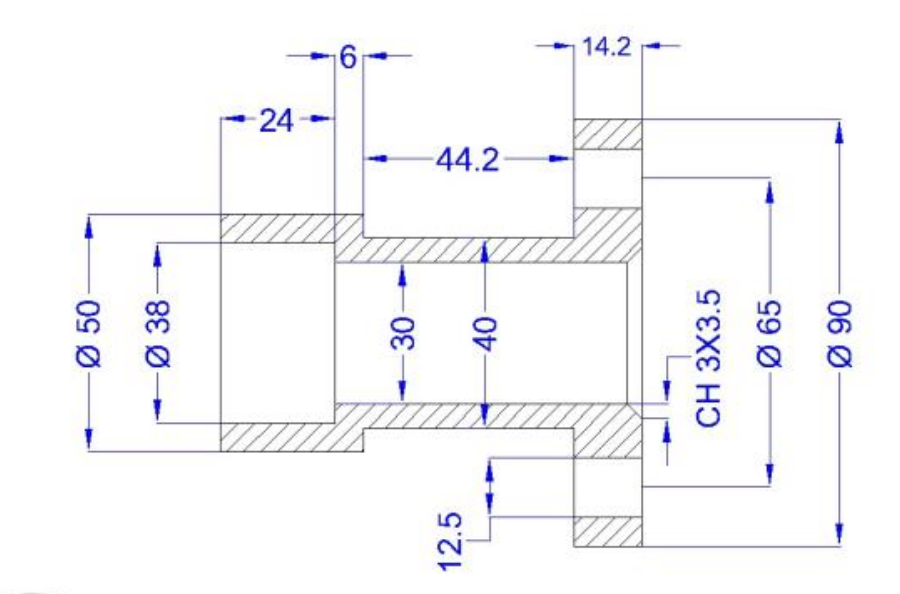

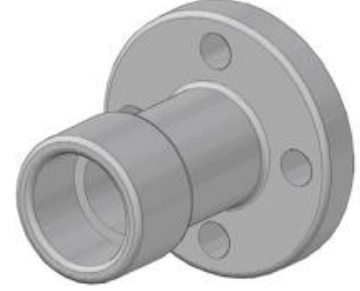

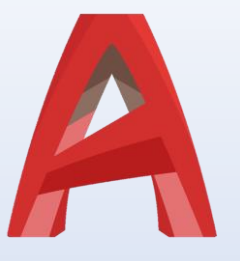

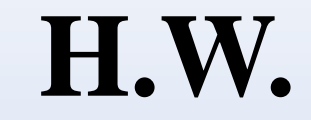

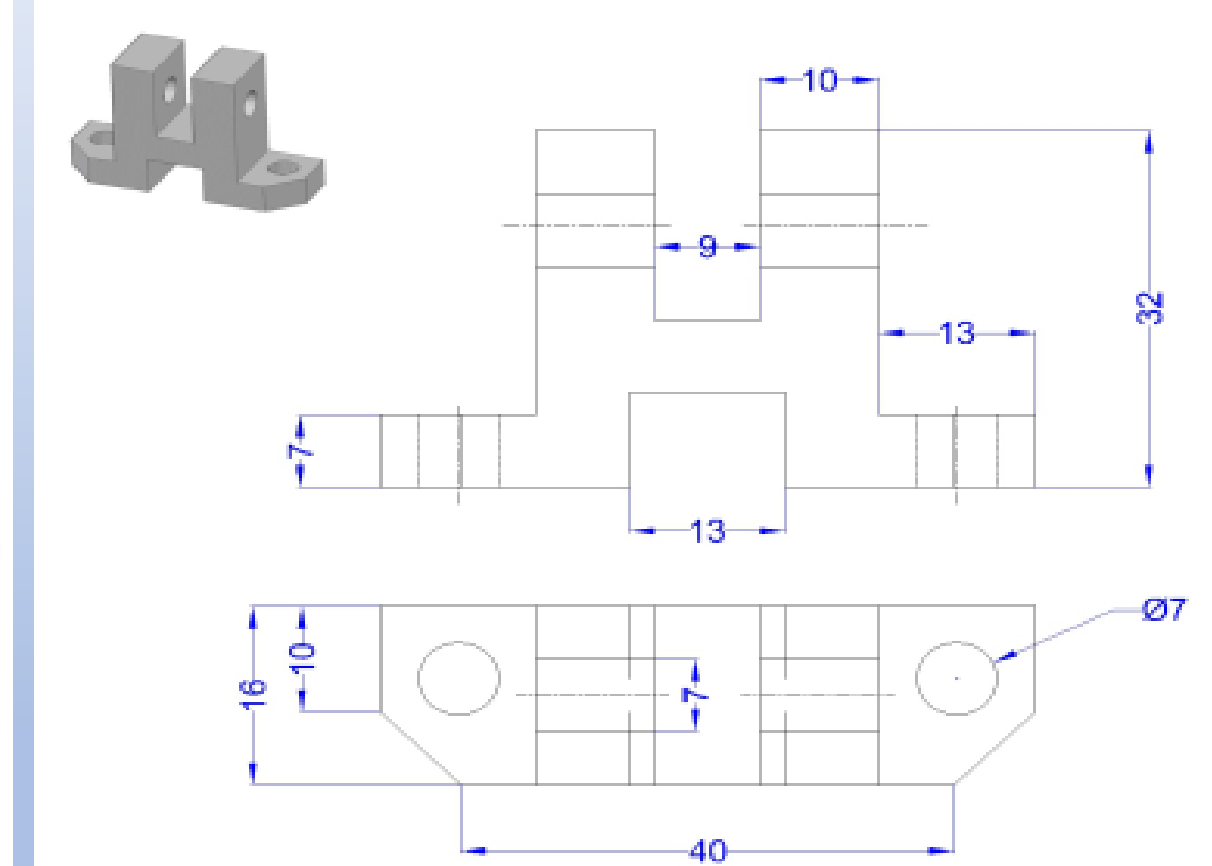

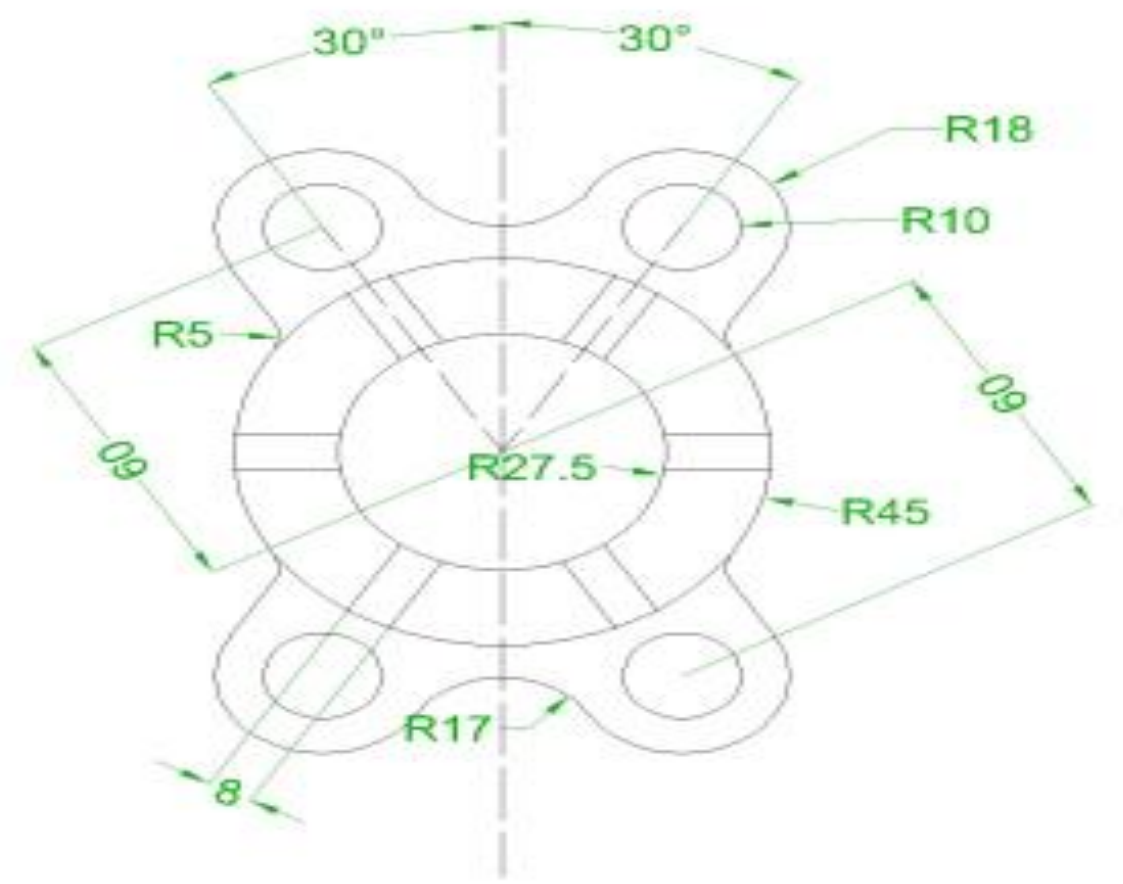

**جامعة المثنى كلية الهندسة قسم الهندسة الكيمياوية** 

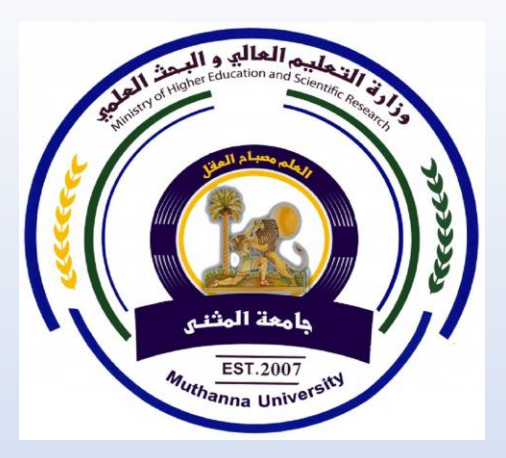

# **AUTOCAD**

مدرس المادة

م.م. امير جبار عبد الكريم

المرحلة : الثالثة المحاضرة رقم : **4**

#### الشبكة الارشادية [E] Grid Mode:

هي عبارة عن شبكة من النقاط بينهما مسافات متساوية وهي تشبه الورقة الميلمي مترية (الشبكة البيانية) التي تستعمل في رسم المخططات، اذ تساعد نقاط الشبكة على رؤية حدود الرسم وعلى تحديد المسافات التي نعمل معها. يتم تتشيط نعط الشبكة عن طريق النقر على الايقونة الخاصة بهذا الامر من شريط الحالة او بالضغط على المفتاح (F7) او عن طريق كتابة الامر (Grid) في شريط الاوامر ثم انتر ، وعند تفعيل هذا الامر يصبح لون ايقونة هذا الامر في شريط الحالة ازرق وتظهر شبكة مربعات منقطة على منطقة الرسم.

#### MODE 第三·LG·i·Z门· 皮皮人 u· 泰·十岁 口書

وإذا اردنا تحديد ابعاد الشبكة حسب الرغبة نقف على ايقونة هذا الامر من شريط الحالة وننقر بالزر الايمن للماوس فتظهر القائمة الجانبية ونختار ( Grid :(Setting

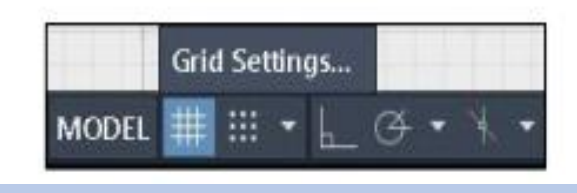

سيفتح مربع حوار اعدادات الرسم (Drafting Setting) ومن تبويب ( Snap and Grid) ضمن القسم (Grid):

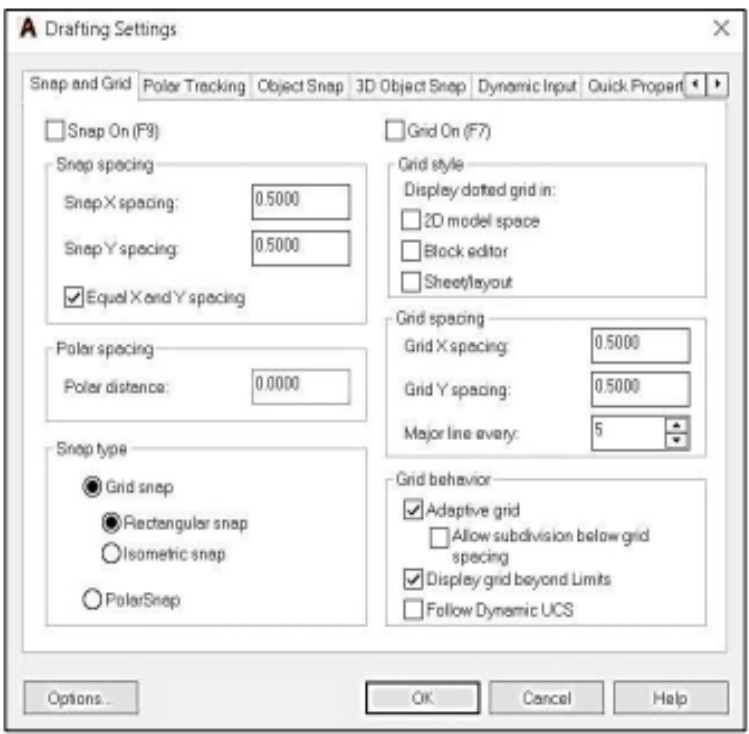

نغير القيم الاقتراضية لتباعد نقاط الشبكة (Grid) بالاتجاه (X) والاتجاه (Y) بحيث نكون حركة المؤشر ثابتة على مضاعفات العشرة ونتأكد من نتشيط المربع الصغير (Grid on):

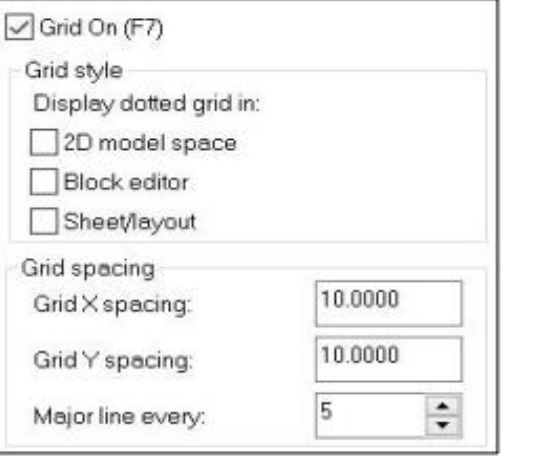

Grid X Spacing: المسافة الافقية الفاصلة بين نقاط الشبكة.

Grid Y Spacing: المسافة العمودية الفاصلة بين نقاط الشبكة.

ثم نضغط موافق (Ok) فيتم غلق مربع الحوار ونلاحظ ان نقاط الشبكة (Grid) قد تم رسمها على الشاشة، كما يمكننا تتشيط نافذة (Drafting Setting) عن طريق كتابة الامر (DS) في شريط الاولس.

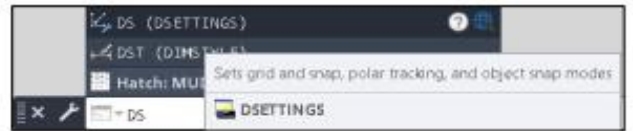

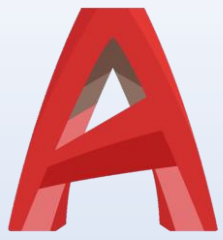

#### نمط الوثب Snap Mode

عند استخدام برنامج الأوتوكاد بدون هذه الخاصية تكون حركة مؤشر الوسم غير دقيقة داخل منطقة الرسم، لذلك لا يمكن الاعتماد عليه في الرسم بصورة دقيقة، وللسيطرة على حركة المؤشر نستخدم امر الوثب (Snap) الذي يساعد على قفز مؤشر الرسم (الشعيرة) على نقاط الشبكة بمسافات محددة ومتساوية يحددها المستخدم ولنفعيل هذا الامر نضغط مفتاح (F9) من لوحة المفاتيح او ننقر على زر الامر (Snap) من شريط الحالة.

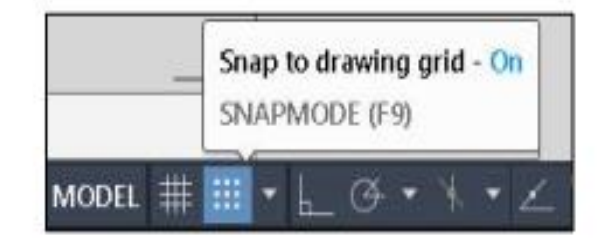

ولاًا اردنا تحديد المسافة المطلوبة للقفز حسب الرغبة نقف على ايقونة هذا الامر من شريط الحالة وننقر بزر الايمن للماوس ونختار من القائمة الجانبية ( Snap Setting) سيظهر لنا مربع حوار اعدادات الرسم (Drafting Setting) ضمن القسم (Snap):

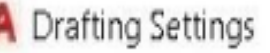

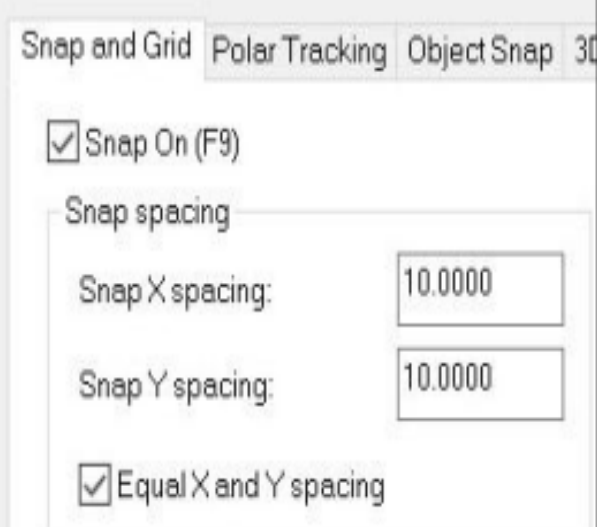

ومن تبويب (Snap and Grid) نقوم بتغيير القيم العددية للمسافة المطلوبة للقفز بالانتجاه (X) والانتجاه (Y) فنكون مسافة الوثب متساوية على المحورين، ونتَأكد من تنشيط مربع (Snap on) ثم ننقر الزر موافق (Ok) فيغلق مربع الحوار ويتم تنفيذ الامر وتكون حركة المؤشر (Cross Hair) ثابتة على مضاعفات الرقم عشرة.

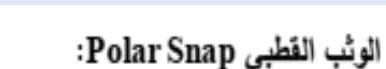

عند استخدام امر الوثب (Snap) لوحده، فان مؤشر الرسم سيتحرك فقط بمسافات متساوية على الانتجاهات الرأسية والافقية بدون زوايا، ولـحل هذه المشكلة وفر برنامج اوتوكاد الامر (Polar Snap)، الذي نستطيع من خلاله الوئب باستخدام جميع الزوايا. ولنفعيل هذا الامر ننقر بزر الفارة الايمن على ايقونة (Snap) في شريط الحالة ونختار الامر (Snap Setting) فيظهر لنا مربع حوار ( Drafting Setting) ومن تبويب (Snap and Grid) نذهب الى الجزء (Snap Type) ومنه نؤشر على اختيار (Polar Snap).

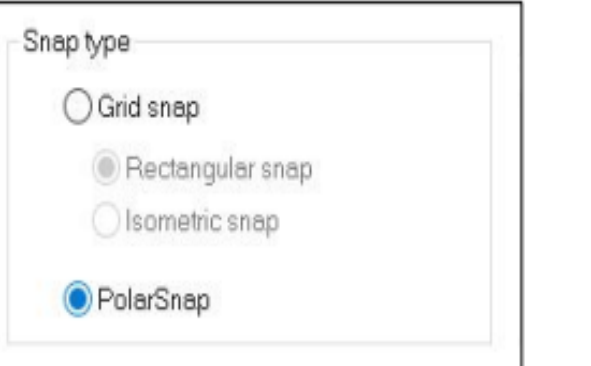

الوثب الى الغاصر [11] (Object Snap):

يعد هذا الامر اهم وسيلة فعالة ودقيقة تساعدنا على المصنول على رسم دقيق، حيث يقوم الأمر بسَمِيل الرسم بجذب مؤشر الفارة الى نقاط تتمتع بأهمية هندسية عن طريق تحديد نقاط الالتقاط لعناصر الرسم مثل منتصف خط او مركز دائرة او نهاية خط او زوايا مستطيل …. الخ، وبالتالي ضمان الدقة العالية في الرسم والتعديل، وبهذه الخاصنية يمكن التقاط النقطة بدون كتابة اي احداثيات او اطوال او زوایا.

ولنفعيل هذا الامر نضغط مفتاح (F3) من لوحة المفاتيح او ننقر على زر الامر (OSNAP) من شريط الحالة او كتابة الامر (OSNAP) في شريط الاوامر :

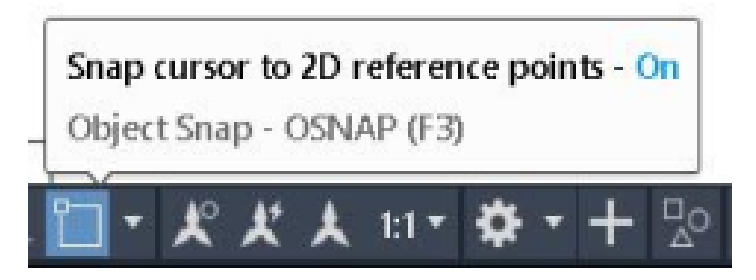

فيظهر لذا مربع حوار (Drafting Setting) ومن نبويب (Object Snap) سنجد لعامنا كل الطرق الممكنة لالتقاط النقاط، وبجانب كل طريقة رمز لمها وهذا الرمز هو الشكل الذي سيظهر في منطقة الرسم على العنصر المطلوب عند الاقتراب منه:

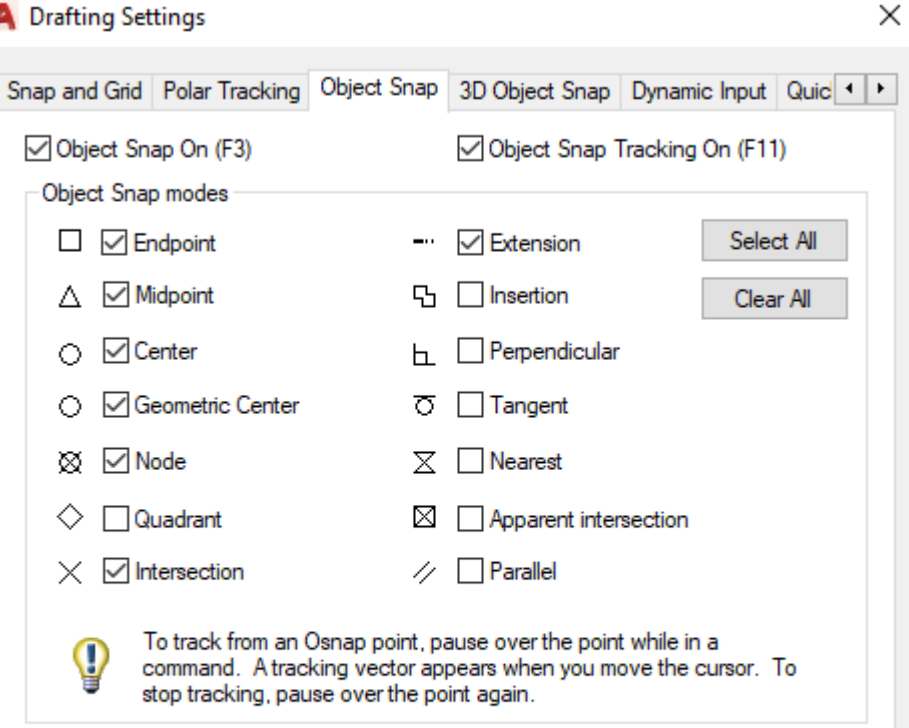

**OK** 

Cancel

Help

Options...

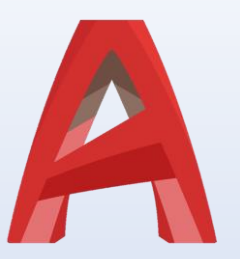

#### الوثَبِ الى نفَطَهَ النهاية (End Point):

يساعد على قفز المؤشر الى نقطة نهاية عنصر (خط او قوس او ضلع من مستطيل...الخ) ويأخذ عادة نقطة النهاية القريبة من مؤشر الرسم على العنصر المختار، عند اختيار هذا الامر فبمجرد اقترابنا من نهاية الخط نرى امامنا علامة العربع كدليل على ان البرنامج قد قام بالتقاط نقطة النهاية للعنصر ويظهر لنا بالقرب منه مستطيل نصبي مكتوب عليه (End Point) نضغط بالماوس فيتم النقاط النقطة ونضغط انتر لإنهاء الامر.

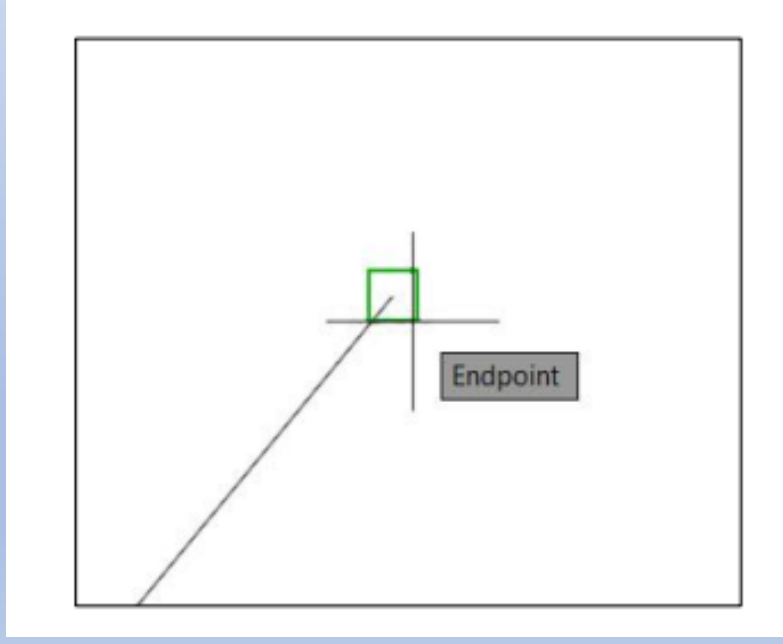

#### الوثب الى نفطة المنتصف (Midpoint):

يساعد على قفز المؤشر الى نقطة المنتصف حيث يقوم البرنامج بحساب نقطة المنتصف للعنصر المختار بمجرد الوقوف عليه، وعند الضغط على الخط من اي نقطة سيتم النقاط نقطة المنتصف ونلاحظ ان علامة المثلث تظهر في منتصف الخط بمجرد اقتراب مؤشر الفارة منه وبالوقوف قليلاً يظهر لنا مستطيل نصبي مكتوب عليه (MidPoint)، نضغط بالماوس فيتم النقاط النقطة ونضغط انتر لإنهاء الامر .

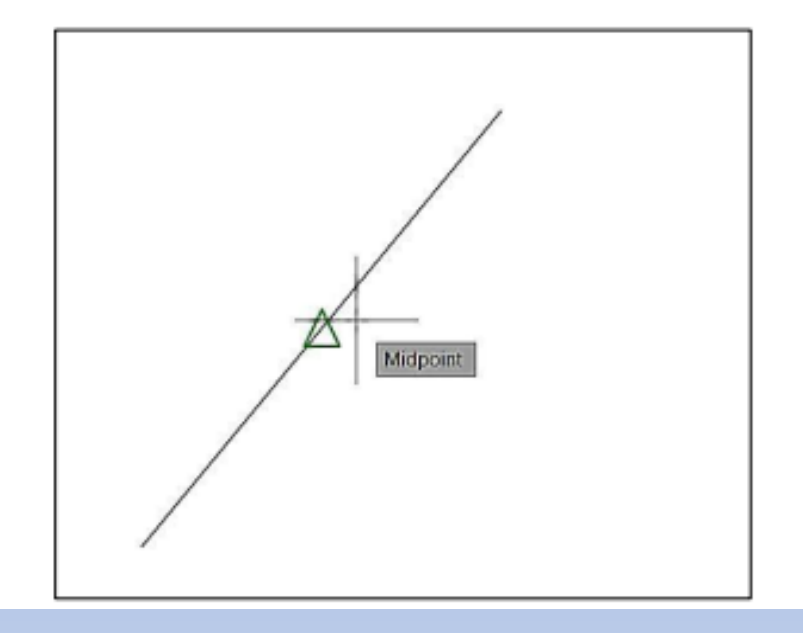

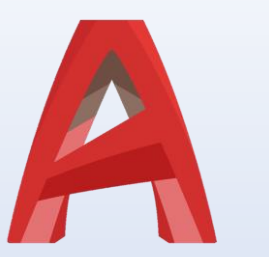

#### الوثب الى المركز (Center):

يساعد على قفز المؤشر الى نقطة المركز لدائرة او قوس او شكل بيضوي بمجرد الوقوف عليها بالماوس، عند تنشيط هذا الامر ، نذهب الى الدائرة التي تم انشائها سابقاً، وبمجرد اقترابنا منها نشاهد علامة الدائرة الصغيرة قد ظهرت حول نقطة العركز ويظهر ايضا مستطيل نصبي مكتوب عليه كلمة (Center)، نضغط بالماوس فيتم التقاط نقطة المركز ونضغط انتر لإنهاء الامر.

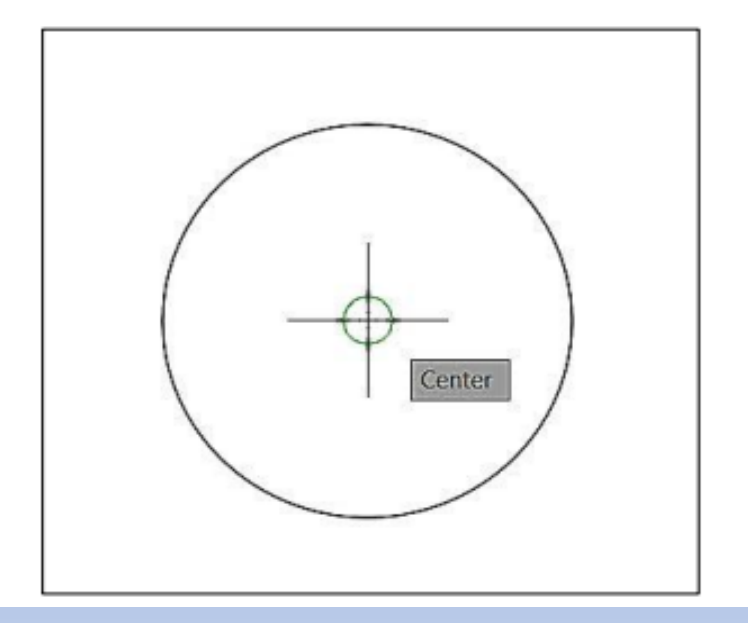
#### الوثب الى ربع الدائرة (Quadrant):

تمكننا هذه الطريقة من الوئب الى احدى النقاط الاربع الرئيسية لدائرة او قوس، عند الهنيار الامر نتحرك بالمؤشر الى الدائرة، وعند الوقوف عليها نرى امامنا رمز معين صغير تم وضعه في اقرب النقاط الاربع للدائرة، نضغط بالماوس فيتم التقاط نقطة ربع الدائرة ونضغط انتر لإنهاء الامر.

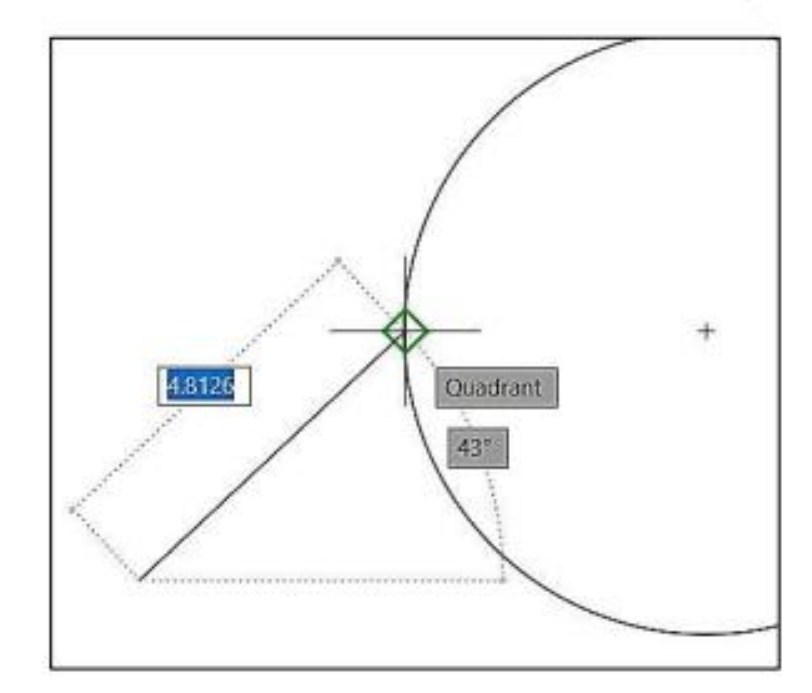

#### الوثب الى العامودي (Perpendicular):

يساعد هذ الخيار على وثب العؤشر على موقع على خط او دائرة او قوس بحيث يرسم خطأ متعامداً على ذلك العنصر . نختار الامر ، ثم نتحرك بمؤشر الماوس فنرى علامة العامودي قد ظهرت على العنصر عند وقوعه بصورة متعامدة عليه، نضغط بزر الفارة الايسر لنتفيذ الامر ونضغط انتر لإنهاء الامر.

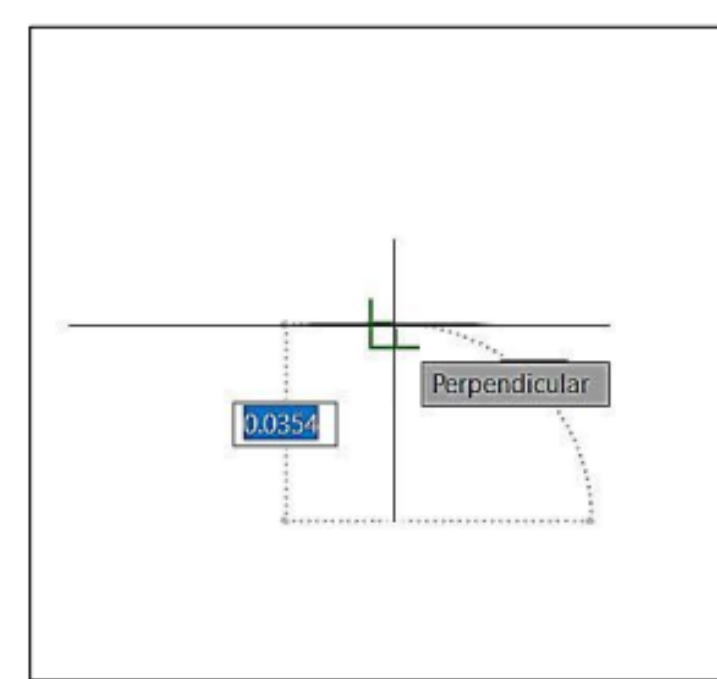

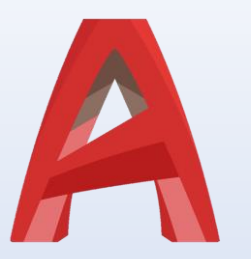

#### الوثب الى التقاطع (Intersection):

تستخدم هذه الطريقة لالتقاط نقطة تقع عند تقاطع عنصرين او اكثر، نختار الامر ، ثم نحرك مؤشر الفارة الى نقطة تقاطع الخط مع الدائرة، فنلاحظ ظهور علامة بجانبها مربع نصبي مكتوب عليه (Intersection) نضغط بالماوس فيتم تنفيذ الامر ونضغط انتر لإنهاء الامر.

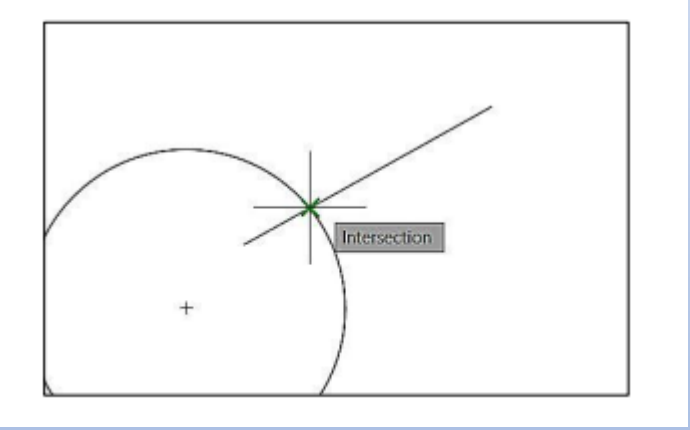

#### الوثب الى المماس (Tangent):

يساعد هذا الخيار على وئب العؤشر على موقع لدائرة، لو قوس، بحيث يرسم خطَّ مماساً للدائرة او القوس، وعند الاقتراب منها تظهر علامة المماس وهي عبارة عن دائرة فوقها خط. نضغط بزر الفارة الايسر لتتفيذ الامر، ونضغط انتر لإنهاء الامر .

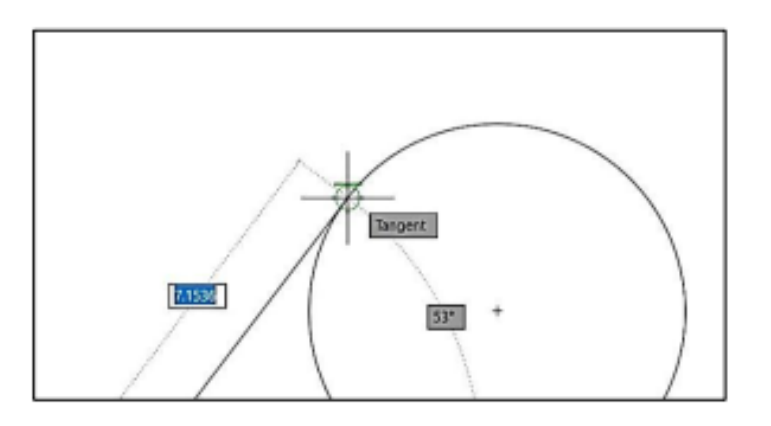

#### الوثب الى الافرب (Nearest):

يساعد هذا الخيار على وئب المؤشر الى اقرب نقطة لكائن بحيث يصبح فوقه تعاماً ولكن بدون تحديد موقع هذه النقطة، عند ظهور تلميح الاقرب (Nearest)، وهي عبارة عن مثلثين منقابلين، نضغط بزر الفارة الايسر لنتفيذ الامر ، و نضغط انتر لإنهاء الامر.

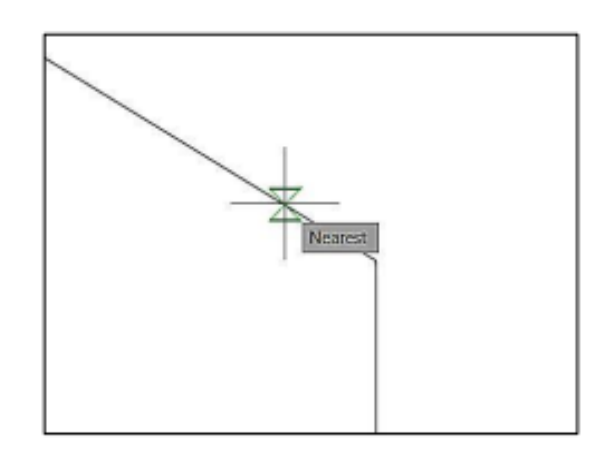

#### الوثب الى التقاطع الظاهر (Apparent Intersection):

يساعد هذا الخيار على وئب المؤشر على النقطة التي تشكل نقاطع ظاهر ممدد بين عنصرين، نقترب من امتداد الخط الاول ثم نقترب من الخط الثاني وننتظر حتى يظهر تلميح النقاطع وهو عبارة عن علامة الضرب، ثم نضغط بزر الفارة الايسر لتتفيذ الامر، ونضغط انتر لإنهاء الامر.

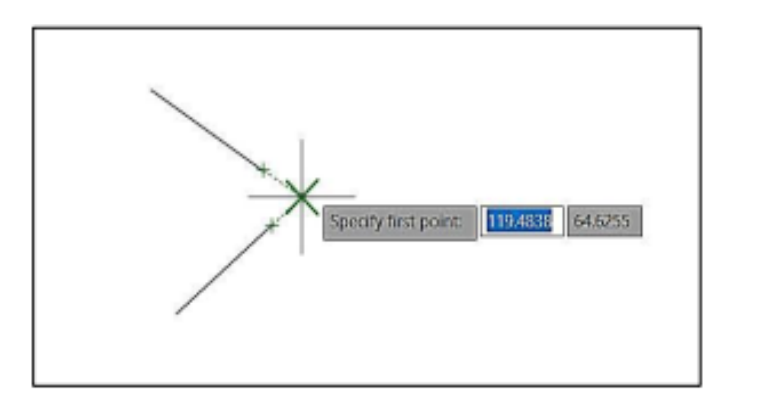

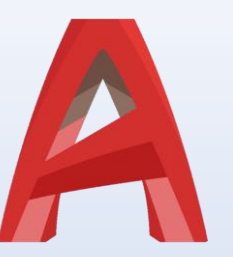

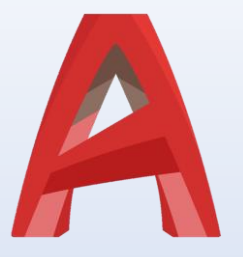

#### الوثب الى عقدة (Node):

يساعد على وئب المؤشر الى كائن النقطة الذي يشكل جزءا من الرسم، عند الاقتراب من نقطة نشاهد علامة العقدة، وسيظهر مربع نصمي مكتوب عليه .(Node)

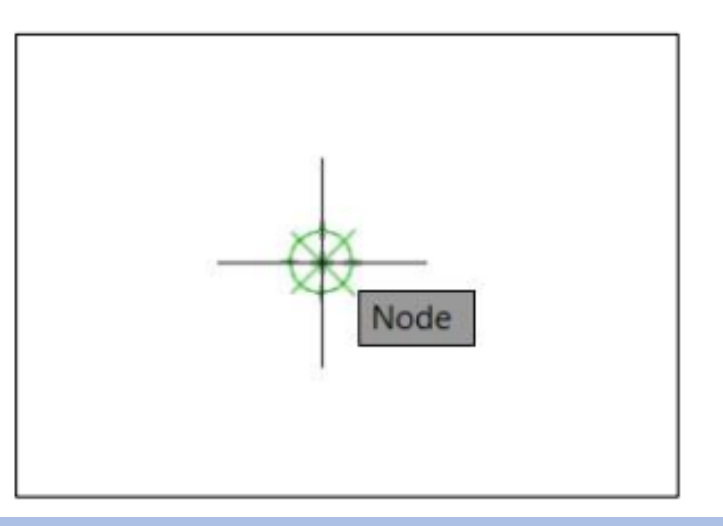

#### الوثْبِ الى الامتداد (Extension):

يستخدم هذا الامر لوسم خط من نقطة نقع على امتداد خط معين وعلى بعد معين من نهاية طرفه، ويساعد اختيار الامتداد على جعل المؤشر يمشى في الاتجاه الذي يحدده شكل الكائن فيما لو مددناه، فعند الاقتراب من الكائن والانتظار قليلاً ريشا يشعر اونوكاد به ثم نحرك المؤشر الى نقطة اخرى من الكائن ونرى ايضا علامة الامتداد دلالة على اختيارها كنقطة عمل وسيظهر مربع نصمي مكتوب عليه (Extension) وفيه طول الخط وزلويته.

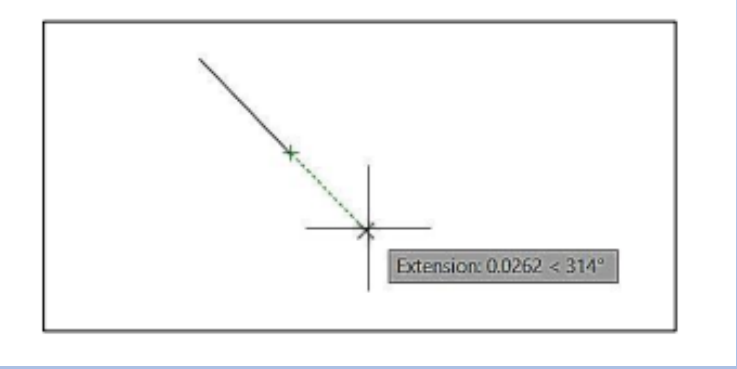

#### الوثب الى الموازى (Parallel):

تتيح هذه الاداة رسم خط مستقيم موازى لخط مستقيم اخر ، يساعد هذا الخيار على جعل المؤشر يمشي موازياً لاتجاه خط انطلاقاً من نقطة سابقة، عند اختيار الامر نقوم بتحريك المؤشر الى احد هذه الخطوط ونقف عليها قليلاً حتى يظهر خط مسار مساعد موازياً للخط السابق فنقوم بتوقيع النقطة الثانية في المكان الذي نختاره على هذا المسار .

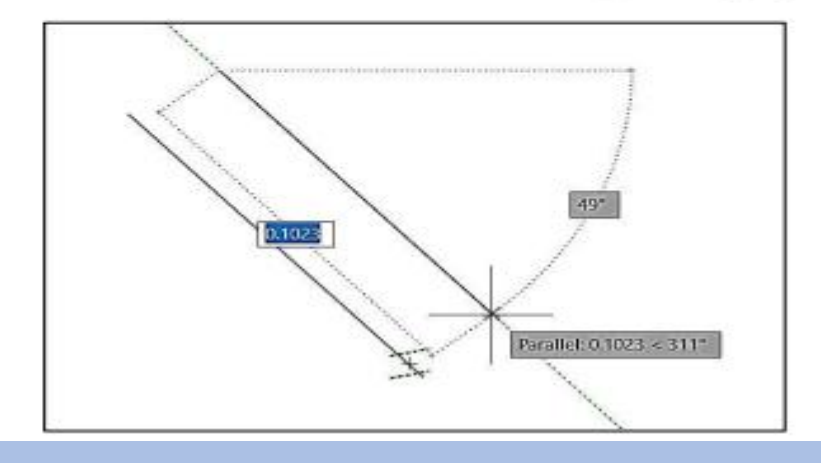

الوثب المؤقت الى العناصر (OSNAP):

يتم ذلك عن طريق النقر بالزر الايمن للماوس على ايقونة امر (OSNAP) ستظهر لنا قائمة جانبية نستطيع منها اختيار اى امر نريده فيتم من خلاله الوئب المؤقت للعناصر:

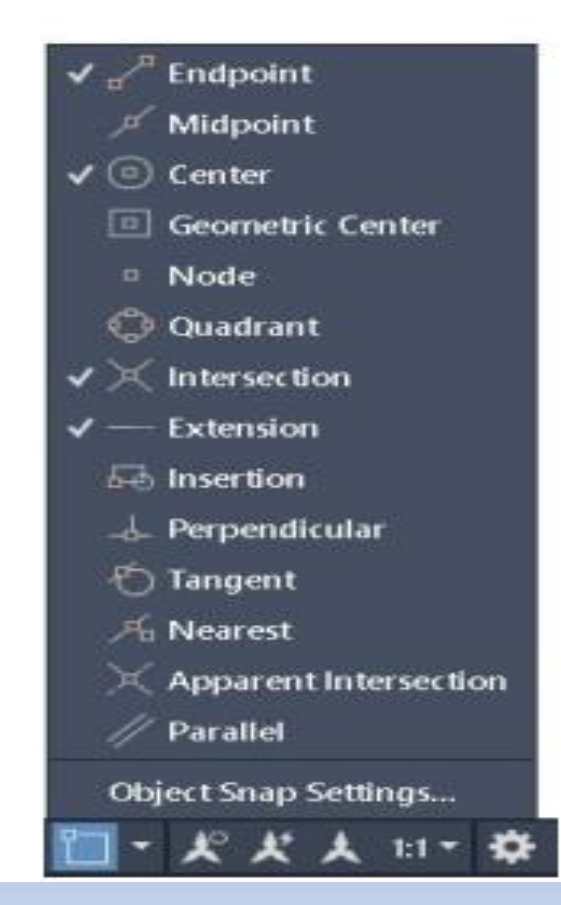

#### نمط التعامد (Ortho):

عند تتشيط هذا الامر يتم رسم خطوط افقية وعلمودية فقط وبزوايا قائمة وهو يثىبه استخدام مسطرة حرف (T) المستخدمة في الرسم الهندسي، يتم تتشيط والغاء طور التعامد عن طريق النقر بزر الفارة على ايقونة الامر (Ortho) او عن طريق الضغط على مفتاح (F9) من لوحة المفاتيح:

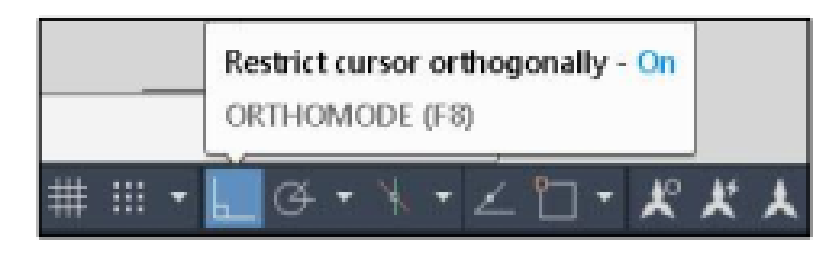

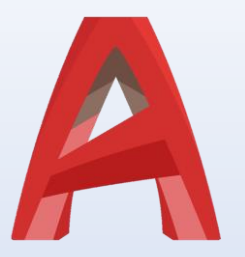

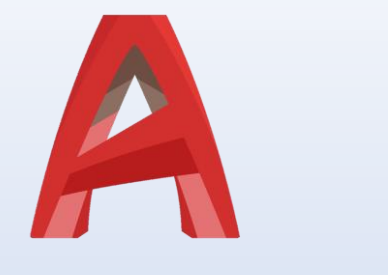

الحركة القطبية Polar Tracking):

يسمح هذا الامر بحركة المؤشر (Crosshair) على زوايا معينة بحيث يمكن امالتها على المحاور ويفيد ذلك في رسم المنظور . يتم تنشيط الامر عن طريق النقر بزر الفارة على ايقونة الامر او عن طريق المفتاح (F10) من شريط الحالة. ننقر بزر الفارة الايمن على ايقونة الامر ، فتظهر لنا القائمة الجانبية الاتية:

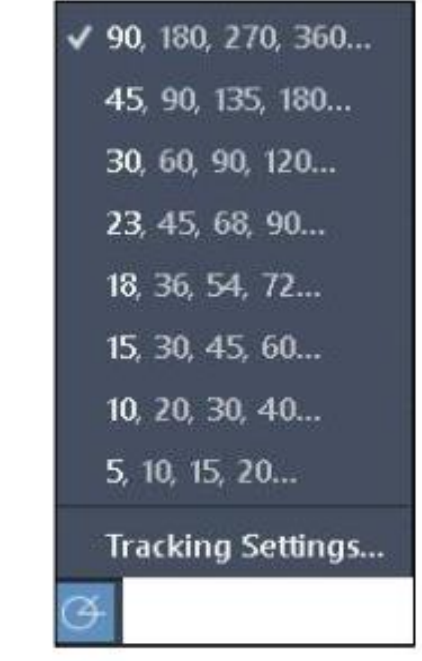

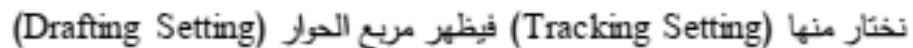

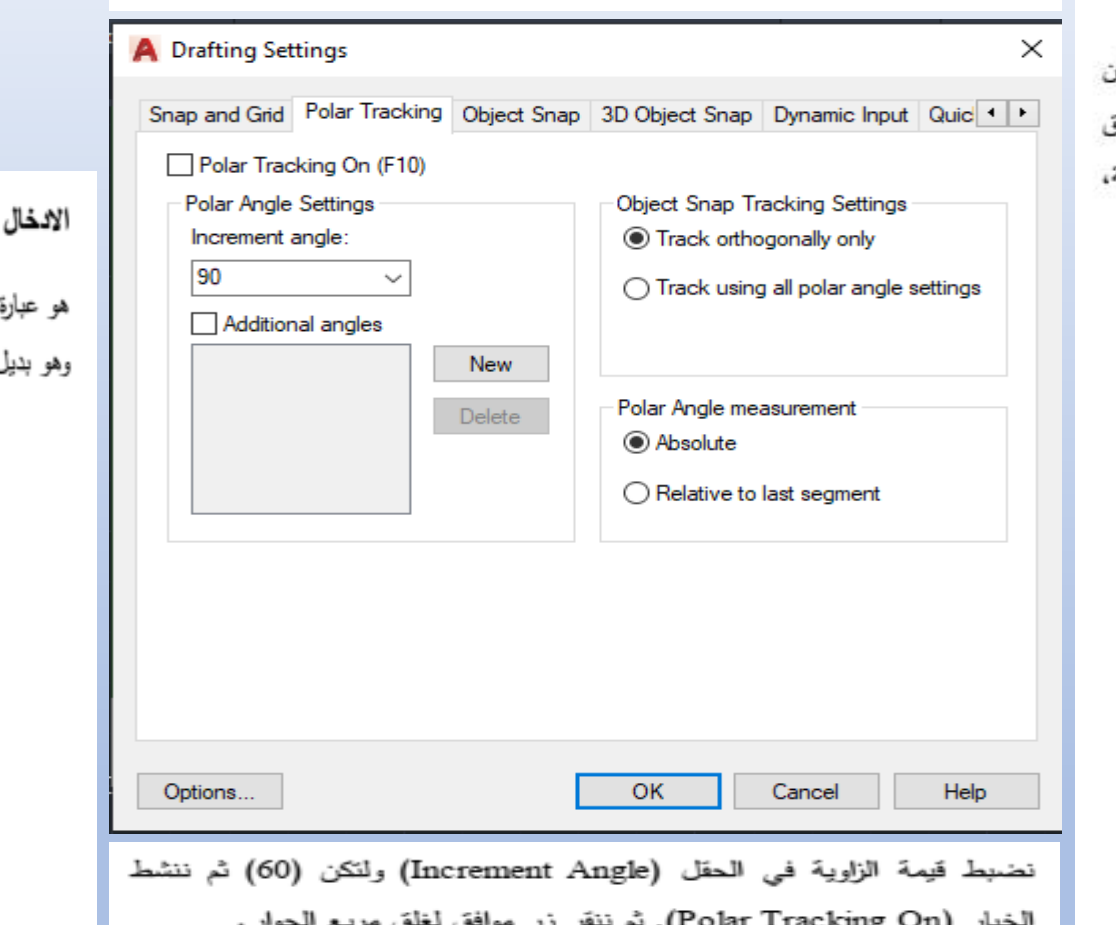

التلقائى (Dynamic Input):

عن مربع صغير يظهر عند المؤشر ، عندما يطلب البرنامج ادخال قيمة، ، عن نافذة الاولمر :

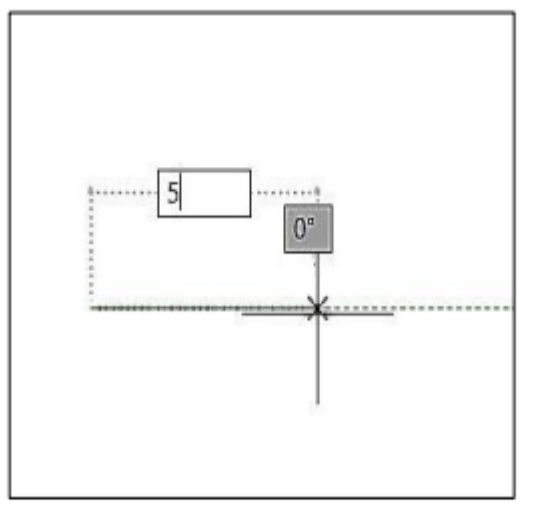

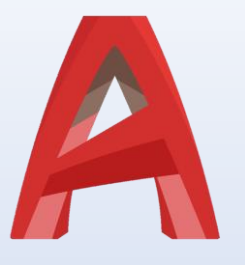

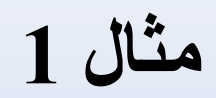

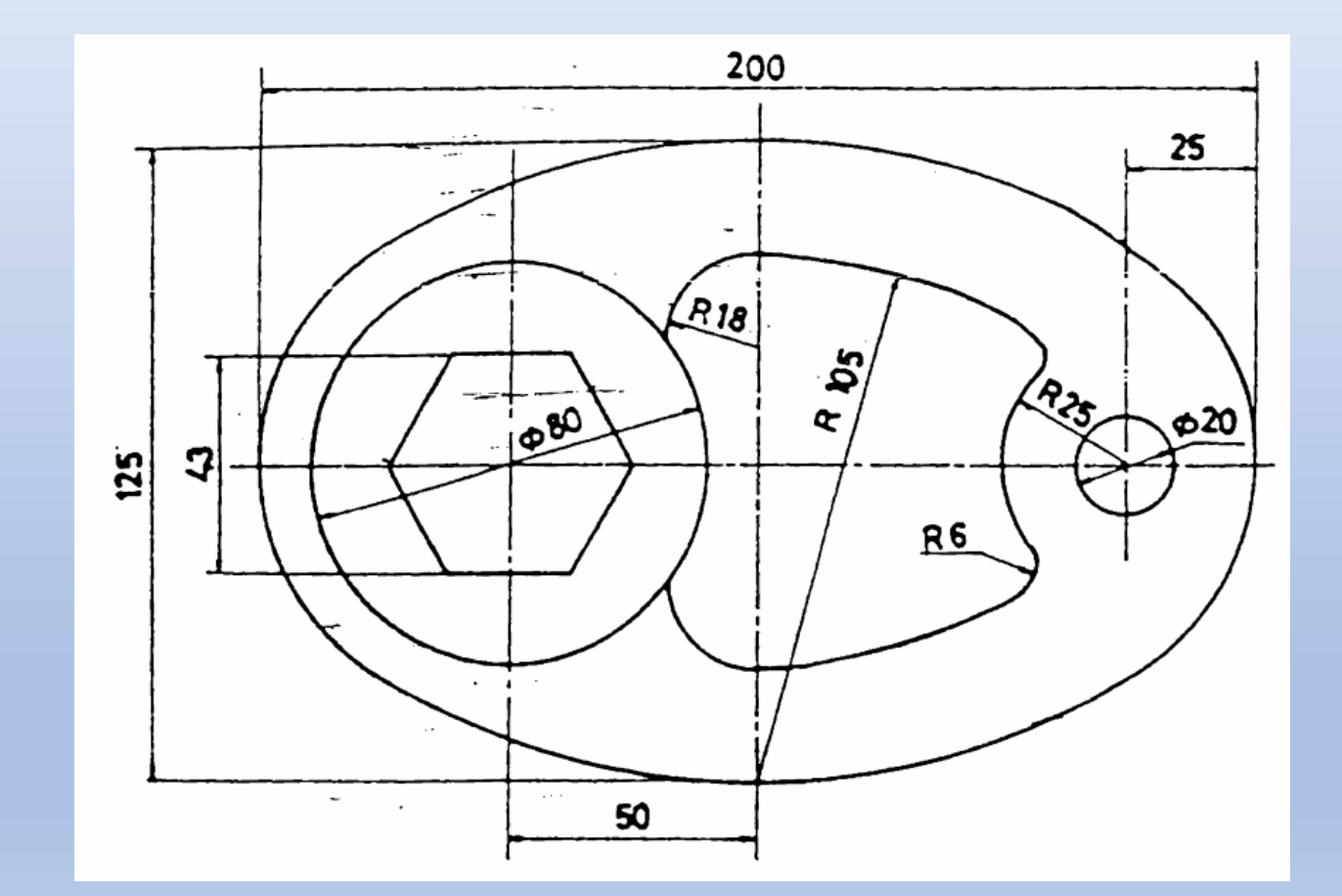

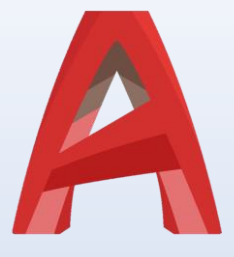

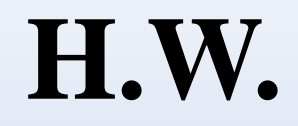

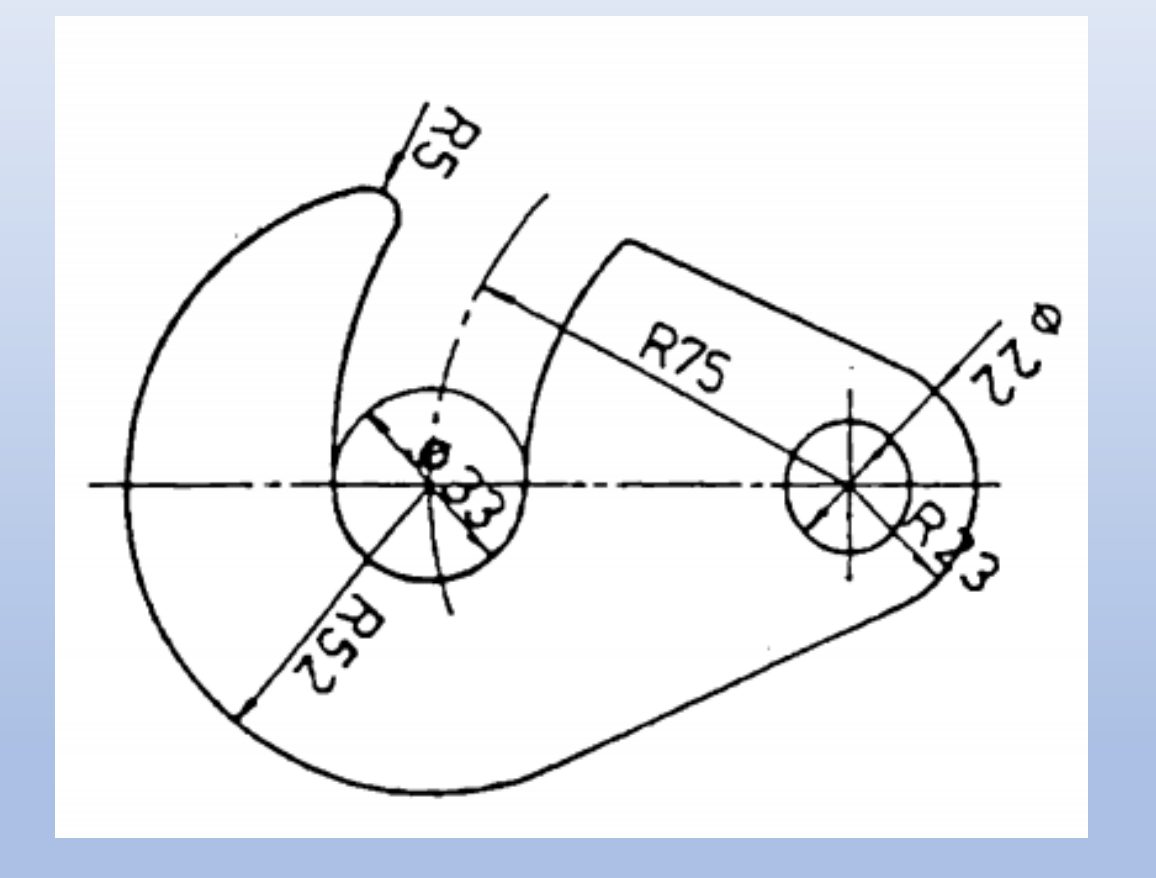

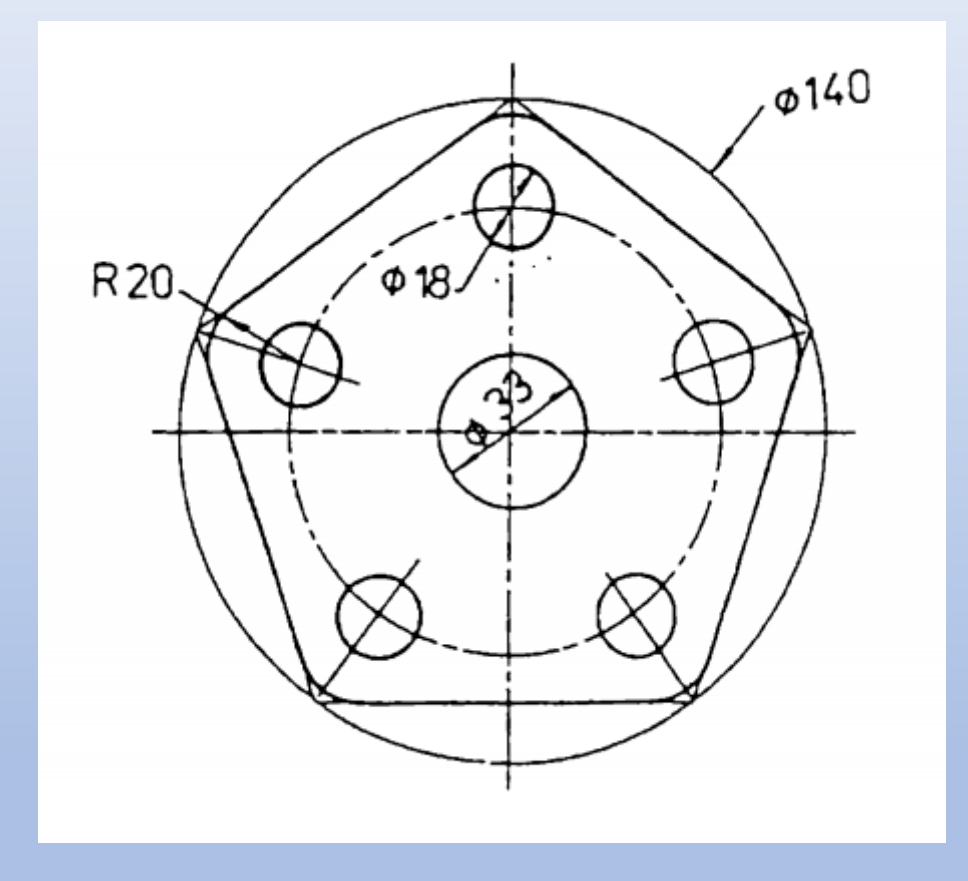

**جامعة المثنى كلية الهندسة قسم الهندسة الكيمياوية** 

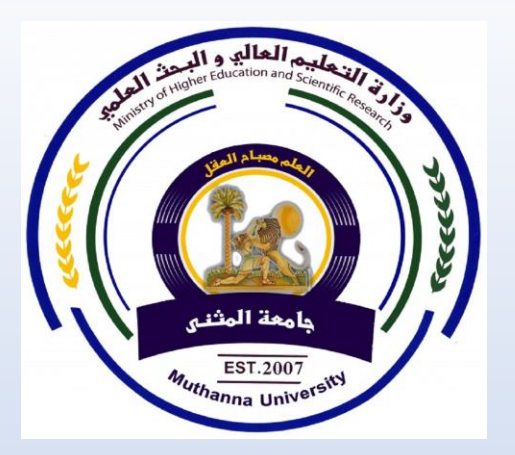

# **AUTOCAD**

مدرس المادة

**م.م. امير جبار عبد الكريم** 

المرحلة : الثالثة المحاضرة رقم : **5**

业会

Dimension

#### مقدمة:

تستخدم الابعاد لتوضيح القياسات للرسومات بالإضافة الىي المسافات او الزوايا للعناصر ونعرض بصورة نصية على الرسم، ونعتبر عملية نكميلية للرسم الهندسي وعند طباعة المخطط بالأبعاد يصبح سهل الفهم من قبل الاخرين. من نبويب (Annotate) ضمن لوحة (Dimensions) ننقر على ايقونة رمز الابعاد كما موضح (Dimension):

#### Dimension

Creates multiple types of dimensions within a single command session.

#### $DIM$

Press F1 for more help

الابعاد الخطية ||Linear| Linear Dimension : يستخدم هذا الامر لإنشاء الابعاد العامودية والافقية وذلك باختيار النقطة الاولى على الخط ثم النقطة الثانية. لتتفيذ هذا الامر من تبويب (Annotate) ضمن لوحة (Dimensions) ننقر على ايقونة الامر (Liner):

نحدد النقطة الاولى للخطوط المراد قياس المسافة بينها، ثم نحدد النقطة الثانية، بعد ذلك ننقر بالماوس مع السحب للخارج نلاحظ رسم الابعاد والبيانات مكتوبة عليه امامنا على الرسمة.

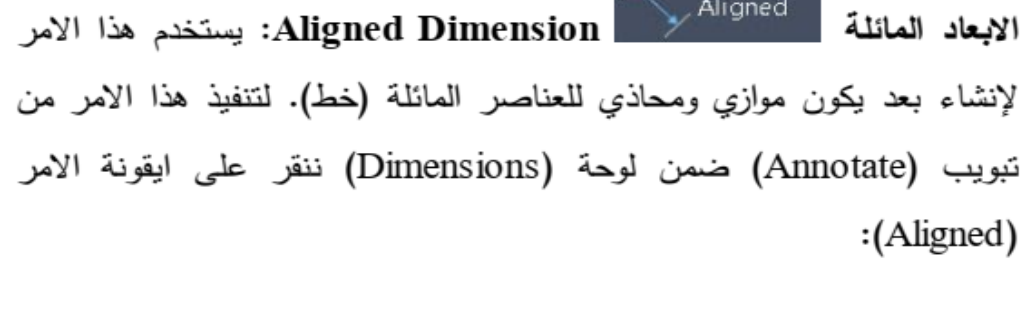

Aligned

نحدد النقطة الاولىي ثم النقطة الثانية ثم ننقر بالماوس نلاحظ ان البعد اصبح موازي له.

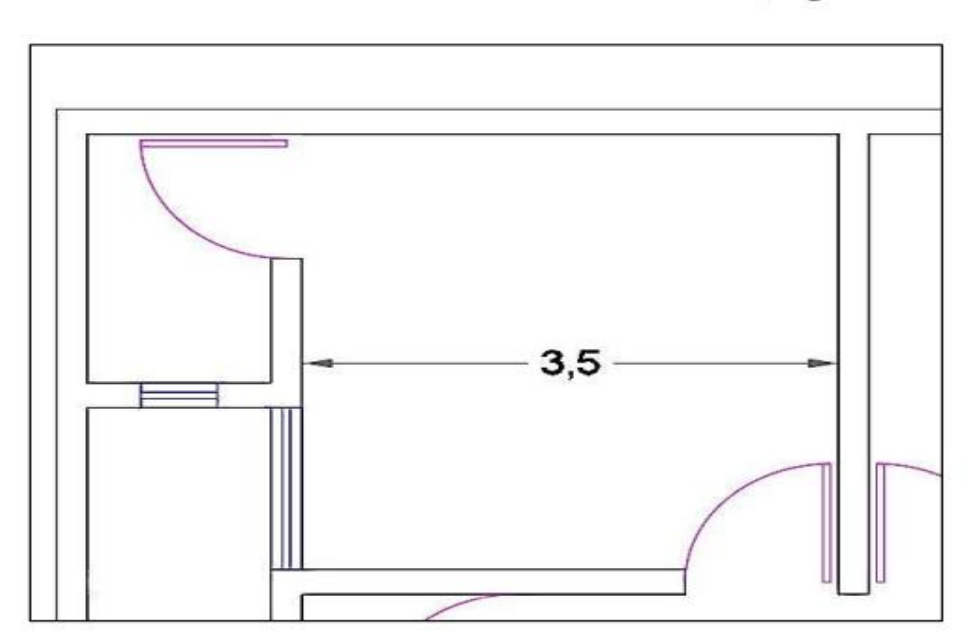

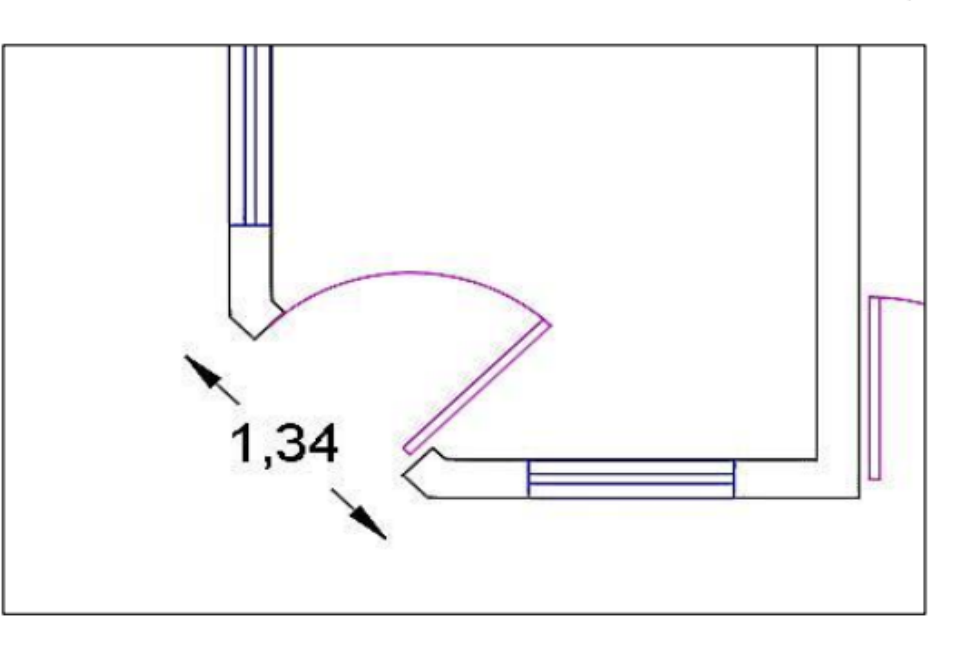

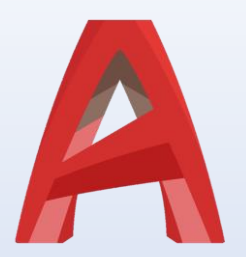

### dimensions الأبعاد

Angular الابعاد الزاوية أ

Angular Dimension: يقوم هذا الامر

بتحديد قيمة زاوية بين خطين، لتتفيذ هذا الامر من تبويب (Annotate) ضمن لوحة (Dimensions) ننقر على ايقونة الامر (Angular):

بمجرد اختيار الامر يتحول مؤشر الرسم الى مربع صغير ، بالنسبة للخطوط نختار الخط الاول ثم الخط الثاني ونحدد مكان وضع البعد، ستظهر لنا مباشرة مقدار الزاوية بينهما، اما اذ كان لدينا قوس (Arc) فبمجرد النقر عليه سيظهر لنا مقدار زاوية القوس بالنسبة للخطين الواقع عليهما.

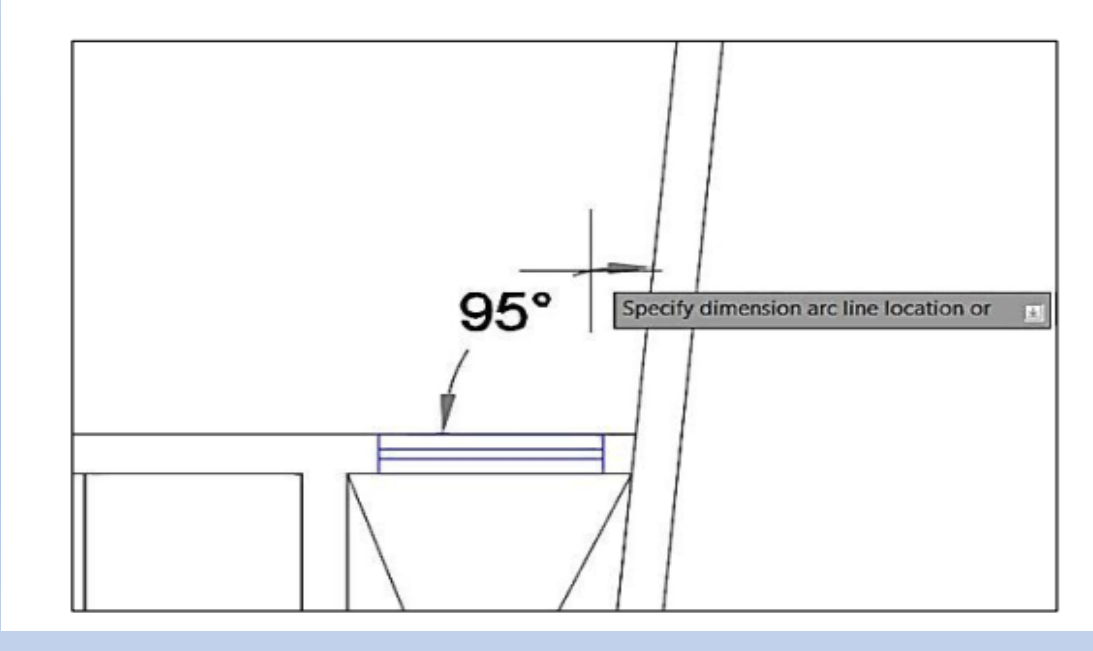

قياس طول قوس Arc Length: يستخدم هذا الامر مع شكل القوس لتحديد طوله، لتنفيذ هذا الامر من تبويب (Annotate) ضمن لوحة (Dimensions) ننقر على ايقونة الامر (Arc Length):

بمجرد اختيار الامر يتحول شكل مؤشر الرسم الى مربع صغير نختار القوس المراد معرفه قياسه ثم انتر ثم نسحب للخارج فيظهر لنا طول القوس.

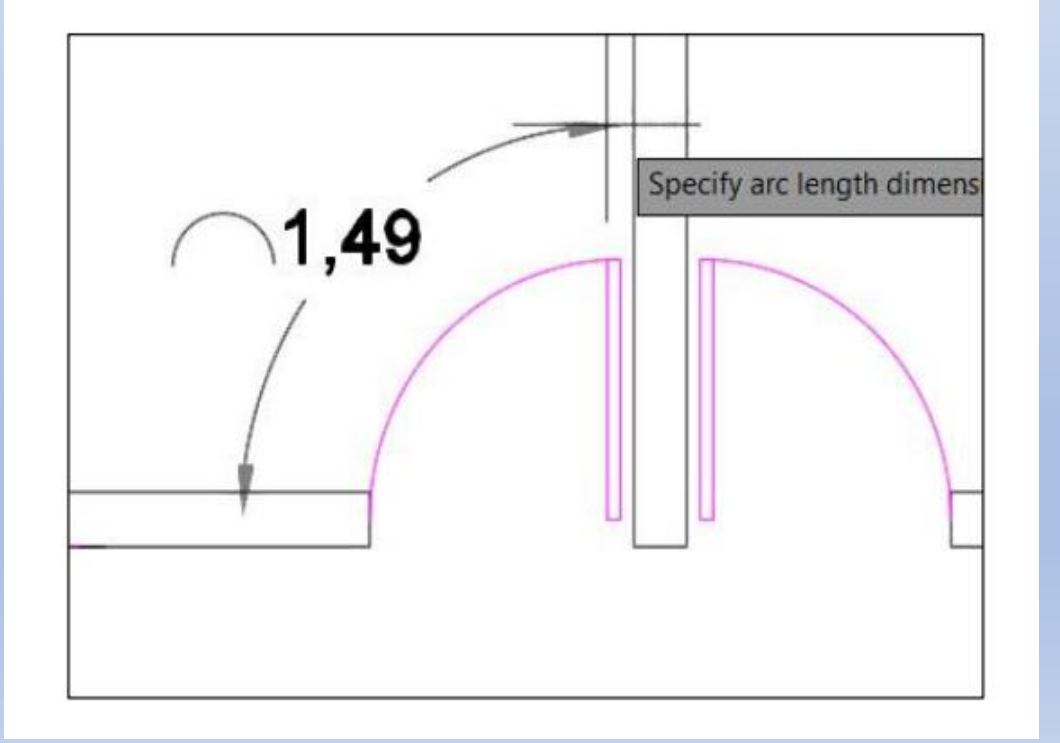

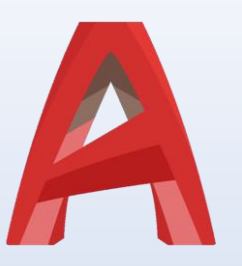

الابعاد نصف قطرية | Radius: Radius: يستخدم هذا الامر لتحديد قيمة نصف القطر على قوس او دائرة. من نبويب (Annotate) ضمن لوحة (Dimensions) ننقر على ايقونة الامر (Radius): بمجرد اختیار الامر سیتحول شکل مؤشر الرسم الی مربع صغیر ننقر علی القوس او الدائرة فيظهر لذا نصف قطره مباشرة.

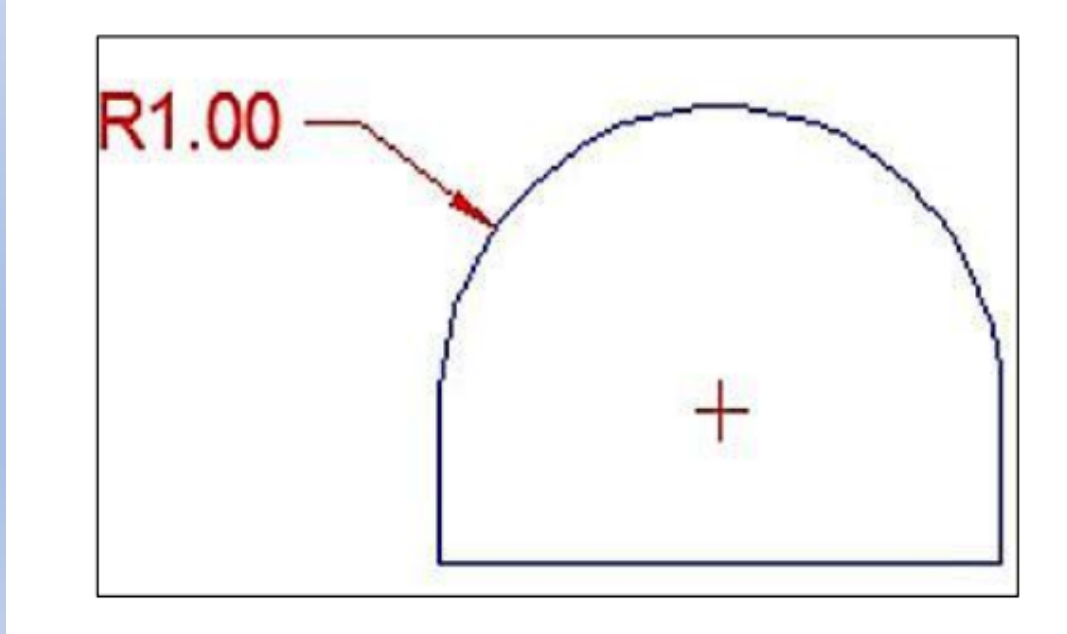

الابعاد القطرية Diameter: يستخدم هذا الامر لوضىع ابعاد القطر على قوس او دائرة. لتنفيذ هذا الامر من نبويب (Annotate) ضمن لوحة (Dimensions) ننقر على ايقونة الامر (Diameter)، بمجرد اختيار الامر سيتحول شكل مؤشر الرسم الى مربع صغير ، ننقر على القوس او الدائرة فيظهر لنا القطر مباشرة.

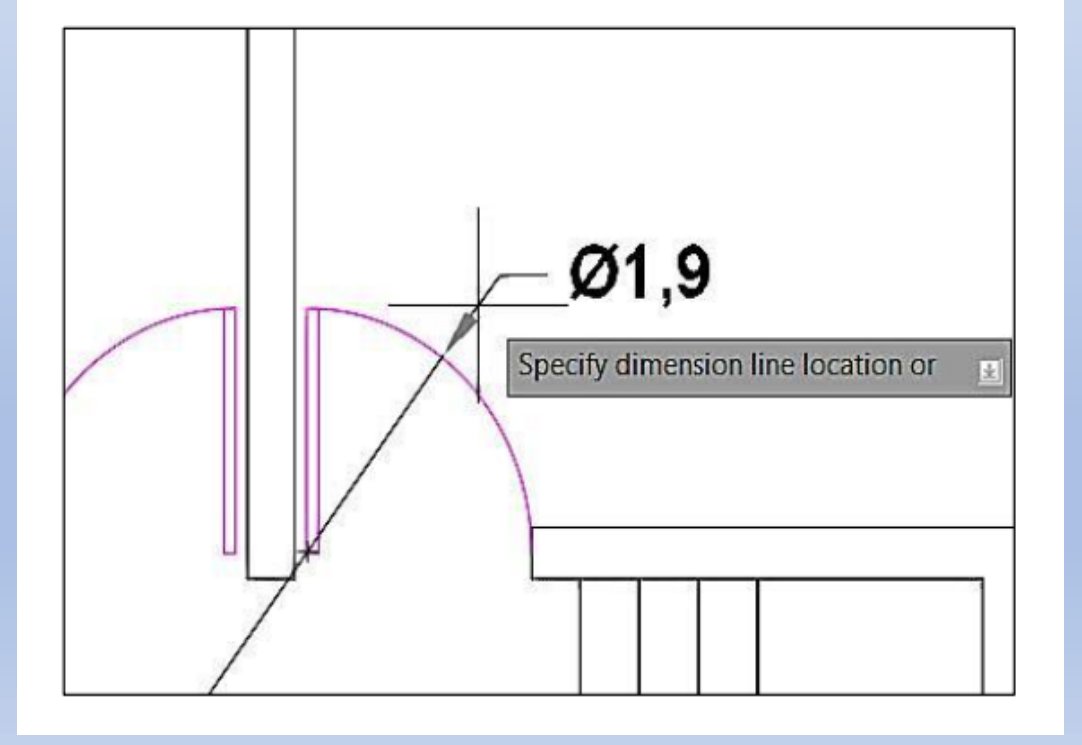

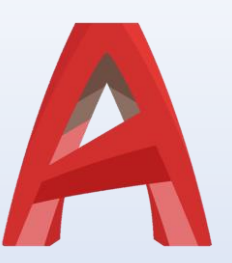

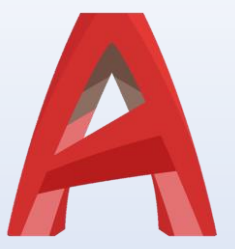

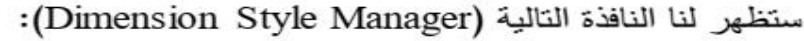

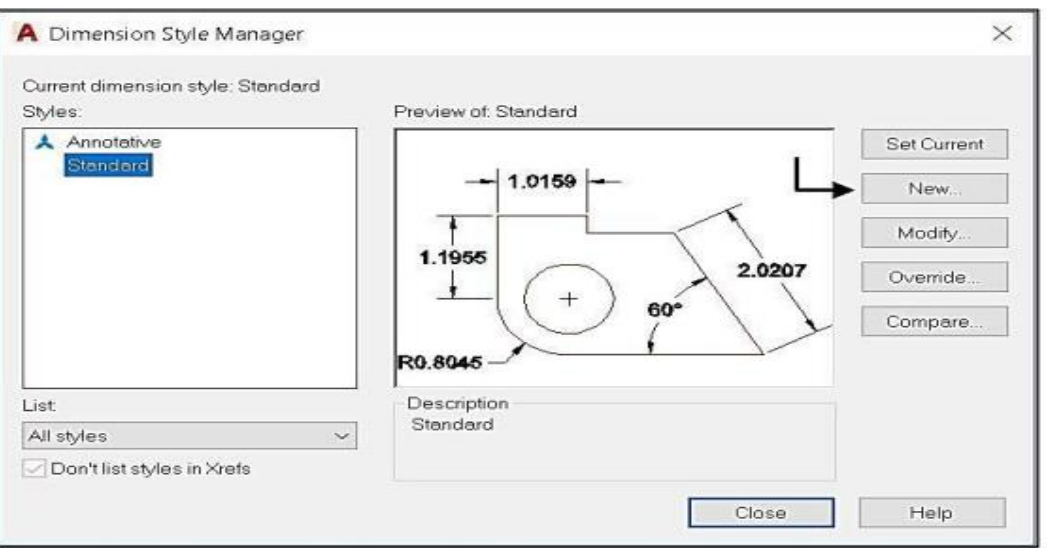

نضغط على الزر (New) لإنشاء نمط جديد، يظهر لنا صندوق حوار :

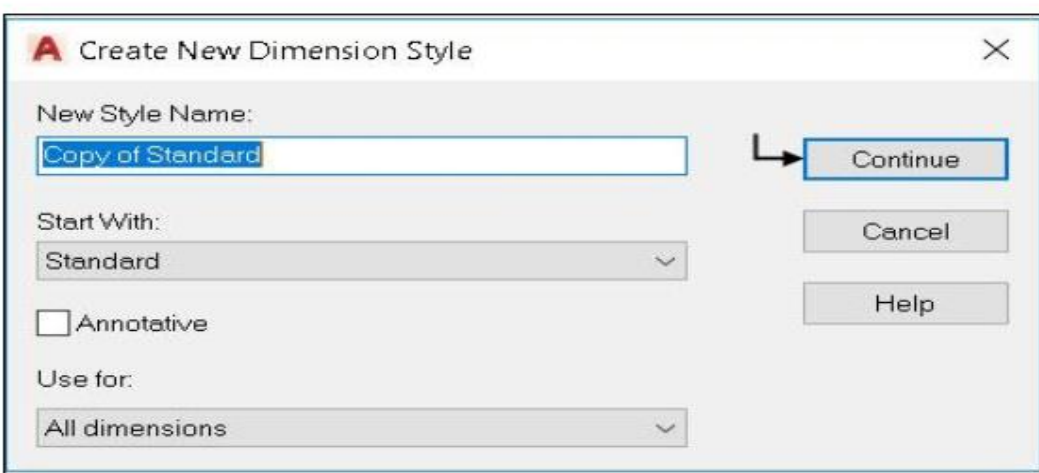

التحكم في خصائص الابعاد Create Dimension Style يستخدم هذا الامر للتحكم في كيفية اظهار الابعاد وما يحتويه من مفردات نصبية عن طريق انشاء نموذج ابعاد جديد خاص بنا او نعديل النمط الافتراضي (Standard) الموجود في برنامج اوتوكاد، عندئذ اي ابعاد جديدة يتم انشائها ستستخدم المتغيرات التي تم تحديدها في نموذج الابعاد، من تبويب (Annotate) ضمن لوحة (Dimension) نختار الزر السهمى الصغير المتجه الى الاسفل :(Dimension Style)

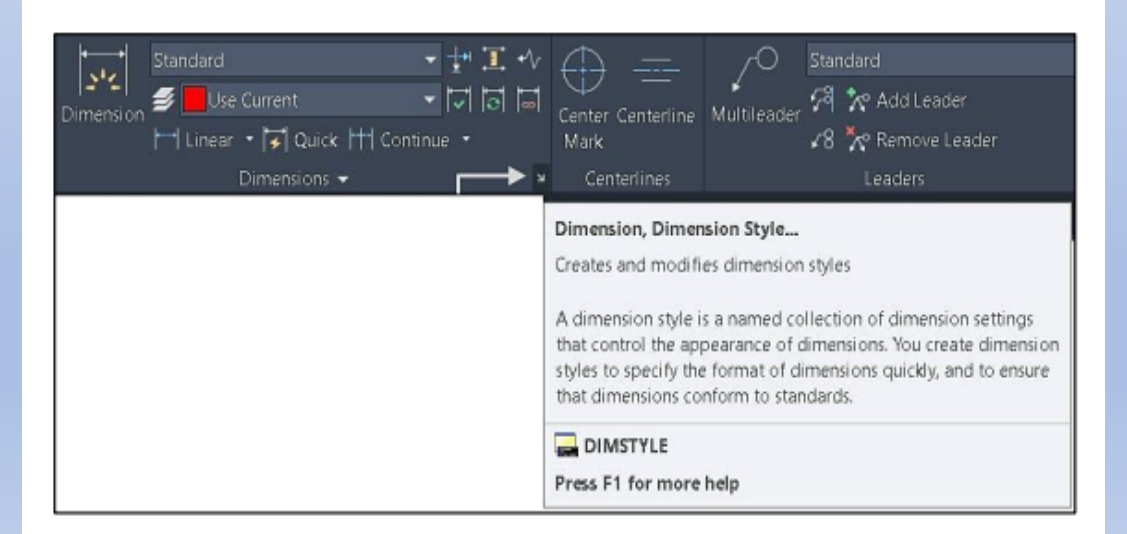

نكتب اسم جديد للنمط (Style Name)، وفي خانة (Start With) نختار النمط الذي سنعمل عليه، نضغط زر (Continue) فيظهر لنا مربع الحوار :

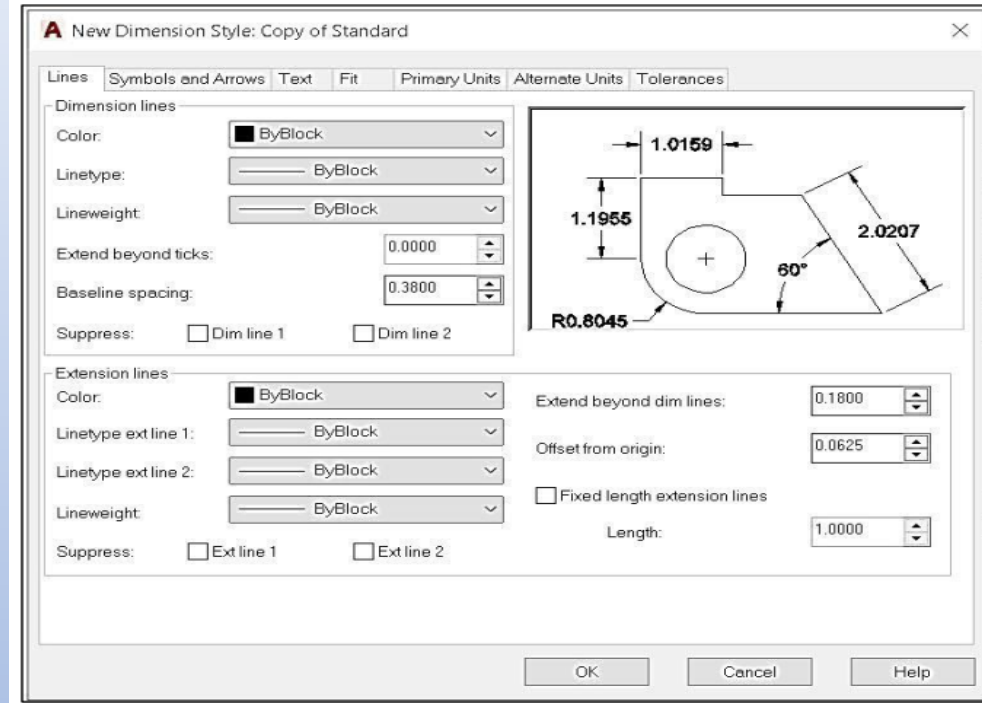

تحتوى نافذة (Dimension Style Manager) على عدة تبويبات منها:

**تبويب (Lines):** يتم فيها اعداد متغيرات الشكل والحالة لخطوط الابعاد (Dimension Line)، حيث يمكننا من التحكم في مظهر الخطوط والاسهم الموجودة على خط البعد، نضغط على (Color) ثم نختار اللَّون المناسب فنرى انه قد تم تغير لون خط البعد.

Extend beyond tick: يجعل خط البعد يمتد الى ما بعد اسهم الشرطة المائلة. Suppress: بتشغيل هذا الاختيار يمكننا من اخفاء خط الابعاد الاول والثاني  $(Dim Line2)$  و (Dim Linel)

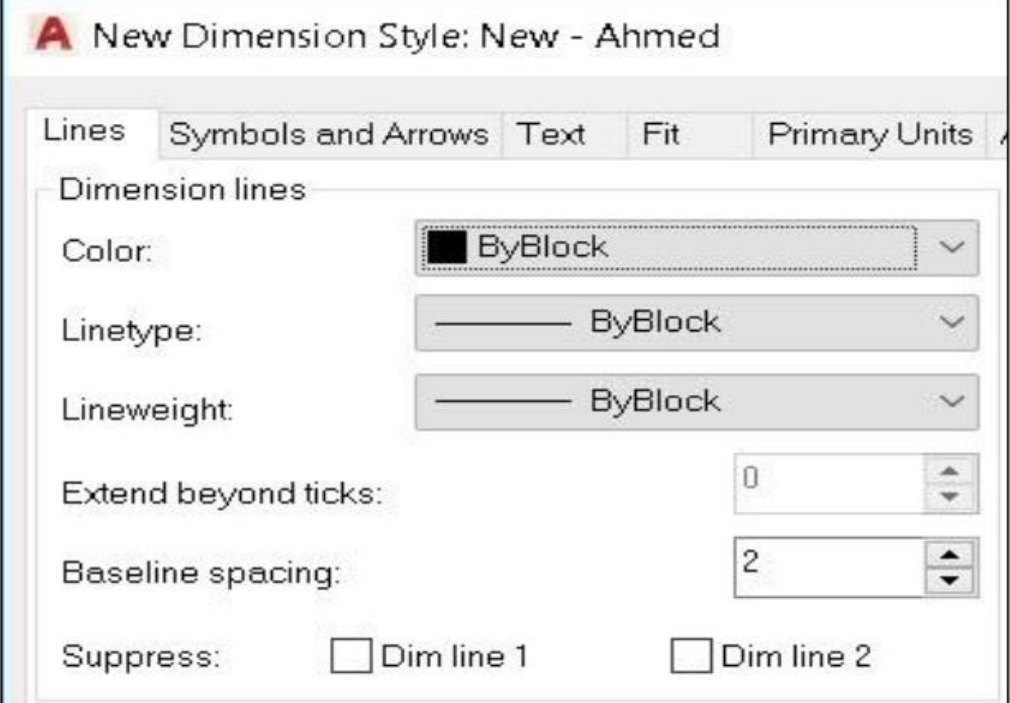

Extension Lines: يمكننا التحكم في خصائص خطي الامتداد حيث يمكننا تغيير اللَّون من (Color) وتغيير سمك خط الامتداد (Lineweight) لخطوط الابعاد.

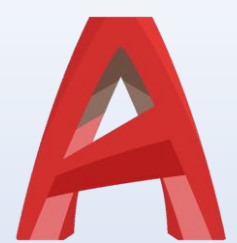

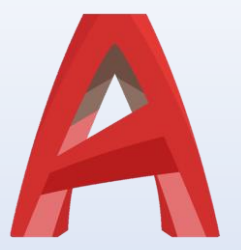

Extend Beyond Line:هو امتداد خط البعد الى الخارج ليتجاوز .(Extension Line)

Offset from origin: (مقدار ازاحة عن الاصل) لنرك مسافة بين خطي البعد والعنصر .

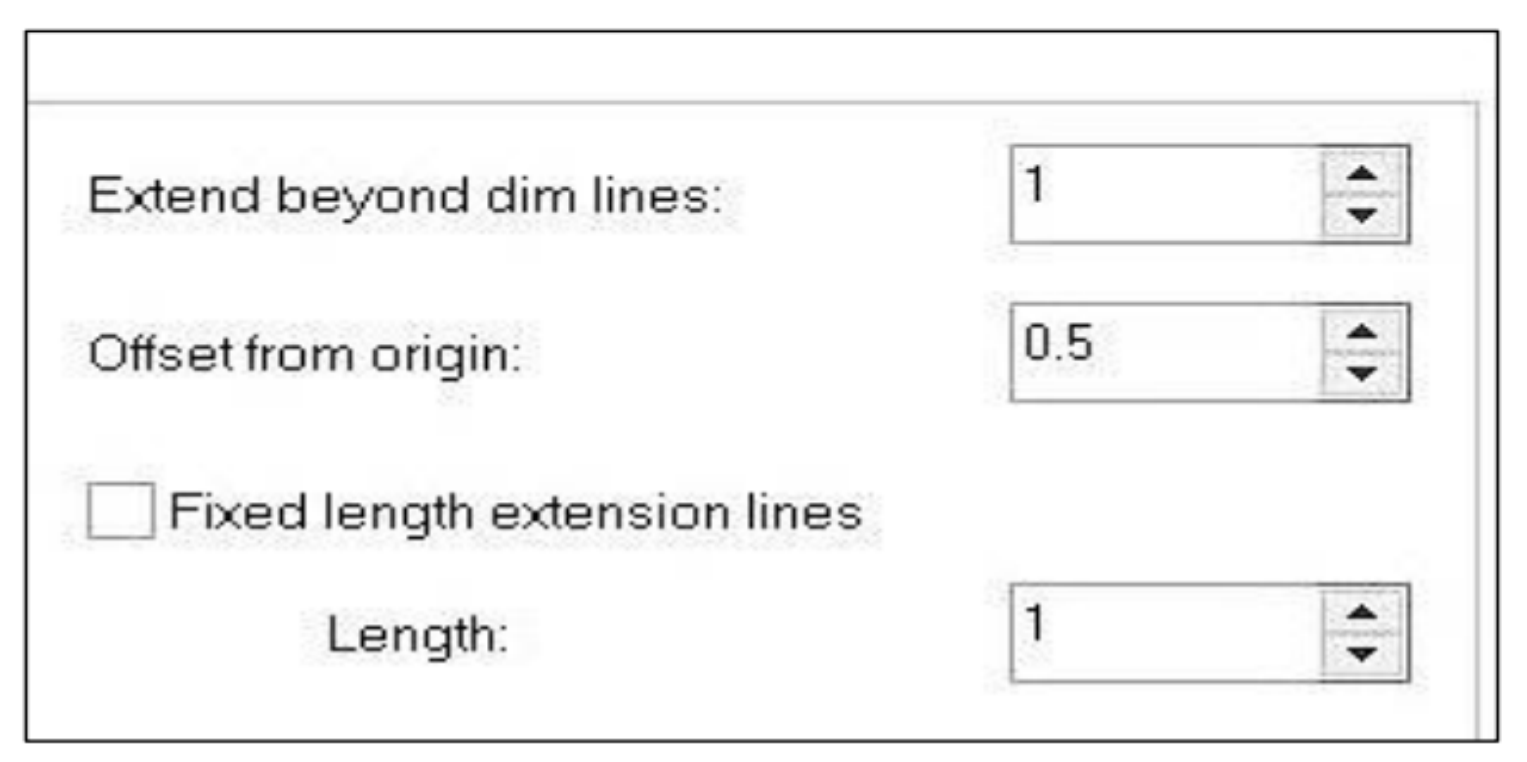

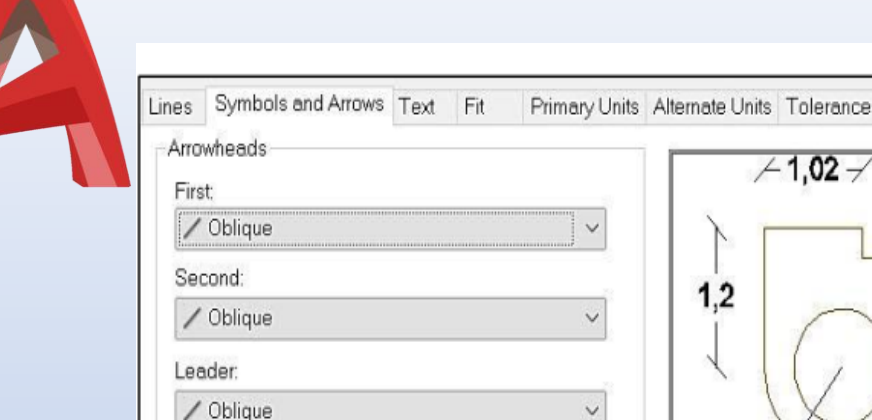

Arrow size:

وعادة نكون الاسهم اختيارية ولكن جرت العادة باختيار الشرطة المائلة للأبعاد المعمارية (Oblique) لأنها نكون اوضح من غيرها.

R<sub>0.8</sub>

Tolerances

2,02

60°

اما المربع (Arrow Size) يتم فيه تحديد حجم السهم نضع فيها القيمة المناسبة | بالاعتماد على حجم الرسمة لدينا.

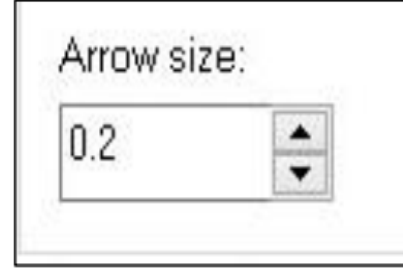

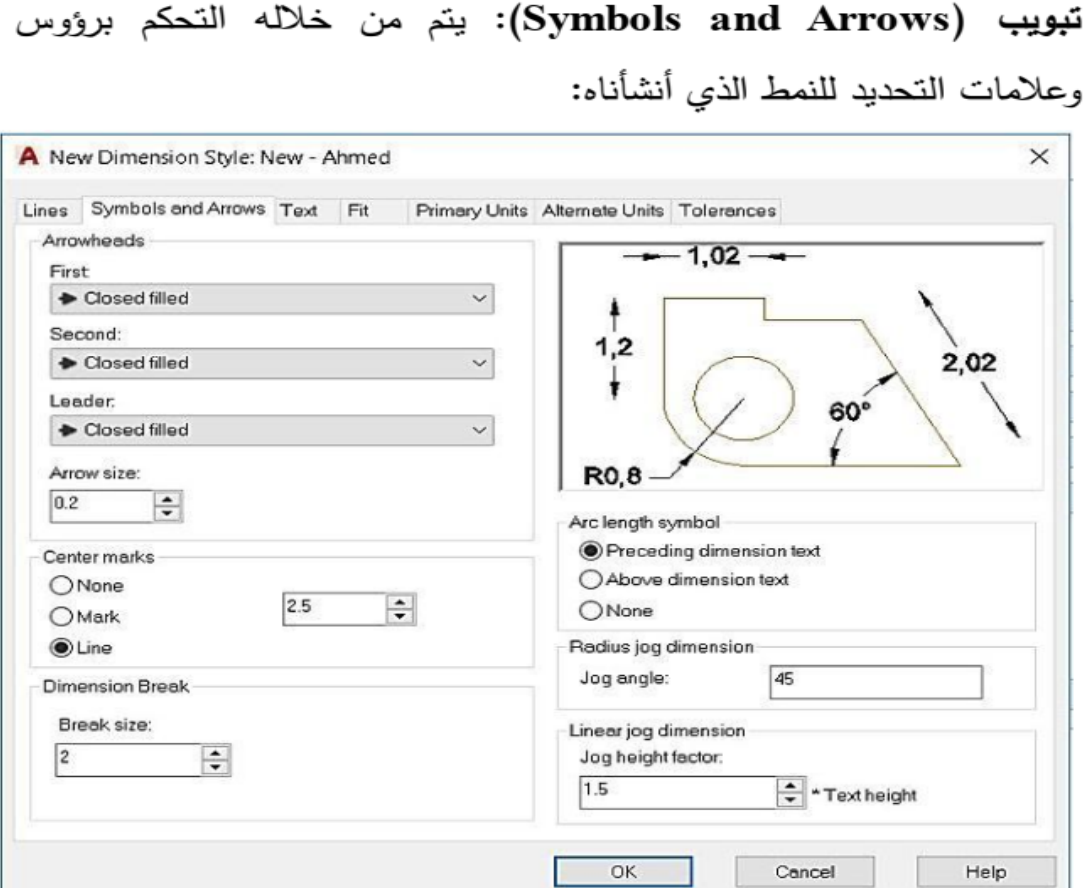

في الجزء (Arrowheads) من داخل اللائحة (First)، يمكننا التحكم بالإعدادات الخاصة لرؤوس الاسهم، حيث تظهر الاشكال الهندسية المختلفة لسهم البعد. نقوم باختيار احدى هذه الاشكال فيتم تغيير القيمة، وسنجد تلقائياً نغير شكل السهم ايضاً ضمن اللائحة (Second).

تبويب (Text): يتم من خلاله تحديد نموذج جديد لشكل الكتابات وموضعها ومحاذاتها، يمكن من خلاله ضبط خيارات نمط الكتابة الجديد (Text Style)، وتحديد قيمة لونية لكتابات الابعاد (Text Color)، وتحديد قيمة ارتفاعات الكتابات (Text Height)، وحجم، النص الموجود على الابعاد.

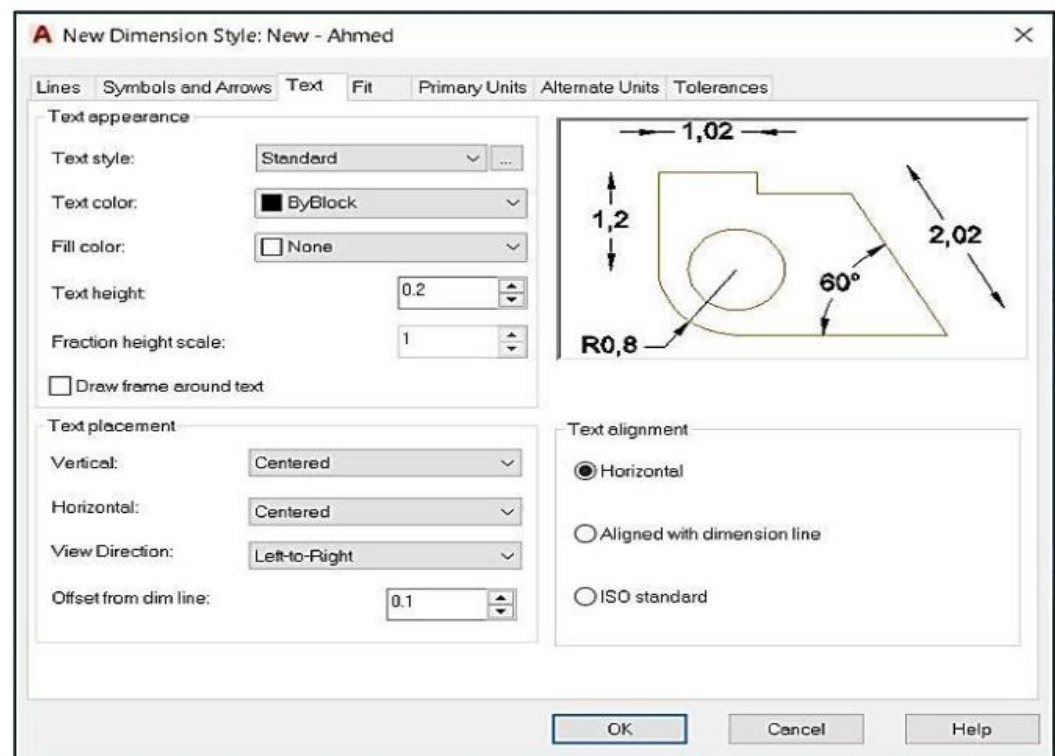

في المجموعة Text Appearance: يمكننا ضبط النص ولون النص وارتفاع النص، نضبط ارتفاع النص بالقيمة المناسبة.

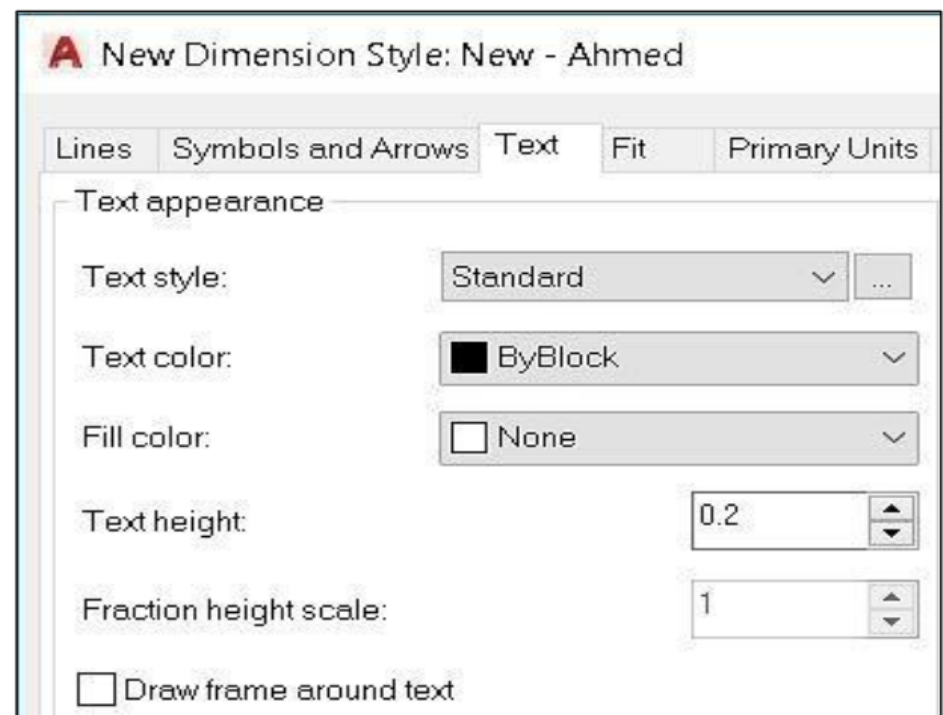

ومن مجموعة (Text Placement) نحدد مكان موضع النص بالنسبة لخط البعد، هل يوضع في منتصف الخط (Centered) ام فوق الخط (Above) ام خارج الخط (Outside). ونقوم بضبط القيمة (Horizontal) و (Vertical) على القيمة (Centered).

ونضبط الخيار (Offset from dim line) على القيمة (1) لترك فجوة بسيطة بين نص البعد وخط البعد.

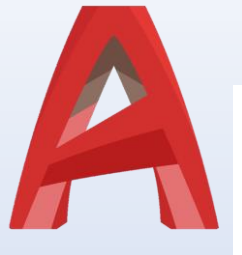

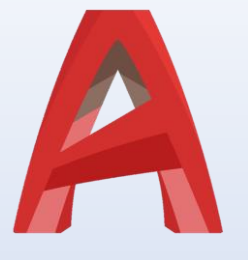

من المجموعة (Liner Dimensions). نضبط الخيار (Unit Format) على القيمة (Decimal) التي تستخدم للقياسات المترية. ثم نضبط الخيار (Precision) على القيمة (0.0)، وهو عدد المنازل العشرية بعد الفاصلة. اما الخيار (Decimal Separator) يحدد لنا شكل رمز الفاصلة العشرية.

# dimensions الأبعاد

تبويب (Primary Unit): من خلالها يتم تحديد نوع ودقة وصيغة وحدات الابعاد الخطية وقياسات الزاوية المستخدمة في رسم الخطوط.

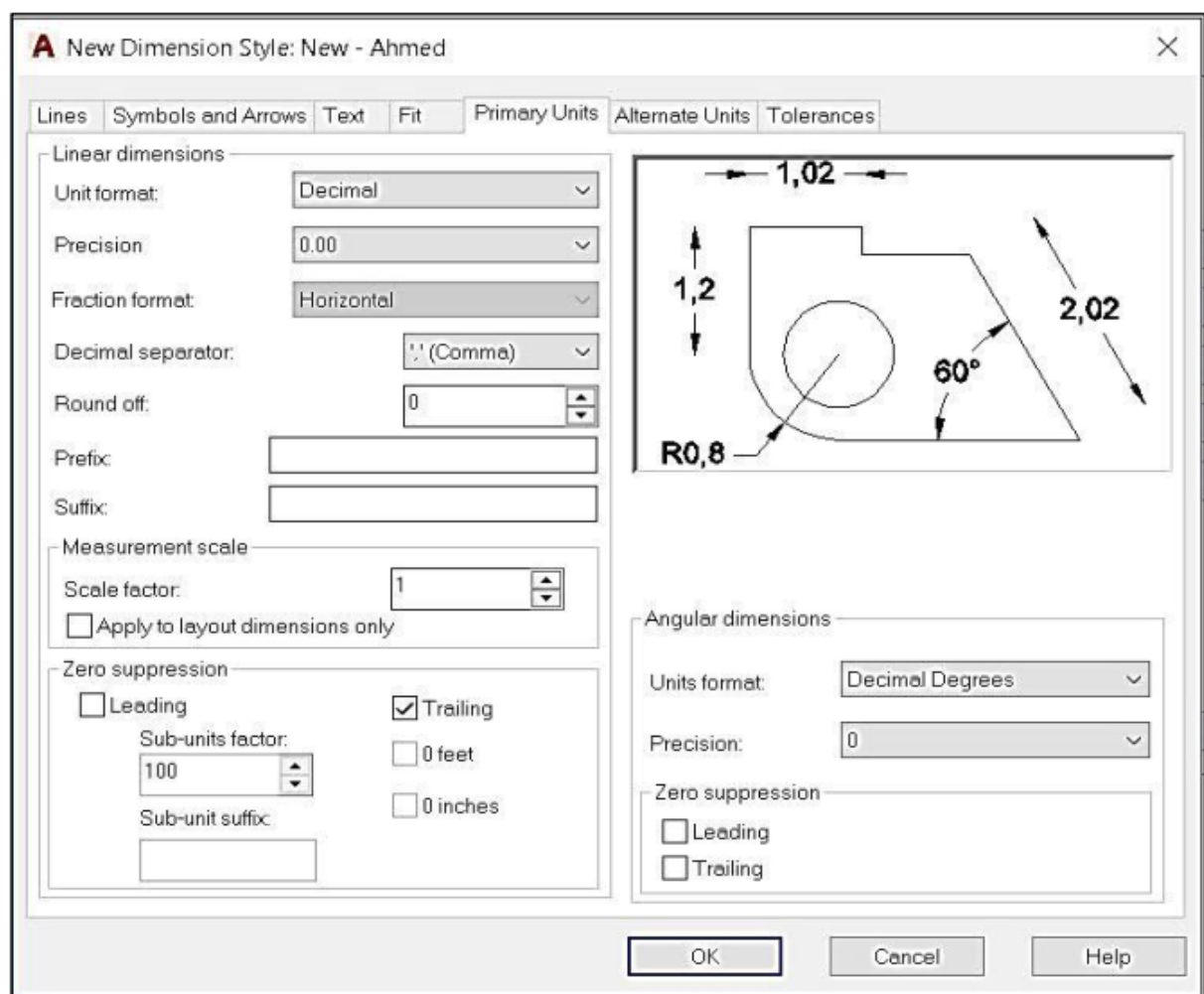

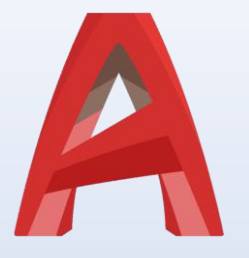

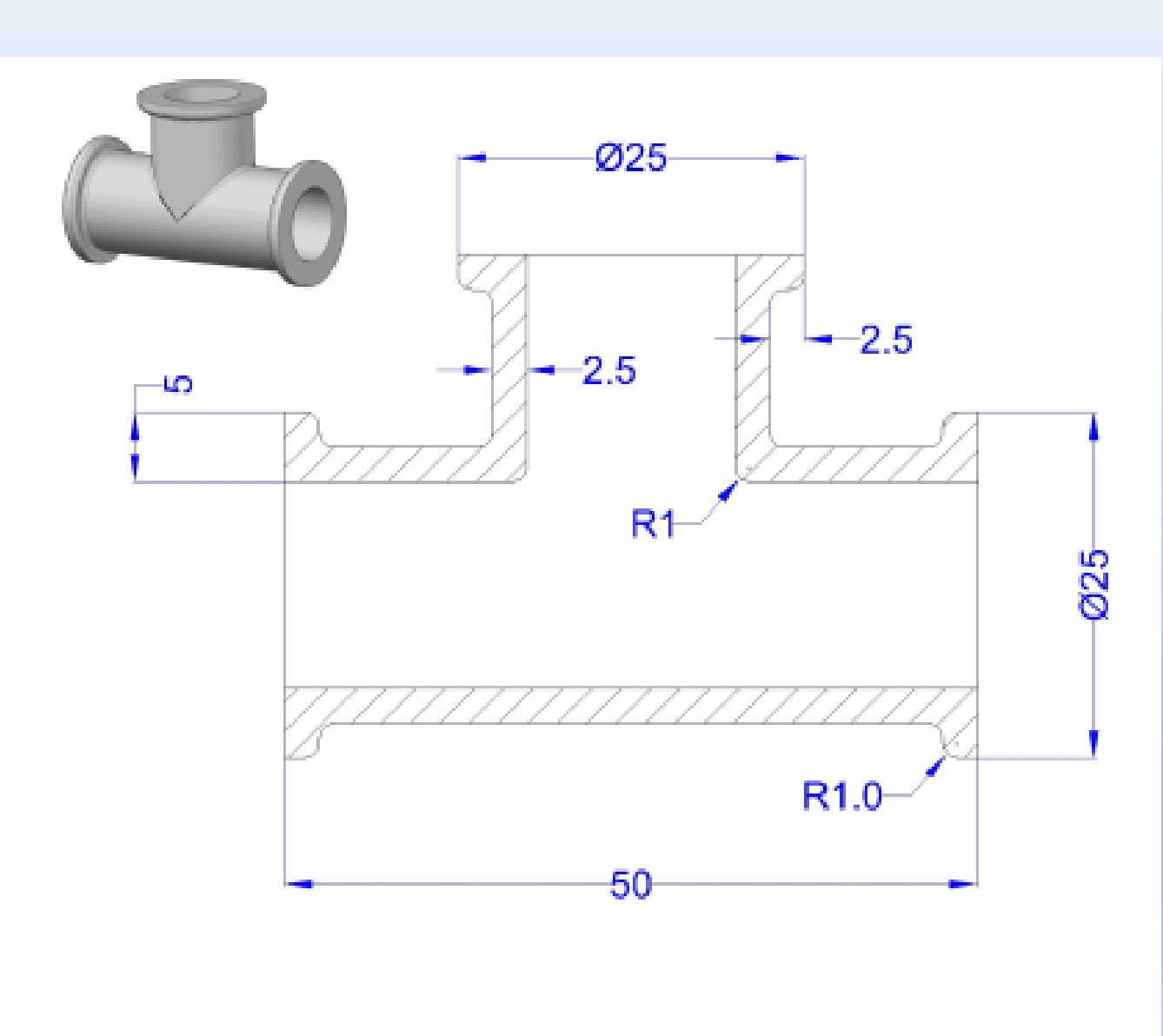

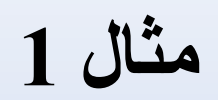

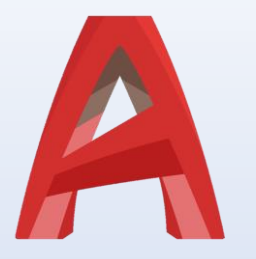

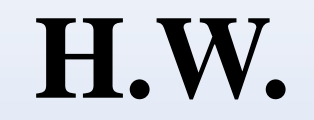

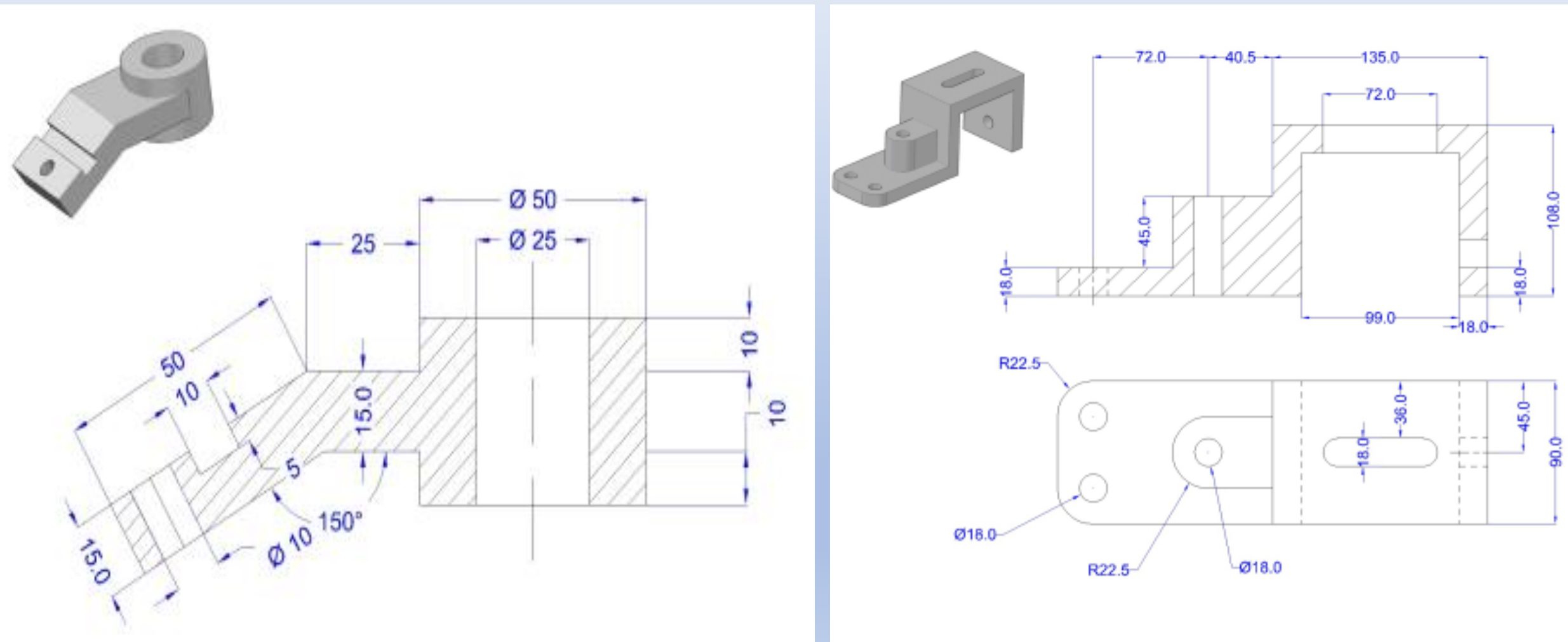

**جامعة المثنى كلية الهندسة قسم الهندسة الكيمياوية** 

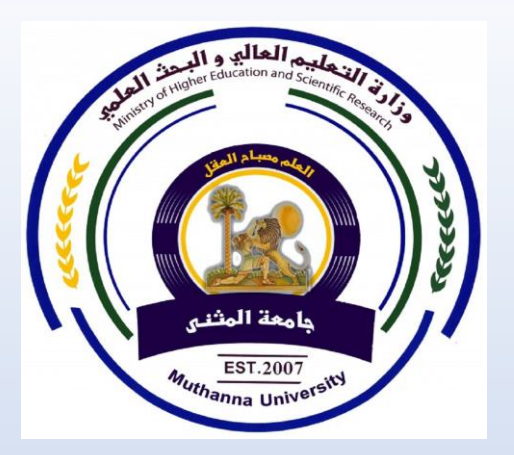

# **AUTOCAD**

مدرس المادة

**م.م. امير جبار عبد الكريم** 

المرحلة : الثالثة المحاضرة رقم : **6**

### **الطبقات في االوتوكاد Layers**

#### مقدمة:

الطبقات مشابهة لعملية وضع عدة رسومات شفافة فوق بعضها البعض لنكوين الرسم النهائي وهي تشبه الورق الشفاف المستخدم لدى المهندسين حيث يتم رسم عدة لوحات على ورق شفاف ثم وضعها فوق بعضها البعض للوصول الى مخطط ما.

حيث يتم تصنيف العناصر ذات النوع الواحد ضمن طبقة وعلى نفس المخطط التي يمكن ادراجها ضمن ملف واحد، وعند الحاجة لهذه العناصر يتم اظهار طبقتها فتظهر هذه العناصر على المخطط وعند عدم الحاجة لإظهارها يتم اخفاء طَبقتها وهي مشابهة للطبقات في برنامج فوتوشوب. نقوم بالبداية بإنشاء طبقات نصنف فيها عناصر المخطط حسب الوظيفة كإنشاء طبقة للأبعاد وطبقة للأبواب واخرى للدرج.....الخ. ثم نقوم برسم كل عنصر ضمن طبقته الخاصة، وفيما بعد نستطيع النحكم بعناصر الطبقة كاملة من حيث الطباعة او الوان وانواع خطوط رسم هذه العناصر .

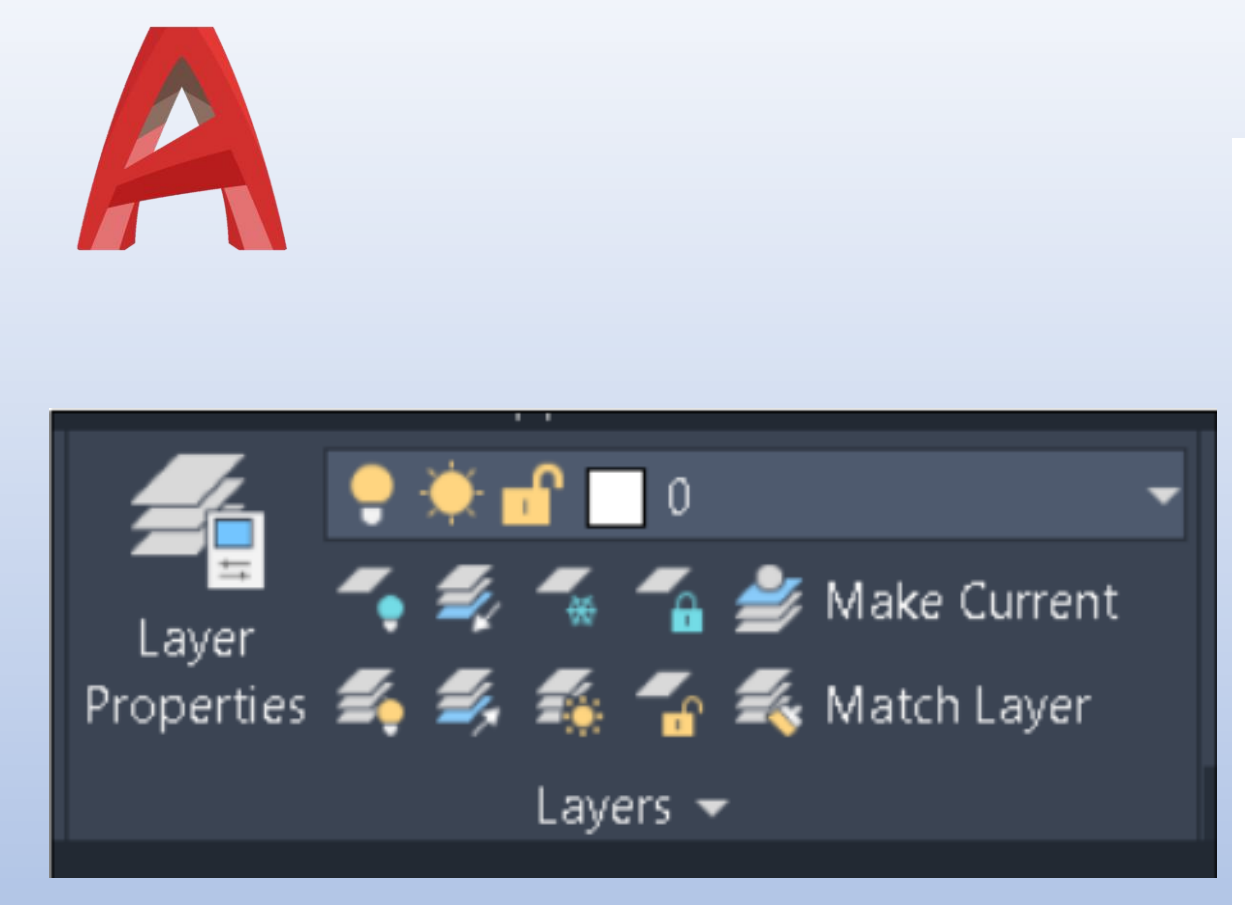

# **الطبقات في االوتوكاد Layers**

خصائص الطبقات (Layer Properties):

من نبويب (Home) ضمن لوحة (Layers) ننقر على ايقونة خصائص الطبقات (Layer Properties) ستظهر لنا لوحة خصائص الطبقات كما في الشكل:

تكون الطبقة التي بجانبها علامة صح (مصل) هي الطبقة الفعالة. وتحت*وي* (Layer Properties) دائماً على طبقة افتراضية باسم صفر (0) هذه الطبقة لا يمكن حذفها او اعادة تسميتها وتكون موجودة في جميع ملفات الرسم في برنامج اوتوكاد.

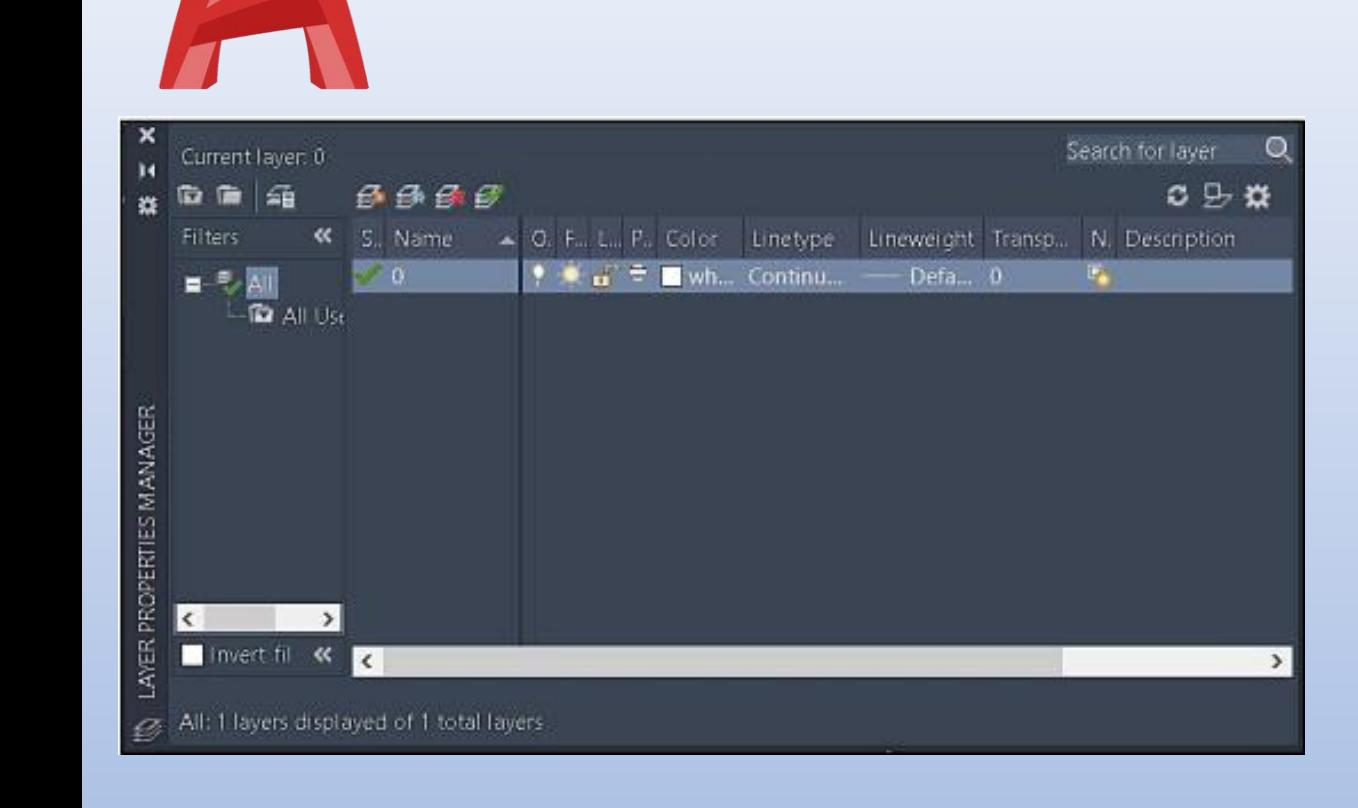

### الطبقات في الاوتوكاد Layers

تحتوي نافذة خصائص الطبقات على مجموعة من الازرار والتي من خلالها يمكننا النعامل مع الطبقات اهمها:

انشاء طبقة جديدة [صحى New layer: من خلال هذا الامر يمكننا انشاء طبقة جديدة، يعطيها البرنامج اسم افتراضي (layer1) لكننا نستطيع ان نسميها اي اسم اخر نريده، وبالضغط على علامة الصح (صلاح) نصبح هذه الطبقة هي الطبقة الحالية النشطة.

Delete layer: من خلالها يتم حذف طبقة او مجموعة حذف طبقة طبقات مختارة على شرط ان نكون هذه الطبقة خالية من اي عناصر مرسومة داخل شاشة الرسم.

اما اذا حاولنا حذف طبقة تحتوي على رسم (ليست فارغة) ستظهر رسالة توضـع عدم امكانية حذف الطبقة:

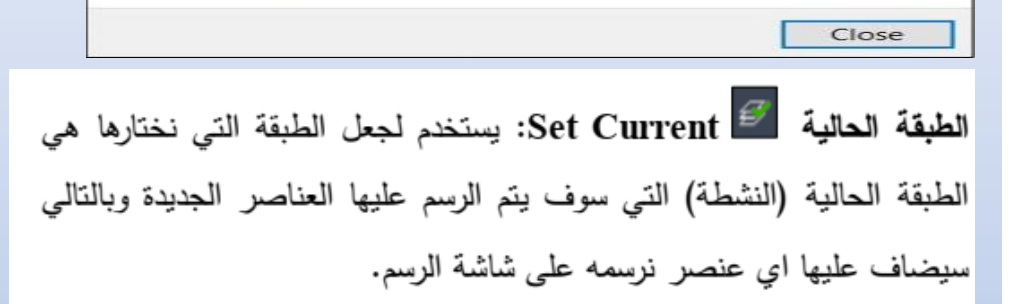

The selected layer was not deleted.

The following layers cannot be deleted:

• Layers 0 and Defpoints • The current layer

• Layers containing objects • Xref-dependent layers

 $\times$ 

(صح).

Layer - Not Deleted

حالة الطبقة ■ Status: يظهر لنا هذا الامر حالة الطبقة، فيما اذا كانت الطبقة (Current) نشطة ام لا، علماً ان الطبقة الفعالة يكون بجانبها علامة

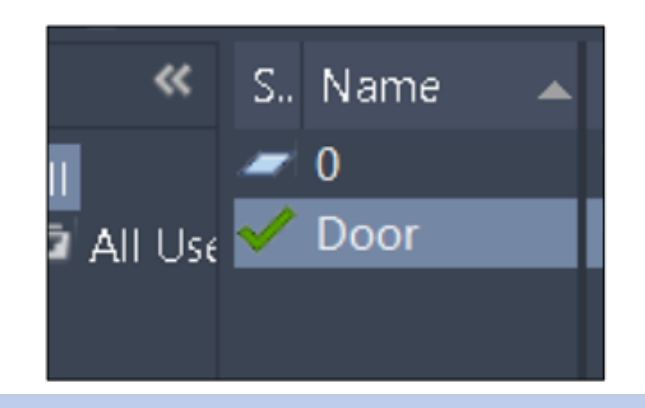

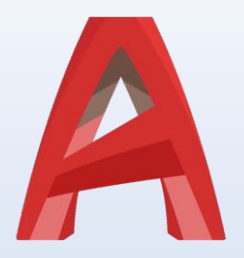

#### Search for layer Q Current layer: 0  $0.96$  $6980$ l ⊆ă 儋 Filters . Name Lineweight Transp... N. Description Linetype 6 Continu...  $- 0.13... 0$ ۰.  $\blacksquare$  $\overline{u_{\mathbf{k}}}$ Ta All Use - Layer1 Continu.  $- 0.13$ . 0 AYER PROPERTIES MANAGER Invert fil **K** All: 2 layers displayed of 2 total layers

# الطبقات في الاوتوكاد Layers

تسمية طبقة جديدة (Name for New Layer):

من نافذة ادارة خصائص الطبقة (Layer Properties Manager) ننقر على زر انشاء طبقة جديدة (New Layer)، ستظهر لنا طبقة جديدة باسم مؤقت  $:(Layer1)$ 

يفضل ان يكون اسم الطبقة تعبر عن محتواها، فاذا كان عنصر الرسم لدينا هو باب غرفة مثلاً (Door) يفضل ان يكون اسم الطبقة يحمل نفس الاسم (Door) حتى نتمكن في المستقبل من تحديده والتعامل معه بسهولة.

# الطبقات في الاوتوكاد Layers

الاوامر المتقدمة للطبقات (Advanced Layer Commands):

ا**ظهار/اخفاء طبقة On/Off :** عندما تكون الطبقة بالوضع (On) فإنها تكون مرئية وتظهر جميع عناصر الرسم المرسومة عليها في شاشة الرسم وعند الضغط على ايقونة المصباح يتم تبديل وضعية الطبقة المختارة من (On) الى (Off). وعندما تصبح الطبقة (Off) يتم الغاء تتشيط جميع الخصائص لهذه الطبقة ولا تطبع محتوياتها.

عند النقر على رمز المصباح ستظهر لنا رسالة تأكيد الرغبة في اخفاء الطبقة، نختار الموافقة:

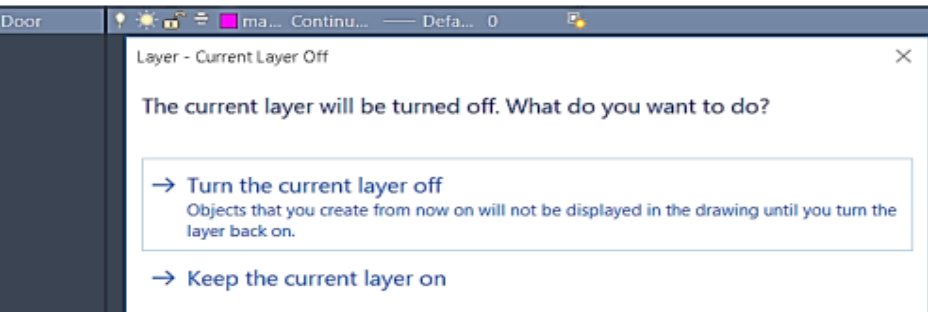

تجميد طبقة "#Freeze : لتجميد طبقة ننقر على ايقونة التجميد (Freeze) فيتم نبديل وضىع الطبقة الى وضىع التجميد فلا يمكن رؤيتها ولا يمكن التغيير عليها ايضاً ولا نقبل الاوامر مثل (Plot) و (Render) وغيرها من الاوامر، نضغط (Ok) فنلاحظ اختفاء العنصر الذي تم تحويله الى وضىع التجميد، علماً

ان الطبقة الحالية النشطة (Current) والتي تكون بجانبها علامة (صح)، لا يمكن تجميدها أبداً، فيجب اولاً الغاء تنشيطها ثم بعد ذلك نقوم بتجميدها.

فَقْلِ الطَّبِقَةَ [10ck]: يتم قفل الطبقة بشرط ان لا نكون هذه الطبقة هي الطبقة الحالية النشطة (Current) وعند الضغط على علامة القفل سيتم قفل الطبقة، وبذلك سيتم اظهار العناصر الرسومية الموجودة على هذه الطبقة في شاشة الرسم ولكن لا يمكننا النأثير او النعديل عليها، لنتفيذ الامر نضغط على زر (Ok) ونلاحظ علامة القفل موجودة على الطبقة.

طباعة "Plot": من خلالها يتم تحديد فيما اذا كنا سنقوم بطباعة هذه الطبقة ام لا، وبالضغط على علامة (†) نلاحظ تحولها الى علامة (†) في الاشارة الى عدم طباعتها.

لون الطبقة (Layer color): يتم في هذا القسم تحديد لون معين لعناصر الطبقة، بحيث تتميز كل طبقة بلون يميزها عن غيرها من الطبقات حيث يكون لون الطبقة افتراضياً باللَّون الابيض، ومن المفضل ان نكون لكل طبقة لونها الخاص بها لكي نعبر عن عنصر الرسم ويتم نفريقها عن باقي الطبقات، ويفضل ان يكون اللَّون منسجماً مع عناصر الرسم مثلاً لطبقة الشبابيك نختار اللَّون الأزرق ….الخ ويوفر برنامج اوتوكاد (256) لون يمكن استخدامها.

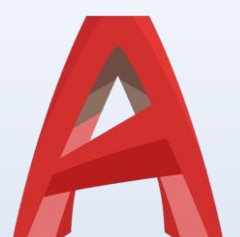

### **الطبقات في االوتوكاد Layers**

لتغيير اللَّون ننفذ الخطوات التالية:

من مربع حوار (Layer Properties Manager) نختار الطبقة المراد تغيير لونها، من حقل اللَّون (Color)، ننقر على ايقونة اللَّون، سيظهر لنا النافذة التالية :(Select Color)

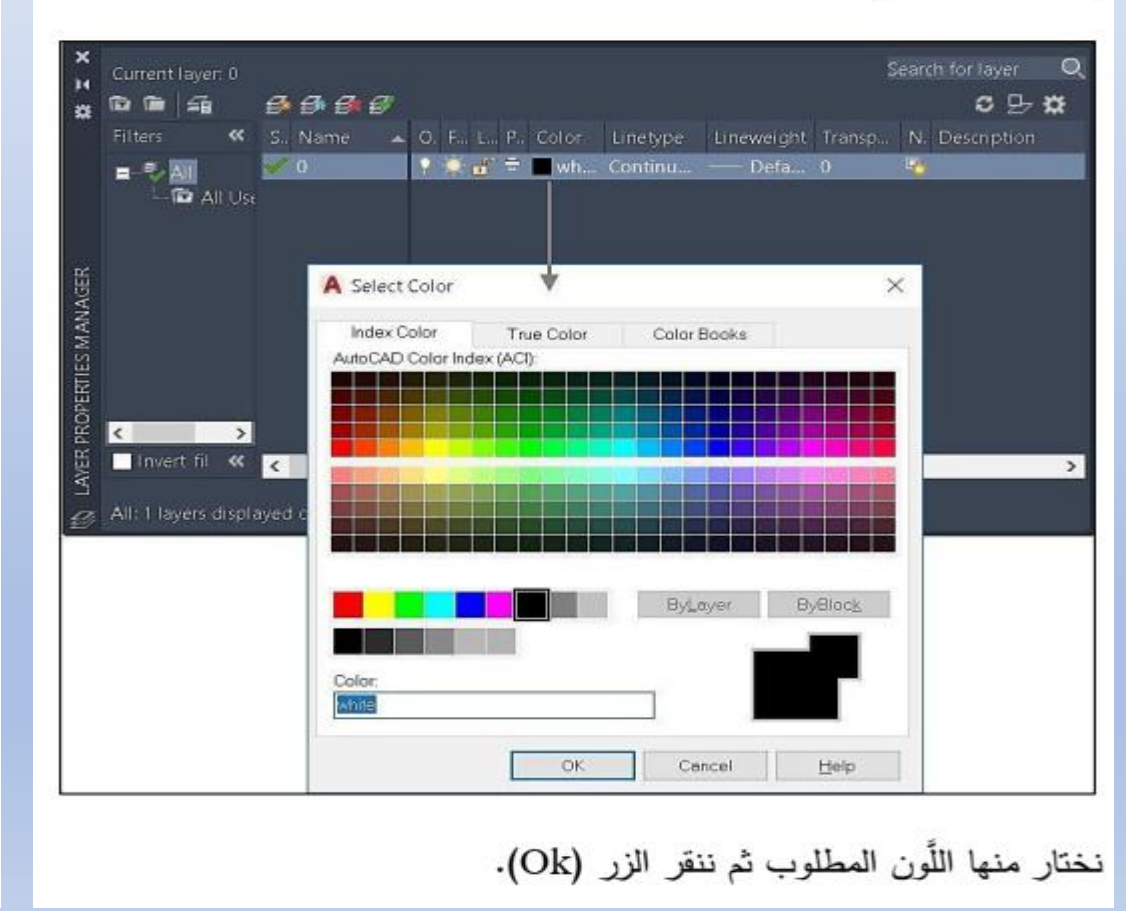

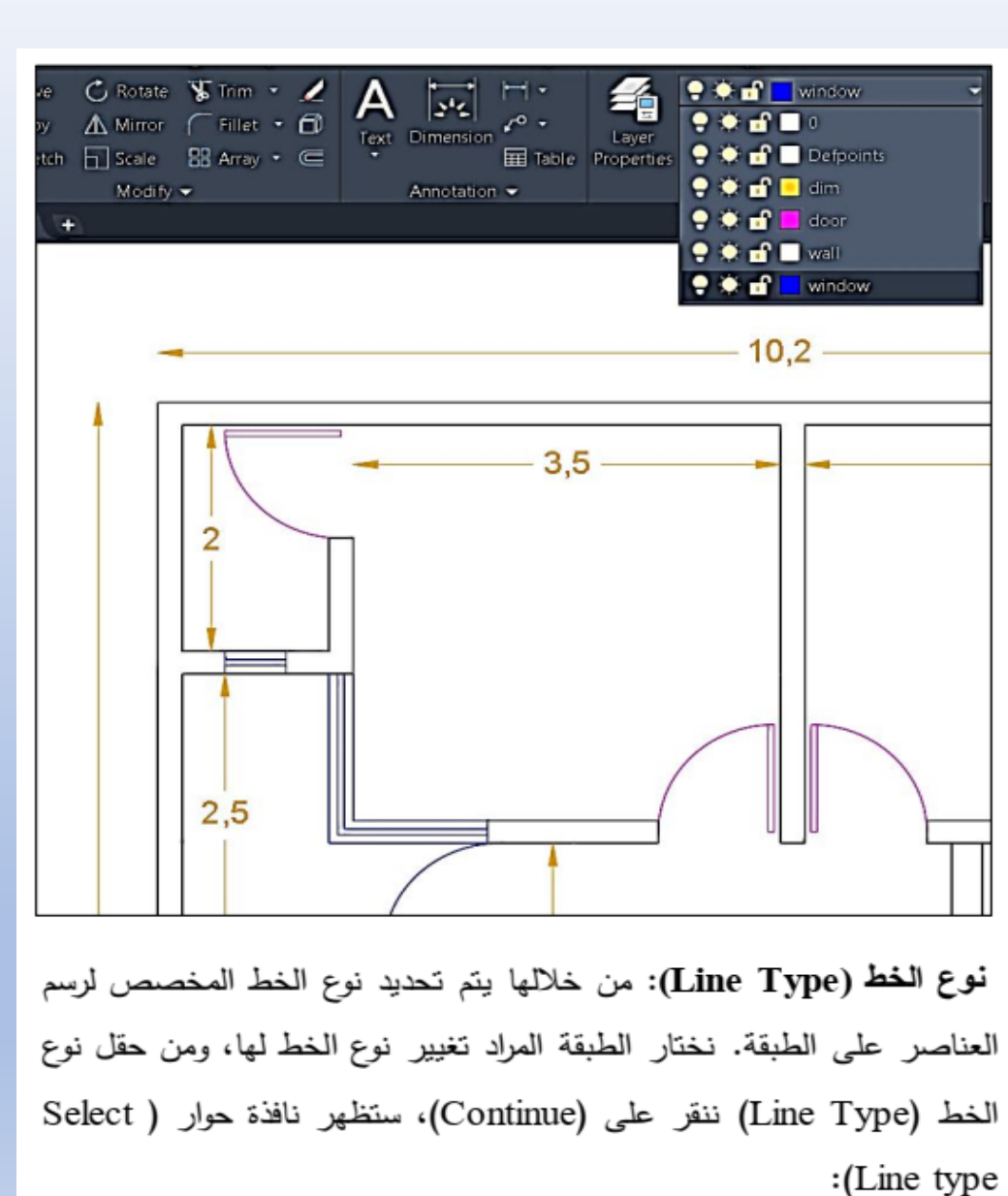

### **الطبقات في االوتوكاد Layers**

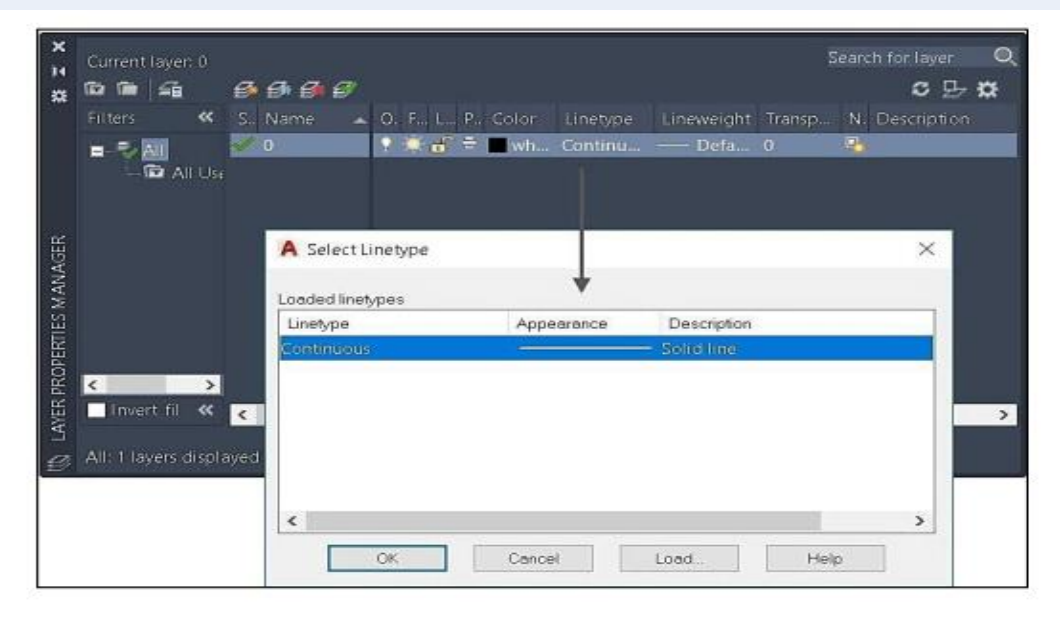

وبالضغط على الزر (Load) يتم تحميل انواع الخطوط الاضافية المحفوظة في البرنامج، مثل (خط مستمر ، خط منقط، او خط متقطع …الخ):

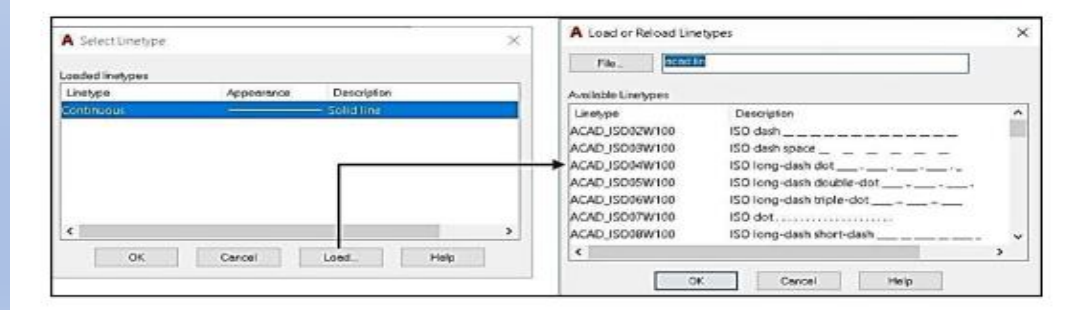

وبعد اختيار نوع الخط المناسب نضغط على الزر (ok) ثم (ok) مرة اخرى فيتم تغيير نوع الخط الى النوع المختار .

سمك الخط (Line Weight): يمكننا هذا الأمر من تحديد سمك الخط المستخدم لرسم العناصر ، نكون جميع العناصر في برنامج اوتوكاد لديها سمك خط افتراضي قيمته صفر (0)، ويمكننا تغير سمك الخط للعناصر عن طريق طبقاتها، وذلك بالخطوات التالية، عن طريق (Layer Properties Manager)، نختار الطبقة المراد تغيير سمك الخط لها وننقر على الجزء سمك الخط (Line weight) ستظهر لنا نافذة حوار (Line Weight)، نختار منها سمك الخط المناسب حسب طبيعة العنصر لدينا، ثم ننقر الزر (Ok).

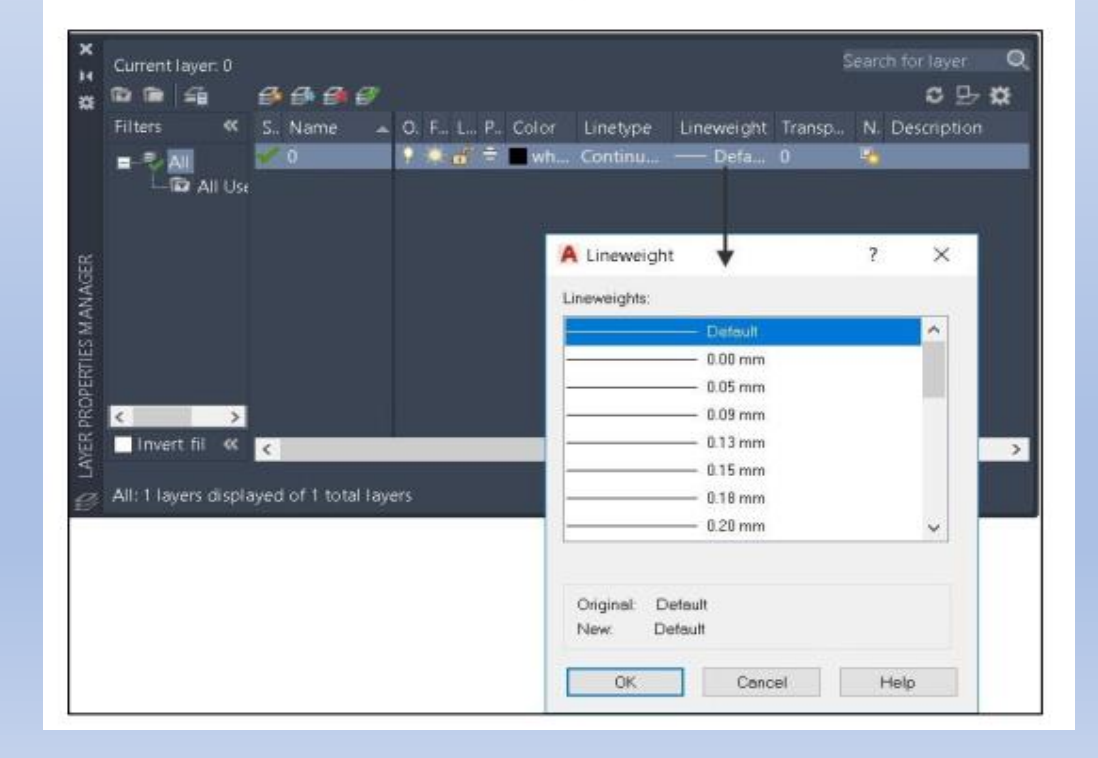

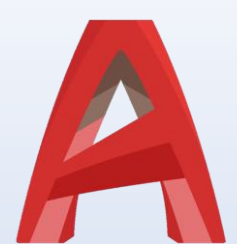

### الطبقات في الاوتوكاد Layers

**وصف الطبقة (Description):** من خلالها يتم كتابة وصف للطبقة او ملاحظات عنها، ونكتب بها ما نشاء.

**تغيير اسم الطبقة (Rename Layers):** يمكننا تغير اسم الطبقة التي تم اعدادها سابقاً ولتغيير اسم الطبقة نتبع الخطوات التالية:

من ادارة خصائص الطبقات (Layer Properties Manager)، نختار الطبقة المراد تغيير اسمها ً ثم ننقر على اسم الطبقة، سيتحول المربع النصبي لاسم الطبقة الى مربع بلون ازرق وبداخله مؤشر كتابة نص نقوم بكتابة الاسم الجديد ثم نضغط انتر .

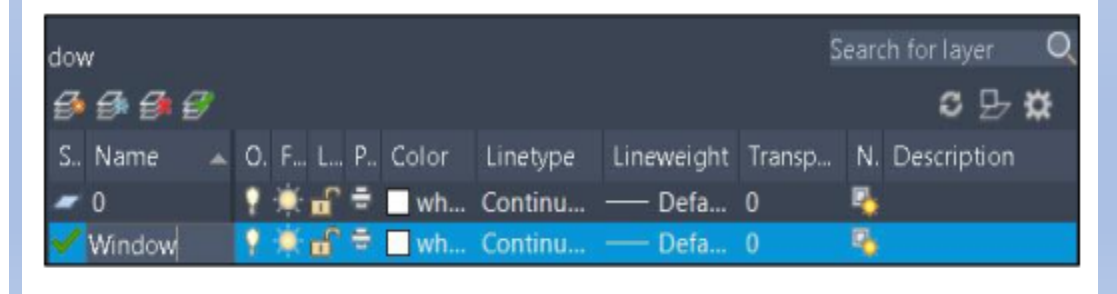

ويفضل ان يكون اسم الطبقة يعبر عن محتواها كما ذكرنا سابقاً.

#### دمج الطبقات (Merge Layers):

نقوم بتحديد الطبقات التي نريد دمجها مع الطبقة الاخرى ثم ننقر الزر الايمن للفارة ونختار (Merge Selected Layers To) اولاً، ثم نختار الطبقة المراد الدمج معها التي ستظهر في مربع حوار (Merge to Layer) ثم (Ok)، نلاحظ ان خصائص الطبقات قد توحدت.

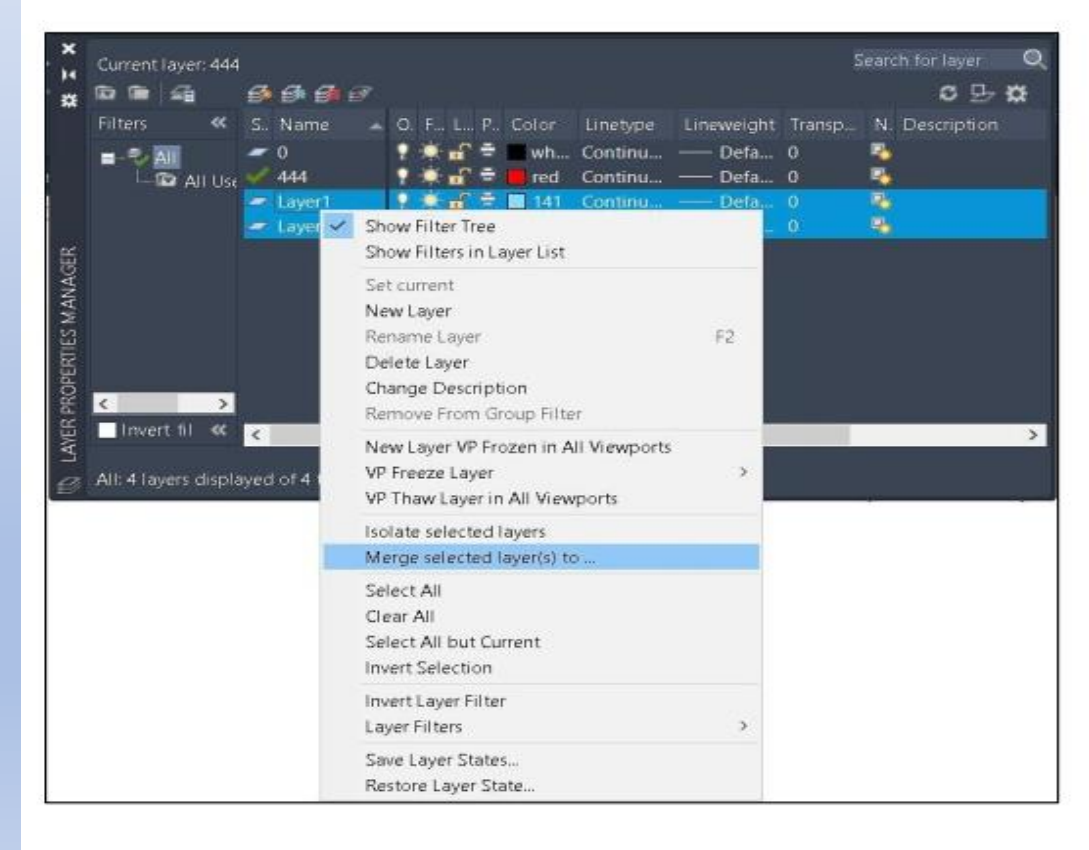

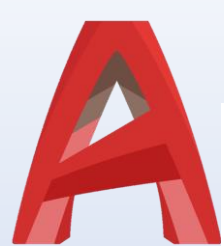

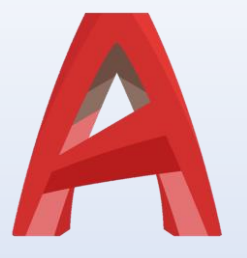

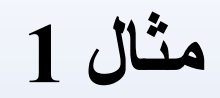

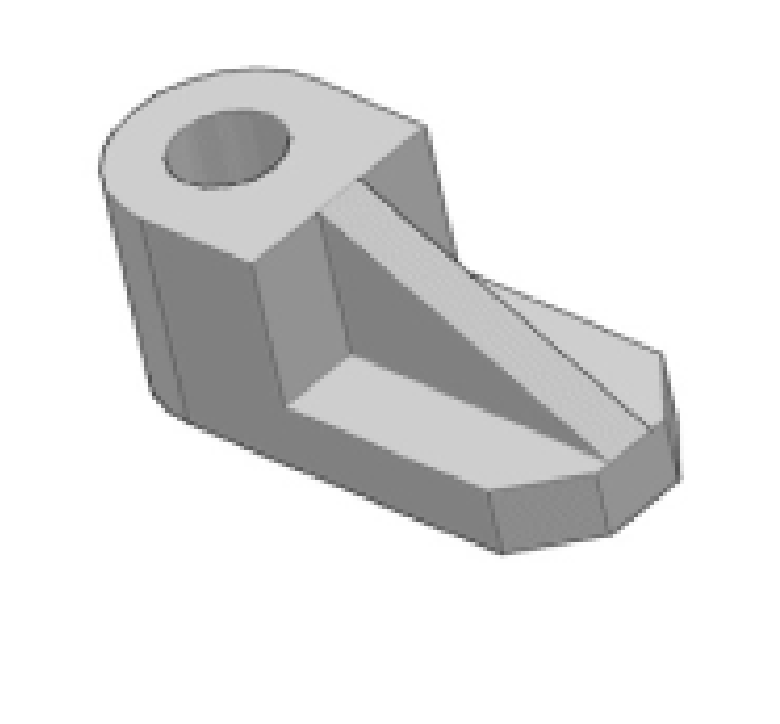

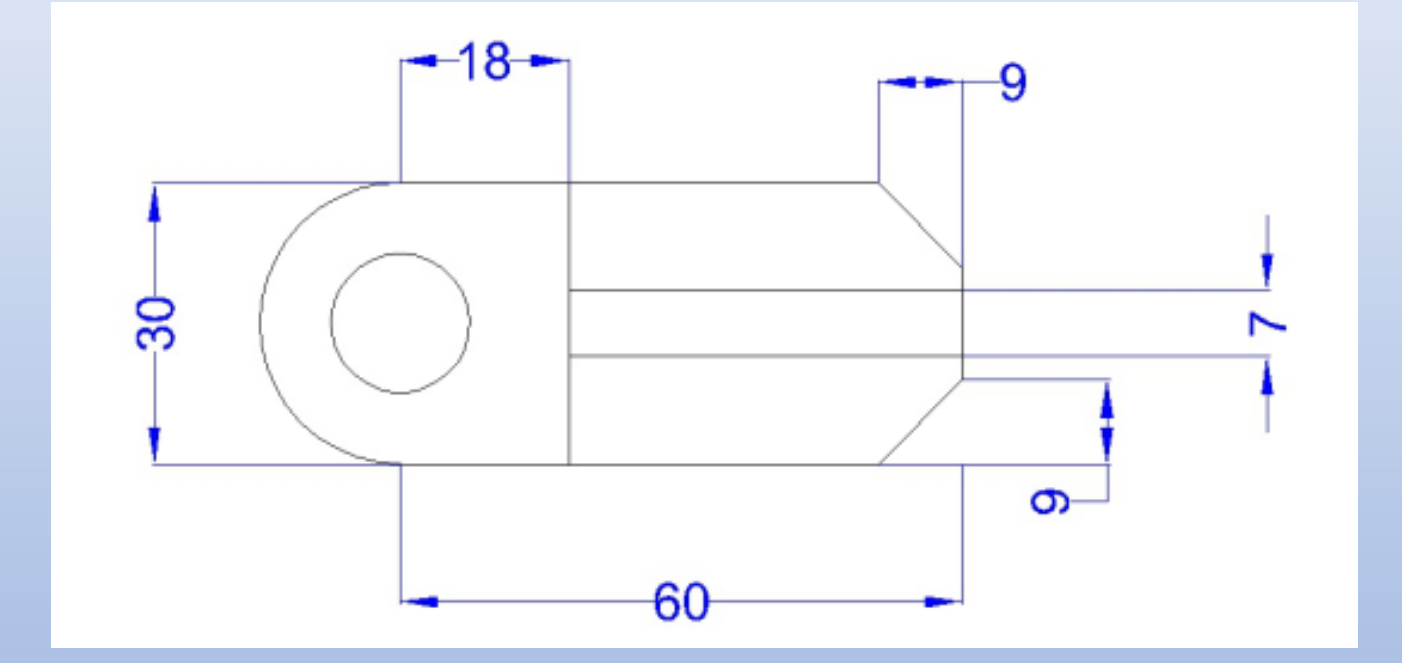

**H.W.**

**كون طبقتين : االولى للرسم والثانية لألبعاد**

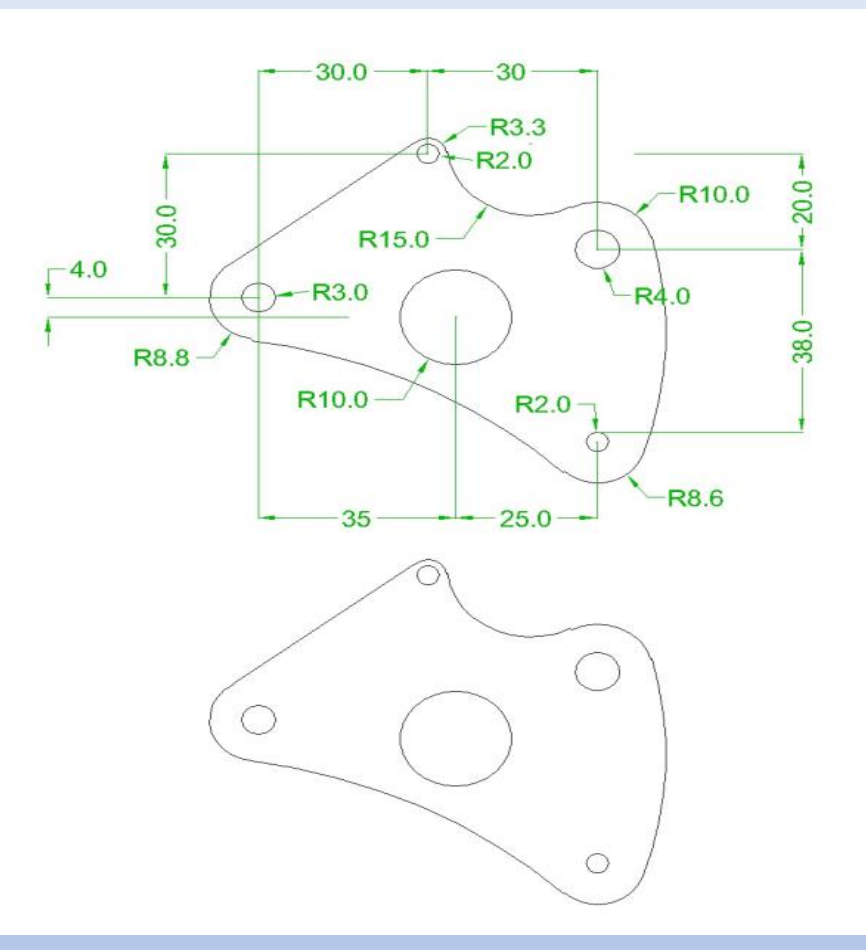

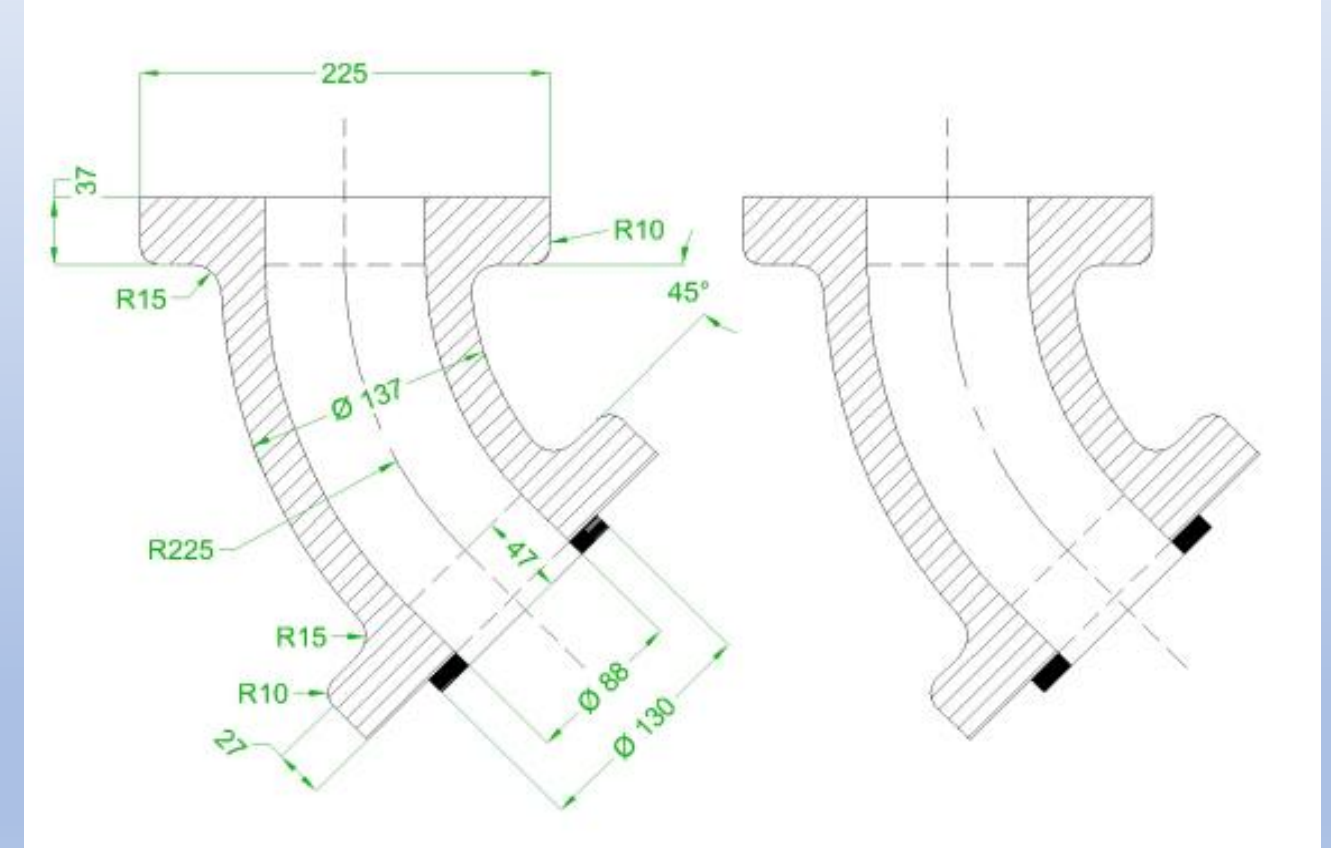

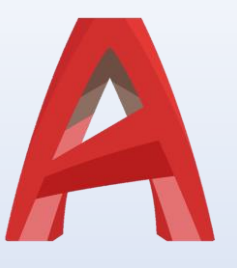